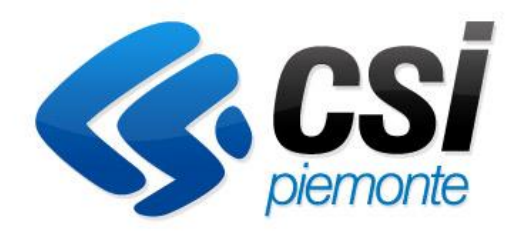

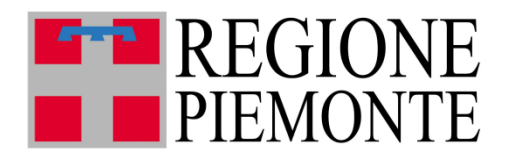

# **GESTIONALE FINANZIAMENTI** *BENEFICIARIO*

## **MANUALE D'USO**

## **Versione Unica – Novembre 2020**

**(v. gestionale 13.12.0)**

## **SOMMARIO**

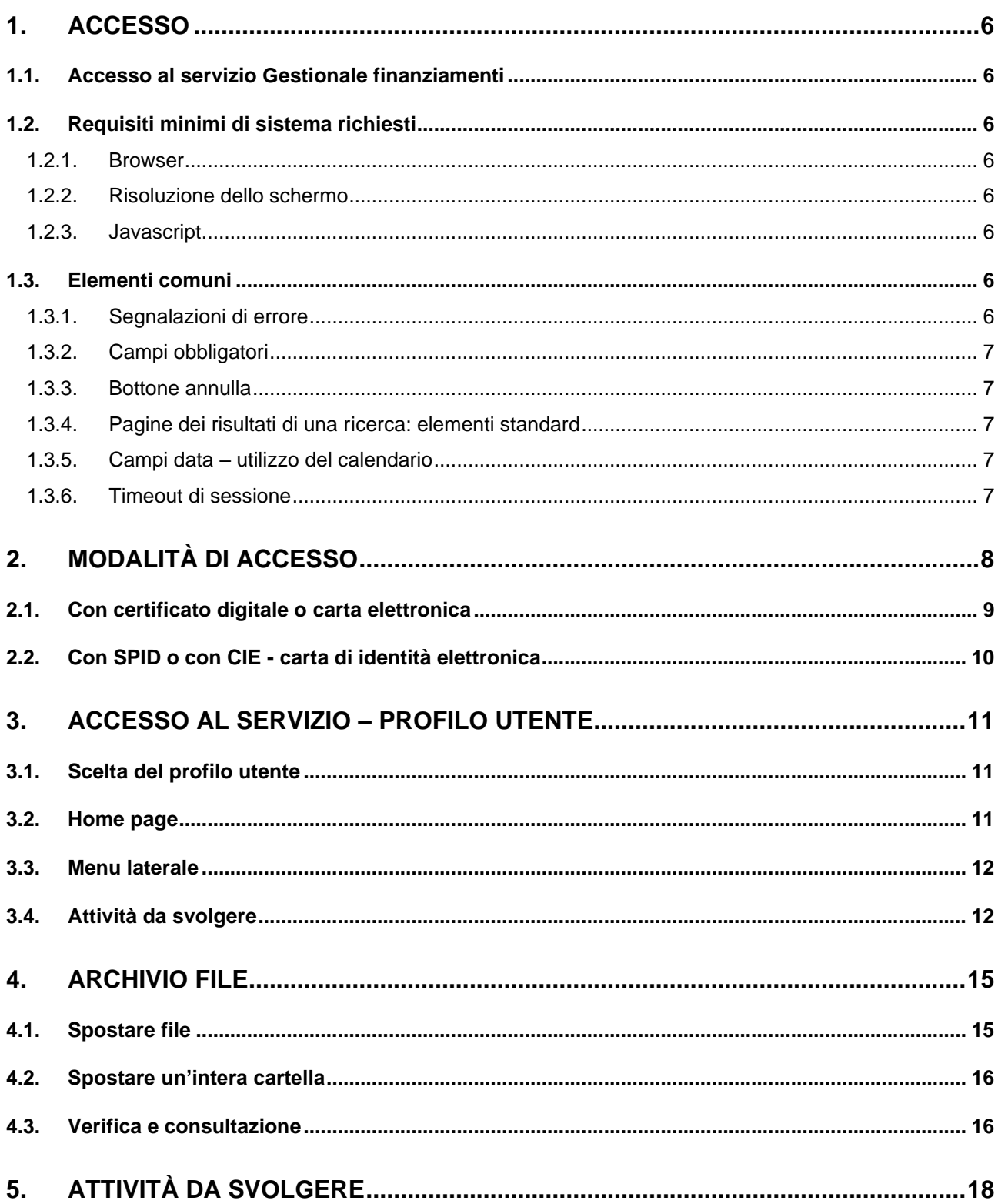

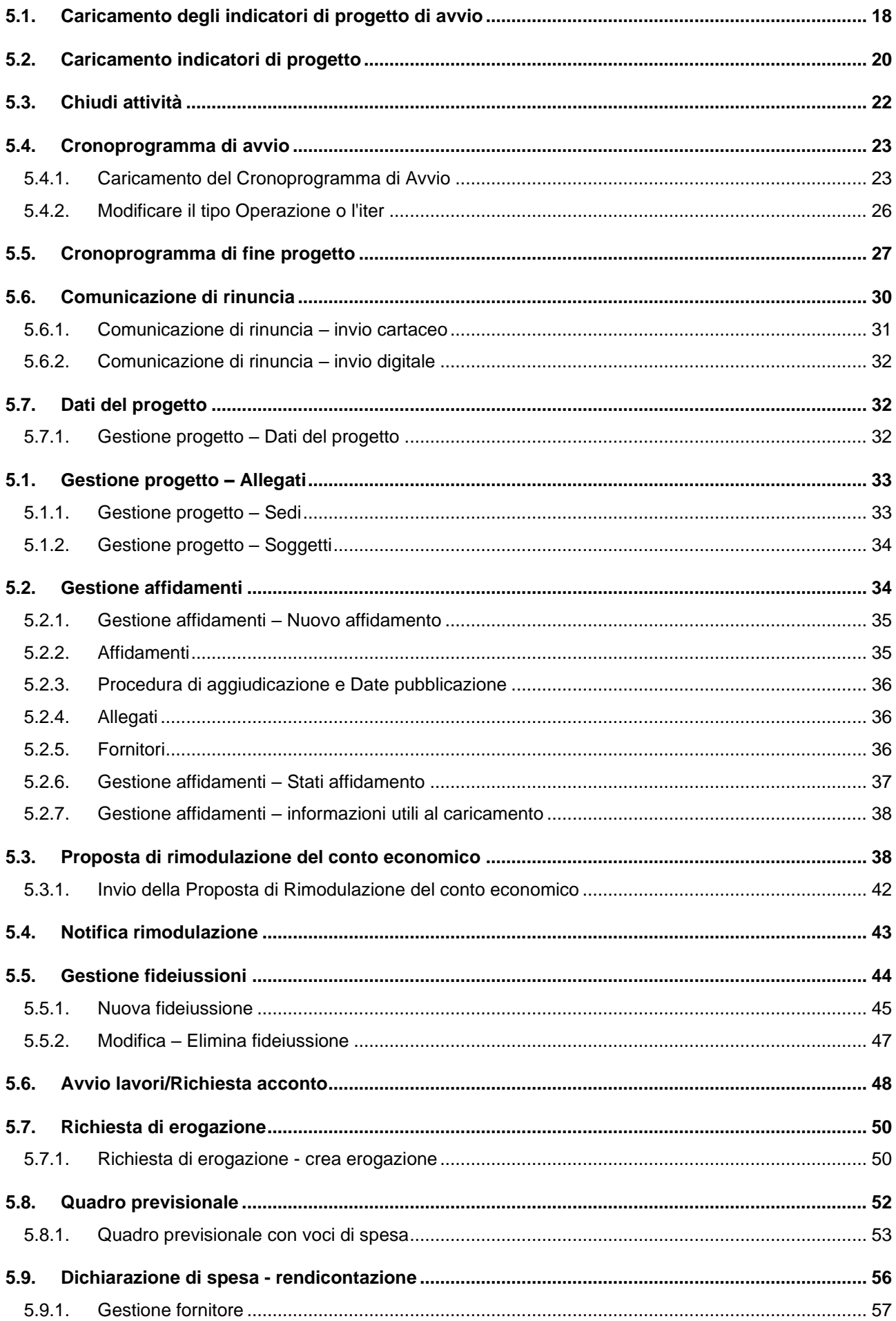

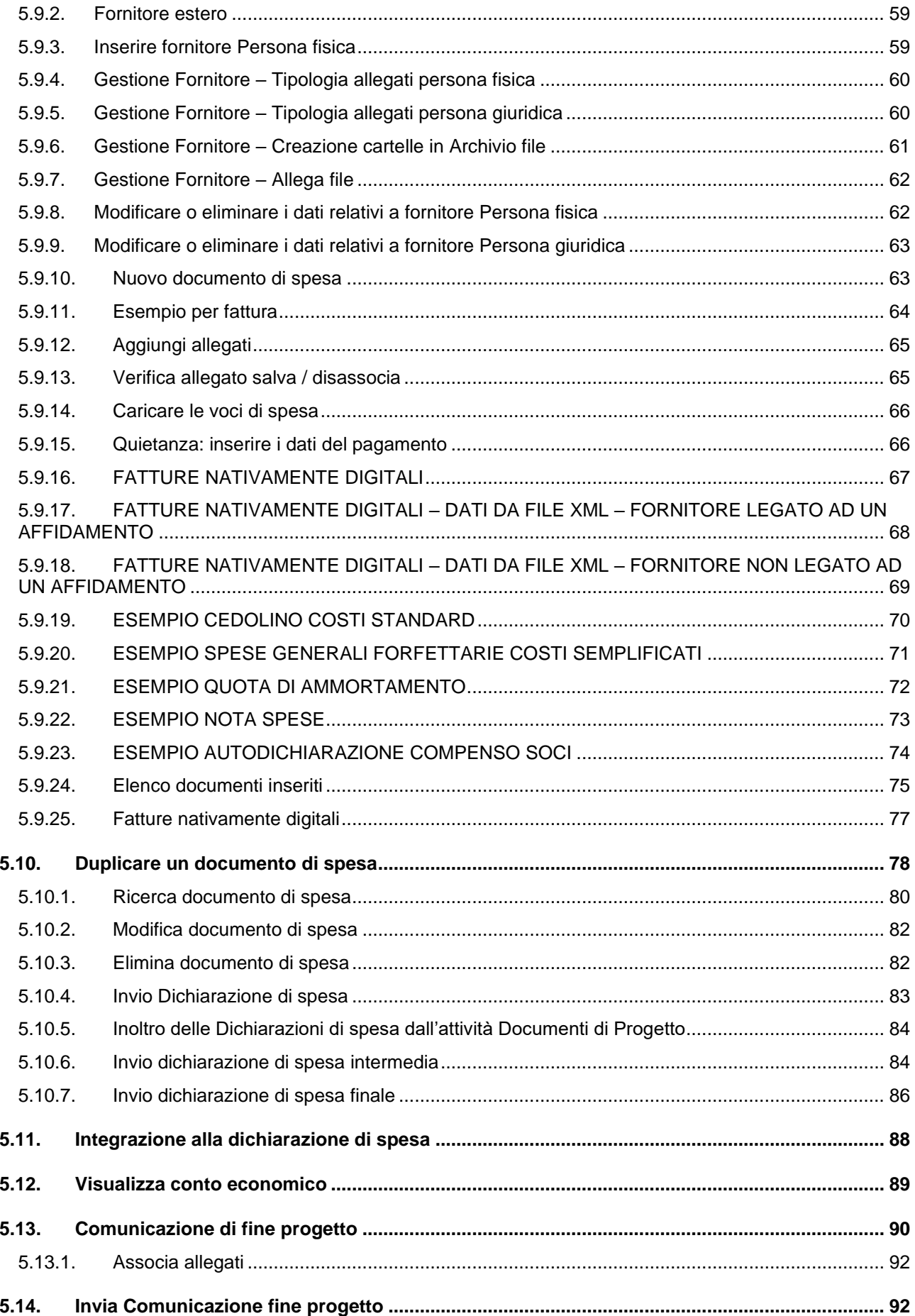

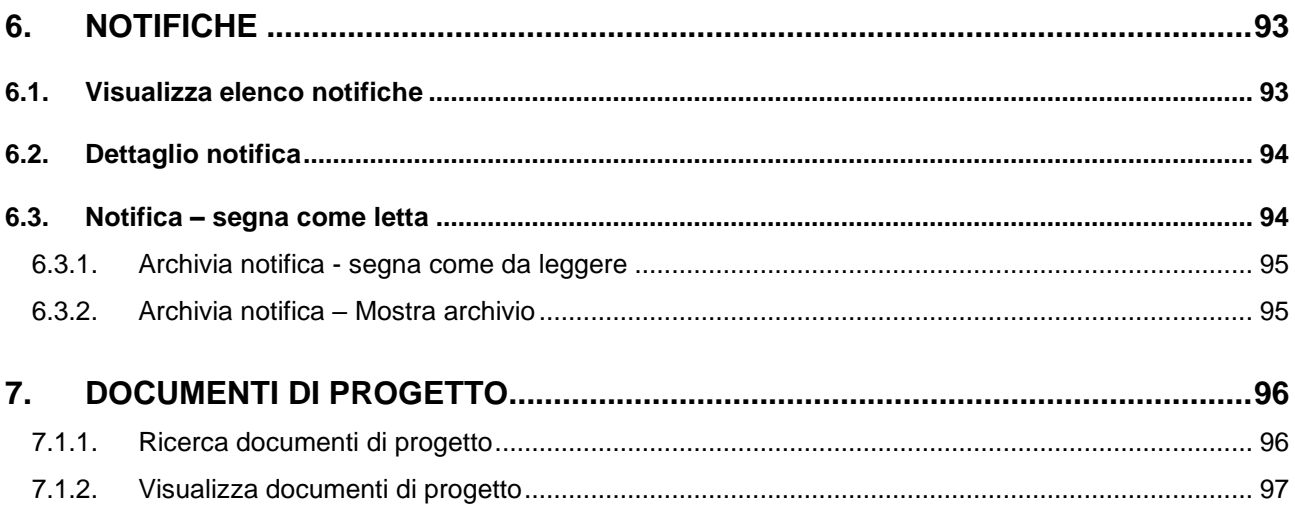

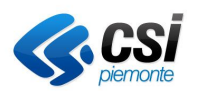

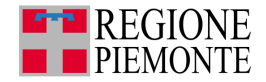

## **1. ACCESSO**

## **1.1. Accesso al servizio Gestionale finanziamenti**

Il Servizio Gestionale finanziamenti è presente su **Sistema Piemonte**, ed è raggiungibile in uno dei seguenti modi:

- dalla url **<http://www.sistemapiemonte.it/finanziamenti/bandi/>**;
- dalla pagina del[l'elenco](http://www.sistemapiemonte.it/cgi-bin/servizi_indice/servizi_indice.cgi?canale=finanz) dei servizi nell'area tematica di finanziamenti di Sistema Piemonte cliccando sul collegamento **Gestionale Finanziamenti**;
- dalla pagina dell'area [tematica](http://www.sistemapiemonte.it/finanziamenti/) finanziamenti di Sistema Piemonte cliccando sul collegamento **Gestionale Finanziamenti**.

## **1.2. Requisiti minimi di sistema richiesti**

## *1.2.1. Browser*

- Internet Explorer 10 +
- Firefox 54+
- Google Chrome 80+
- Safari

## *1.2.2. Risoluzione dello schermo*

Il layout si adatta a ogni risoluzione.

Si consiglia comunque una visualizzazione desktop di almeno **1024 x 768**

## *1.2.3. Javascript*

Il **Gestionale finanziamenti** funziona correttamente solo con javascript abilitati.

## <span id="page-5-0"></span>**1.3. Elementi comuni**

## *1.3.1. Segnalazioni di errore*

In fase di salvataggio il sistema controlla la congruenza dei dati inseriti e segnala l'eventuale presenza di **anomalie**:

- in corrispondenza dei campi in cui è presente l'errore compare il simbolo $\bullet$ :
- posizionando il mouse sul simbolo si visualizza il messaggio di errore

*ATTENZIONE! Risultano errati alcuni campi. Correggere o completare i dati contrassegnati dal simbolo prima di proseguire*;

• Segnalazione di errori di incongruenza con quanto digitato.

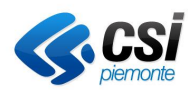

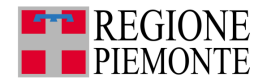

## *1.3.2. Campi obbligatori*

<sup>I</sup> campi obbligatori sono generalmente contrassegnati con il simbolo asterisco **\***.

La compilazione dei campi obbligatori è indispensabile per il **salvataggio dei dati** (cfr. [1.3.1\)](#page-5-0).

#### *1.3.3. Bottone annulla*

Consente di annullare tutte le operazioni effettuate in fase d'inserimento, successive all'ultimo salvataggio.

## *1.3.4. Pagine dei risultati di una ricerca: elementi standard*

Nelle pagine che presentano i risultati di una ricerca, sono sempre riportati i comandi:

- **scarica in excel** che permette di scaricare un file in formato Excel;
- **scarica in PDF** che permette di scaricare un file in formato pdf.

Per alcuni risultati è possibile **visualizzare l'elenco** su più pagine per cui sono riportati:

- il numero totale di elementi trovati;
- l'indicazione del numero di pagine complessive;
- funzioni di navigazione utili per posizionarsi su una pagina specifica o andare alla pagina precedente/successiva o alla prima/ultima pagina dell'elenco

prima  $\le$  prec 1 2 3 4 succ >> ultima

Il contenuto delle colonne è ordinabile in modo crescente/decrescente cliccando sull'intestazione della colonna corrispondente.

## *1.3.5. Campi data – utilizzo del calendario*

È possibile inserire le date scrivendole direttamente nei campi secondo il formato **gg/mm/aaaa** oppure selezionandole dal calendario. Per visualizzare il calendario cliccare sull'icona **collocato in prossimità dei** campi di tipo data.

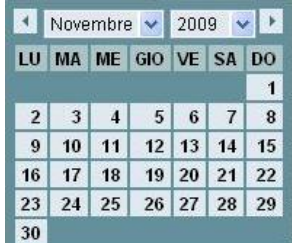

Il calendario visualizza il **mese** e l'**anno correnti**, modificabili selezionando un valore diverso nelle liste corrispondenti.

I pulsanti **d** e **v**isualizzano rispettivamente il **mese precedente** e **successivo**.

Per inserire una data è sufficiente **cliccare sul giorno** scelto, la data appare nel campo e il calendario è automaticamente nascosto.

## *1.3.6. Timeout di sessione*

Dopo un periodo di inattività di **30 minuti**, la sessione viene disattivata automaticamente e compare la seguente schermata:

Gestionale Finanziamenti 2020 7

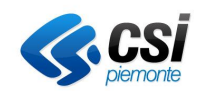

**Gestione Operativa** Manuale Utente

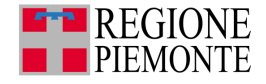

**SESSIONE SCADUTA** 

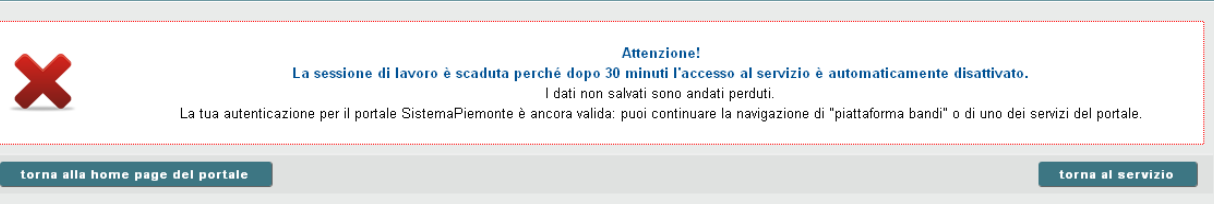

Da questa schermata è possibile:

- riattivare la sessione cliccando sul bottone **torna al servizio** per visualizzare la home page del servizio (cap. **Errore. L'origine riferimento non è stata trovata.**). In questo caso l'autenticazione è ancora valida ma i dati non salvati andranno persi;
- tornare alla home page di Sistema Piemonte cliccando sul bottone **torna alla home page del portale**.

## **2. MODALITÀ DI ACCESSO**

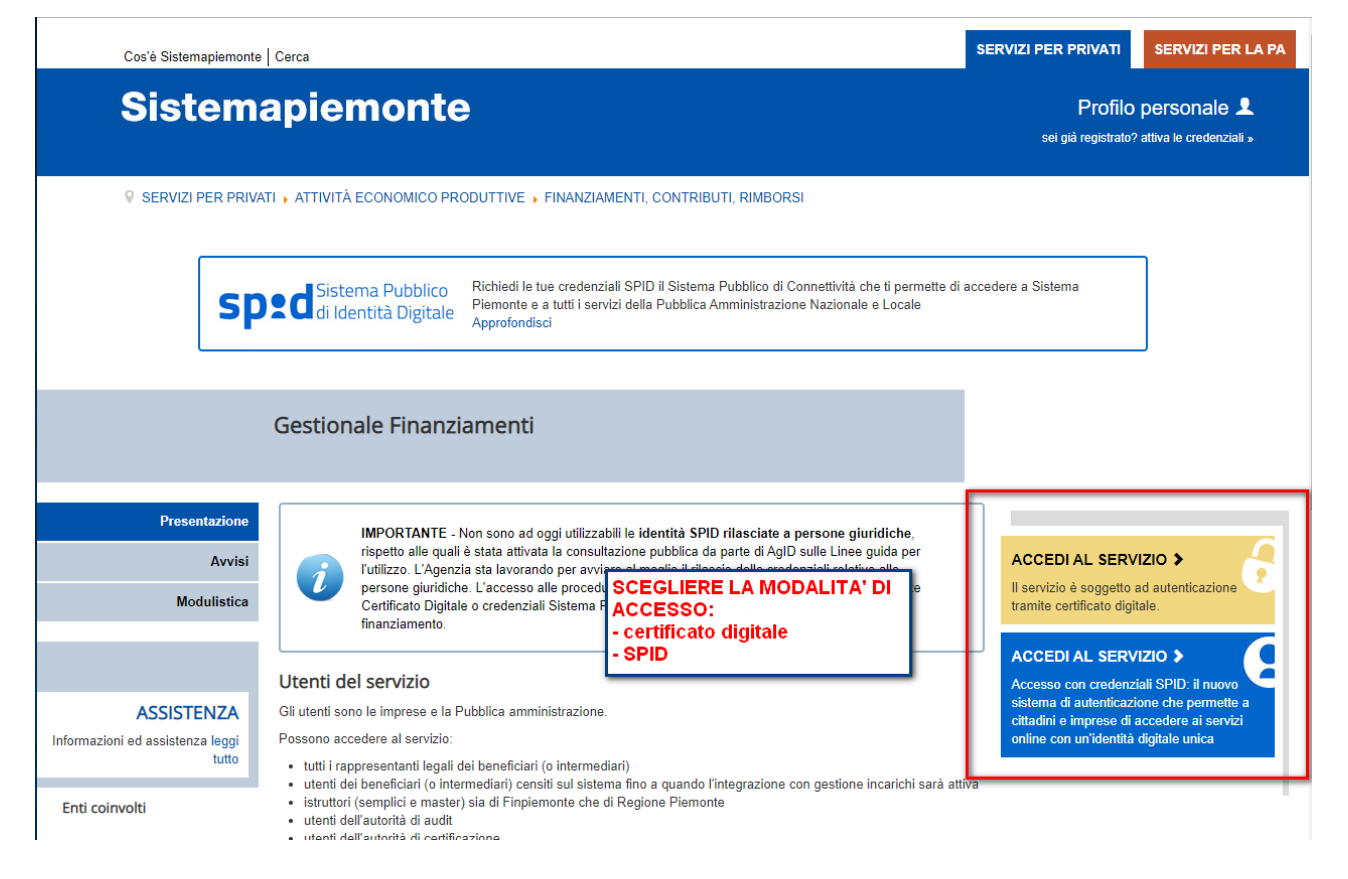

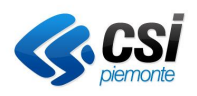

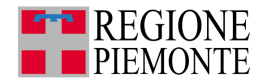

## **2.1. Con certificato digitale o carta elettronica**

Per accedere al Servizio Bandi cliccare su **accedi al servizio** (box giallo)

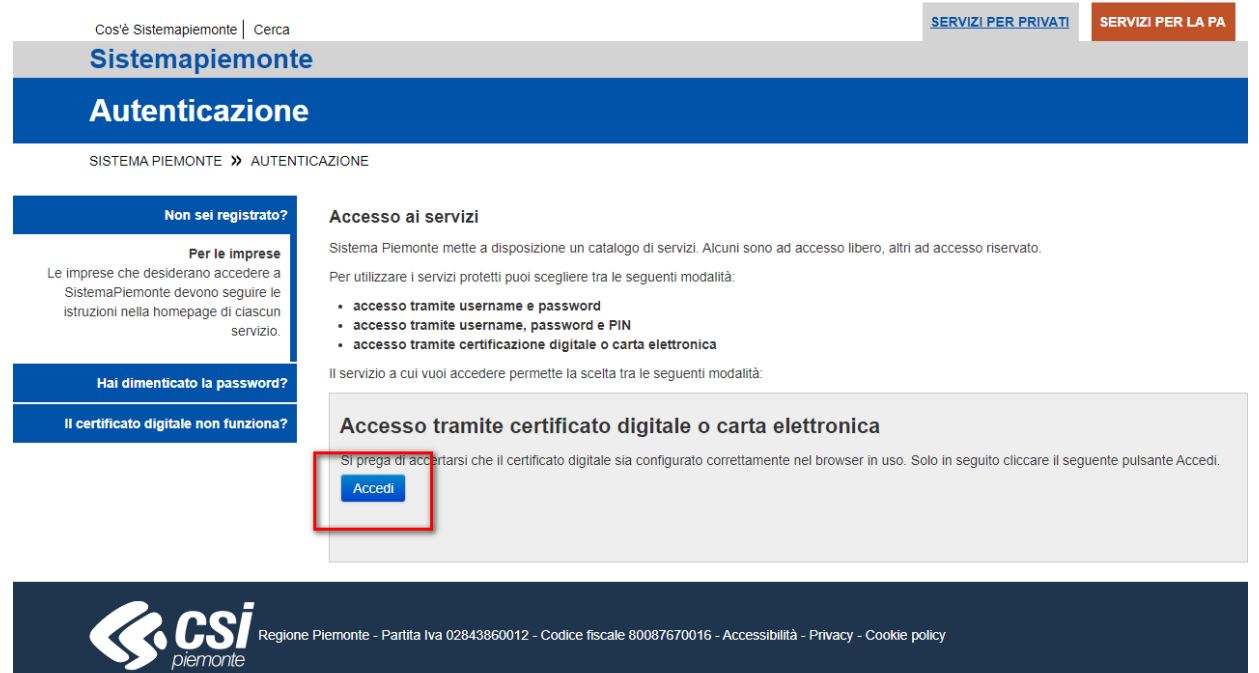

Selezionare il proprio CERTIFICATO DIGITALE DI AUTENTICAZIONE o carta nazionale dei servizi.

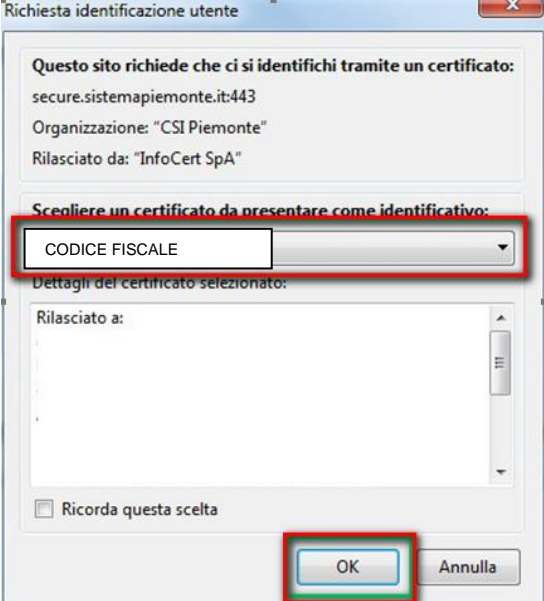

Cliccare su **OK**.

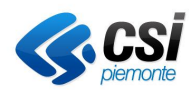

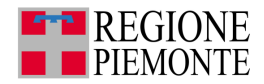

## **2.2. Con SPID o con CIE - carta di identità elettronica**

Per accedere al Servizio Bandi cliccare su **accedi al servizio** (box blu)

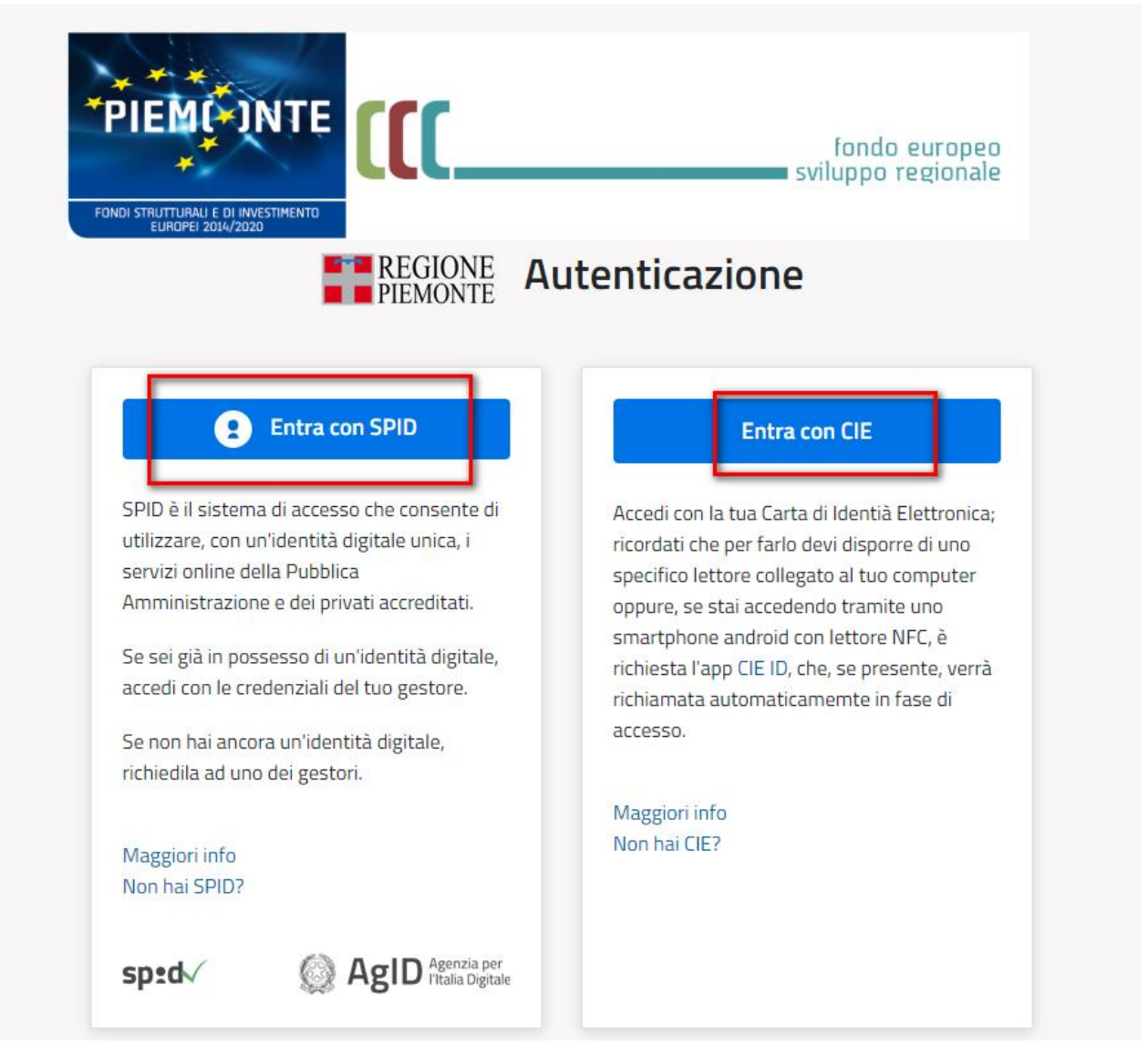

**SPID** è il sistema di accesso che consente di utilizzare, con un'identità digitale unica, i servizi online della Pubblica Amministrazione e dei privati accreditati. Se si è già in possesso di un'identità digitale, è possibile accedere con le credenziali del proprio gestore.

Per accedere con la **Carta di Identità Elettronica** è necessario devi disporre di uno specifico lettore collegato al computer oppure, se si sta accedendo tramite uno smartphone android con lettore NFC, è richiesta l'app **[CIE](https://www.cartaidentita.interno.gov.it/cie-id/) ID**, che, se presente, verrà richiamata automaticamente in fase di accesso.

Si comunica che per accrescere la protezione dei servizi e offrire maggiore tutela contro i tentativi di truffe telematiche, sarà possibile accedere ai servizi protetti solo attraverso browser che supporta il protocollo di crittografia **TLS 1.2**.

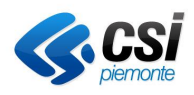

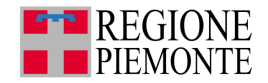

Si consiglia di verificare se la versione del browser utilizzata rientra tra quelle riportate nell'elenco allegato, in tal caso si raccomanda di procedere all'aggiornamento. Se il browser non verrà aggiornato, a breve non sarà più possibile utilizzare i servizi protetti da SPID.

Principali Browser compatibili TLS 1.2 Versione:

- Google Chrome 32+
- Mozilla Firefox 34+,
- Microsoft Internet Explorer 11+
- Microsoft Edge 12+
- Opera 20+
- Apple Safari 9+

## **3. ACCESSO AL SERVIZIO – PROFILO UTENTE**

## **3.1. Scelta del profilo utente**

Dopo essersi autenticati compare la lista dei profili disponibili:

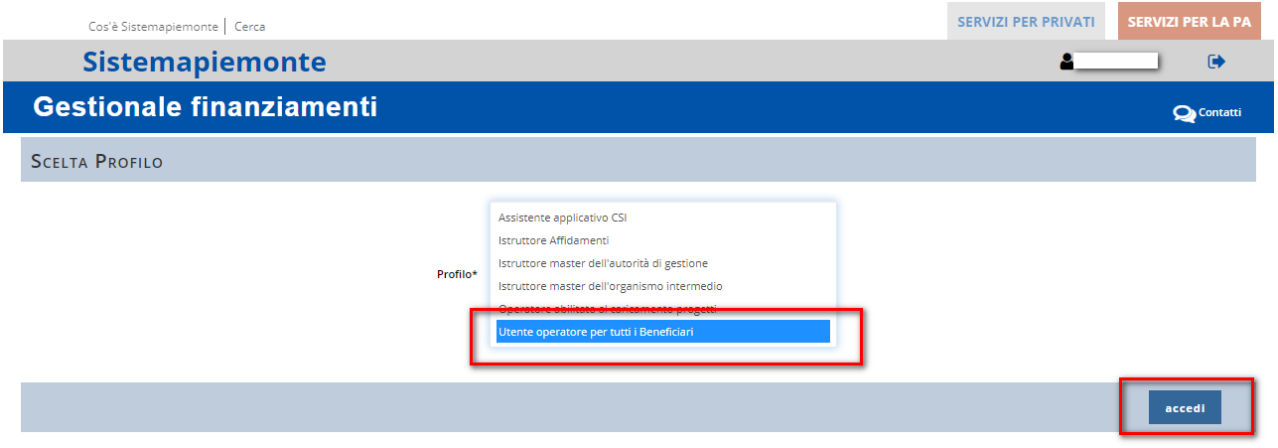

Selezionare una voce dall'elenco e cliccare su **accedi**.

## **3.2. Home page**

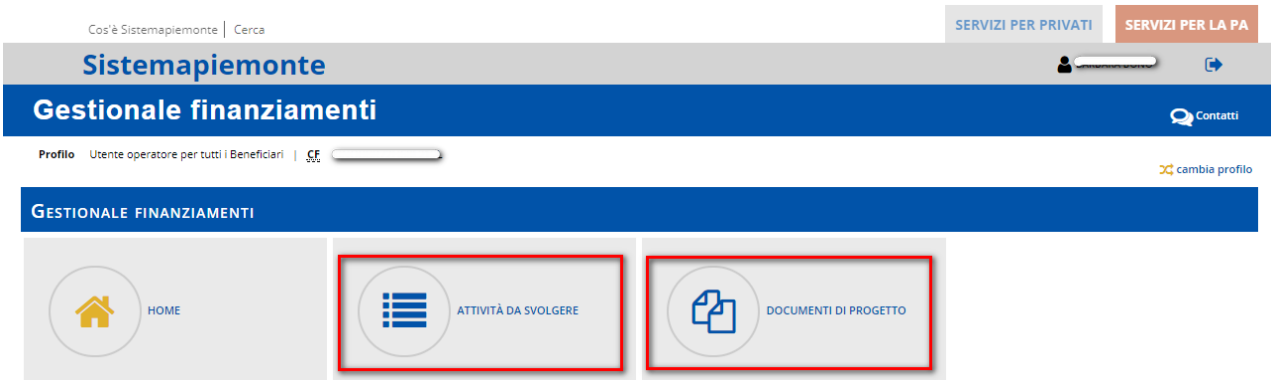

Scegliere una delle sezioni previste:

- Attività da svolgere
- Documenti di progetto

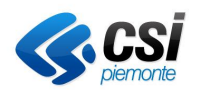

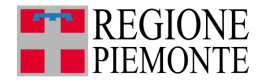

Note:

- **IMPORTANTE!** NON utilizzare il bottone **indietro** del browser per navigare tra le pagine;
- cliccando sulle voci di menu del portale Sistema Piemonte si esce dall'applicativo;
- si può richiamare la pagina di scelta del profilo o la pagina di scelta beneficiario cliccando su

**3C** cambia profilo **e** cambia beneficiario sulla parte destra della homepage ove disponibile.

## **3.3. Menu laterale**

All'interno delle sezioni principali del servizio (attività da svolgere, archivio file e documenti di progetto) è presente il menu laterale

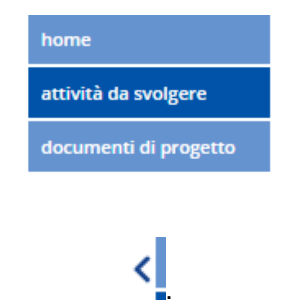

Per nascondere il menu cliccare su

## **3.4. Attività da svolgere**

Se chi ha effettuato l'accesso è abilitato a operare per più beneficiari, compare la pagina **Scelta del beneficiario.**

Se si opera per un solo beneficiario, si accede direttamente alla pagina principale.

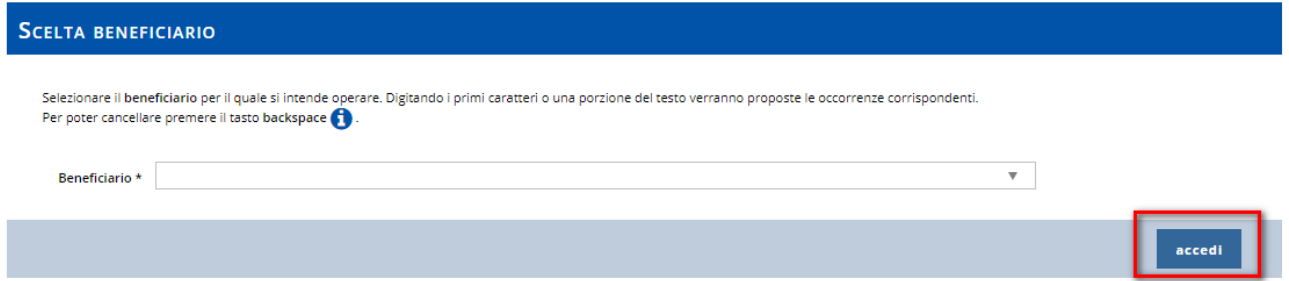

Per procedere con la scelta beneficiario:

- 1. selezionare un beneficiario dal menu a tendina;
- 2. cliccare sul bottone **accedi.**

Per poter cancellare premere il tasto **backspace della tastiera.**

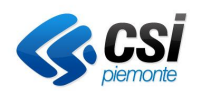

 $\epsilon$ 

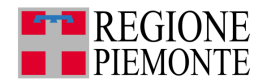

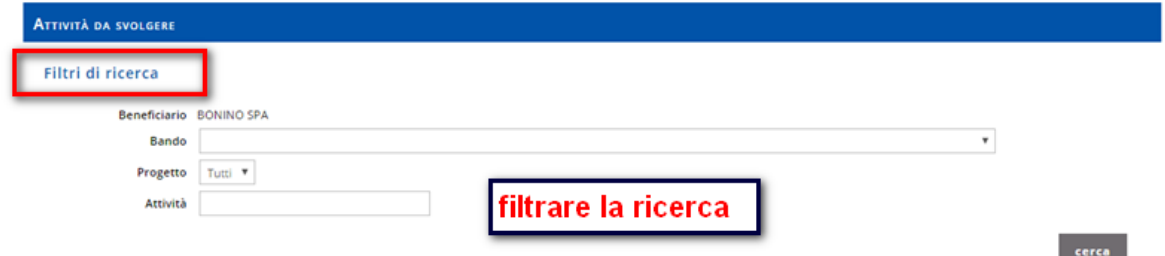

I campi su cui applicare i filtri di ricerca sono:

- **bando**, lista in cui è possibile selezionare l'acronimo del bando di cui si vogliono visualizzare le attività disponibili (è obbligatoria la selezione di uno dei bandi in elenco);
- **progetto** menu a tendina in cui sono elencati tutti i progetti selezionabili (opzionale);
- **attività** campo di testo in cui è possibile inserire il nome dell'attività da ricercare (almeno i primi 3 caratteri). Es. inserendo Dichiarazione sono selezionate tutte le attività come Dichiarazione di spesa (opzionale).

Selezionare un bando dal menu a tendina e cliccare il pulsante **cerca.**

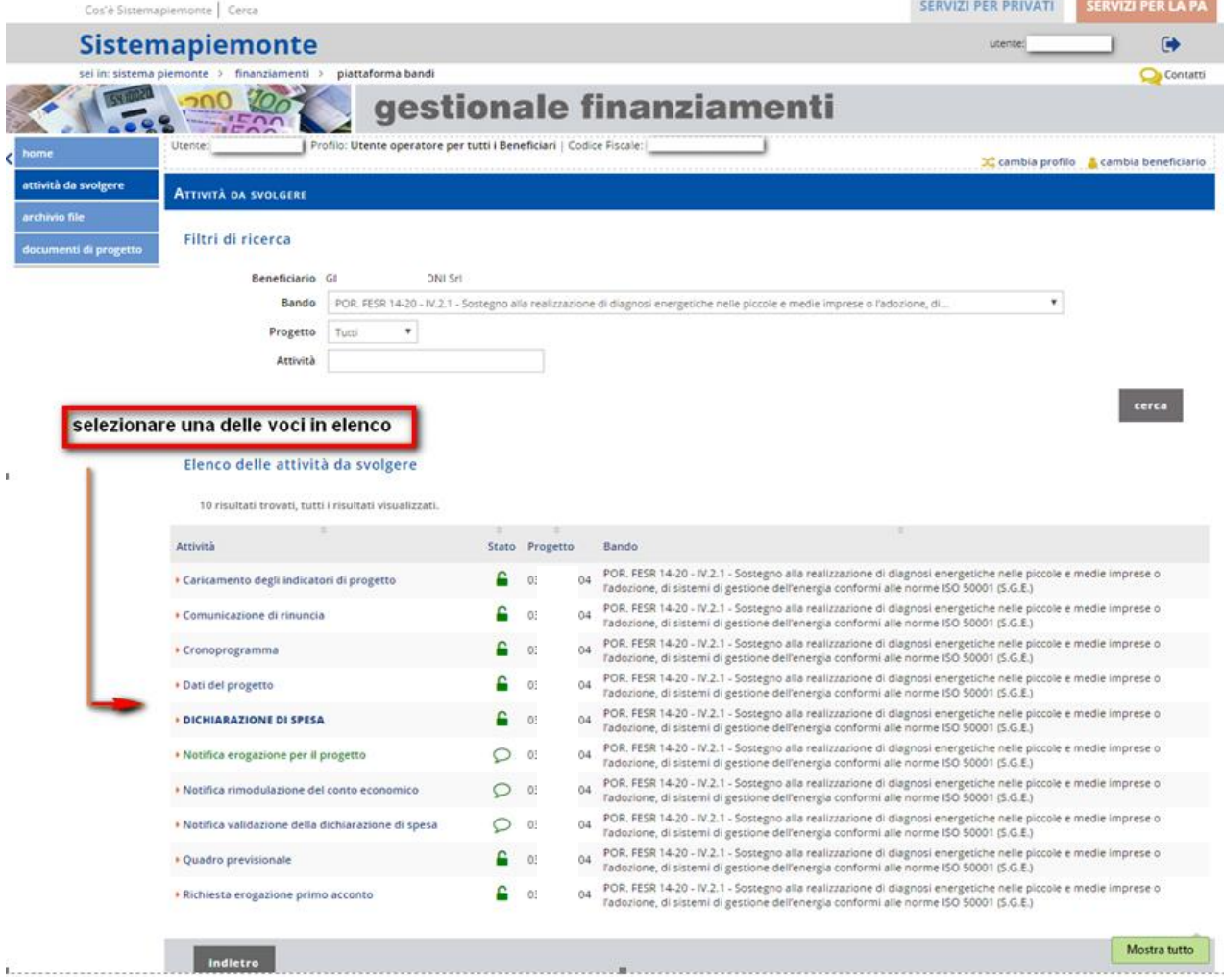

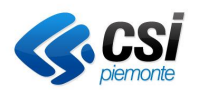

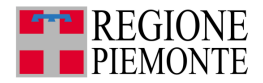

## **Attività**

Contiene le attività disponibili con l'indicazione del numero di attività trovate:

- se non è stato applicato alcun filtro di ricerca tutte le attività disponibili per l'utente e per il beneficiario;
- le attività corrispondenti ai criteri di ricerca impostati in caso di ricerca puntuale.

Sono visualizzate **10 attività per pagina**; nel caso le attività siano più di 10, l'elenco si visualizza su più pagine.

Il contenuto di ogni colonna è ordinabile in modo crescente/decrescente cliccando sull'intestazione della colonna corrispondente.

In caso di beneficiari con più progetti associati, viene visualizzato l'elenco delle attività disponibili, ripetute per ogni progetto:

Per avviare un'attività è sufficiente selezionarla da **Elenco attività da svolgere**.

Note:

- attività disponibile: **lucchetto verde**
- attività utilizzata da un altro utente: **lucchetto rosso**.

Attività disponibili:

- Caricamento degli indicatori di progetto di avvio
- Caricamento degli indicatori di progetto (se già compilati)
- Comunicazione di rinuncia
- Cronoprogramma di avvio (solo al primo accesso)
- Cronoprogramma
- Dati del progetto
- DICHIARAZIONE DI SPESA
- Proposta di rimodulazione del conto economico (attiva solo se i beneficiari sono enti pubblici)
- Gestione fideiussioni (attiva solo se i beneficiari sono enti pubblici)
- Richiesta erogazioni (attiva solo se i beneficiari sono enti pubblici)
- Quadro previsionale
- Comunicazione di fine progetto (disponibile solo dopo l'invio della dichiarazione di spesa finale)
- Dichiarazione di spesa integrativa (disponibile solo nel caso i cui l'Istruttore dopo aver validato la dichiarazione di spesa finale ritenga opportuno richiedere al beneficiario una ulteriore dichiarazione di spesa)

Le attività sono disponibili a seconda della fase in cui si trova il progetto, inizialmente potrebbero essere disponibili **solo** le attività di **Gestione Indicatori-avvio** e **Gestione Cronoprogramma-avvio**, se sono previste dal bando.

## **Attenzione**: quando sono presenti le **Gestione Indicatori-avvio** e **Gestione Cronoprogramma-avvio**, è necessario salvare i dati previsti.

Dopo il corretto salvataggio le attività scompaiono dall'elenco e vengono visualizzate le altre attività disponibili. Quando si conclude un'attività tramite un invio, l'attività scompare dall'elenco (es: **Errore. L'origine riferimento non è stata trovata.** e **Errore. L'origine riferimento non è stata trovata.**).

Dopo aver selezionato: beneficiario, bando e progetto è possibile avere accesso alla funzionalità del menu a sinistra: ARCHIVIO FILE.

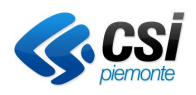

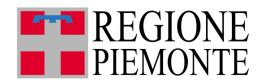

## **4. ARCHIVIO FILE**

L'Archivio file è definito per Beneficiario e solo ad esso è consentito l'accesso e la visibilità all'interno del sistema. La struttura delle directory può essere arbitrariamente definita dall'utente, ad eccezione delle cartelle di sistema menzionate di seguito.

L'Archivio file è stato di recente revisionato al fine di migliorarne le funzionalità e l'efficienza. In particolare, mediante la definizione di cartelle per progetto, viene maggiormente garantita la conformità in materia di privacy (Reg.UE n.679/2016 - DGPR). Inoltre, è stata aggiunta una nuova funzionalità che consente l'agevole spostamento di file e cartelle.

Per ciascuno Beneficiario viene automaticamente creata dal sistema una struttura gerarchica che prevede una directory (cartella) principale, denominata *root* e non modificabile dall'utente, e una o più cartelle di progetto, anch'esse non modificabili dall'utente. Le diverse cartelle di progetto sono denominate mediante il codice del progetto - */Codice del progetto -* e sono mostrate in grassetto.

Alla/e cartella/e di progetto (cartelle definite dal sistema) potranno accedere solo gli utenti abilitati ad operare sullo specifico progetto a cui fa riferimento la cartella stessa.

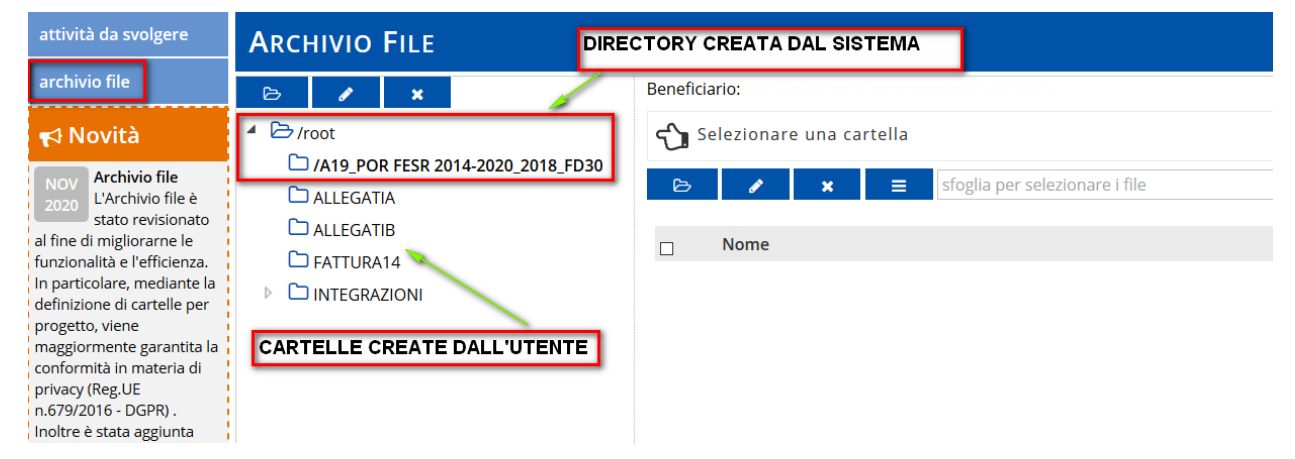

Sotto la directory principale (root), gli utenti del Beneficiario possono definire arbitrariamente una struttura gerarchica in cui caricare i file.

## **4.1. Spostare file**

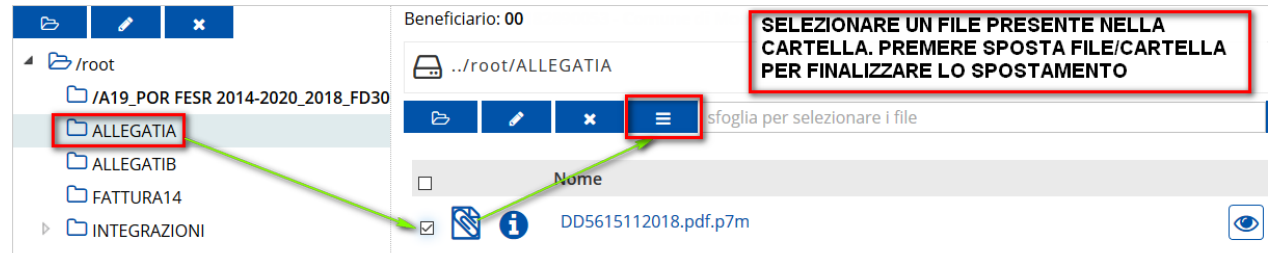

Si apre una finestra che mostra l'alberatura. In questo modo sarà sufficiente selezionare la cartella di destinazione in cui spostare i/il file. Premendo sul *sposta* il sistema ricollocherà i/il file nella nuova cartella.

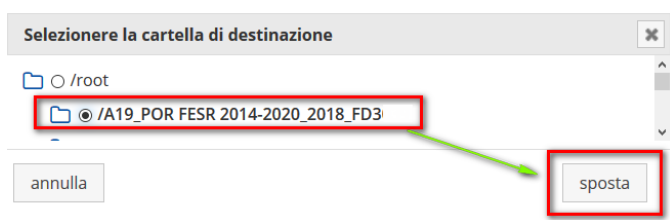

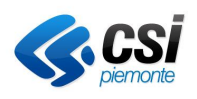

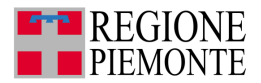

## **4.2. Spostare un'intera cartella**

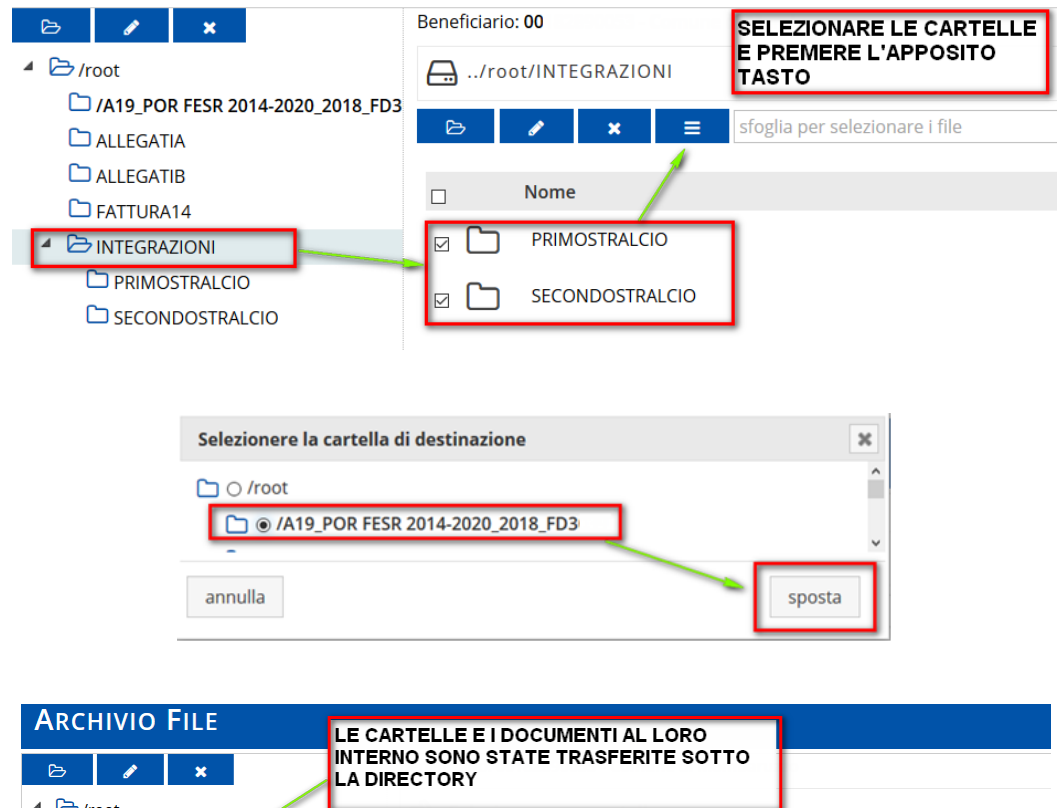

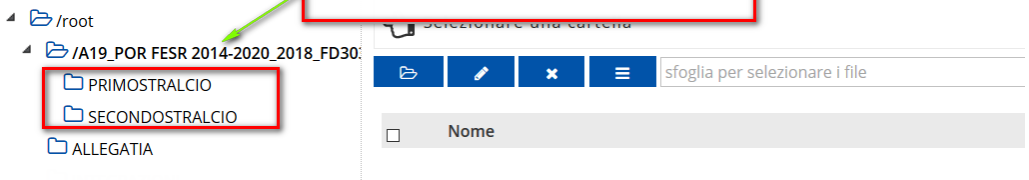

## **ATTENZIONE!**

Nella sezione sinistra viene presentata l'alberatura espandibile delle sole cartelle. Sulla parte destra è possibile esplorare il contenuto di ciascuna cartella.

È possibile creare un numero illimitato di cartelle il cui nome deve essere senza spazi o caratteri speciali (sono consentiti solo –  $e$ ).

Nella parte alta della sezione destra viene mostrato il percorso della cartella selezionata (es. …/root/A19\_POR FESR …/allegatiB per salvare dei file nella cartella allegatiB).

Sotto le directory di progetto definite dal sistema l'utente può collocarvi direttamente dei file o creare arbitrariamente delle sottocartelle in cui collocare dei file.

Selezionare la directory e una volta evidenziata premere il tasto *Nuova Cartella*.

## **4.3. Verifica e consultazione**

Per visualizzare i file già inviati con le dichiarazioni di spesa, premere *mostra inviati*

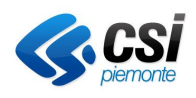

**Gestione Operativa** Manuale Utente

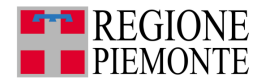

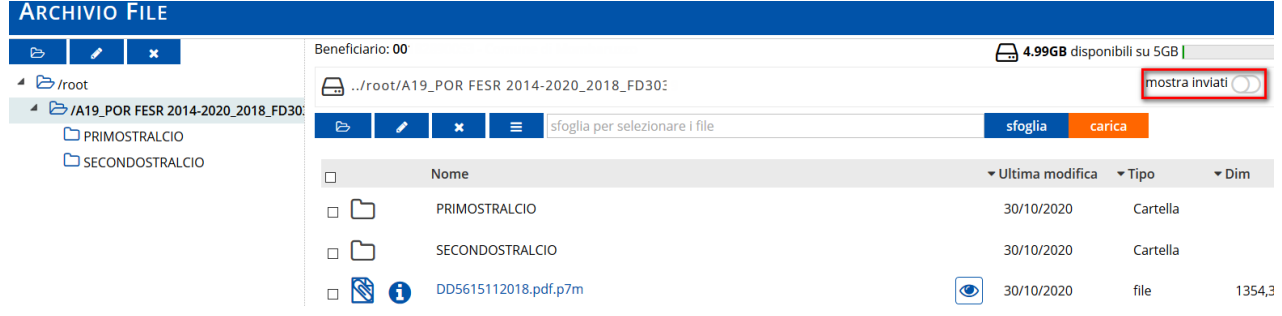

I file inviati, ovvero già trasmessi all'istruttore, appaiono in grigio, quelli da inviare appaiono in blu.

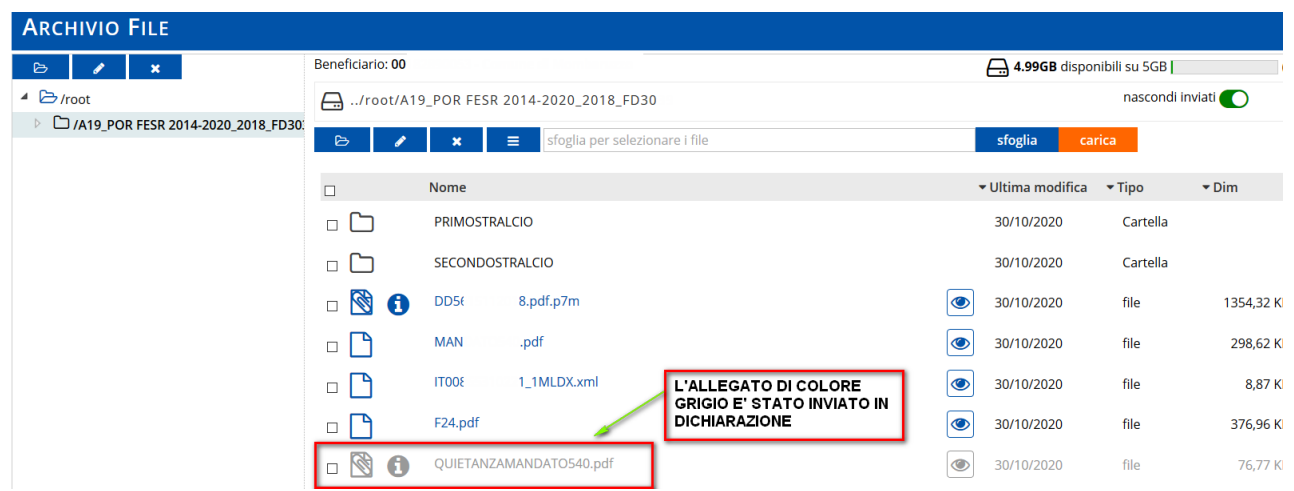

Cliccando l'icona **(i)** è possibile visualizzare il dettaglio dell'associazione del file (ad es. alla fattura e/o alla dichiarazione di spesa)

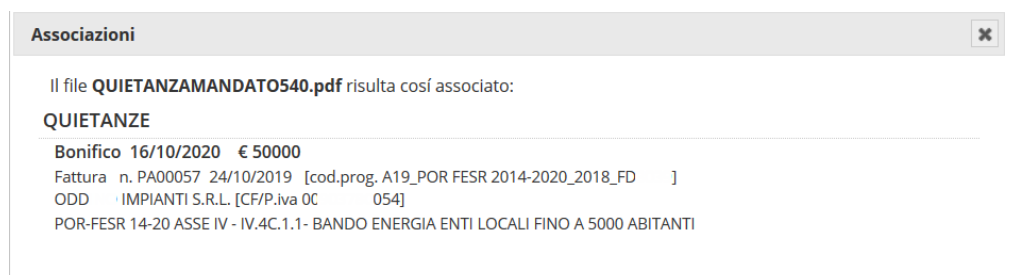

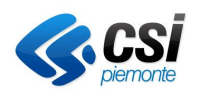

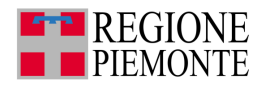

## **5. ATTIVITÀ DA SVOLGERE**

## **5.1. Caricamento degli indicatori di progetto di avvio**

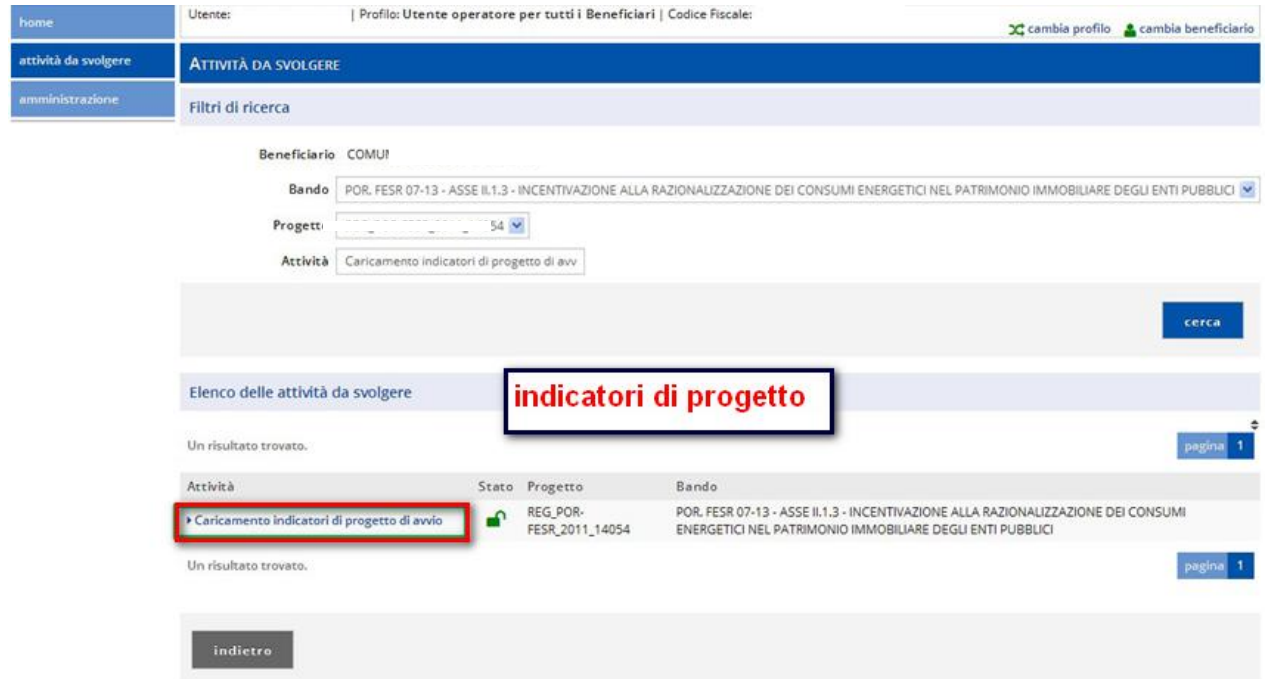

Selezionare l'attività di Caricamento degli indicatori di progetto di avvio.

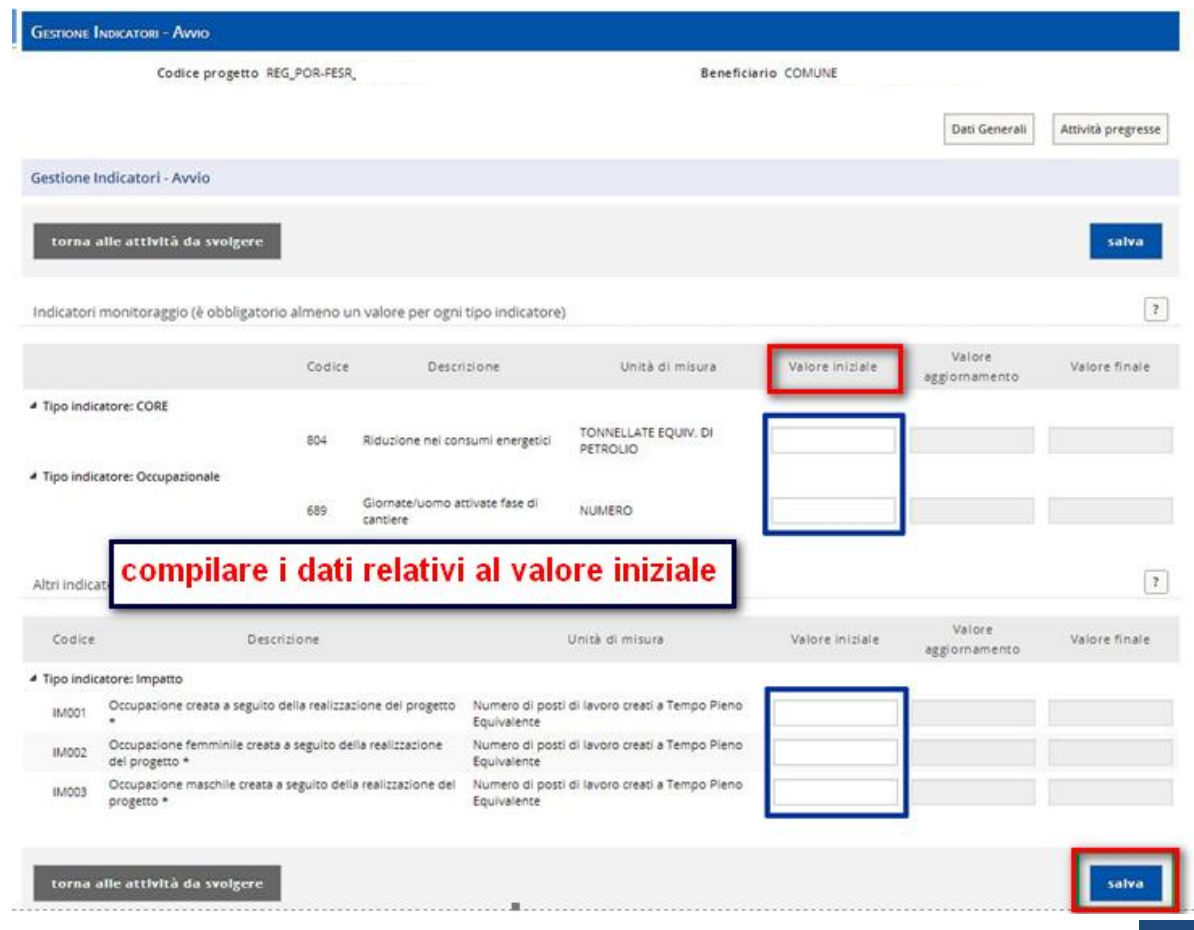

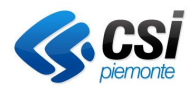

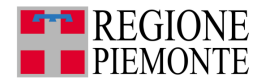

Il **menu laterale** presenta i seguenti collegamenti:

- home
- attività da svolgere: riporta all'elenco delle attività da svolgere

La **sezione centrale** è suddivisa in:

- una parte superiore, fissa che contiene: il codice del progetto e l'indicazione del beneficiario, il collegamento ai dati generali e alle attività pregresse
- una parte da compilare relativa agli Indicatori di monitoraggio suddivisi in: Indicatore CORE, Indicatore Occupazionale, Altri indicatori.

Ciascuna **sezione** contiene gli indicatori raggruppati per tipo, per ciascun indicatore viene visualizzato:

- il codice
- la descrizione
- l'unità di misura in cui è espresso
- Il tipo indicatore è un link che permette di visualizzare/nascondere gli indicatori di quel tipo.

La colonna valore iniziale è vuota e editabile, in questa fase si inseriscono i valori iniziali per gli indicatori.

Nella schermata di gestione degli indicatori:

- inserire almeno un valore per ciascun tipo degli indicatori nella sezione **Indicatori monitoraggio** (è necessario valorizzare almeno un indicatore per ogni tipo). Il valore deve essere maggiore di zero.
- inserire i valori iniziali nella sezione **altri indicatori** (quelli contrassegnati da asterisco (\*) sono obbligatori). Il valore deve essere maggiore o uguale a zero.

Compilare i campi obbligatori e cliccare sul pulsante **salva**.

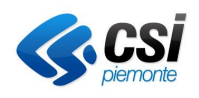

**Gestione Operativa** Manuale Utente

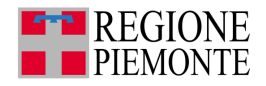

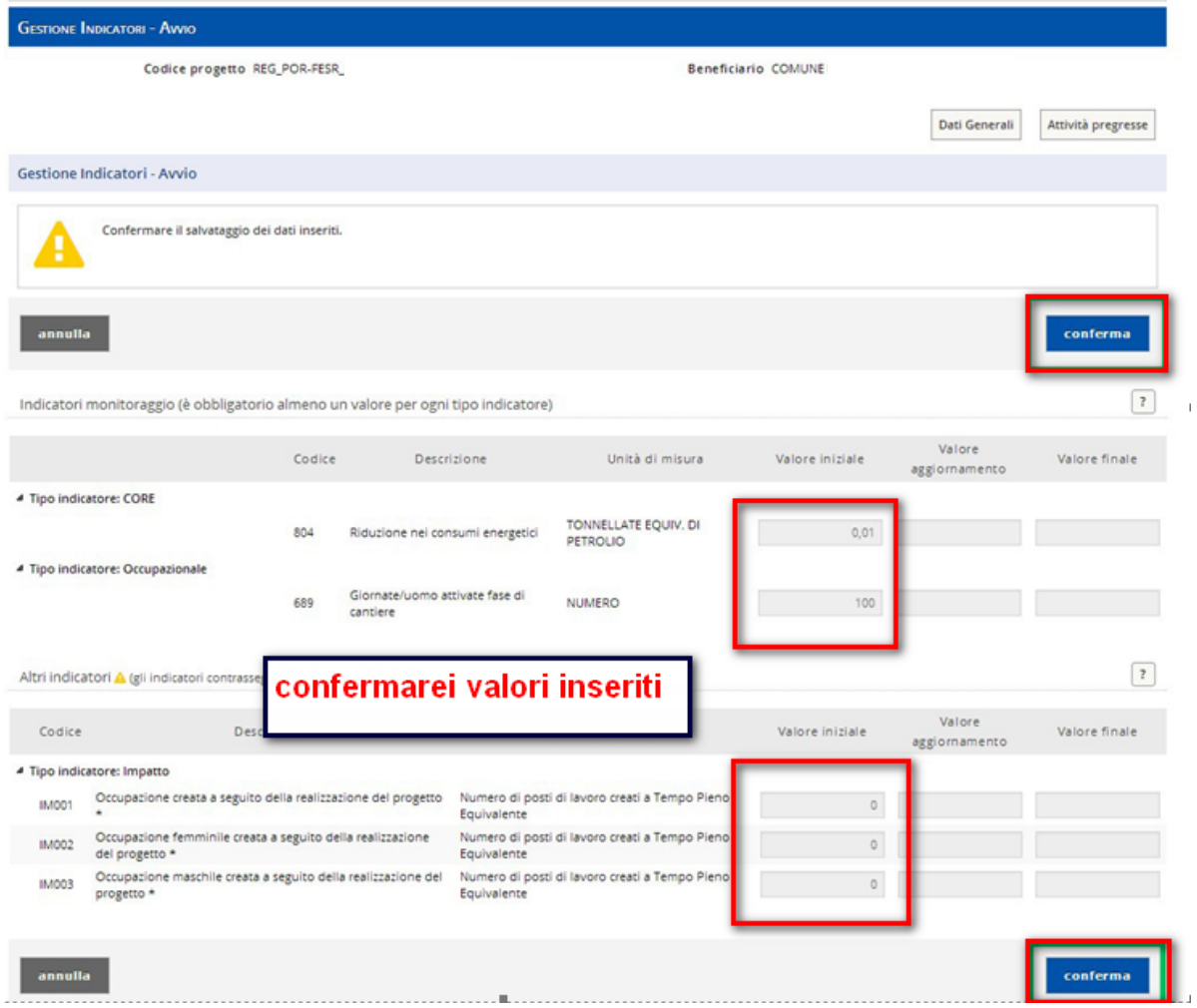

Il sistema presenta la schermata relativa a quanto inserito.

Confermare il salvataggio o annullare in caso di errori.

**Attenzione!** Confermando il salvataggio l'attività viene conclusa e non è più disponibile tra le attività da svolgere. L'attività conclusa dà origine all'attività Caricamento indicatori di progetto.

## **5.2. Caricamento indicatori di progetto**

L'attività di **Caricamento indicatori di progetto** è disponibile quando si conclude l'attività di gestione avvio indicatori.

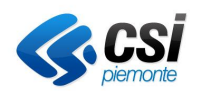

**Gestione Operativa** Manuale Utente

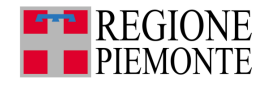

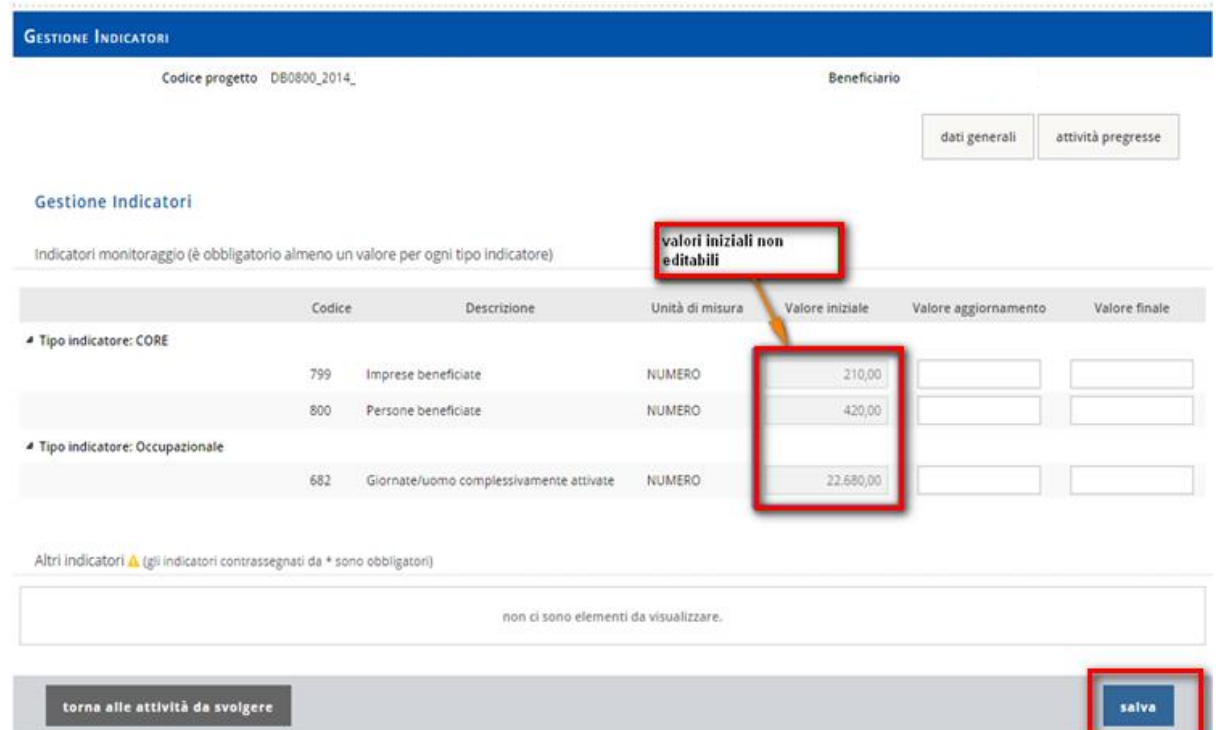

Per ogni tipo di indicatore sono presenti e NON editabili i campi:

- Codice
- Descrizione
- Unità di misura
- Valore iniziale (inserito in fase di avvio)

Il **tipo indicatore** è un link che permette di visualizzare/nascondere gli indicatori di quel tipo.

La colonna valore iniziale contiene eventuali valori inseriti in fase di gestione indicatori-avvio, che non sono modificabili. Se non è stato inserito alcun valore è vuota ed editabile.

In questa fase si inseriscono:

- il valore iniziale per gli indicatori per cui non è già valorizzato
- eventuali valori aggiornamento e valore finale per le fasi che hanno il valore iniziale valorizzato.

Se non esiste una dichiarazione di spesa finale per il progetto da parte del beneficiario la schermata di Gestione indicatori presenta il bottone **SALVA**, che permette di salvare i dati inseriti.

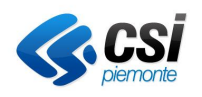

**Gestione Operativa** Manuale Utente

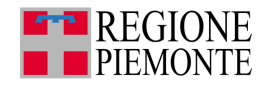

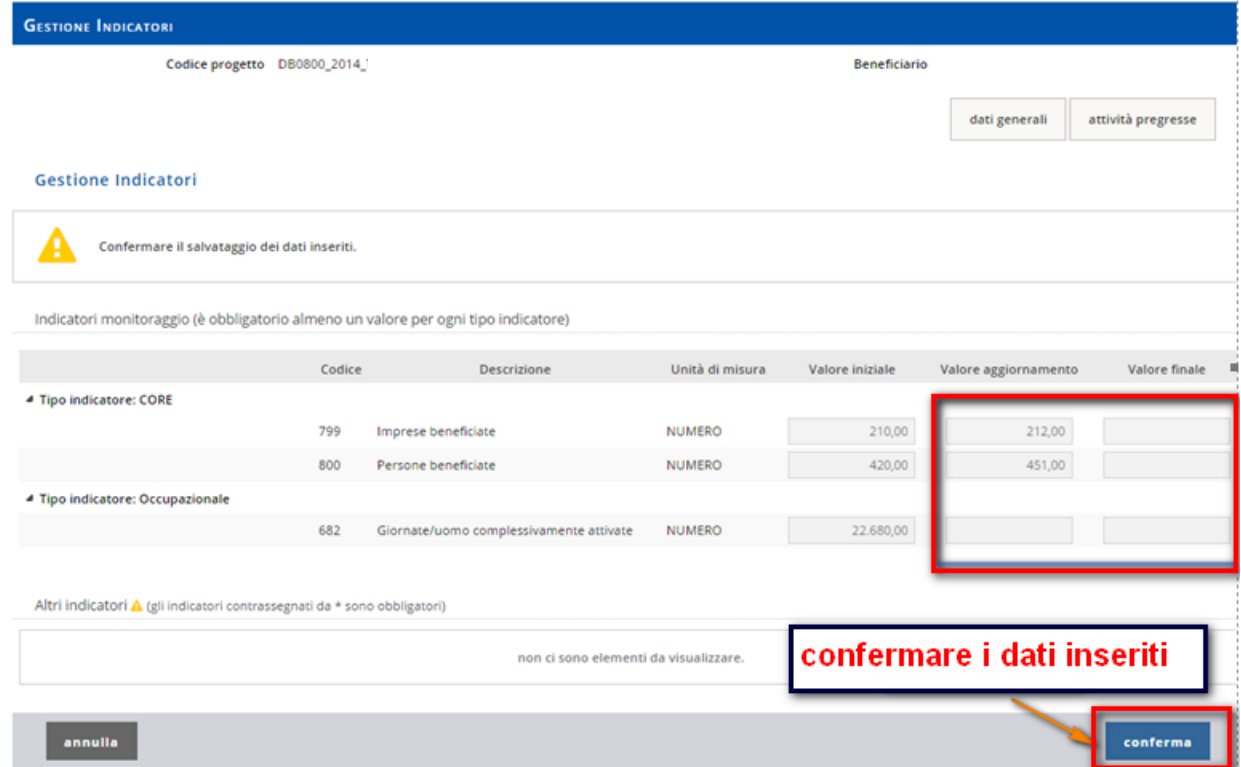

Dopo aver cliccato il pulsante *salva* compare la schermata con il messaggio di conferma

"*Attenzione! Tutti i dati verranno salvati. Continuare?"*

Cliccare sul bottone *conferma*.

## **Attenzione!**

- per inserire un valore finale o un valore aggiornato è obbligatorio inserire il corrispondente valore iniziale, in caso contrario il sistema presenta un messaggio di errore;
- gli Indicatori monitoraggio devono avere un valore maggiore di zero, gli altri indicatori possono essere maggiore o uguale a zero.

## **5.3. Chiudi attività**

Se esiste una dichiarazione di spesa finale per il progetto da parte del beneficiario, la schermata di Gestione indicatori presenta il bottone chiudi, che permette di salvare i dati inseriti e chiudere l'attività.

Nella schermata di gestione degli indicatori:

- inserire il valore finale per almeno un indicatore per ciascun tipo nella sezione Indicatori monitoraggio (è necessario valorizzare almeno un indicatore per ogni tipo). Il valore deve essere maggiore di zero.
- inserire i valori finali nella sezione altri indicatori (quelli contrassegnati da asterisco (\*) sono obbligatori). Il valore deve essere maggiore o uguale a zero.
- inserire eventuali altri valori (iniziale, aggiornato, finale)
- cliccare sul bottone chiudi

Compare la schermata con il messaggio di conferma:

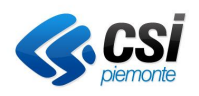

Manuale Utente

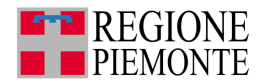

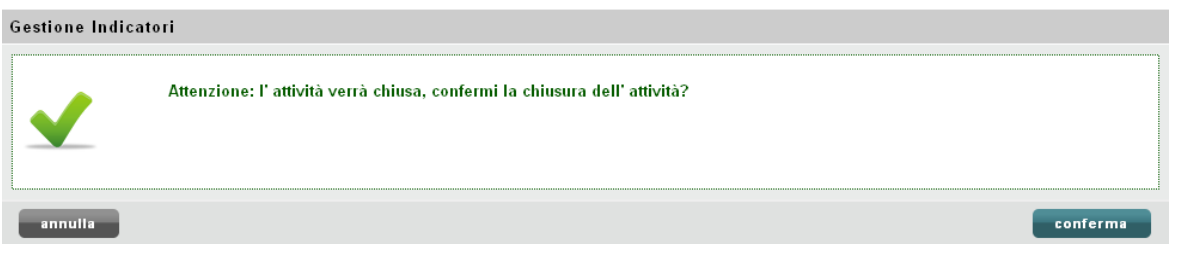

## Cliccare sul bottone **conferma**

**Attenzione**! Compaiono messaggi di errore se:

- si inserisce un valore finale o il valore aggiornato per una fase e non il corrispondente valore iniziale;
- non si inserisce un valore finale per almeno un indicatore di ciascun tipo nella sezione Indicatori Monitoraggio;
- non si inserisce un valore finale obbligatorio nella sezione Altri indicatori.

**Nota**: con la conferma del salvataggio l'attività viene conclusa e non sarà più disponibile tra le attività da svolgere.

## **5.4. Cronoprogramma di avvio**

Selezionare la funzionalità **Attività da svolgere**.

Nel caso l'operatore sia abilitato ad operare per più di un beneficiario, scegliere il beneficiario e il relativo progetto.

Cliccare sul pulsante *cerca*.

## *5.4.1. Caricamento del Cronoprogramma di Avvio*

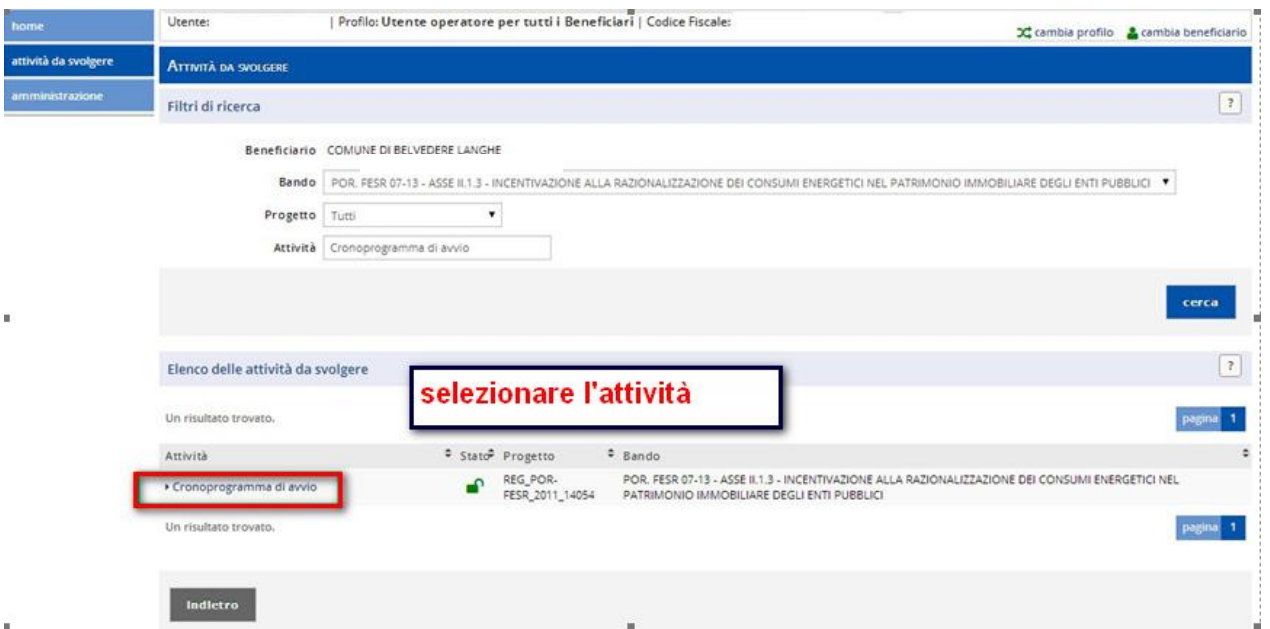

Selezionare l'attività di **Cronoprogramma di avvio**.

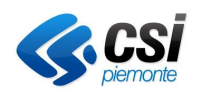

#### **GESTIONALE FINANZIAMENTI Gestione Operativa**

Manuale Utente

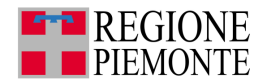

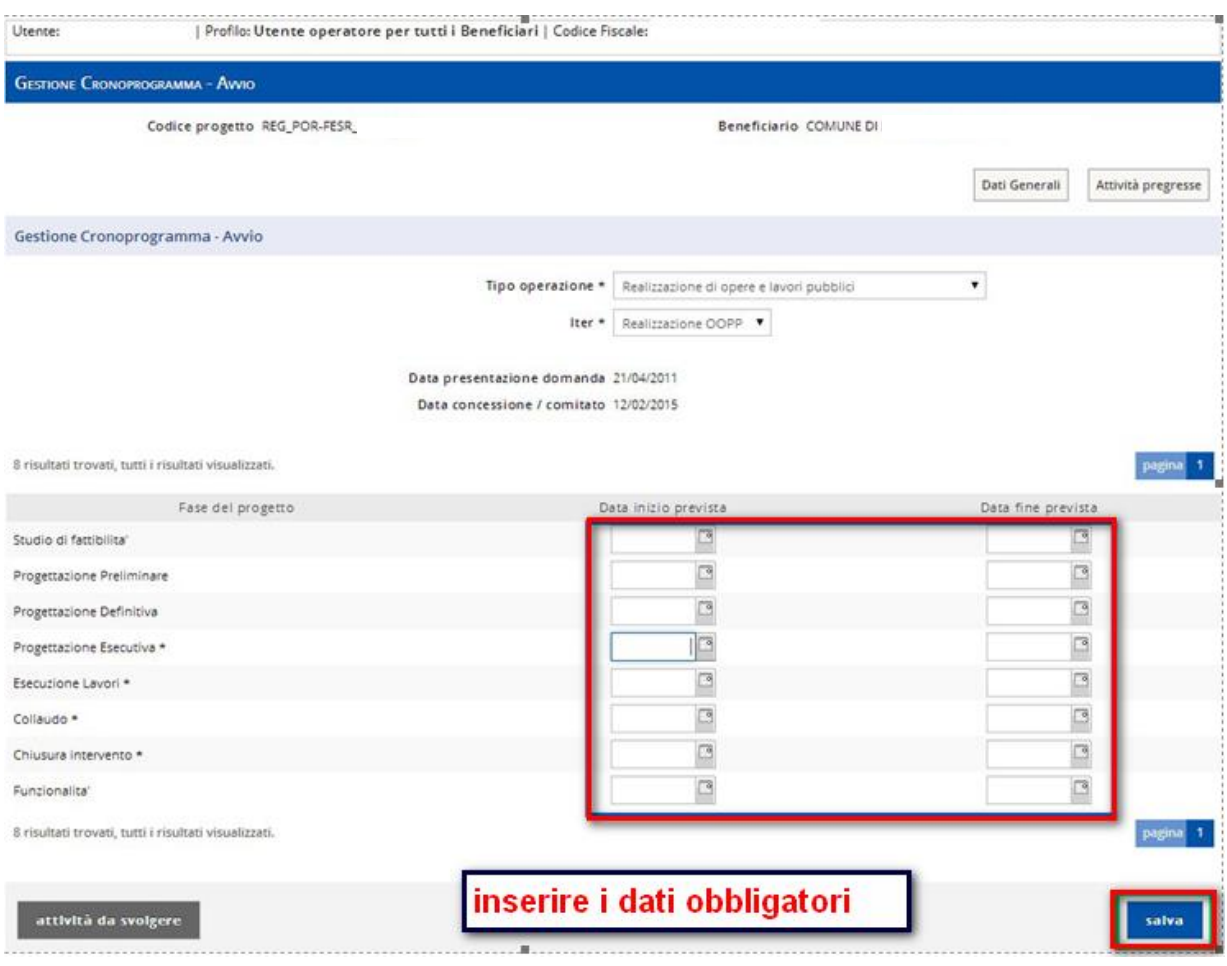

Tipo di operazione e Iter sono quelli di default associati al progetto.

Le fasi de progetto dipendono dal **Tipo operazione**.

Nella attività di Gestione del Cronoprogramma-avvio, il Beneficiario è tenuto a fornire i dati richiesti relativi alle date di inizio e fine prevista per il progetto.

Per ciascuna fase le colonne Data inizio prevista e data fine prevista sono vuote ed editabili.

Inserire la data inizio prevista e la data fine prevista almeno per i campi obbligatori e cliccare sul pulsante salva.

Il sistema presenta la schermata di riepilogo dei dati inseriti.

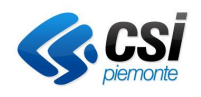

**Gestione Operativa** Manuale Utente

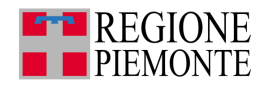

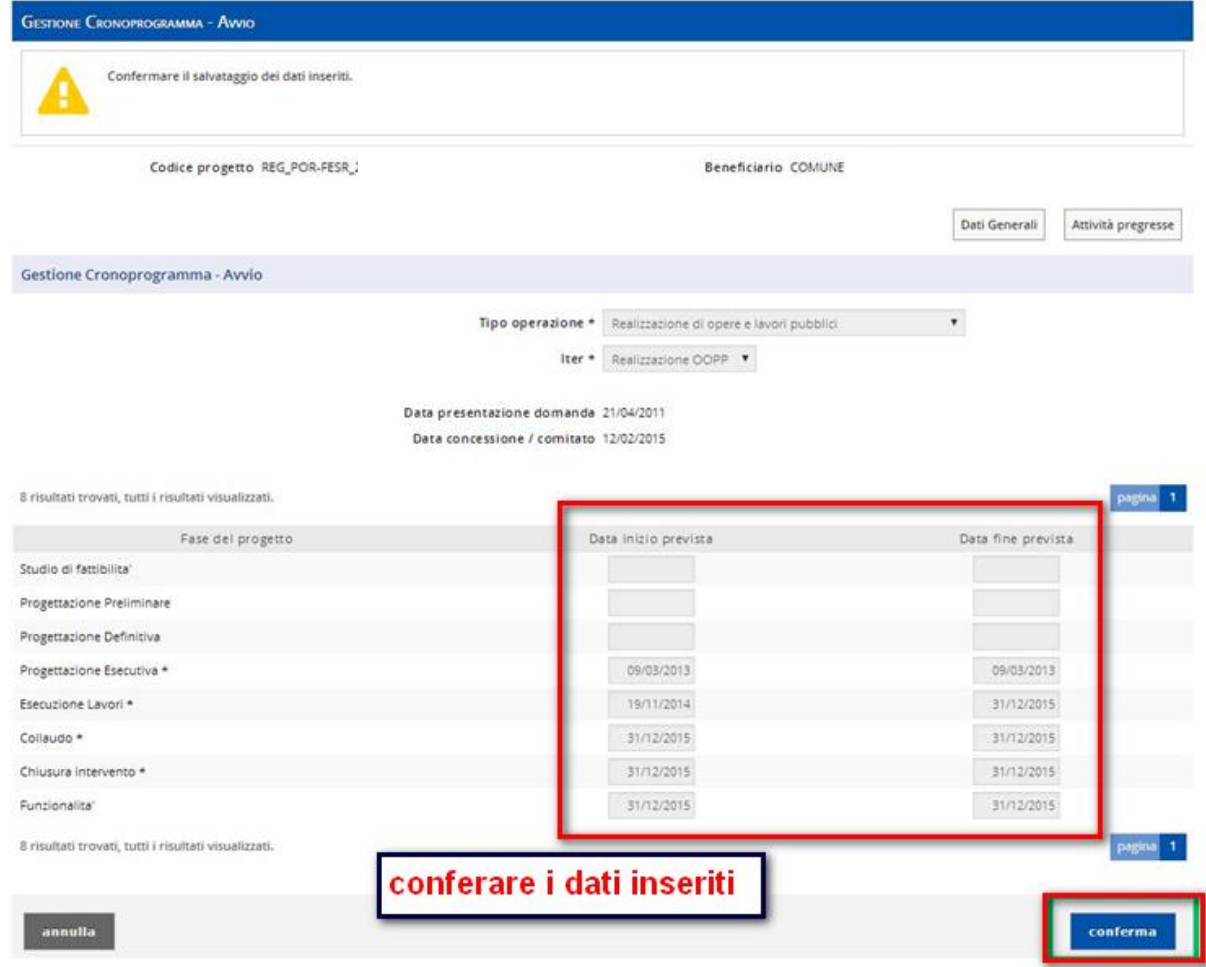

Confermare il salvataggio dei dati.

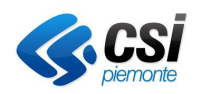

**Gestione Operativa** Manuale Utente

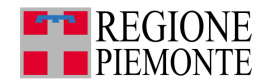

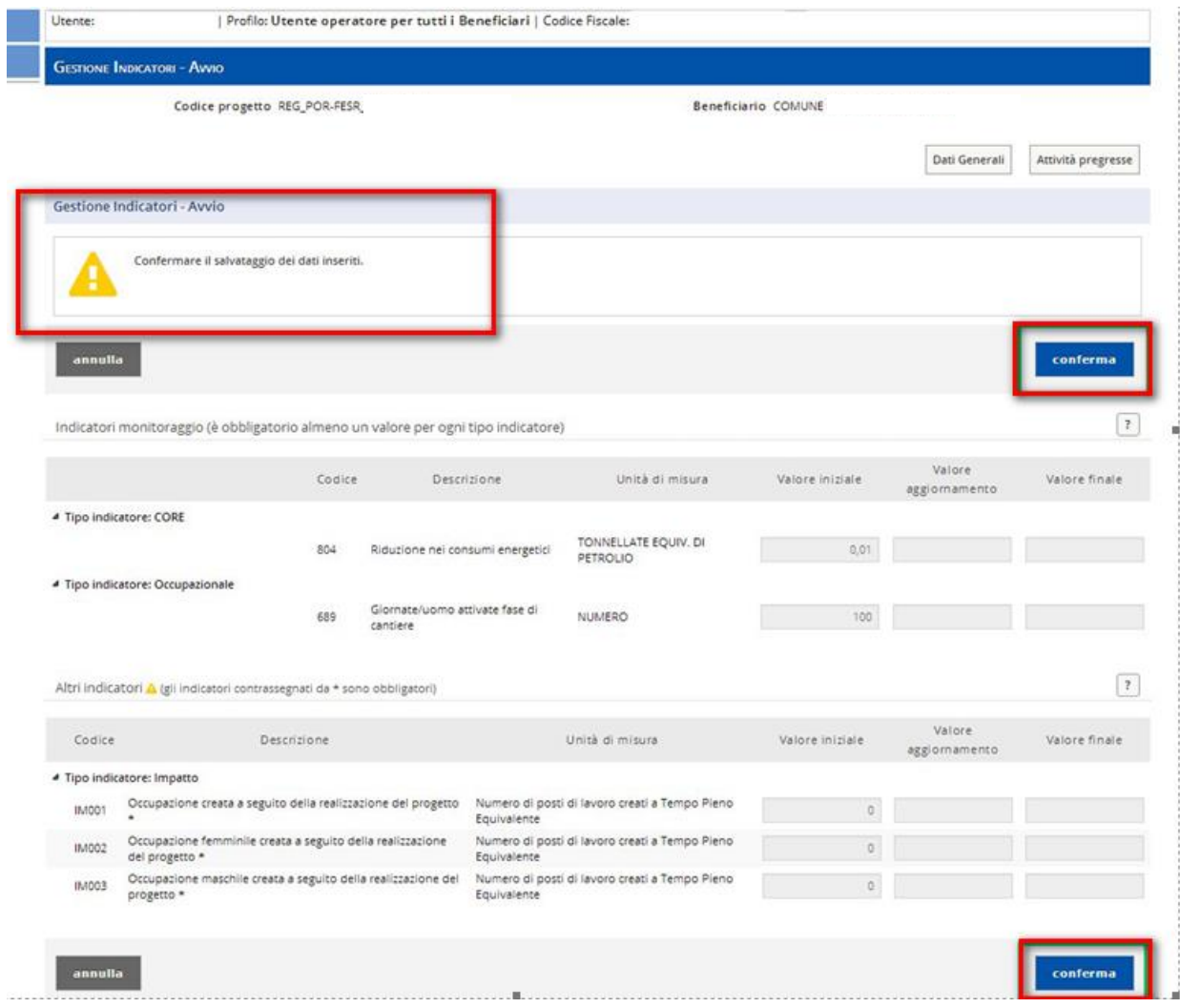

Confermare il salvataggio dei dati.

**Attenzione!** Con la conferma del salvataggio l'attività viene conclusa e non sarà più disponibile tra le attività da svolgere.

La conclusione dell'attività Gestione cronoprogramma Avvio da origine all'attività di Gestione cronoprogramma

## *5.4.2. Modificare il tipo Operazione o l'iter*

Nella schermata di gestione del cronoprogramma è possibile:

- modificare l'iter, selezionando un iter tra quelli disponibili nella casella a discesa
- modificare il tipo operazione, selezionando un elemento tra quelli disponibili nella casella a discesa corrispondente.

Note:

- se si seleziona un tipo di operazione appare un iter di default associato nella casella iter, che può essere modificato.
- le fasi dipendono dall'Iter selezionato, per cui l'elenco delle fasi si aggiorna nel momento in cui si modificano il tipo di operazione, l'iter o entrambi.

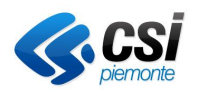

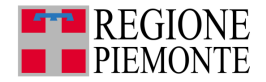

## **5.5. Cronoprogramma di fine progetto**

L'attività di gestione cronoprogramma è disponibile quando si conclude l'attività di gestione avvio cronoprogramma di avvio.

L'attività di Gestione cronoprogramma consente di modificare i valori ed effettuare salvataggi parziali oppure di chiudere l'attività.

**Note**: i comandi chiudi e salva sono resi disponibili a seconda della presenza o meno di una dichiarazione di spesa finale per il progetto da parte del beneficiario.

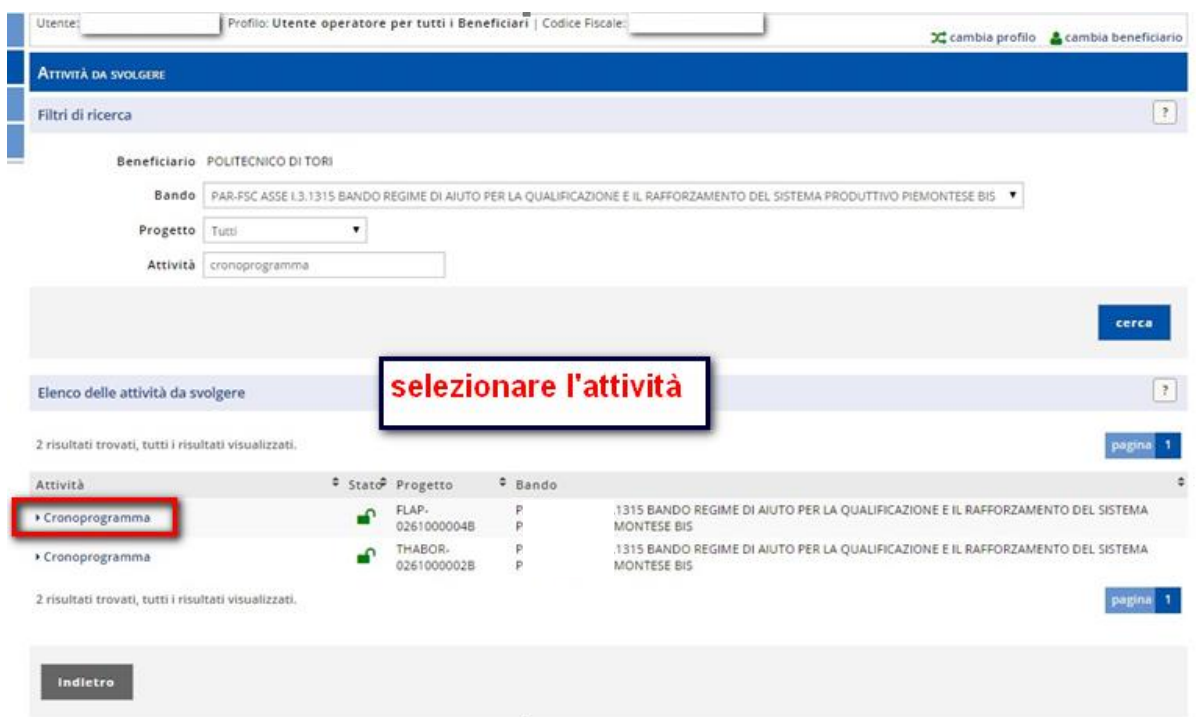

Selezionare l'attività di **Cronoprogramma**.

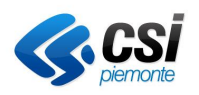

**Gestione Operativa** Manuale Utente

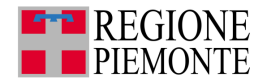

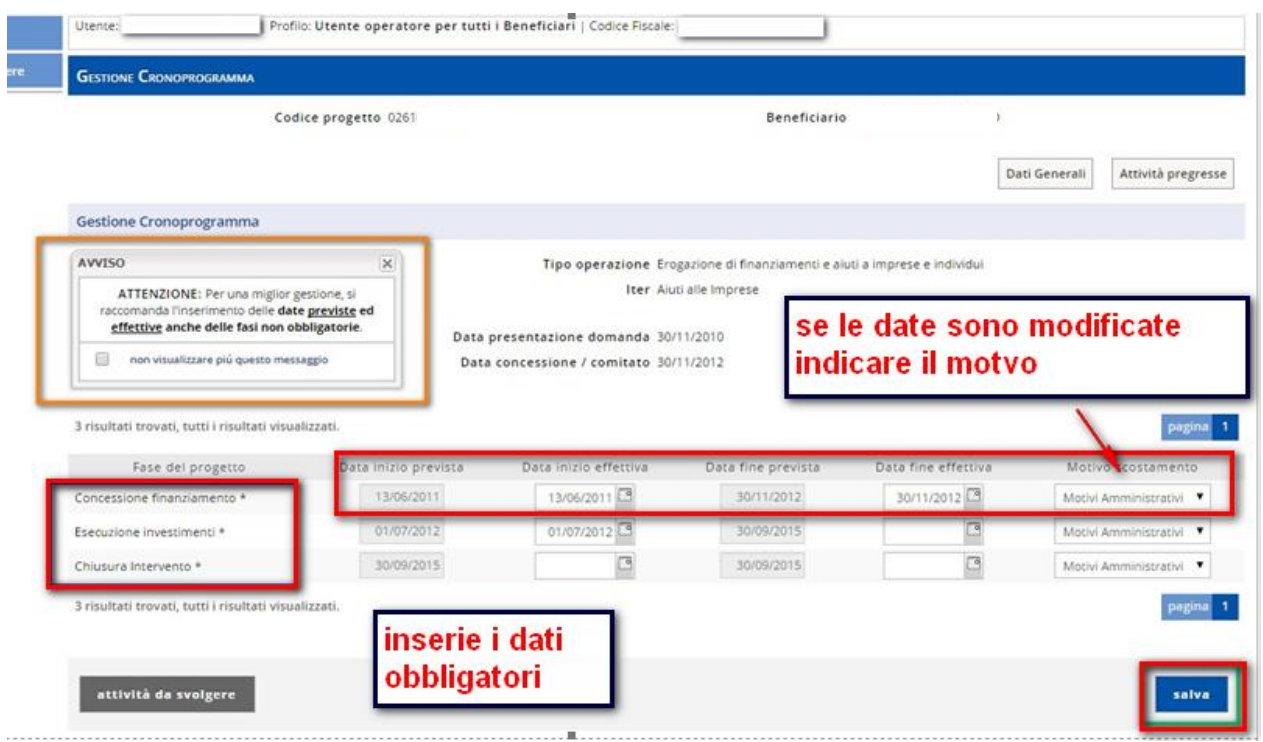

**Note**: se non esiste una dichiarazione di spesa finale per il progetto da parte del beneficiario. la schermata di Gestione cronoprogramma presenta il comando salva, che permette di salvare i dati inseriti.

Inserire la data inizio effettiva e la data fine effettiva almeno per i campi obbligatori e cliccare sul pulsante salva.

I campi data inizio prevista e data fine prevista inseriti nel cronoprogramma di avvio non sono editabili.

Selezionare un valore nella lista motivo di scostamento per le fasi in cui la data di inizio effettiva non coincide con la data di inizio prevista, oppure la data di fine effettiva non coincide con la data di fine prevista.

Il sistema presenta la schermata di riepilogo dei dati inseriti e richiede la conferma del salvataggio.

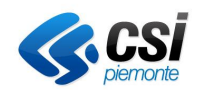

**Gestione Operativa** Manuale Utente

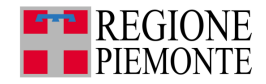

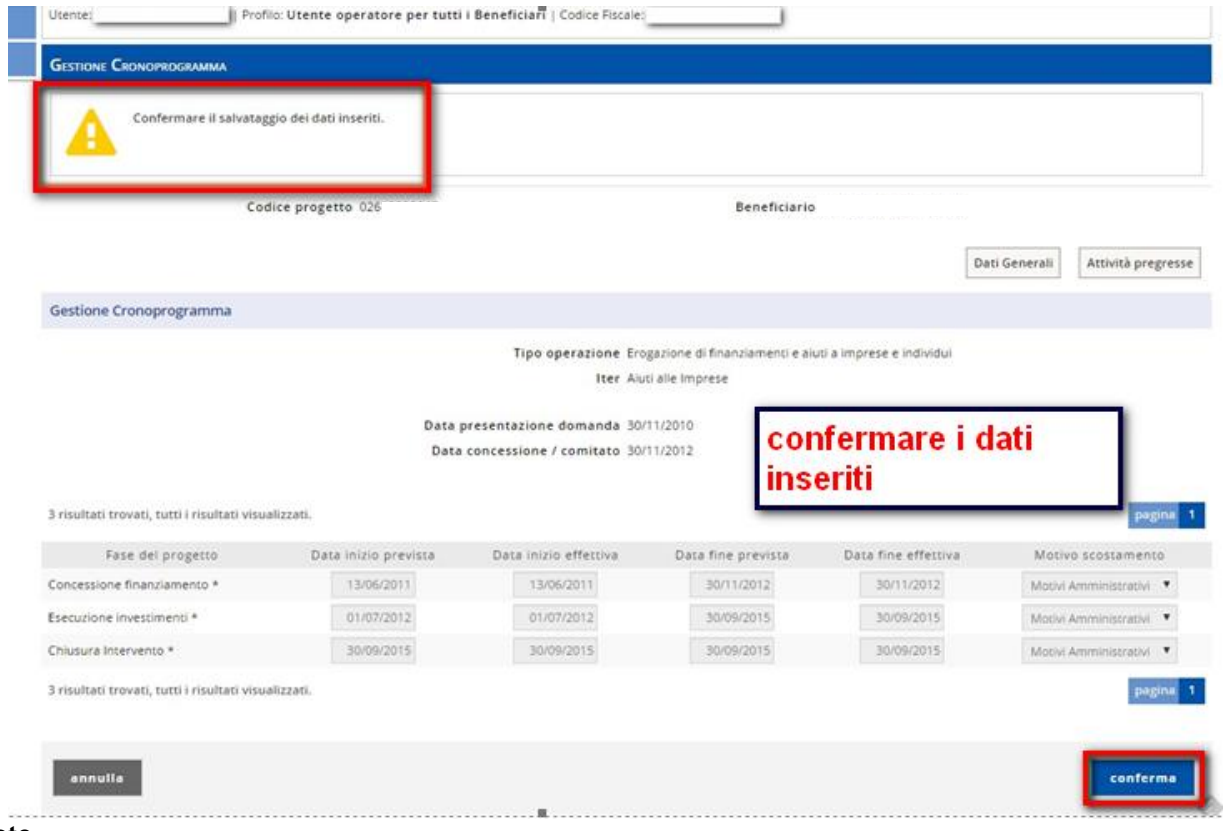

#### **Note**

- se si inserisce una data inizio prevista si deve inserire una data fine prevista e viceversa
- se si inserisce una data inizio effettiva si deve valorizzare la data inizio prevista per la fase corrispondente
- se si inserisce una data fine effettiva si deve valorizzare la data fine prevista per la fase corrispondente

controllare la coerenza delle date inserite:

- la data fine non può essere precedente alla data inizio
- le date di inizio fine effettiva non possono essere future
- le date di inizio prevista e di inizio effettiva devono essere successive alla data di presentazione della domanda

Se si valorizzano le date di una fase di esecuzione lavori è necessario inserire almeno un valore finale di un indicatore di tipo CORE nell'ambito dell'attività Gestione indicatori.

Se esiste una dichiarazione di spesa finale per il progetto da parte del beneficiario. la schermata di Gestione cronoprogramma presenta il comando chiudi che permette di salvare i dati inseriti e chiudere l'attività.

**Attenzione!** Con la conferma del salvataggio l'attività viene conclusa e non sarà più disponibile tra le attività da svolgere.

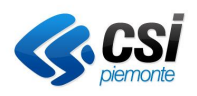

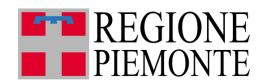

## **5.6. Comunicazione di rinuncia**

Scegliere il progetto a cui si intende rinunciare e selezionare la voce **Comunicazione di rinuncia**.

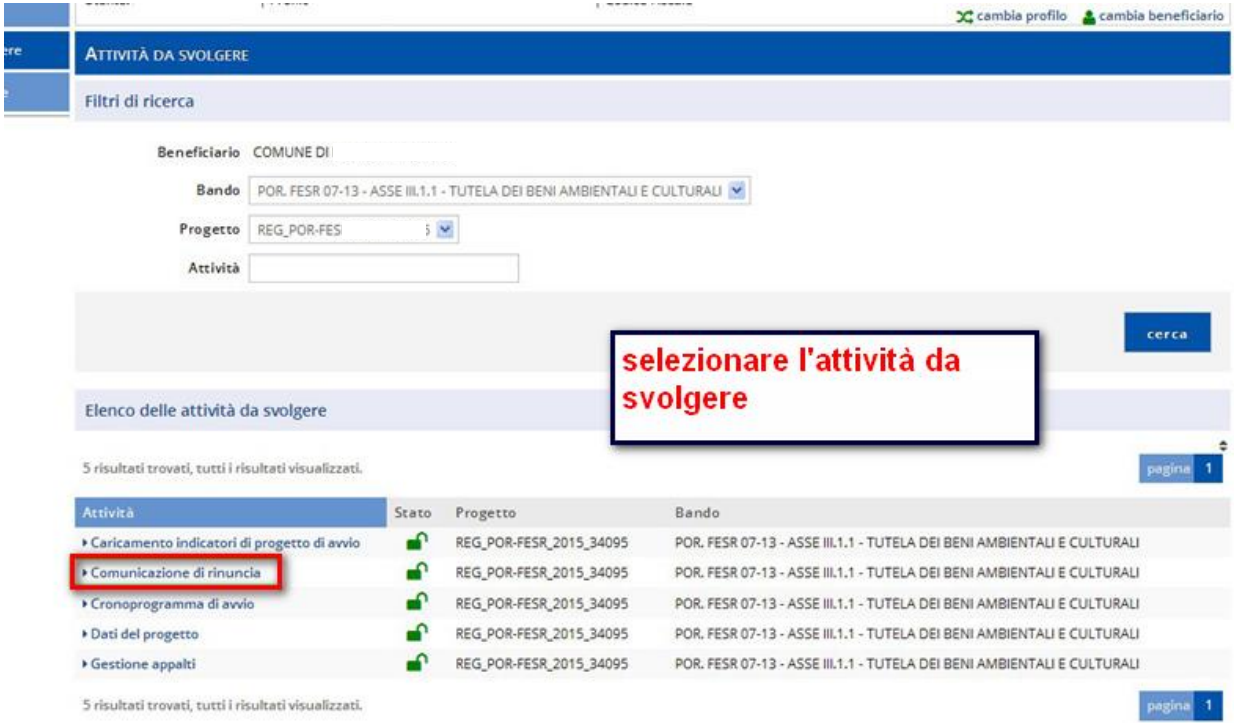

Completare tutti i dati previsti dalla schermata relativa alla comunicazione di rinuncia.

Il campo Data della rinuncia è preimpostato dal sistema, ma modificabile così come il campo relativo a Restituzione entro giorni.

Cliccare sul pulsante crea comunicazione rinuncia.

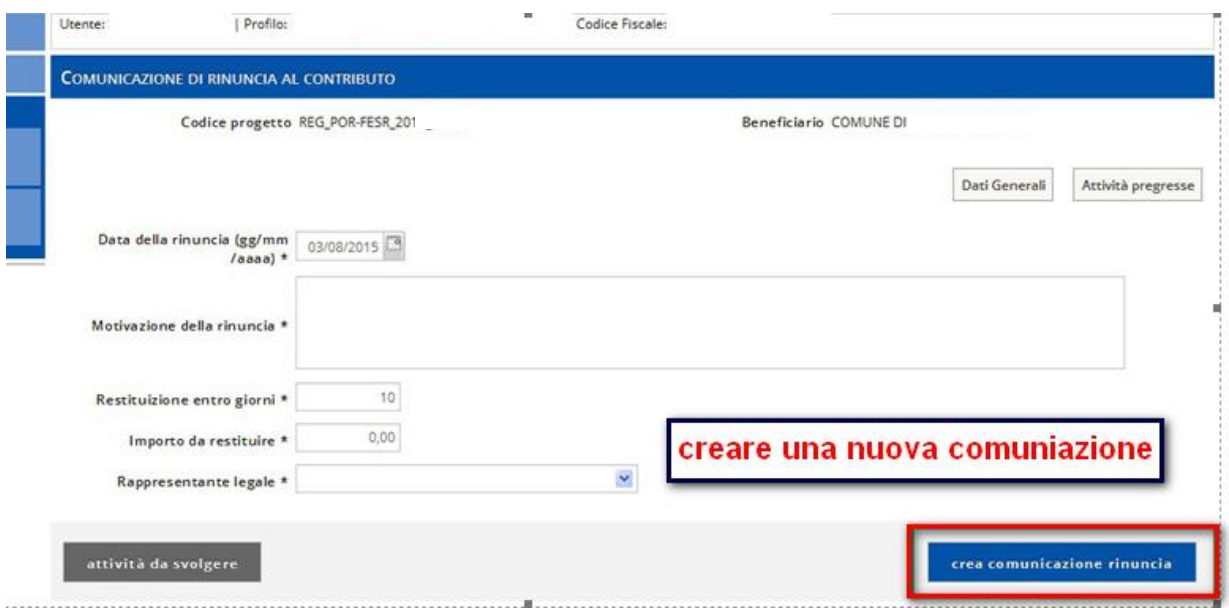

Il sistema predispone il file pdf con i dati relativi alla comunicazione di rinuncia.

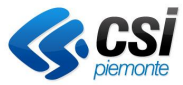

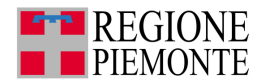

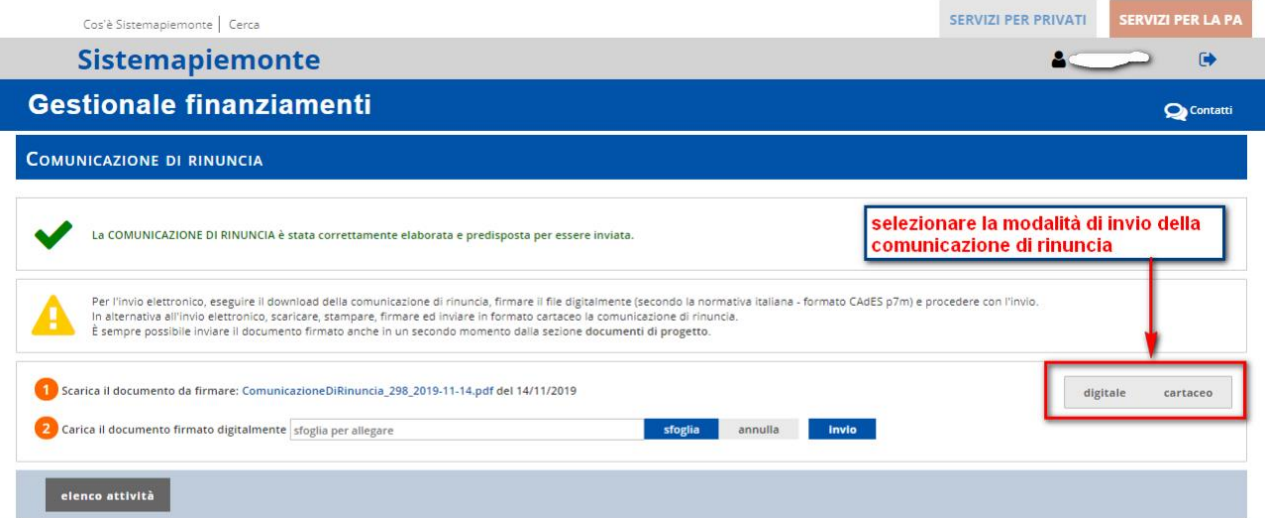

Dopo aver compilato correttamente la comunicazione è necessario scegliere la modalità di invio.

#### *5.6.1. Comunicazione di rinuncia – invio cartaceo*

Selezionando l'invio **cartaceo**, il sistema permette il download del file che andrà firmato ed inviato per posta fisica.

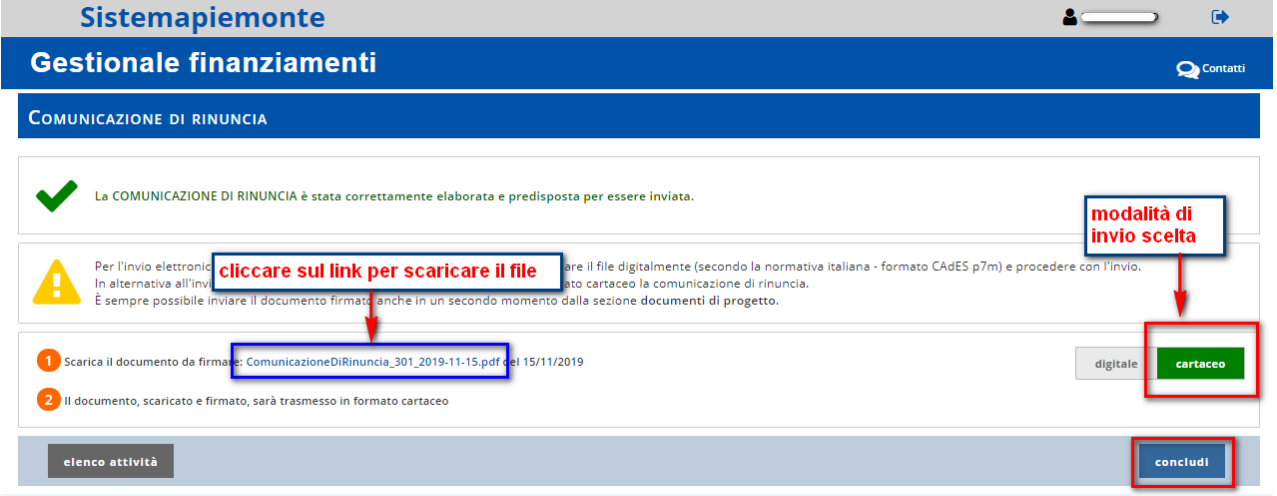

Al temine del download cliccare il pulsante **concludi** per terminare l'attività.

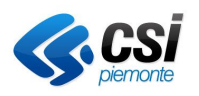

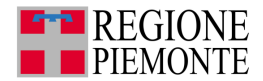

## *5.6.2. Comunicazione di rinuncia – invio digitale*

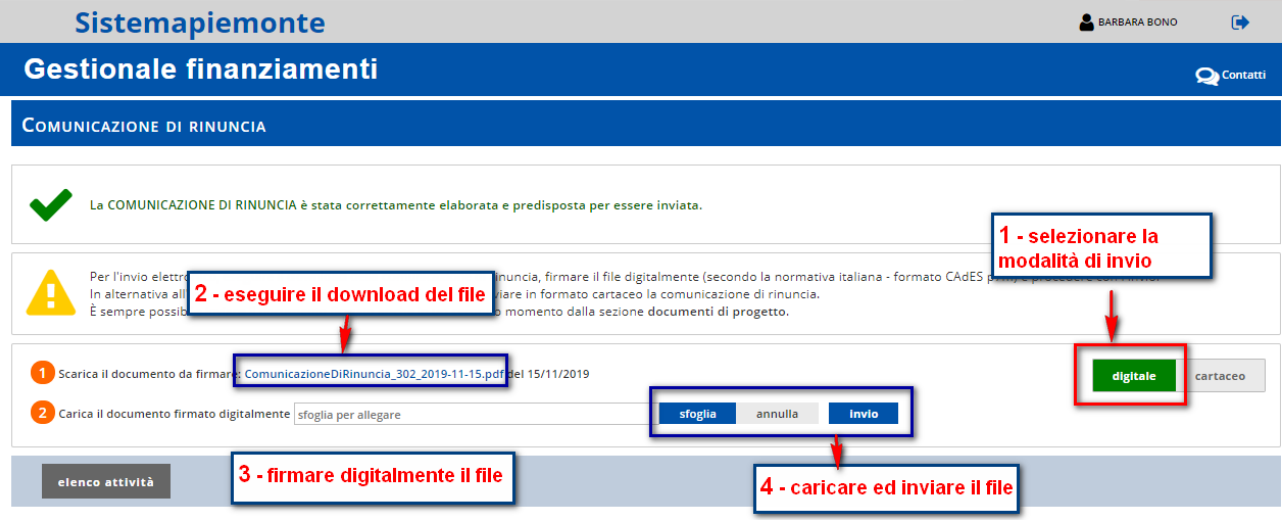

Per l'invio elettronico, eseguire il download della comunicazione di rinuncia, firmare il file digitalmente (secondo la normativa italiana - formato **CAdES p7m**) e procedere con l'invio.

## **5.7. Dati del progetto**

L'utente beneficiario entra nelle attività da svolgere e dopo aver selezionato il bando e il relativo progetto seleziona la voce **dati del progetto**.

Il sistema presenta in visualizzazione tutti i dati.

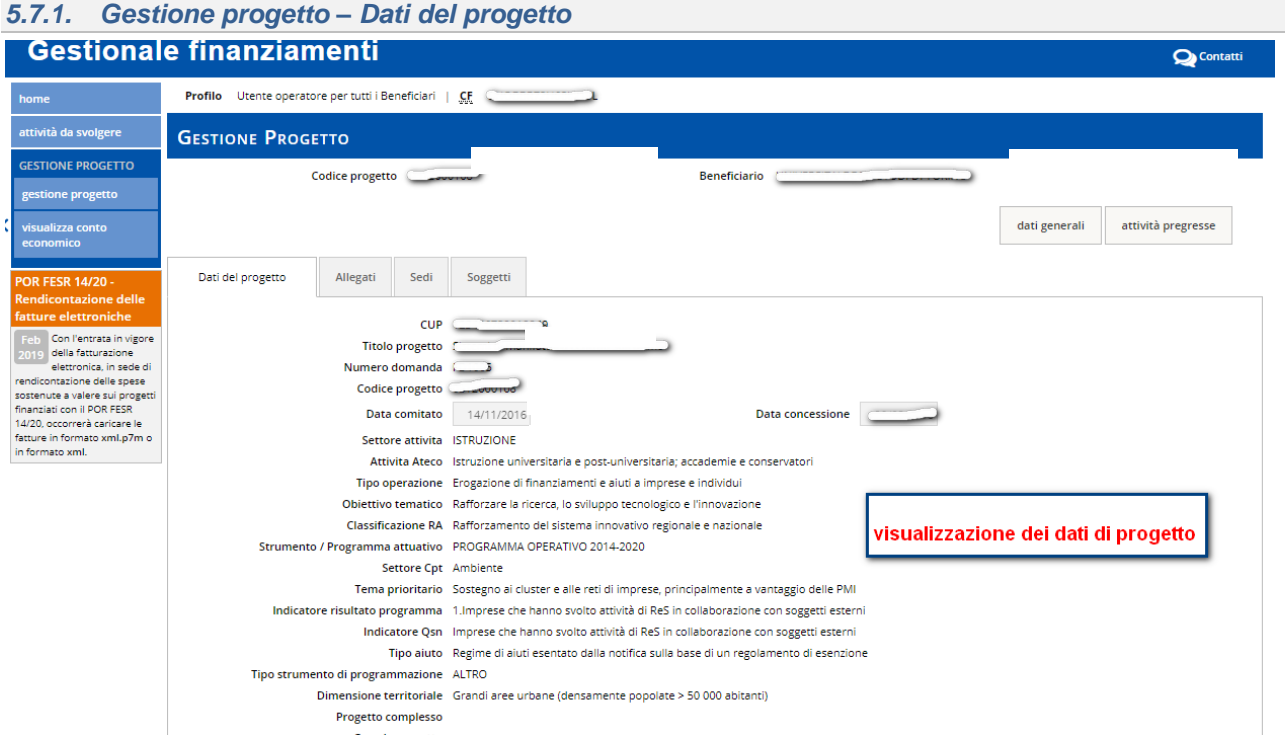

Cliccando sulle voci del menu orizzontale l'utente può procedere alla visualizzazione dei dati del progetto, delle sedi e dei soggetti.

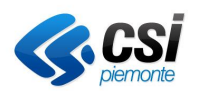

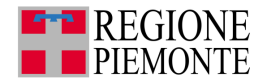

## **5.1. Gestione progetto – Allegati**

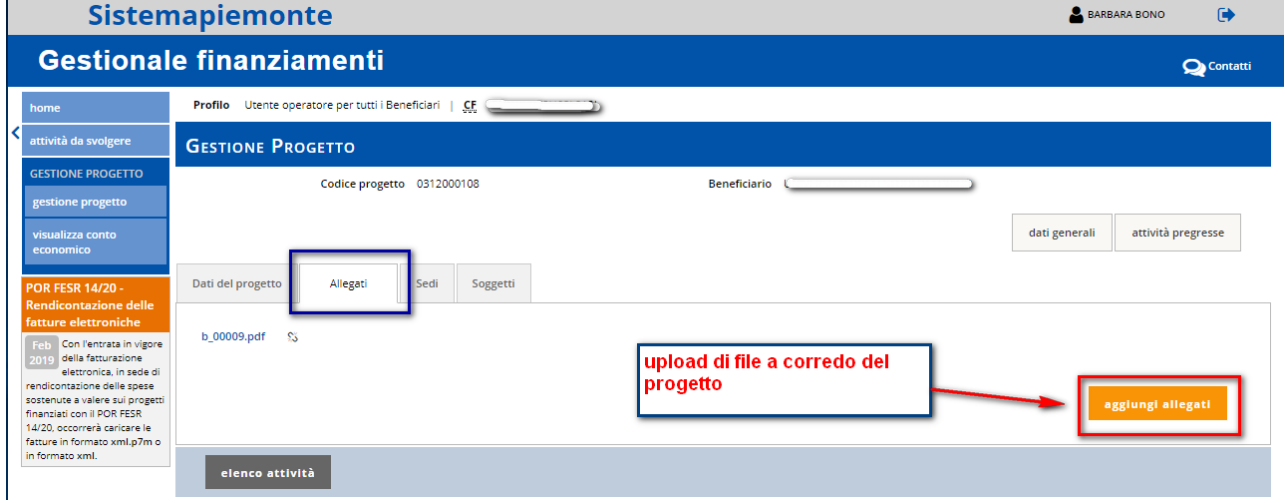

Per aggiungere gli allegati utilizzare l'archivio file.

## *5.1.1. Gestione progetto – Sedi*

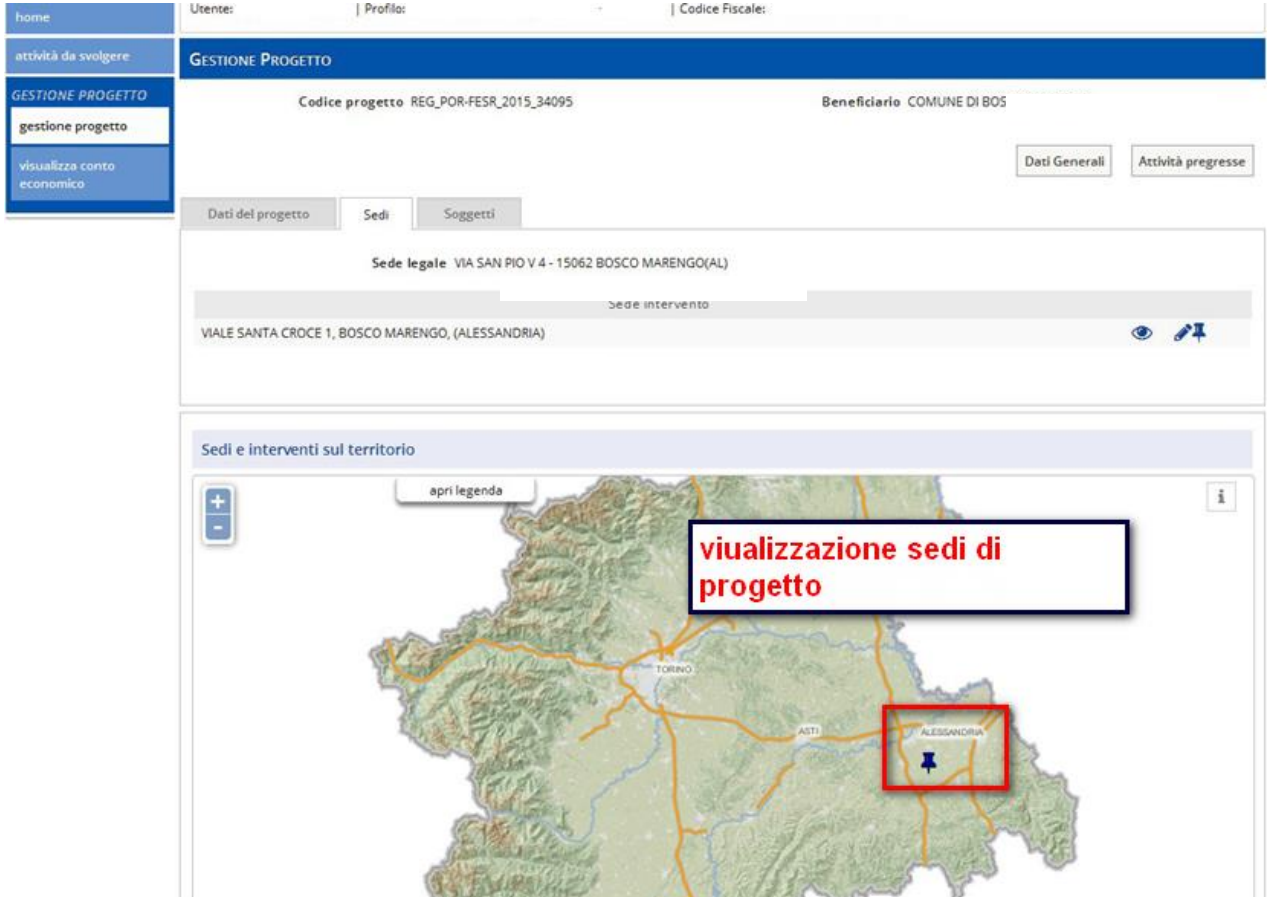

Alla voce sedi fanno riferimento sia la sede legale del beneficiario che le sedi di intervento del progetto. Sono indicate sulla mappa tutte le sedi pertinenti al progetto.

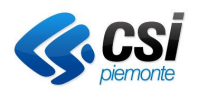

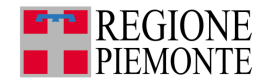

## *5.1.2. Gestione progetto – Soggetti*

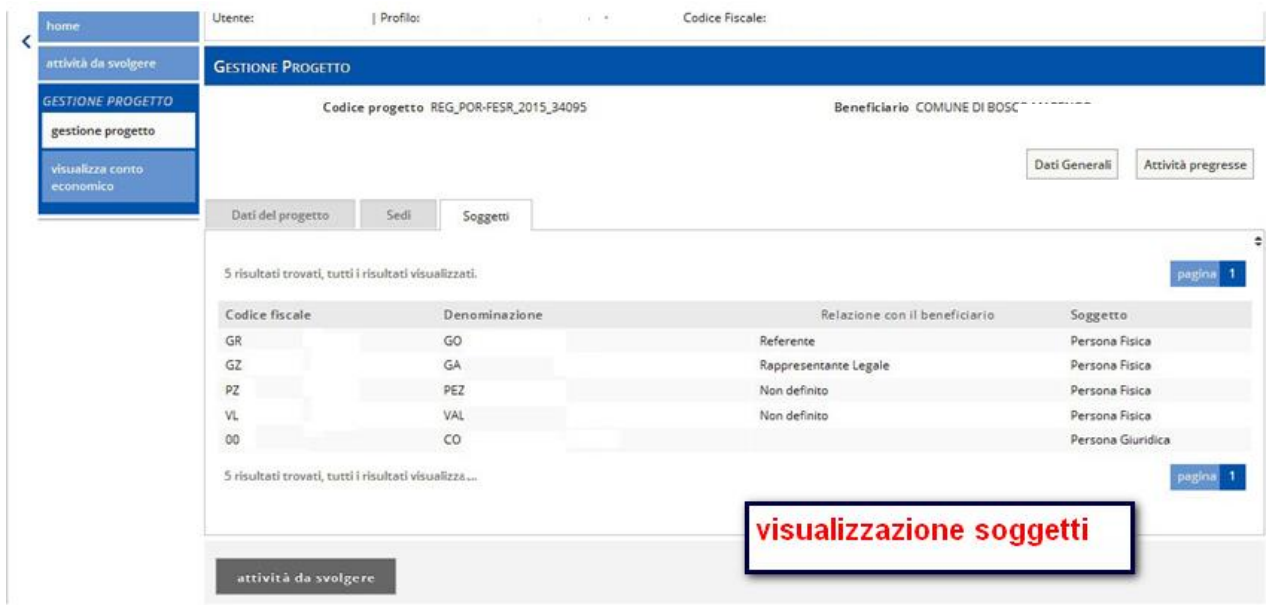

Nella sezione soggetti sono indicati tutti le persone fisiche collegate al progetto.

## **5.2. Gestione affidamenti**

I Beneficiari pubblici hanno l'obbligo di inserire gli affidamenti prima di caricare i documenti di spesa.

Selezionare l'attività Gestione affidamenti.

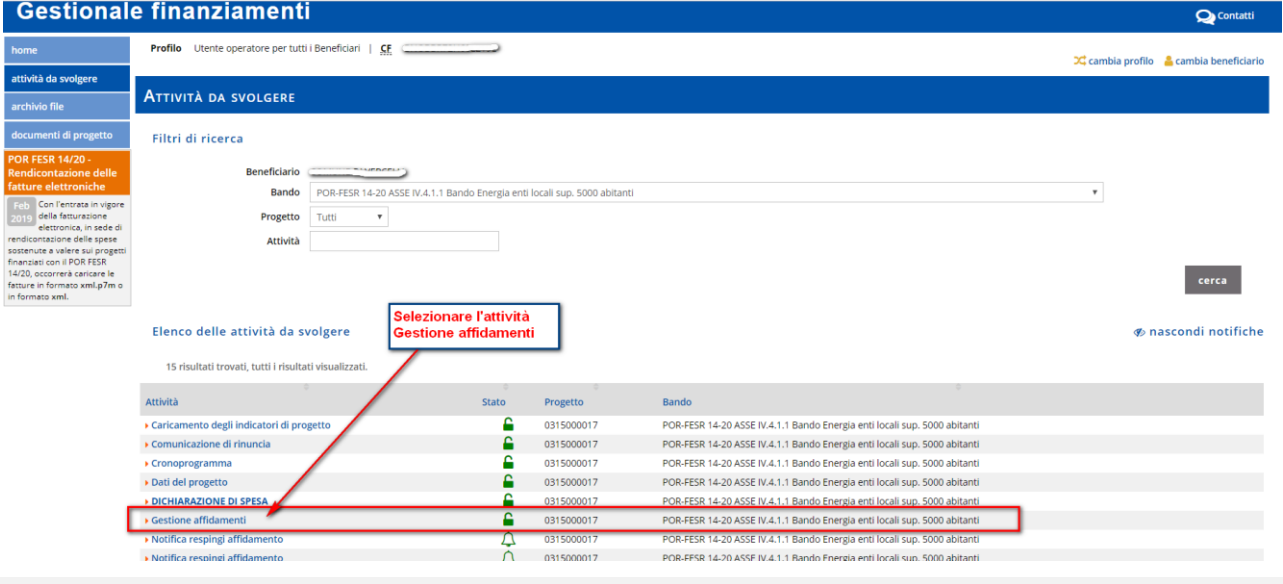

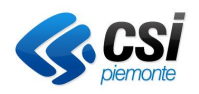

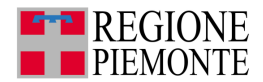

#### *5.2.1. Gestione affidamenti – Nuovo affidamento*

Selezionare la voce nuovo affidamento

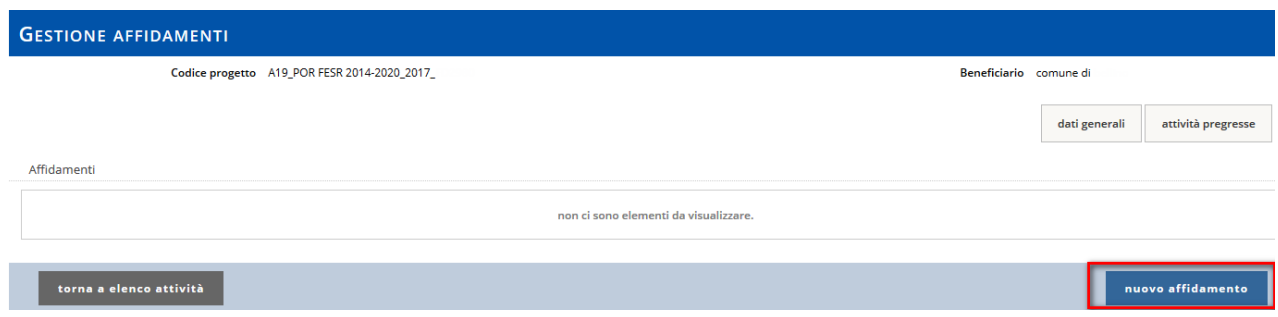

Il sistema visualizza la maschera di inserimento dati suddivisa nelle sottosezioni:

- Affidamenti
- Procedura di aggiudicazione
- Date pubblicazione bando / avviso di gara
- Varianti
- Allegati
- Fornitori

## *5.2.2. Affidamenti*

Compilare obbligatoriamente i campi contrassegnati da asterisco.

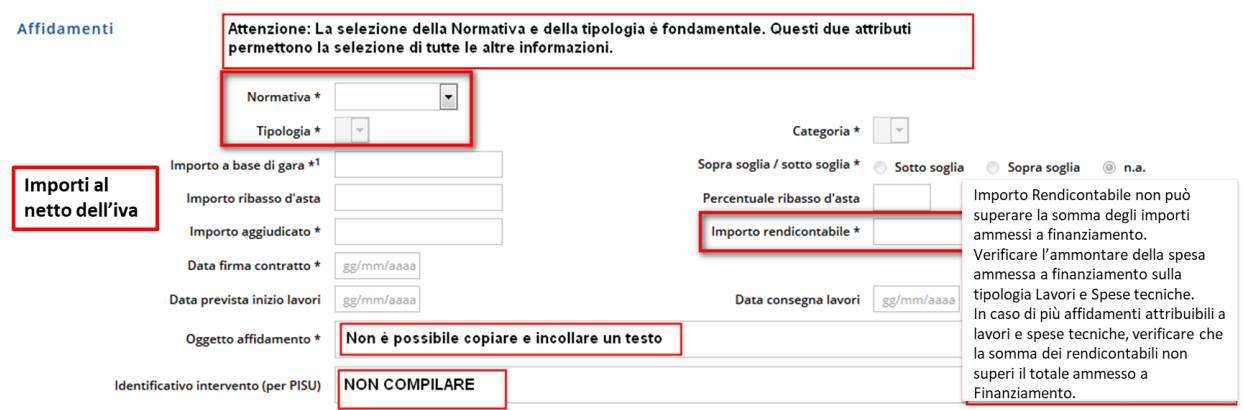

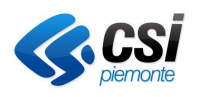

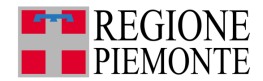

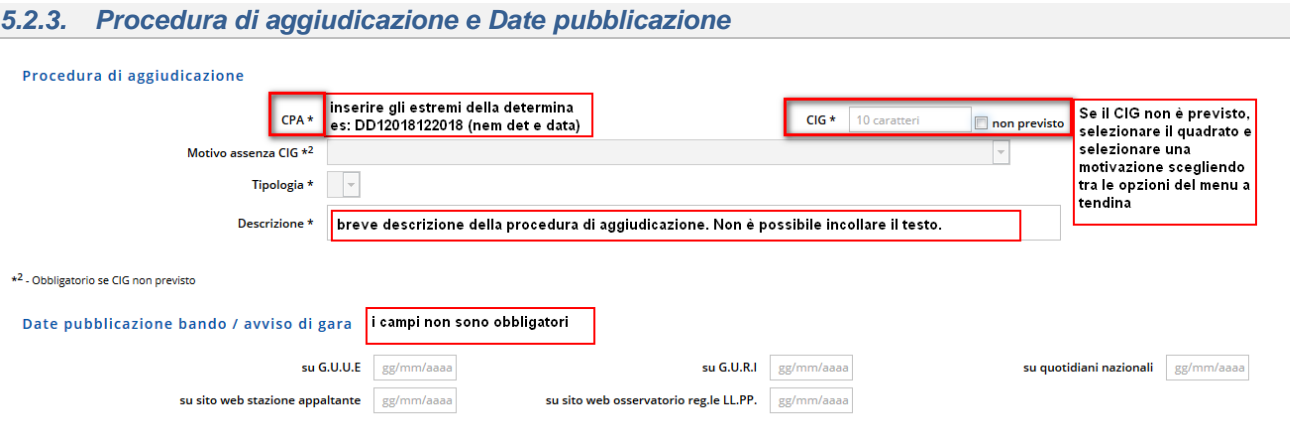

Dopo aver inserito i dati dell'AFFIDAMENTO e della PROCEDURA DI AGGIUDICAZIONE ed eventualmente l date di pubblicazione/avviso di gara, premere SALVA AFFIDAMENTO.

Dopo aver salvato i dati è possibile proseguire con la compilazione delle parti relative a ALLEGATI e FORNITORI.

## *5.2.4. Allegati*

Ogni affidamento deve essere corredato dai documenti inerenti la gara d'appalto.

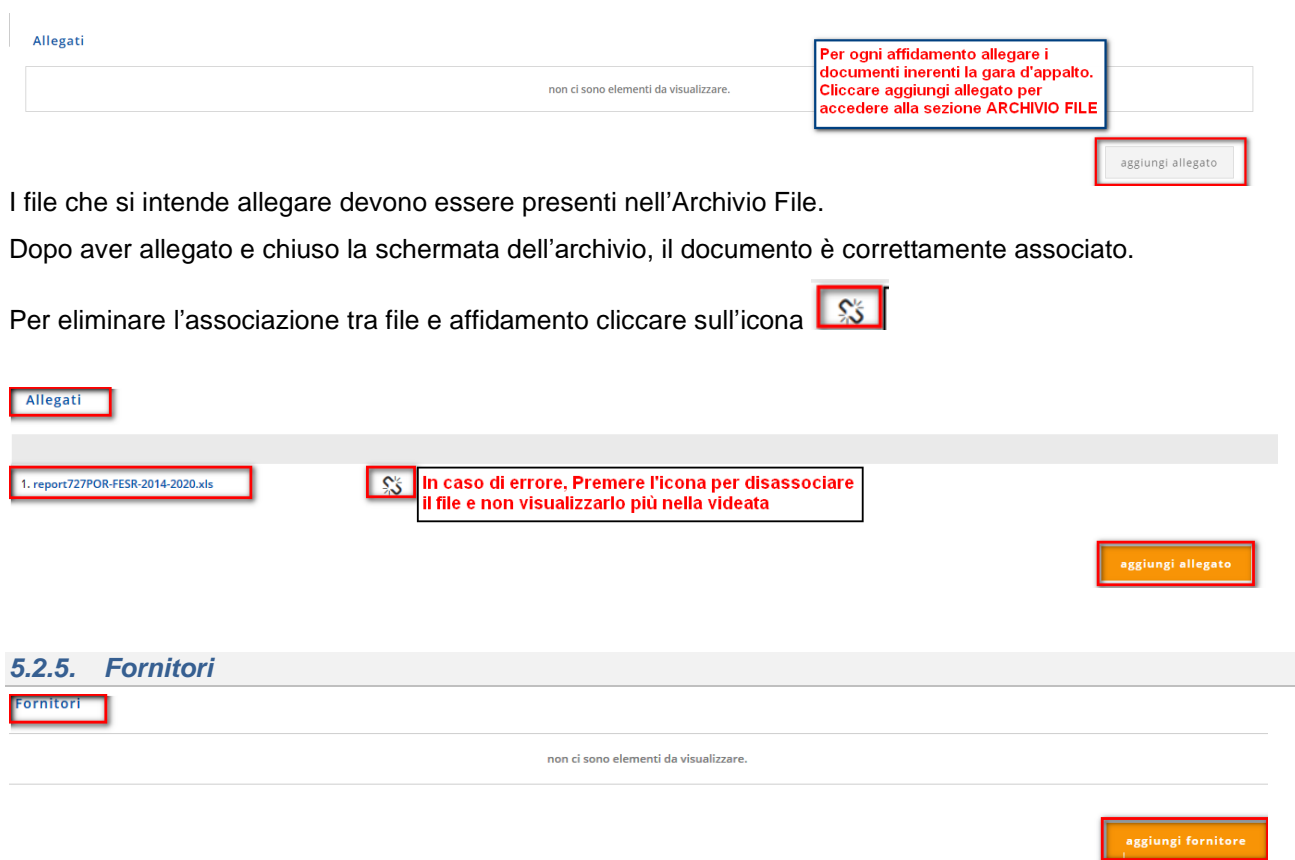

Premere *aggiungi fornitore* per attribuire un fornitore all'appalto.
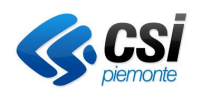

Manuale Utente

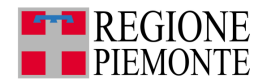

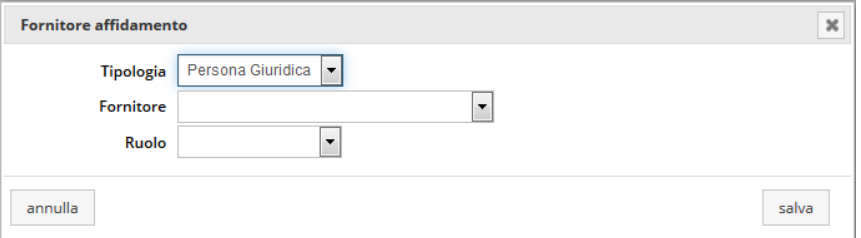

Selezionare tipologia, fornitore, ruolo.

**ATTENZIONE**: nel caso in cui il fornitore non dovesse essere presente nel menu a tendina, chiudere la schermata visualizzata e tornare alle Attività da svolgere. Dichiarazione di spesa.

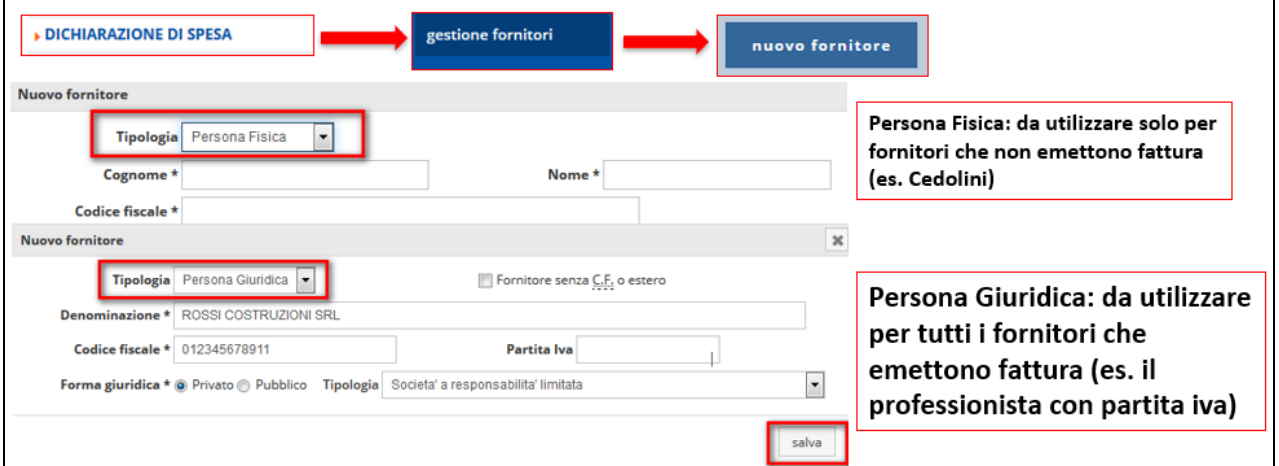

Dopo aver premuto *salva affidamento*, la schermata si presenta nel seguente modo

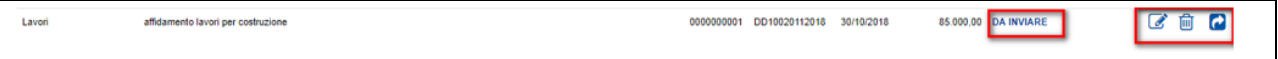

- E l'affidamento è in stato: **DA INVIARE**
- Per modificare i dati dell'affidamento selezionare
- Per eliminare l'affidamento  $\overline{m}$
- Per inviare l'affidamento cliccare l'icona  $\blacksquare$ . L'invio non produce nessun pdf.

### *5.2.6. Gestione affidamenti – Stati affidamento*

**DA INVIARE**: i dati dell'affidamento sono salvati, modificabili ed eliminabili

**IN VERIFICA**: l'affidamento è stato inviato all'Istruttore incaricato di verificare gli affidamenti ed è in attesa di validazione

**VERIFICA INTERMEDIA**: l'istruttore incaricato ha verificato l'affidamento nella sua fase intermedia. Il beneficiario può riaccedere all'affidamento, caricare la documentazione inerente alla fase finale e inviare nuovamente l'affidamento in verifica.

**VERIFICA DEFINITIVA**: l'affidamento è totalmente verificato e validato e non più modificabile. I dati sono

consultabili cliccando sull'icona

**RICHIESTA INTEGRAZIONE**: qualora l'istruttore riscontrasse una mancanza documentale il beneficiario potrà riaccedere all'affidamento, integrare la documentazione mancante utilizzando la sezione allegati e inviare nuovamente l'affidamento in verifica. Nessun altro dato è modificabile.

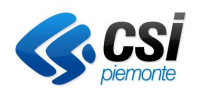

**Gestione Operativa** Manuale Utente

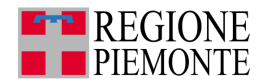

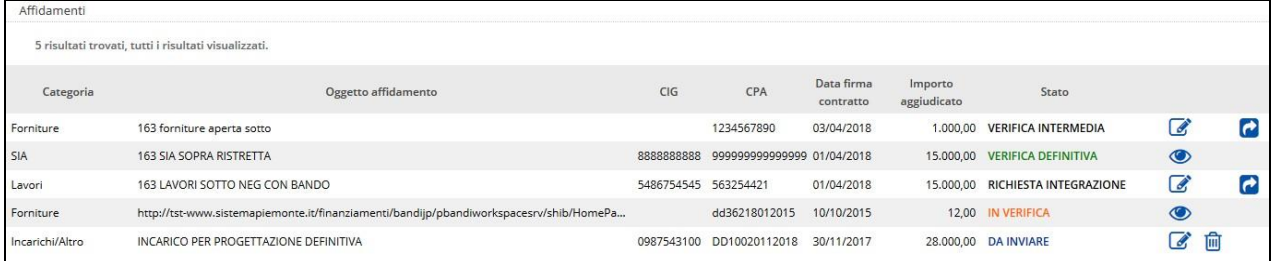

#### *5.2.7. Gestione affidamenti – informazioni utili al caricamento*

Verificare la normativa: n base alla scelta selezionata, la procedura permette di visualizzare ulteriori informazioni nei campi Tipologia e Categoria.

Nei campi Importo a base di gara, Importo ribasso di cara, Importo Aggiudicato inserire gli importi al netto dell'iva. I dati inseriti devono essere quelli presenti nel contratto di aggiudicazione.

L'Importo Rendicontabile non può superare la somma degli importi ammessi a finanziamento. Verificare l'ammontare della spesa ammessa a finanziamento sulla tipologia Lavori e Spese tecniche. In caso di più affidamenti attribuibili a lavori e spese tecniche, verificare che la somma dei rendicontabili non superi il totale ammesso a Finanziamento.

CPA - inserire gli estremi della determina di aggiudicazione senza spazi es: DD10310092019.

#### **5.3. Proposta di rimodulazione del conto economico**

L'attività, ove previsto, permette al Beneficiario di inoltrare all'ente competente una proposta per rimodulare il conto economico che dovrà essere vagliata ed eventualmente approvata dall'Istruttore dell'ente.

L'Istruttore ha la possibilità di applicare modifiche o approvare, anche solo parzialmente, la rimodulazione proposta.

A seguito della verifica e valutazione da parte dell'Istruttore (fase istruttoria), il Beneficiario ne riceve notizia mediante notifica che sarà evidenziata nella lista delle attività da svolgere: Notifica rimodulazione del conto economico per il progetto.

Selezionare l'attività di *Proposta di rimodulazione del conto economico*.

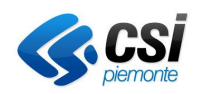

#### **GESTIONALE FINANZIAMENTI Gestione Operativa**

Manuale Utente

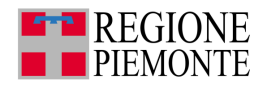

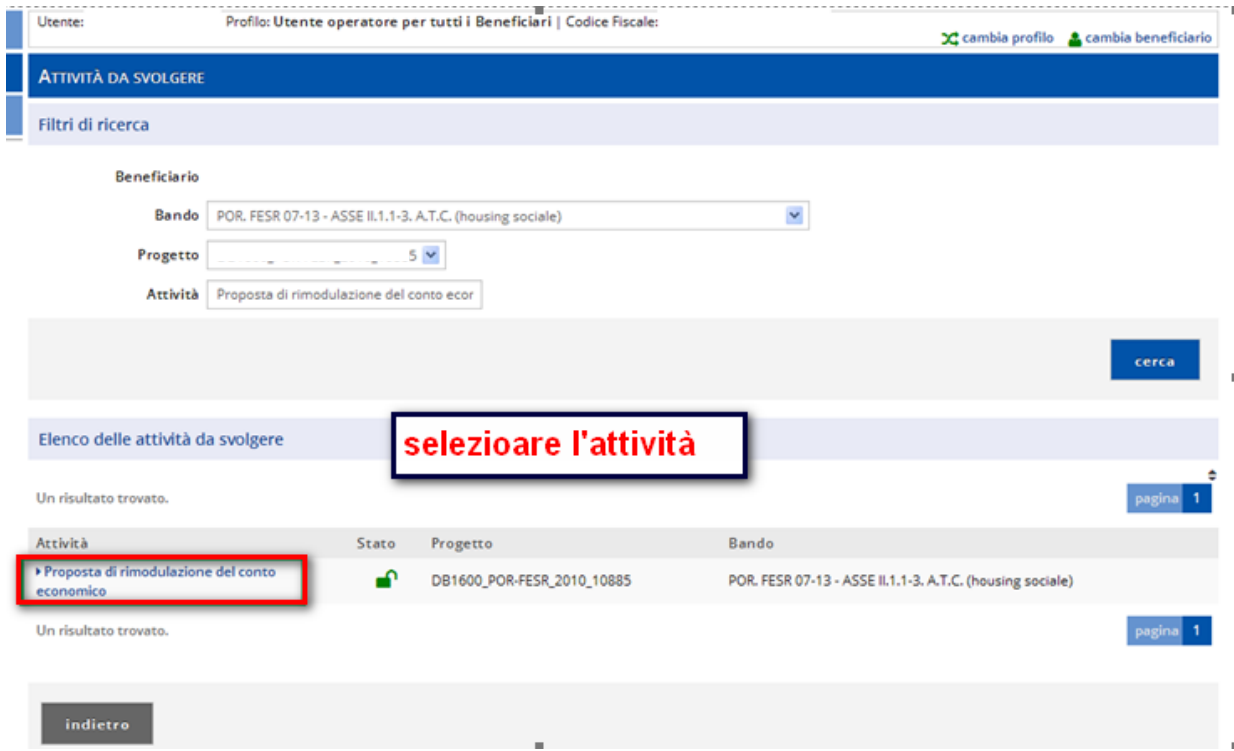

Procedere alla proposta di rimodulazione cliccando sul link relativo.

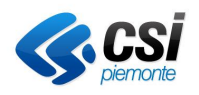

**Gestione Operativa** Manuale Utente

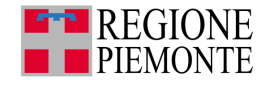

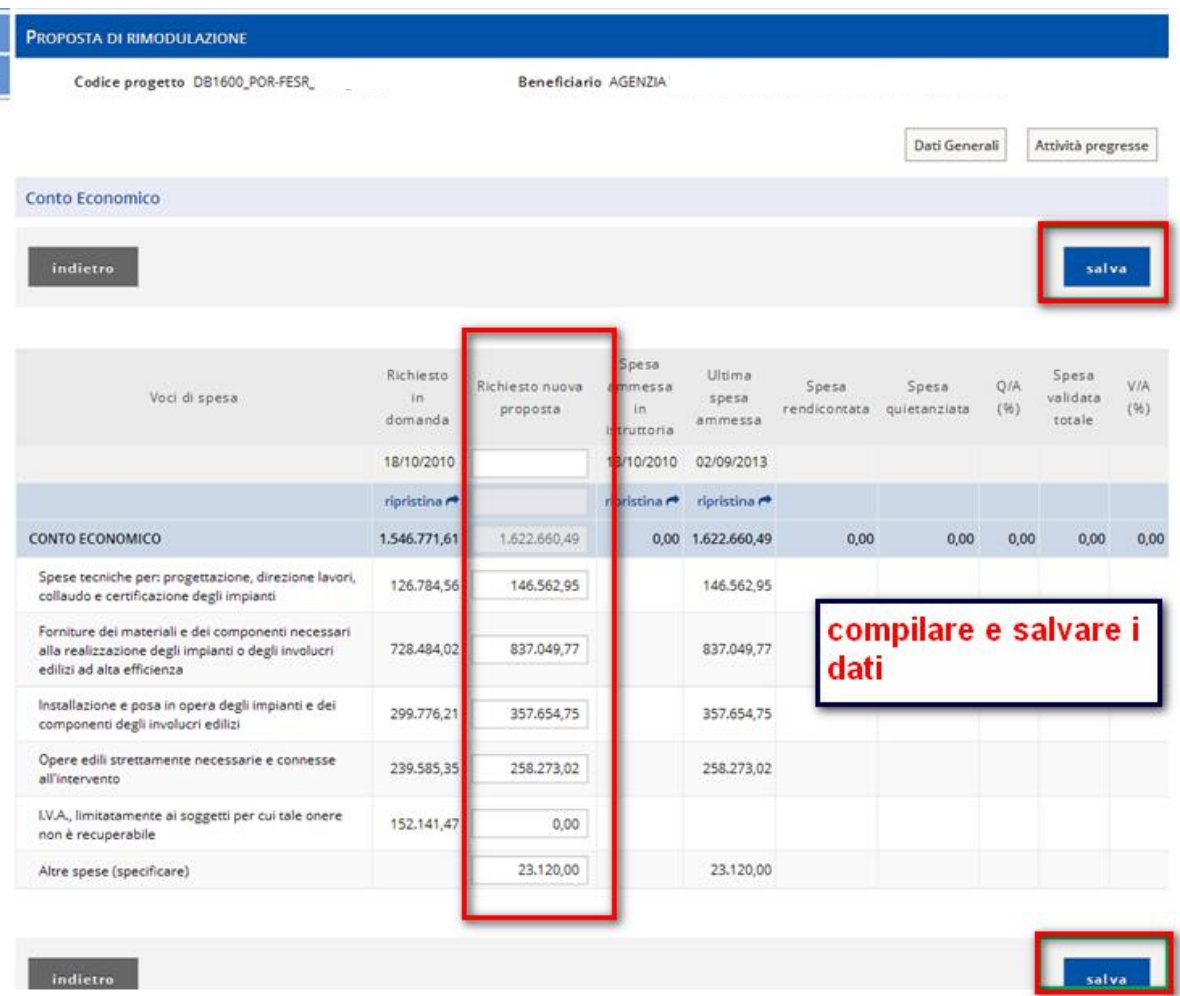

L'attività permette di compilare la proposta di rimodulazione e inviare la proposta di rimodulazione.

La prima riga della tabella Conto economico contiene l'importo totale e cioè la somma degli importi delle singole voci di spesa del conto economico.

Se per una voce di spesa sono presenti sotto voci di spesa, a ciascuna di esse è associato un importo ammesso a finanziamento.

Per ogni voce di spesa del conto economico, la tabella presenta i seguenti valori:

- **richiesto in domanda** (gg/mm/aaaa) è l'importo richiesto a finanziamento dal richiedente durante e alla fine della fase di presentazione della domanda;
- **spesa ammessa in istruttoria** (gg/mm/aaaa) è l'eventuale costo ammesso a finanziamento dall'istruttore durante e alla fine della fase di istruttoria;
- **ultima spesa ammessa** (gg/mm/aaaa) è l'eventuale ultimo costo ammesso a finanziamento dall'istruttore in fase di gestione operativa, coincide con l'importo spesa ammessa in determina nel caso in cui non siano ancora state effettuate rimodulazioni da parte dell'istruttore in gestione operativa;
- **spesa rendicontata** è l'importo totale al momento rendicontato per il progetto corrente;
- **spesa quietanzata** è l'importo totale al momento quietanzato (ovvero l'importo dei pagamenti associati) per il progetto corrente;
- **spesa validata** è l'importo totale al momento validato dall'istruttore per il progetto corrente;
- **QA** (quietanza/ammessa) è il rapporto fra l'importo al momento quietanzato e l'importo ammesso a finanziamento;
- **VA** (validata/ammessa) è il rapporto fra l'importo al momento validato dall'istruttore e l'importo ammesso a finanziamento per il progetto corrente.

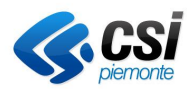

**Gestione Operativa** Manuale Utente

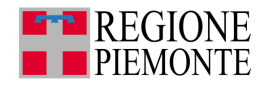

Cliccare sul pulsante **nuova proposta** per modificare gli importi economici. Sono modificabili tutti i campi digitabili.

È possibile copiare i dati delle colonne Richiesto in domanda e Spesa ammessa in istruttoria nella colonna *Richiesta nuova proposta cliccando su ripristina nella colonna corrispondente ai dati che si vogliono ribaltare.*

Al termine dell'inserimento cliccare su **salva**.

Il sistema presenta la schermata riassuntiva con i nuovi importi economici.

Messaggi previsti:

- se uno o più importi relativi a una o più voci di spesa inseriti:
- sono inferiori rispetto alla relativa spesa rendicontata;
- sono inferiori rispetto alla relativa spesa quietanzata;
- sono inferiori rispetto alla relativa spesa validata;
- sono superiori rispetto alla relativa spesa ammessa per la voce di spesa;
- sono superiori rispetto al relativo importo massimo ammissibile da bando per la voce di spesa;
- sono inferiori rispetto alla relativa spesa ammessa per la voce di spesa
- sono superiori rispetto al relativo importo richiesto nell'ultima proposta per la voce di spesa
- sono inferiori rispetto al relativo importo richiesto nell'ultima proposta per la voce di spesa
- sono relativi ad una voce di spesa che non è stata mai utilizzata per il conto economico del progetto.
- se il totale richiesto della nuova proposta è superiore oppure inferiore rispetto al totale dell'ultima spesa ammessa.

Se si desidera modificare gli importi cliccare sul bottone **annulla** e procedere a eventuali correzioni, altrimenti cliccare sul bottone **conferma**.

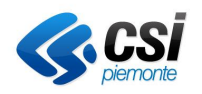

**Gestione Operativa** Manuale Utente

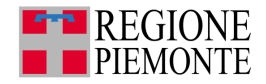

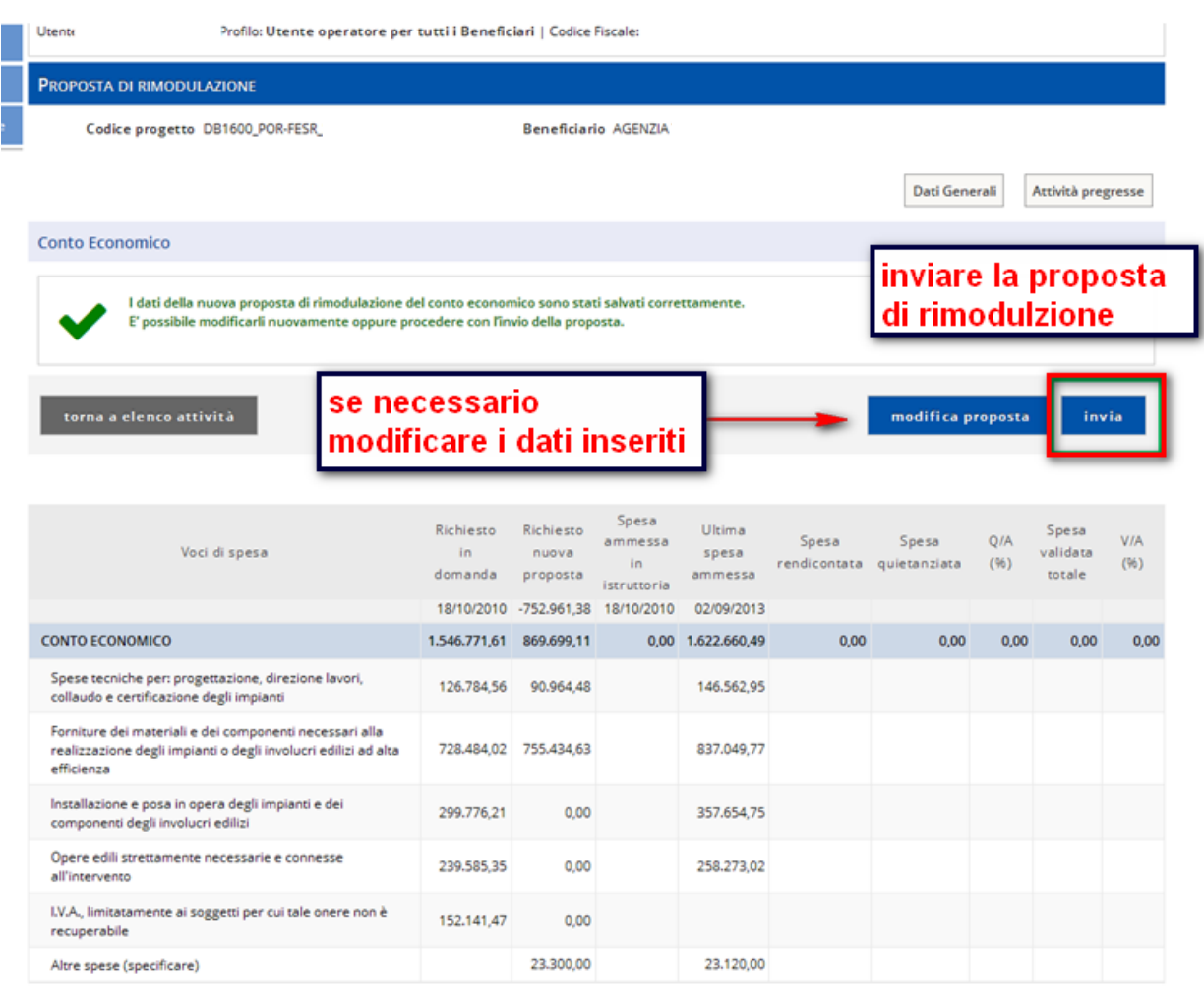

**Note**: dopo aver effettuato il salvataggio della proposta di rimodulazione, il pulsante per formulare una nuova proposta non è più disponibile.

Se il conto economico del progetto risulta in fase di rimodulazione da parte dell'istruttore, non è possibile salvare la nuova proposta.

È possibile modificare la proposta di rimodulazione del conto economico solo dopo aver salvato i dati.

**Attenzione**: La differenza tra Proposta di rimodulazione e la Modifica proposta di rimodulazione consiste nel fatto che nel secondo caso gli importi precompilati nella colonna Richiesto nuova proposta sono quelli inseriti nella proposta di rimodulazione salvata, anziché quelli della colonna Ultima spesa ammessa.

#### *5.3.1. Invio della Proposta di Rimodulazione del conto economico*

L'invio della proposta di rimodulazione rende effettiva la proposta effettuata.

Dopo aver salvato i dati cliccare su invia (o procedi) per sottoporre la proposta di rimodulazione.

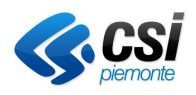

#### **GESTIONALE FINANZIAMENTI Gestione Operativa**

Manuale Utente

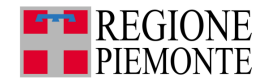

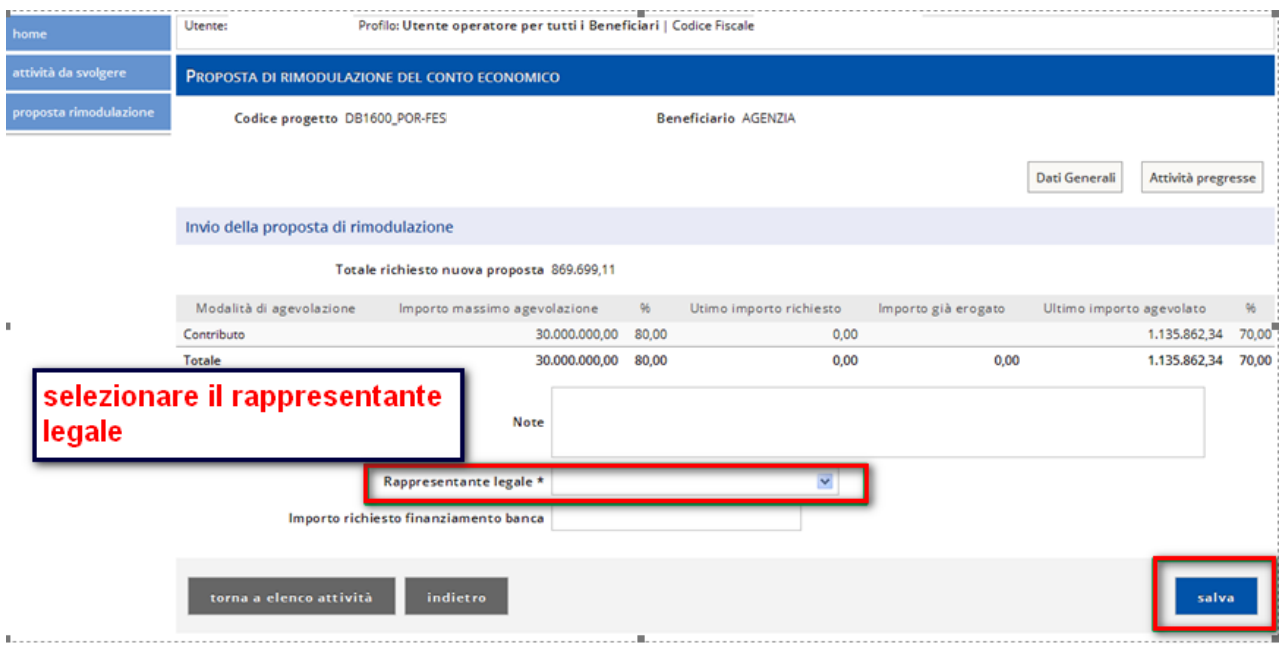

Scegliere dal menu a tendina il **Rappresentante legale** e cliccare su **salva**.

Confermare il salvataggio.

Il sistema elabora e presenta il pdf con i dati della proposta.

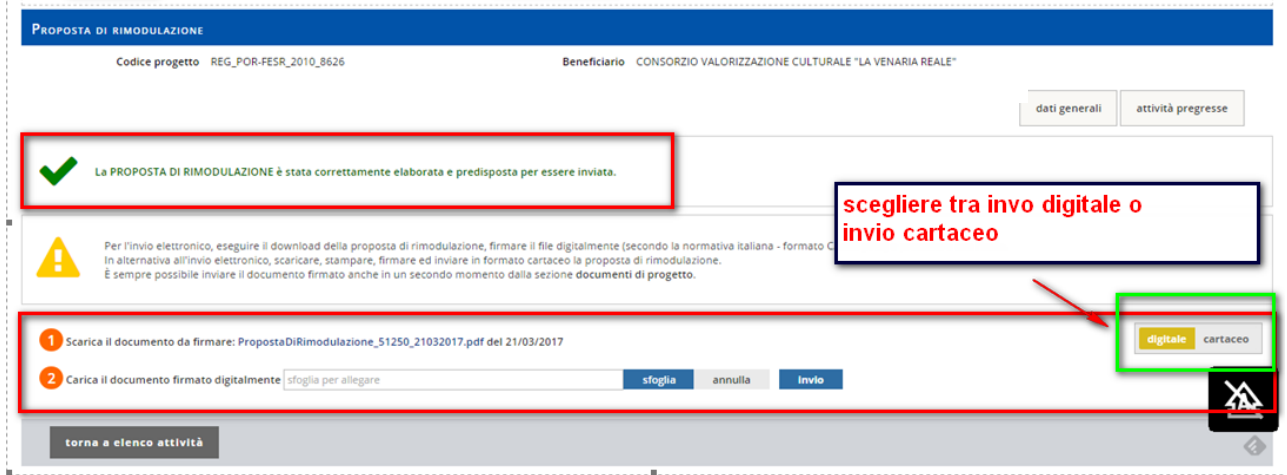

Per l'invio elettronico, eseguire il download della proposta di rimodulazione, firmare il file digitalmente (secondo la normativa italiana - **formato CAdES p7m**) e procedere con l'invio utilizzando la modalità 2

In alternativa all'invio elettronico, selezionare la voce cartaceo, scaricare, stampare, firmare ed inviare in formato cartaceo la proposta di rimodulazione. Cliccare concludi.

È sempre possibile inviare il documento firmato anche in un secondo momento dalla sezione **documenti di progetto**.

# **5.4. Notifica rimodulazione**

In seguito all'accettazione della proposta di rimodulazione del conto economico da parte dell'utente Istruttore, il beneficiario riceve una notifica di accoglimento.

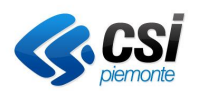

#### **GESTIONALE FINANZIAMENTI Gestione Operativa**

Manuale Utente

...........................

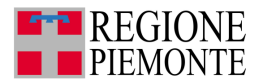

Elenco delle attività da svolgere

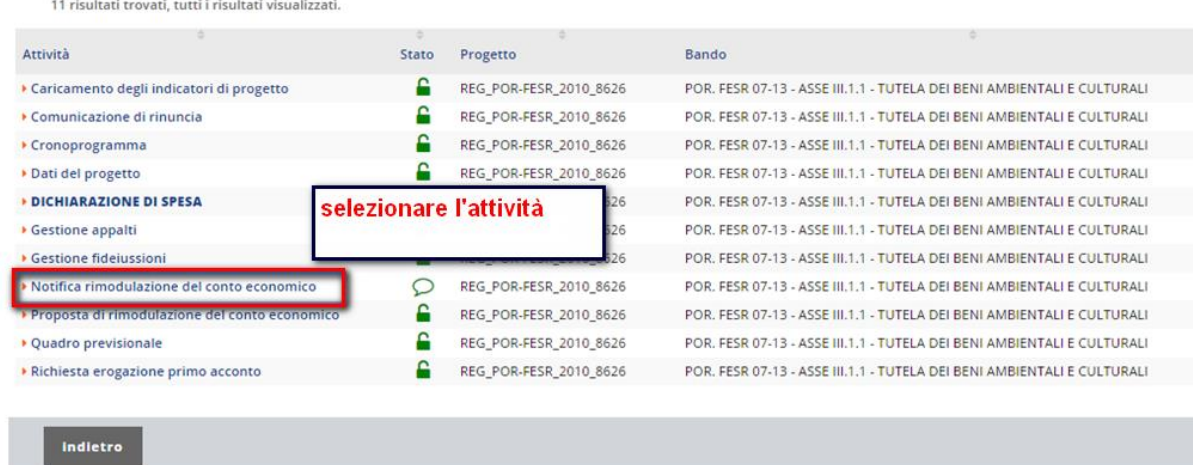

Selezionare la voce all'interno delle attività da svolgere.

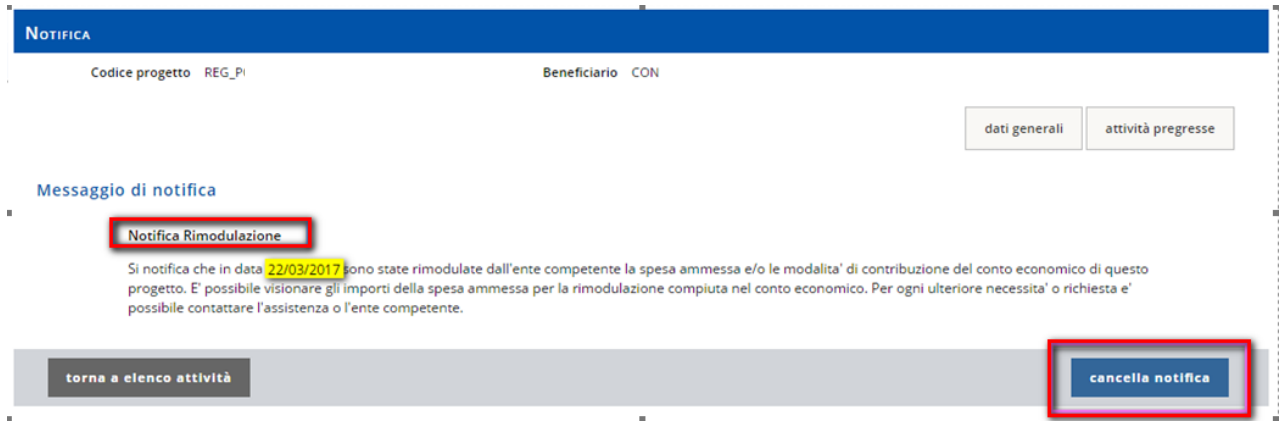

Il sistema presenta il messaggio di notifica.

È possibile eliminare la notifica utilizzando il pulsante **cancella notifica**.

# **5.5. Gestione fideiussioni**

Selezionare la voce **Gestione fideiussioni**.

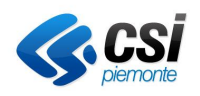

**Gestione Operativa** Manuale Utente

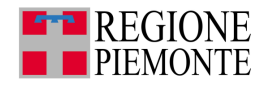

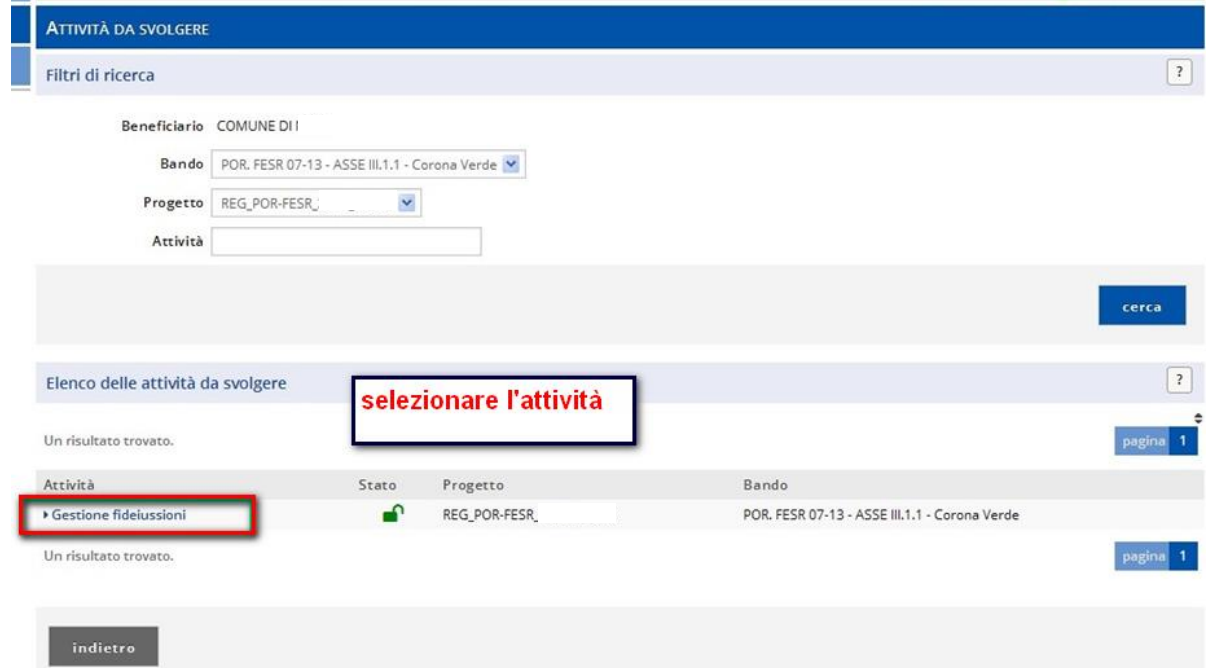

Il sistema presenta la schermata in cui è possibile cercare fideiussioni già inserite o inserirne di nuove.

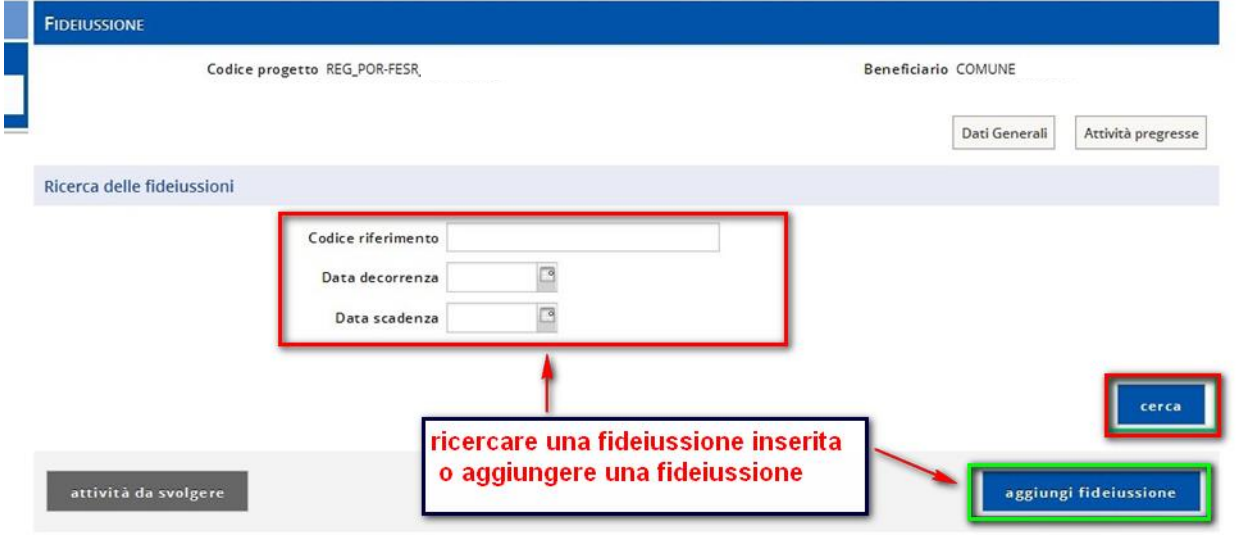

# *5.5.1. Nuova fideiussione*

Cliccare sul pulsante **aggiungi fideiussione**.

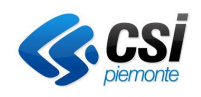

#### **GESTIONALE FINANZIAMENTI Gestione Operativa**

Manuale Utente

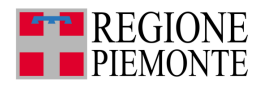

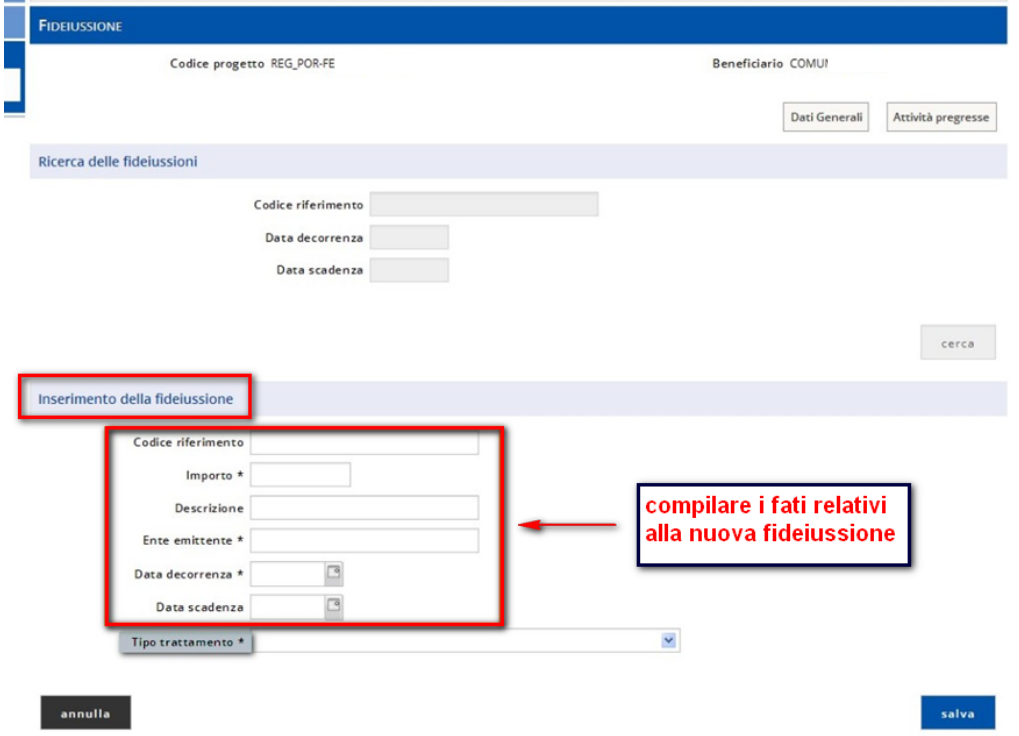

Il sistema presenta la schermata con i campi da compilare. Compilare i campi obbligatori e selezionare dal menu a tendina il tipo trattamento.

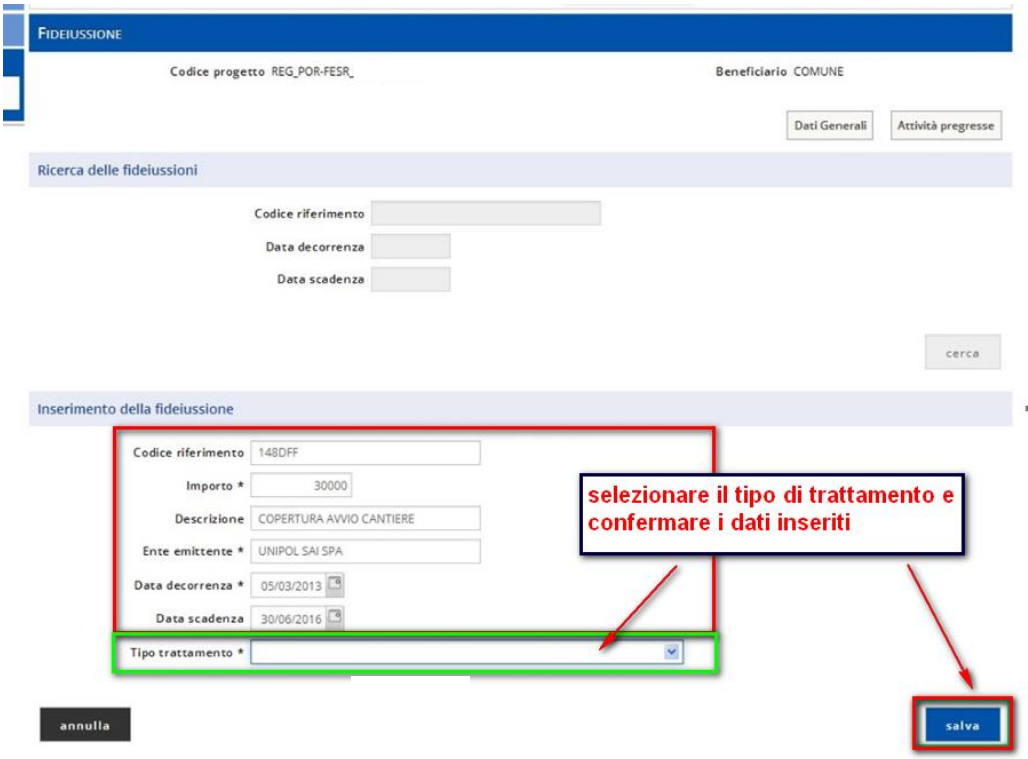

#### Al termine cliccare sul pulsante **salva**.

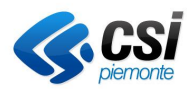

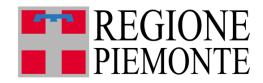

Il sistema presenta il dettaglio dei dati inseriti.

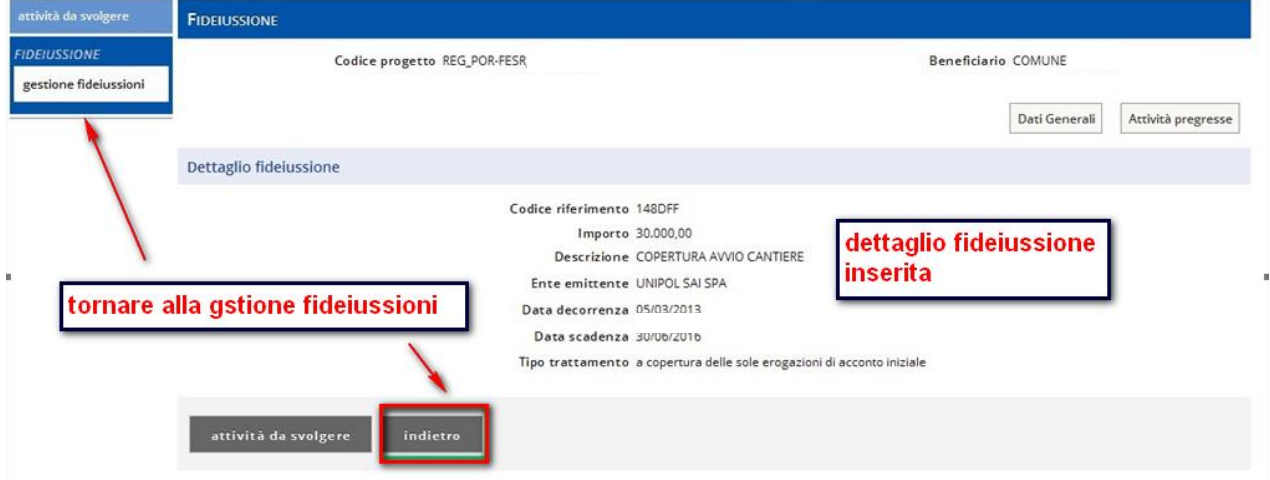

Cliccare sul pulsante **indietro** per tornare alla pagina relativa alle fideiussioni oppure su attività da svolgere.

Cliccando sul pulsante indietro il sistema presenta in tabella i dati riferiti alla fideiussione appena inserita.

# *5.5.2. Modifica – Elimina fideiussione*

ļ h, t

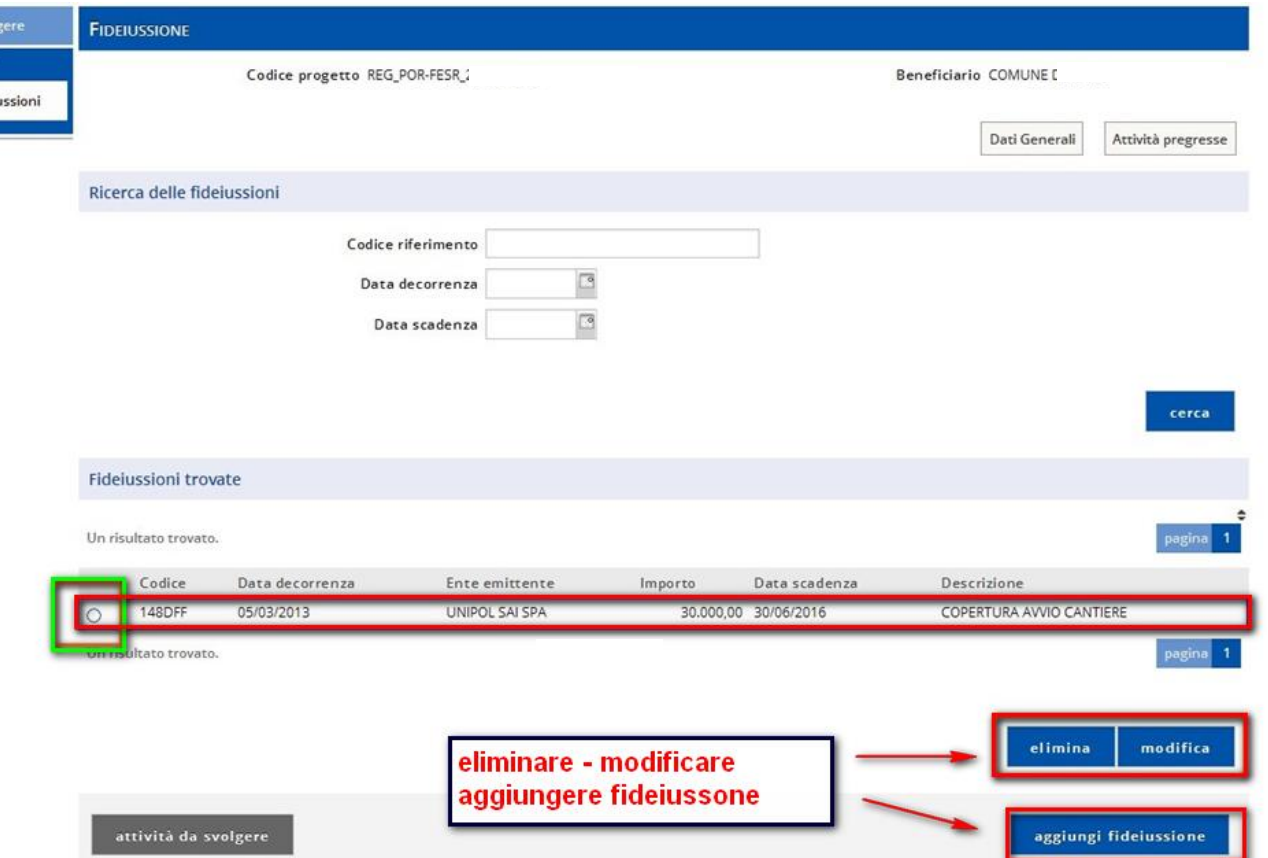

Selezionando il check box della fideiussione è possibile procedere alla modifica dei dati o all'eliminazione di essi.

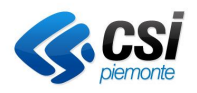

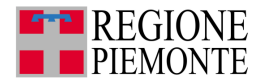

#### **Attenzione!**

- il sistema controlla se sono state effettuate erogazioni che hanno utilizzato la fideiussione e, in tal caso, l'importo della fideiussione non può essere modificato
- se sono state effettuate erogazioni che hanno utilizzato la fideiussione, questa non può essere cancellata. In questi casi la pagina mostra un messaggio di errore.

Cliccando su *aggiungi fideiussione* è possibile inserire una ulteriore nuova fideiussione.

# **5.6. Avvio lavori/Richiesta acconto**

**Prerequisiti:** il conto economico del progetto deve essere stato rimodulato dall'utente con profilo Istruttore.

(Risultano quindi precompilati i campi della tabella Riepilogo della richiesta di erogazione del progetto)

**Note:** l'attività consente di comunicare l'avvio lavori indipendentemente dalla richiesta di erogazione dell'anticipo.

Selezionare l'attività Avvio lavori/Richiesta acconto.

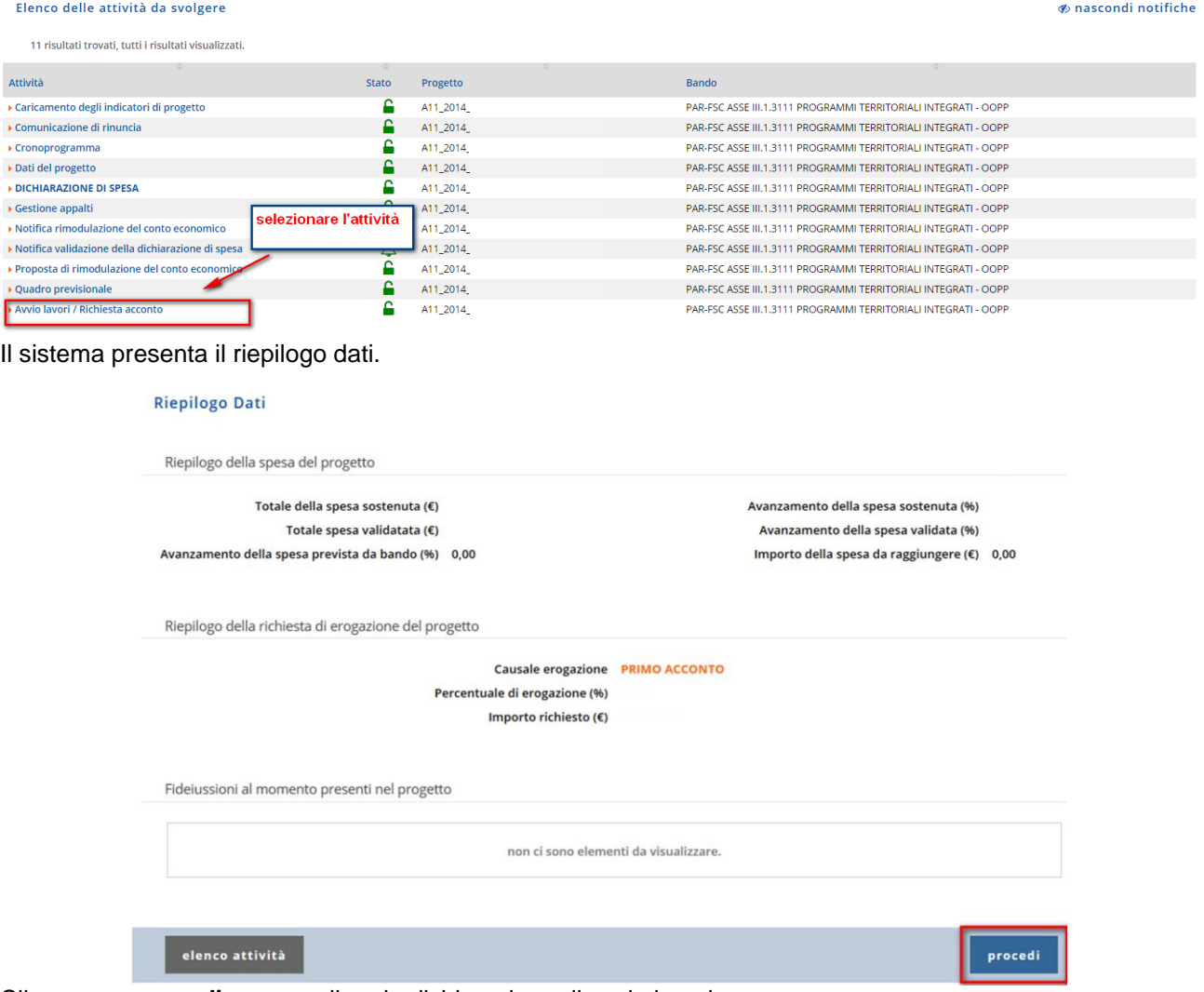

Cliccare su *procedi* per compilare la dichiarazione di avvio lavori.

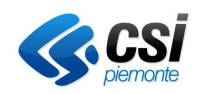

**Gestione Operativa** Manuale Utente

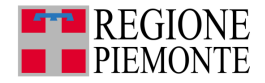

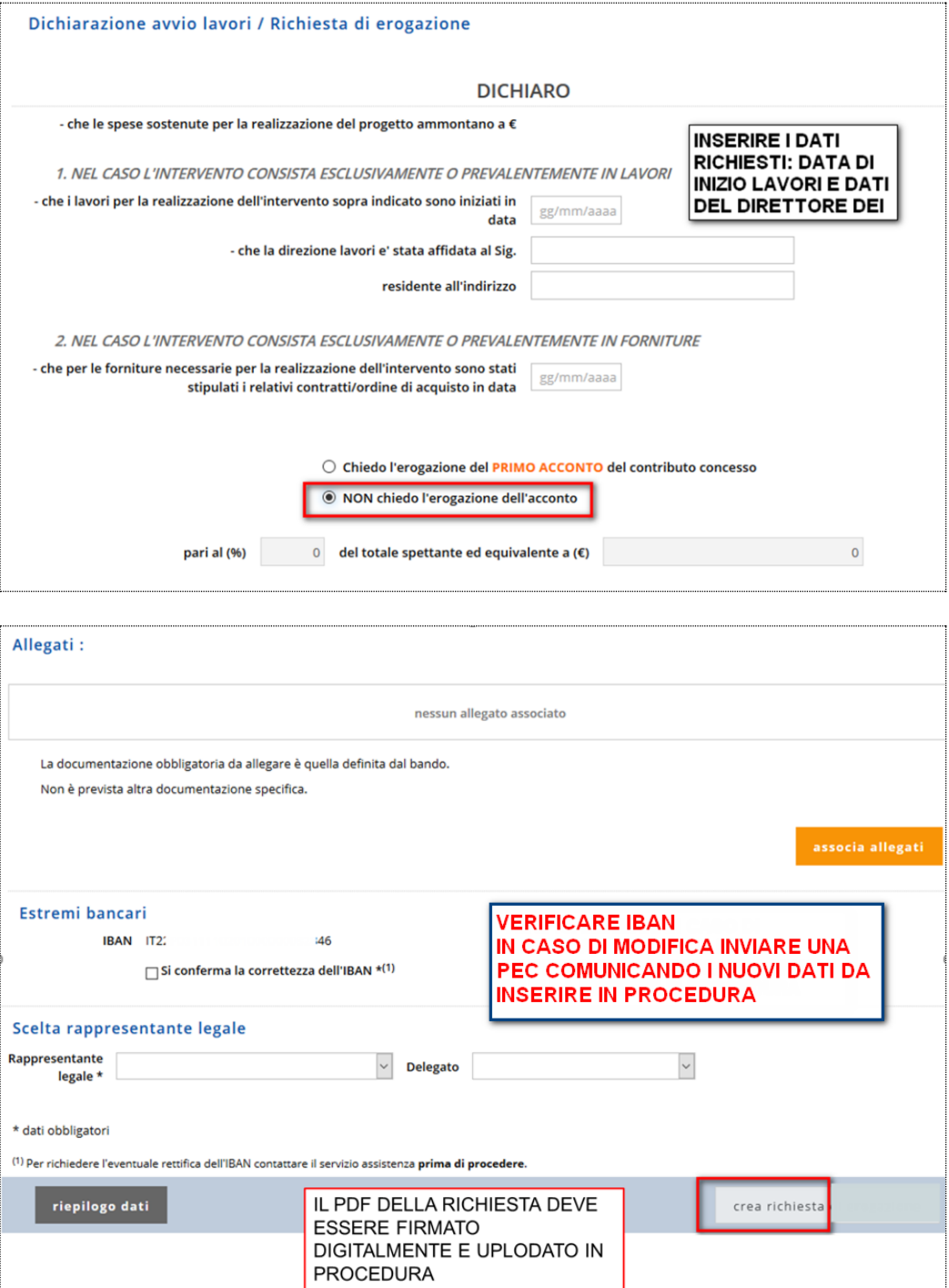

Inserire i dati richiesti ai paragrafi 1 e 2 e successivamente selezionare una delle due voci in elenco.

Proseguire con la compilazione relativa agli allegati utilizzando l'archivio file.

Verificare gli estremi bancari e in caso di modifica iban inviare una PEC seguendo le istruzioni del bando comunicando i nuovi dati da inserire.

Selezionare il rappresentante legale e cliccare sul pulsante *crea richiesta.*

**ATTENZIONE!** Il file pdf della richiesta deve essere scaricato sul proprio PC senza modificare il nome, deve poi essere firmato digitalmente e ricaricato sul gestionale finanziamenti.

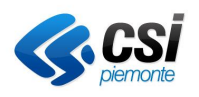

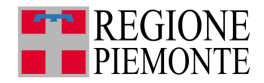

# **5.7. Richiesta di erogazione**

#### *5.7.1. Richiesta di erogazione - crea erogazione*

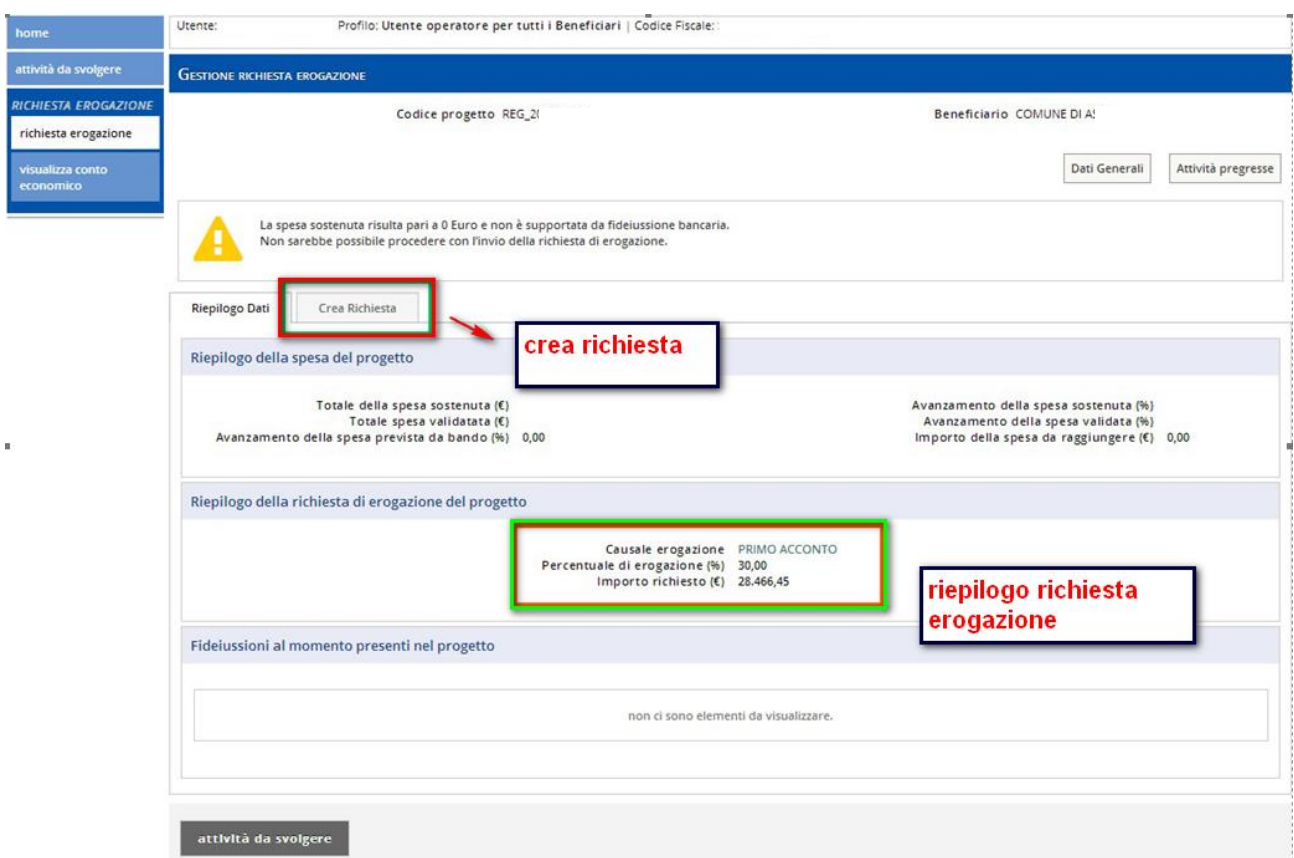

#### Cliccare sul tab *Crea Richiesta*.

I campi evidenziati in arancione sono ereditati dalla rimodulazione del conto economico e variano in base alla tipologia di acconto richiesto.

Le diverse tipologie/causali di richiesta erogazione disponibili in funzione del bando sono le seguenti:

- richiesta di erogazione del primo acconto
- richiesta di erogazione del secondo acconto
- richiesta di erogazione ulteriore acconto
- richiesta di erogazione saldo

**Nota**: Il procedimento di richiesta erogazione è analogo per tutte le causali

L'attività di richiesta erogazione può risultare **non utilizzabile** se:

- il bando non permette l'esecuzione dell'attività;
- il bando non prevede alcuna causale di erogazione;
- la percentuale di avanzamento della spesa non raggiunge la soglia prevista;
- la richiesta di erogazione è consentita solo al raggiungimento di determinate soglie di spesa quietanzata, che dipendono dal bando;

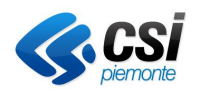

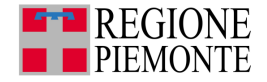

• se la percentuale di avanzamento della spesa è minore della percentuale di soglia prevista dal bando in relazione alla causale di erogazione per cui si richiede l'erogazione, non si può procedere con la richiesta di erogazione.

Ciò può accadere se:

- la spesa sostenuta risulta pari a zero e non è supportata da fideiussione bancaria;
- la spesa sostenuta non raggiunge la soglia prevista dal bando e non è supportata da fideiussione bancaria;
- la spesa sostenuta non raggiunge la soglia prevista dal bando e l'importo della fideiussione è minore all'anticipazione che si richiede.

In tutti questi casi un **messaggio di errore** avvisa che non è possibile procedere con la richiesta.

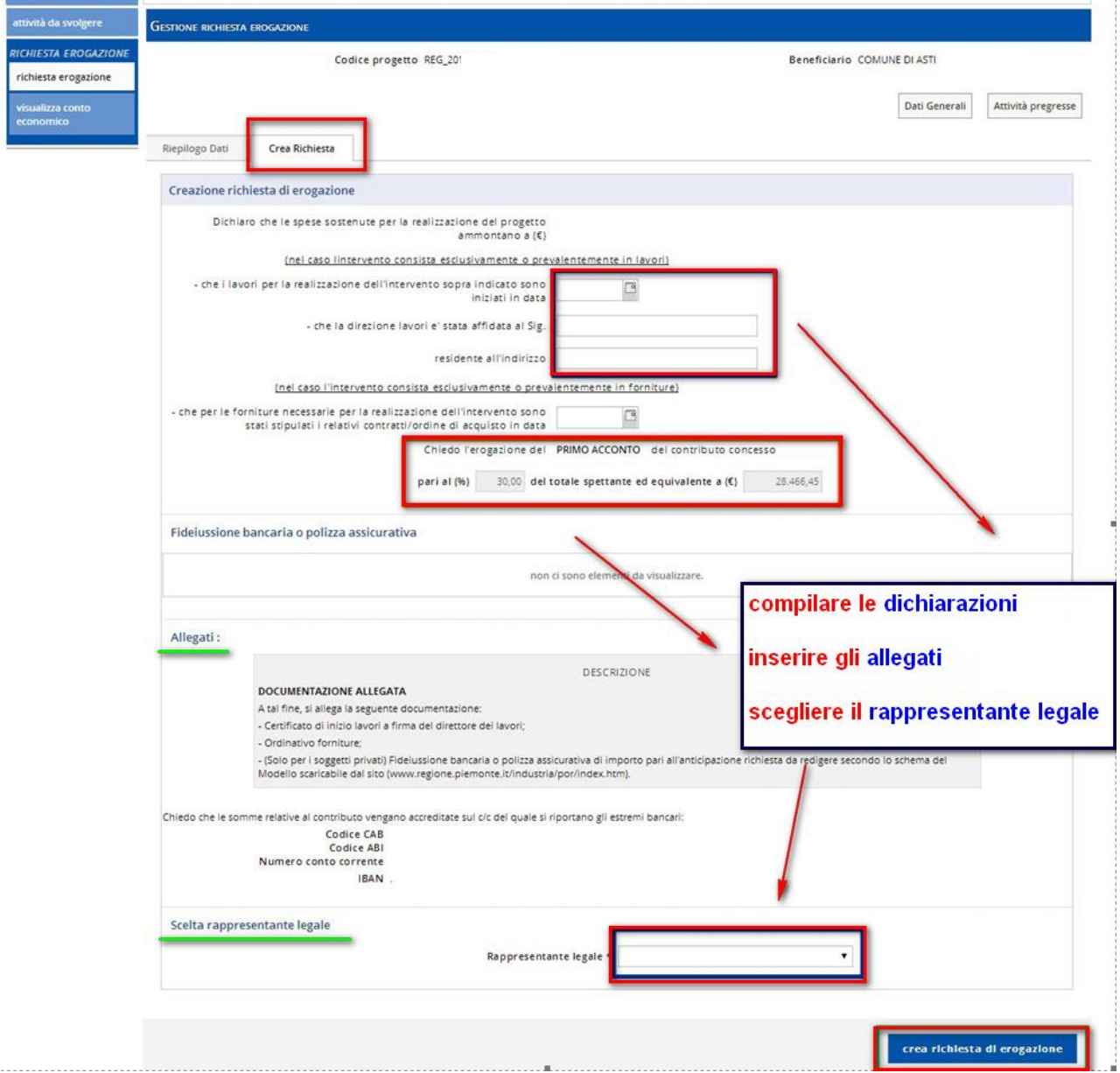

Compilare i campi contrassegnati in blu.

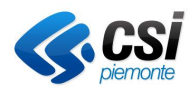

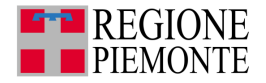

I campi evidenziati in arancione sono ereditati dalla rimodulazione del conto economico e variano in base alla tipologia di acconto richiesto.

Cliccare il pulsante crea richiesta di erogazione*.*

### **5.8. Quadro previsionale**

Con tale attività il Beneficiario inserisce le necessarie indicazioni al fine di fornire il quadro della programmazione finanziaria necessaria per il progetto.

**Prerequisiti**: Caricamento della rimodulazione del conto economico. I dati in visualizzazione derivano dalla compilazione iniziale del conto economico.

**Note**: Non sono presenti controlli sulla congruità dei valori. I dati sono modificabili fino all'invio della Comunicazione di fine progetto. Il tasto ribalta importi ribalta i dati della colonna nuovo preventivo nella colonna realizzato.

#### Selezionare l'attività di quadro previsionale.

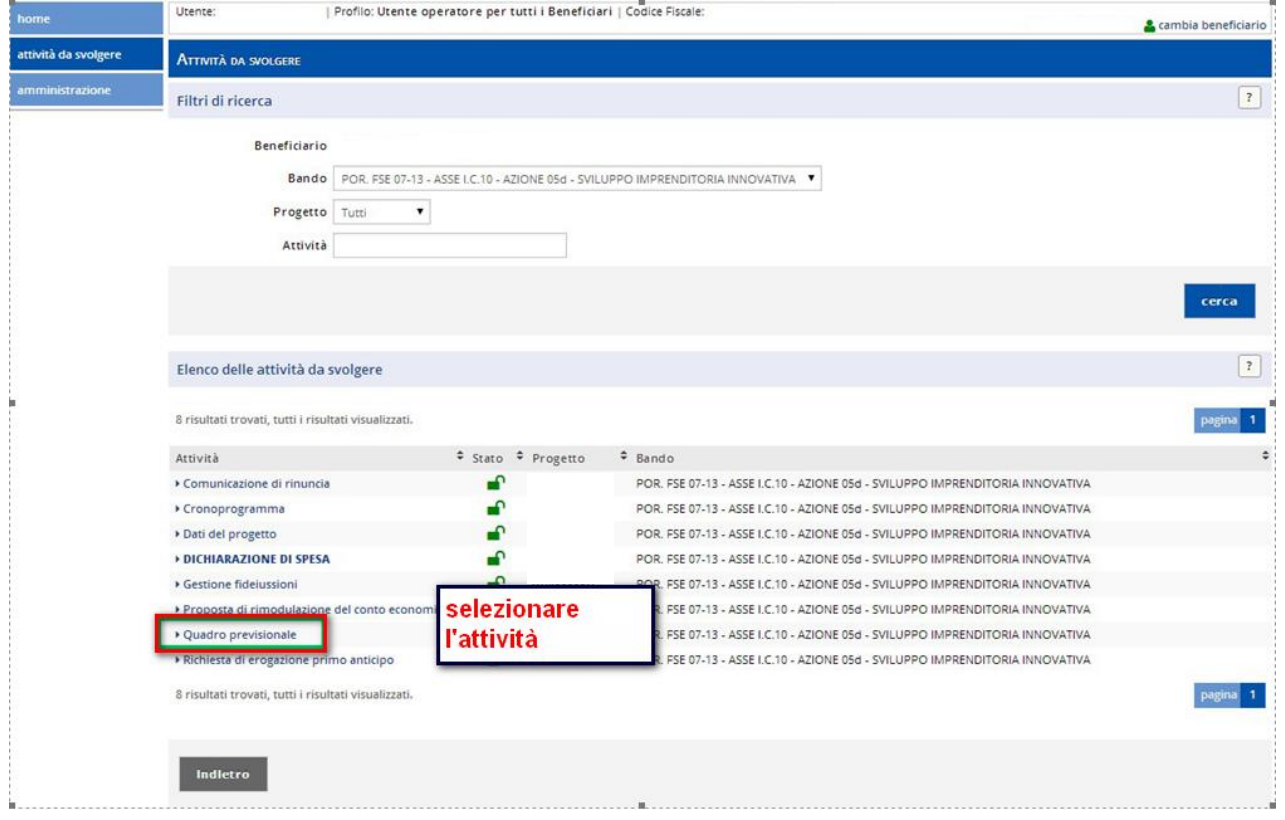

Con tale attività il Beneficiario inserisce le necessarie indicazioni al fine di fornire il quadro della programmazione finanziaria necessaria per il progetto.

Espressa in forma tabellare, la sezione del quadro previsionale è ripartita sulla base dei periodi (anni) disponibili per il progetto:

- il **primo anno** disponibile corrisponde all'anno della data di presentazione della domanda per il progetto
- **l'ultimo anno** disponibile corrisponde all'anno della data fine effettiva della fase di conclusione lavori prevista nel cronoprogramma (se non è disponibile viene preso l'anno della data fine prevista della fase).

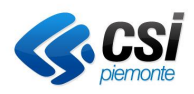

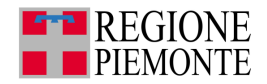

**Nota**: se entrambe le date della fase di conclusione lavori non sono valorizzate l'ultimo anno viene calcolato sulla base della durata standard prevista per i progetti (di solito, 3 anni dalla data di avvio). Se l'ultimo anno così ottenuto è precedente all'anno corrente viene comunque preso l'anno corrente.

Oltre alla tabella del quadro previsionale sarà visualizzata anche una tabella che riporta il totale complessivo sulla base dei periodi presenti.

**Attenzione**: in funzione del tipo di bando, il quadro previsionale potrà contenere le voci di spesa e le eventuali sotto-voci.

#### *5.8.1. Quadro previsionale con voci di spesa*

In forma tabellare sono elencati, per ogni anno l'importo totale per il periodo, ovvero la somma degli importi delle singole voci di spesa e le voci di spesa con i relativi importi per il periodo

Se per una voce di spesa sono presenti sotto voci di spesa, è associato un importo a ogni sotto voce di spesa della voce in oggetto.

La tabella relativa ai periodi può presentare, per ogni periodo e per ogni voce di spesa relativa ai periodi, i seguenti valori:

- **Ultimo preventivo**: importo preventivato per il periodo e per la voce di spesa in fase di definizione o modifica dell'ultimo quadro previsionale.
- **Realizzato**: somma degli importi dei documenti di spesa al momento dichiarati; per un documento completamente quietanzato e già inviato in dichiarazione di spesa, l'importo da considerare come realizzato è la somma degli importi già validati dall'istruttore sui pagamenti associati; altrimenti, il realizzato è la somma del rendicontato già ripartito sulle voci di spesa associate al documento.
- **Da realizzare**: corrisponde alla differenza fra l'ultimo preventivo e l'importo già realizzato; ovvero l'importo che deve essere ancora realizzato in base all'ultimo preventivato.

La tabella riguardante il Totale complessivo può presentare, per ogni voce di spesa, i seguenti valori:

- **Ultima Spesa Ammessa**: ultimo importo totale ammesso a finanziamento per il progetto e per la voce di spesa
- **Ultimo preventivo**: importo preventivato per la somma dei periodi e per la voce di spesa in fase di definizione o modifica dell'ultimo quadro previsionale
- **Realizzato**: somma del realizzato delle voci di spesa riguardante i periodi disponibili.
- **Da realizzare**: corrisponde alla differenza fra l'ultimo preventivo e l'importo già realizzato.
- **Quadro previsionale senza voci di spesa**

Se il bando non prevede la gestione delle voci di spesa nel quadro previsionale sono elencati:

- nella prima riga l'importo totale (la somma degli importi di tutti i periodi)
- nelle righe successive i periodi disponibili.

Per ogni periodo può presentare i seguenti valori:

- **Ultimo preventivo**: importo preventivato per il periodo in fase di definizione o modifica dell'ultimo quadro previsionale
- **Realizzato**: somma degli importi dei documenti di spesa al momento dichiarati; per un documento completamente quietanzato e già inviato in dichiarazione di spesa, l'importo da considerare come realizzato è la somma degli importi già validati dall'istruttore sui pagamenti associati; altrimenti, il realizzato è la somma del rendicontato già ripartito sulle voci di spesa associate al documento
- **Da realizzare**: corrisponde alla differenza fra l'ultimo preventivo e l'importo già realizzato; ovvero l'importo che deve essere ancora realizzato in base all'ultimo preventivato

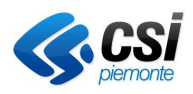

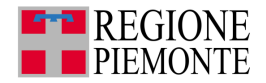

La tabella che si riferisce al **Totale complessivo** presentare, per ogni periodo e per ogni voce di spesa riguardante i periodi, i seguenti valori:

- **Ultima Spesa Ammessa**: ultimo importo totale ammesso a finanziamento per il progetto.
- **Ultimo preventivo**: la somma degli importi preventivati per i periodi disponibili in fase di definizione o modifica dell'ultimo quadro previsionale.
- **Realizzato**: somma degli importi dei documenti di spesa al momento dichiarati; per un documento completamente quietanzato e già inviato in dichiarazione di spesa, l'importo da considerare come realizzato è la somma degli importi già validati dall'istruttore sui pagamenti associati; altrimenti, il realizzato è la somma del rendicontato già ripartito sulle voci di spesa associate al documento.
- **Da realizzare**: corrisponde alla differenza fra l'ultimo preventivo e l'importo già realizzato; ovvero l'importo che deve essere ancora realizzato in base all'ultimo preventivato.

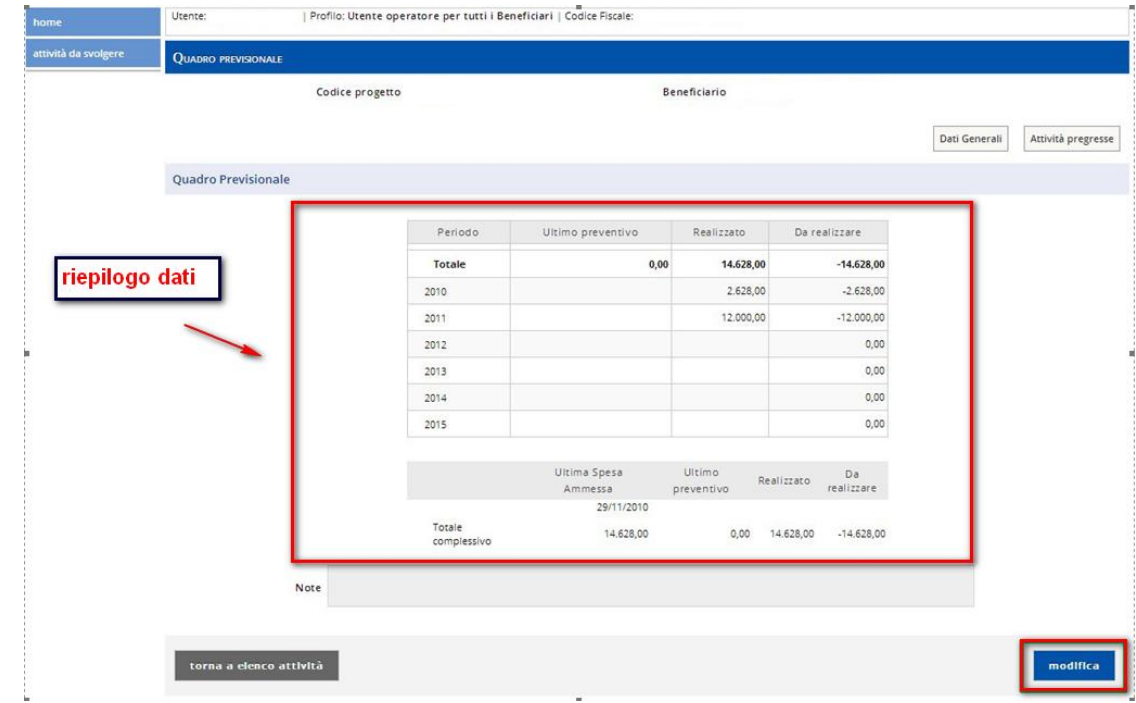

Cliccare sul tasto *modifica*.

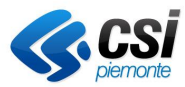

#### **GESTIONALE FINANZIAMENTI Gestione Operativa**

Manuale Utente

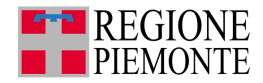

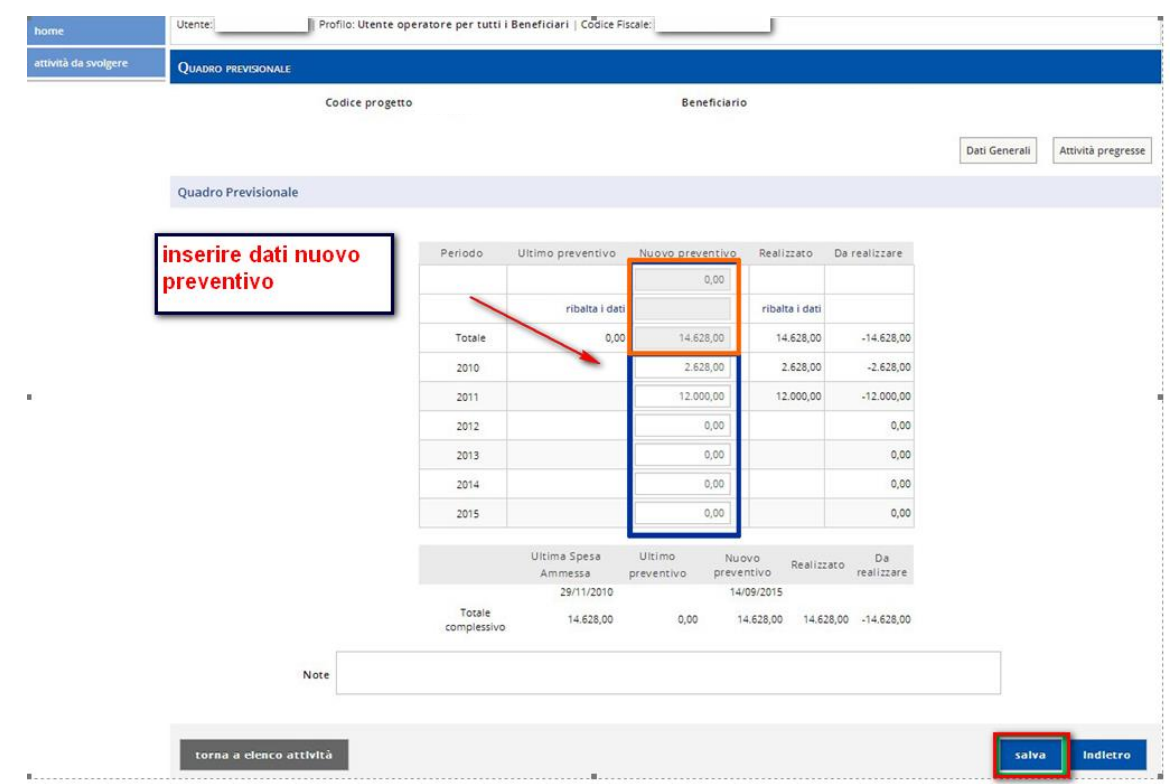

Modificare/inserire i dati nei campi contrassegnati in blu. I campi evidenziati in arancio si completano automaticamente. Cliccare **salva**

Il sistema ripresenta la schermata seguente con il messaggio di avvenuta modifica.

I dati sono sempre modificabili cliccando su **modifica**

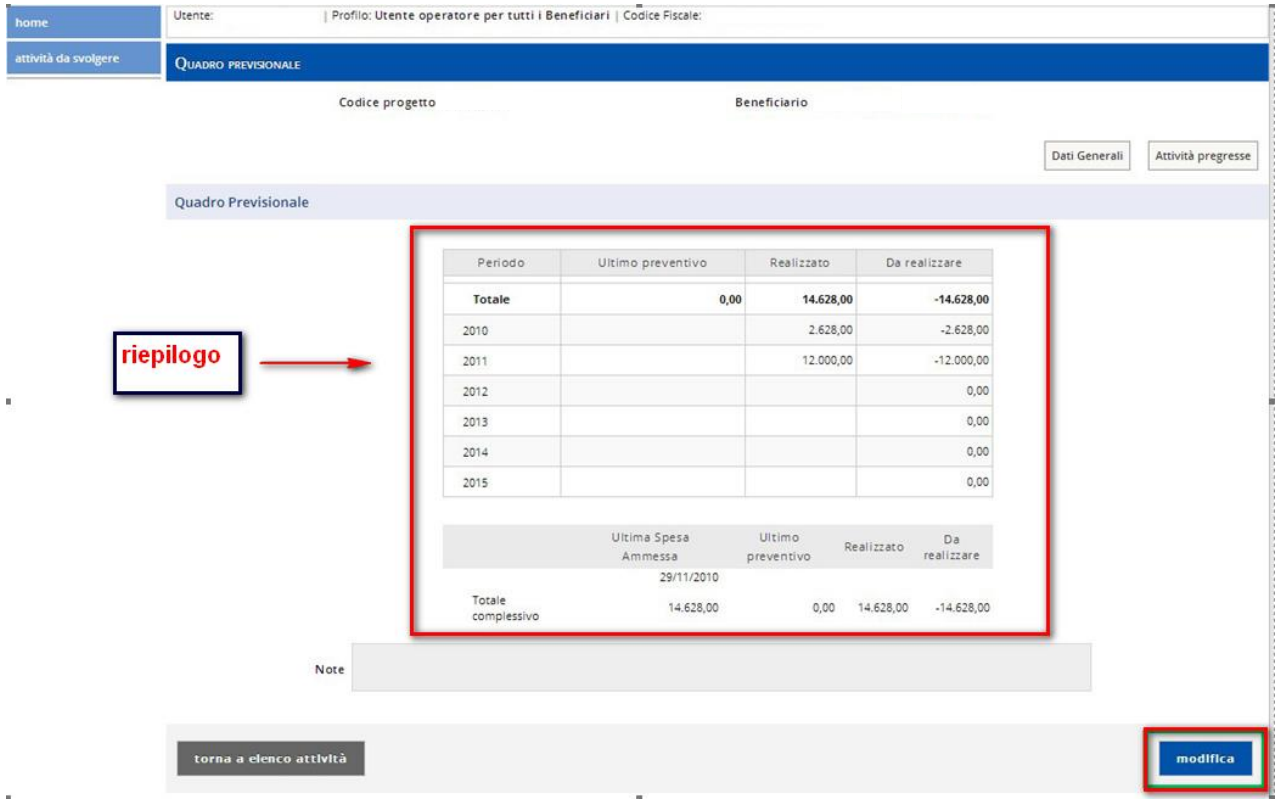

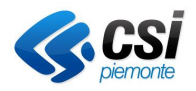

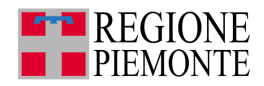

**Attenzione**: per alcuni bandi non è consentito il salvataggio nel caso in cui:

- il totale del nuovo preventivo:
- sia maggiore rispetto al totale dell'ultima spesa ammessa
- sia minore rispetto al totale dell'ultima spesa ammessa
- gli importi relativi a periodi già trascorsi sono diversi dal relativo realizzato.

## **5.9. Dichiarazione di spesa - rendicontazione**

L'attività ha finalità di:

- effettuare la rendicontazione delle spese secondo le modalità richieste proprio bando/linea di finanziamento;
- stampare il pdf della dichiarazione delle spese rilasciata dal sistema unitamente alla documentazione prevista

La Dichiarazione di spesa è formata dall'insieme dei documenti di spesa relativi al progetto.

#### Selezionare l'attività **Dichiarazione di spesa**.

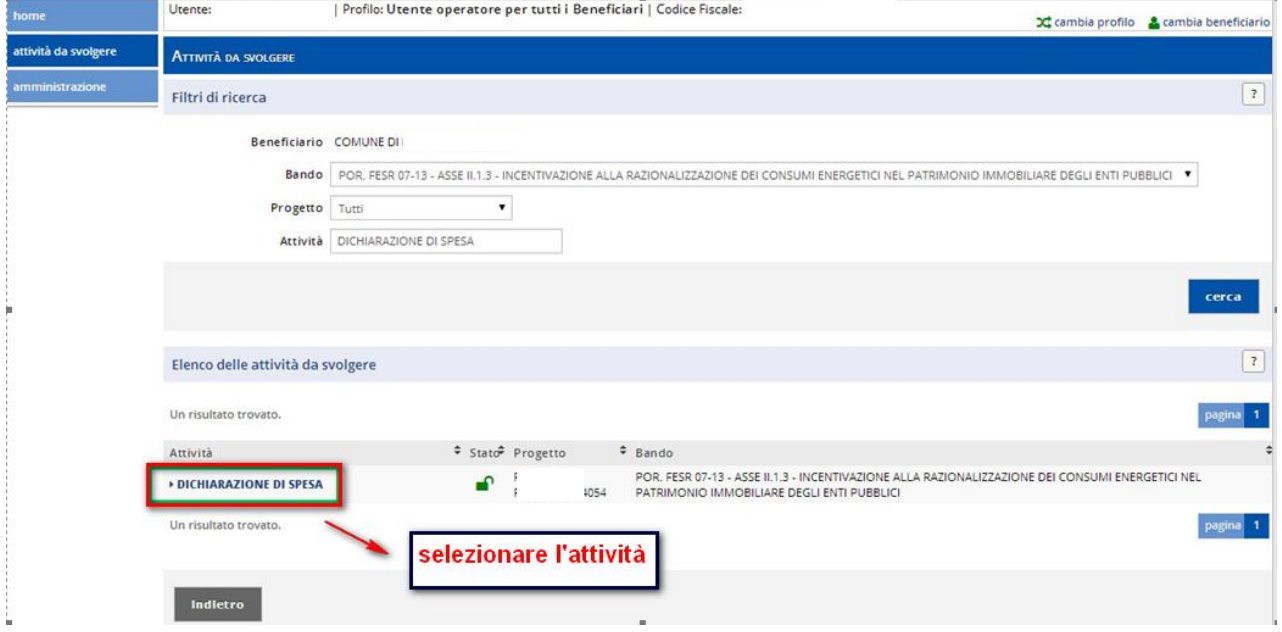

Il sistema presenta la seguente schermata

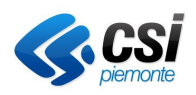

**Gestione Operativa** Manuale Utente

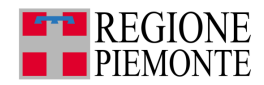

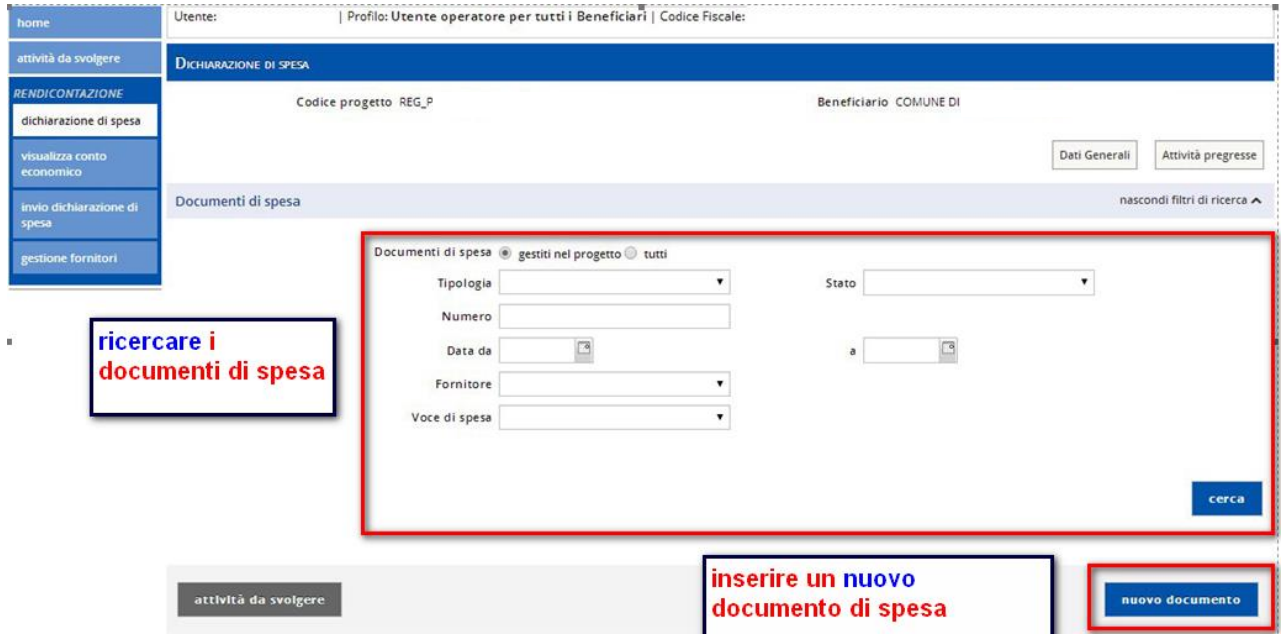

**NOTE**: Prima di inserire i documenti di spesa e necessario aver caricato a sistema il fornitore o i fornitori che hanno emesso il/i documenti di spesa.

Nel caso fosse necessario inserire i dati relativi al fornitore, cliccare sulla voce gestione fornitori.

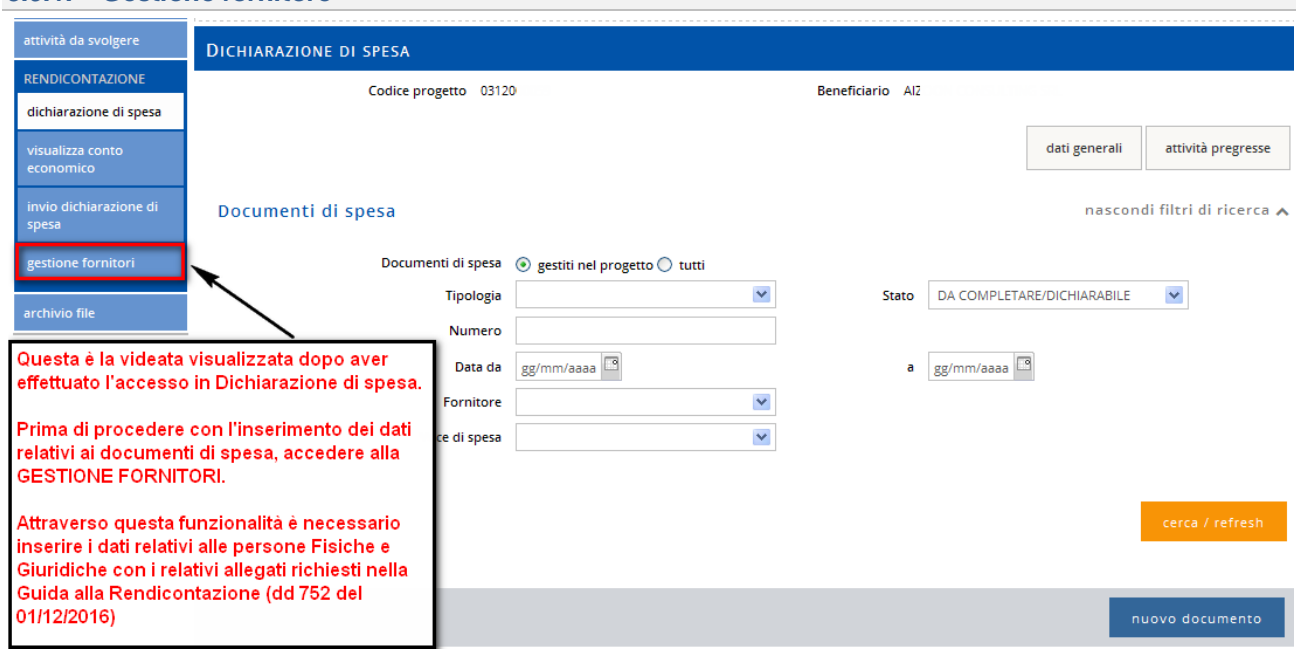

#### *5.9.1. Gestione fornitore*

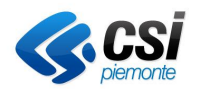

**Gestione Operativa** Manuale Utente

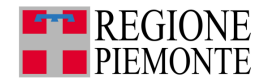

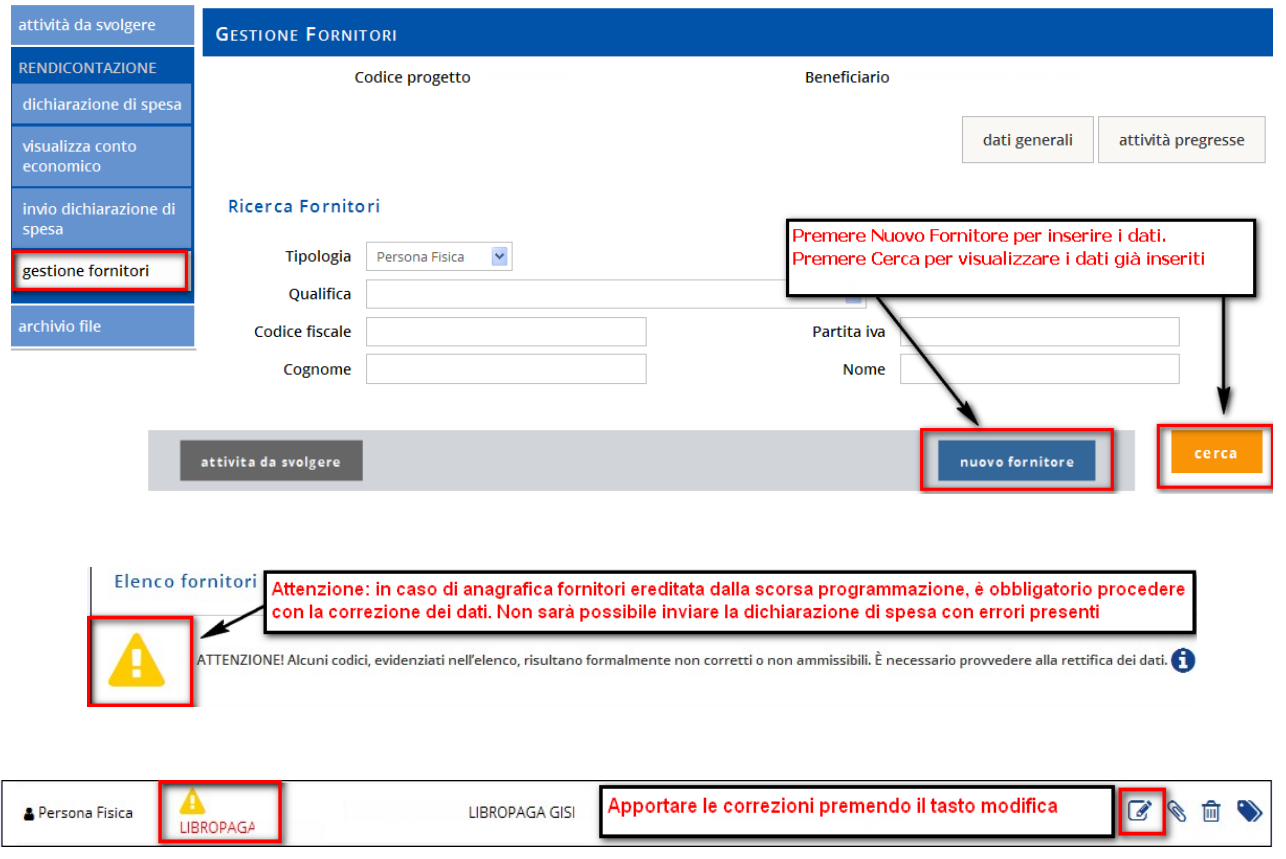

Inserimento fornitore Persona giuridica

Cliccare sul pulsante **nuovo fornitore**.

Inserire i dati selezionando come primo dato la tipologia Persona giuridica.

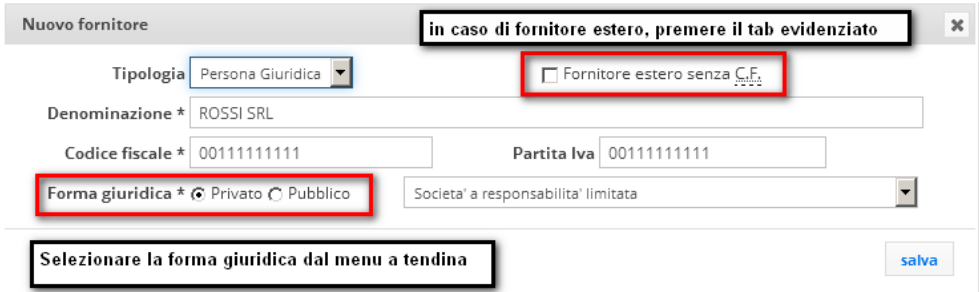

Inserire la Denominazione e almeno uno dei campi tra Codice fiscale e Partita Iva.

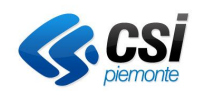

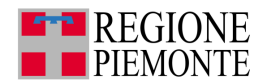

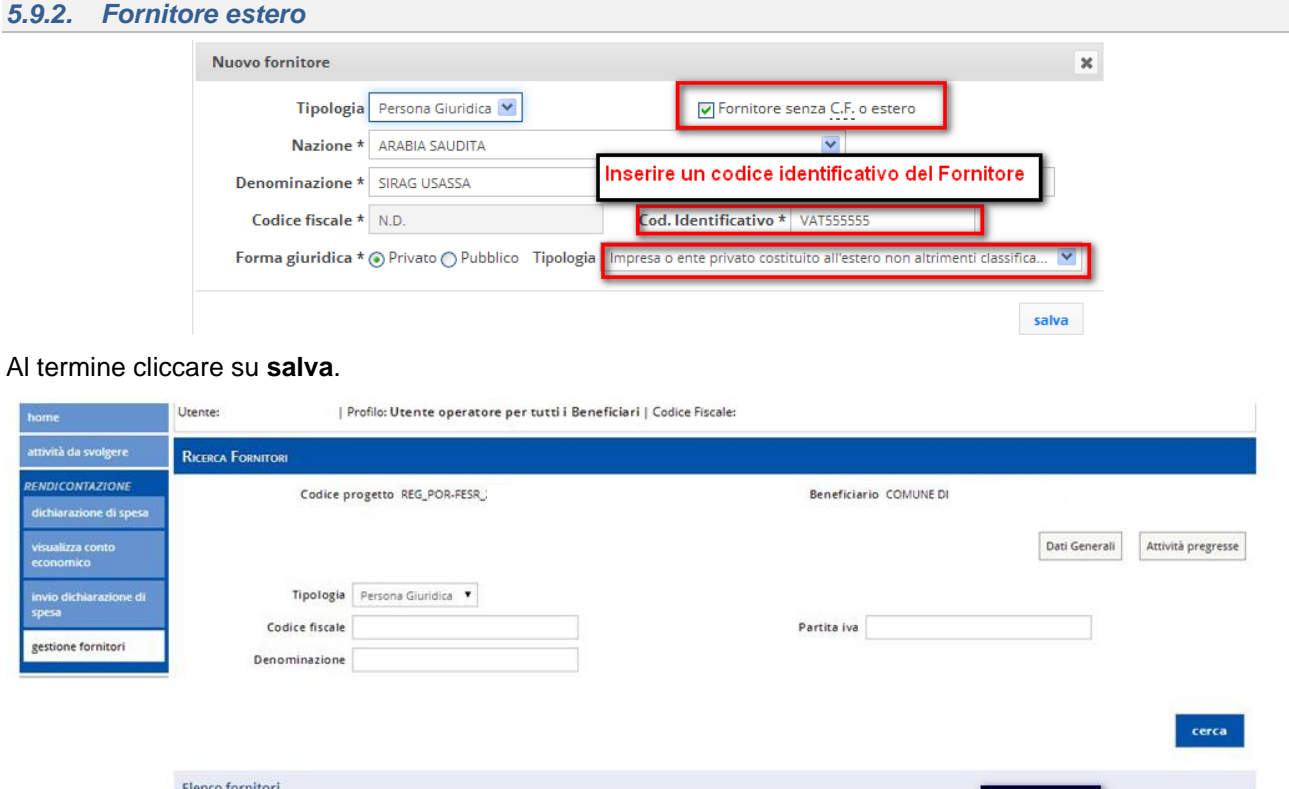

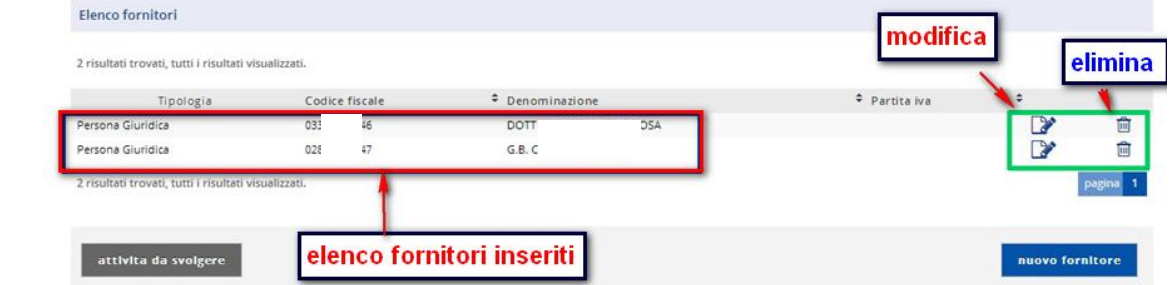

Il sistema presenta l'elenco dei fornitori inseriti e permette cliccando sulle apposite icone di modificare i dati o eliminare il fornitore inserito.

Il fornitore inserite al completamento del salvataggio verrà visualizzato nella tabella dell'elenco fornitori.

Dopo aver inserito il fornitore allegare eventualmente i documenti richiesti

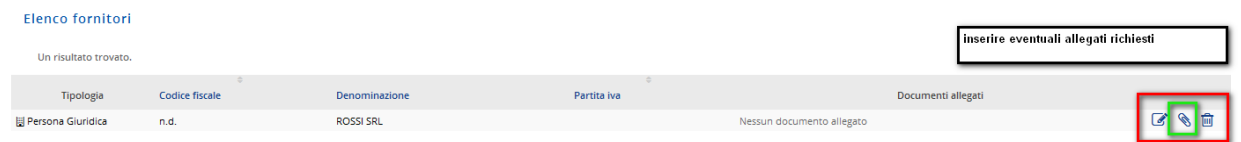

**Attenzione**: per il caricamento di un cedolino utilizzare sempre la tipologia persona fisica.

#### *5.9.3. Inserire fornitore Persona fisica*

Inserire i dati selezionando come primo dato la tipologia Persona fisica.

Compilare i campi: Cognome, Nome e almeno uno dei campi tra Codice fiscale e Partita Iva.

**Nota bene**: per il caricamento di un cedolino utilizzare sempre la tipologia persona fisica.

Al termine cliccare su **salva**.

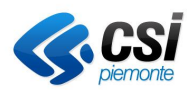

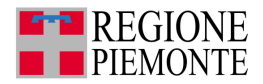

#### Il sistema presenta la schermata seguente.

È obbligatorio inserire per ogni fornitore una qualifica.

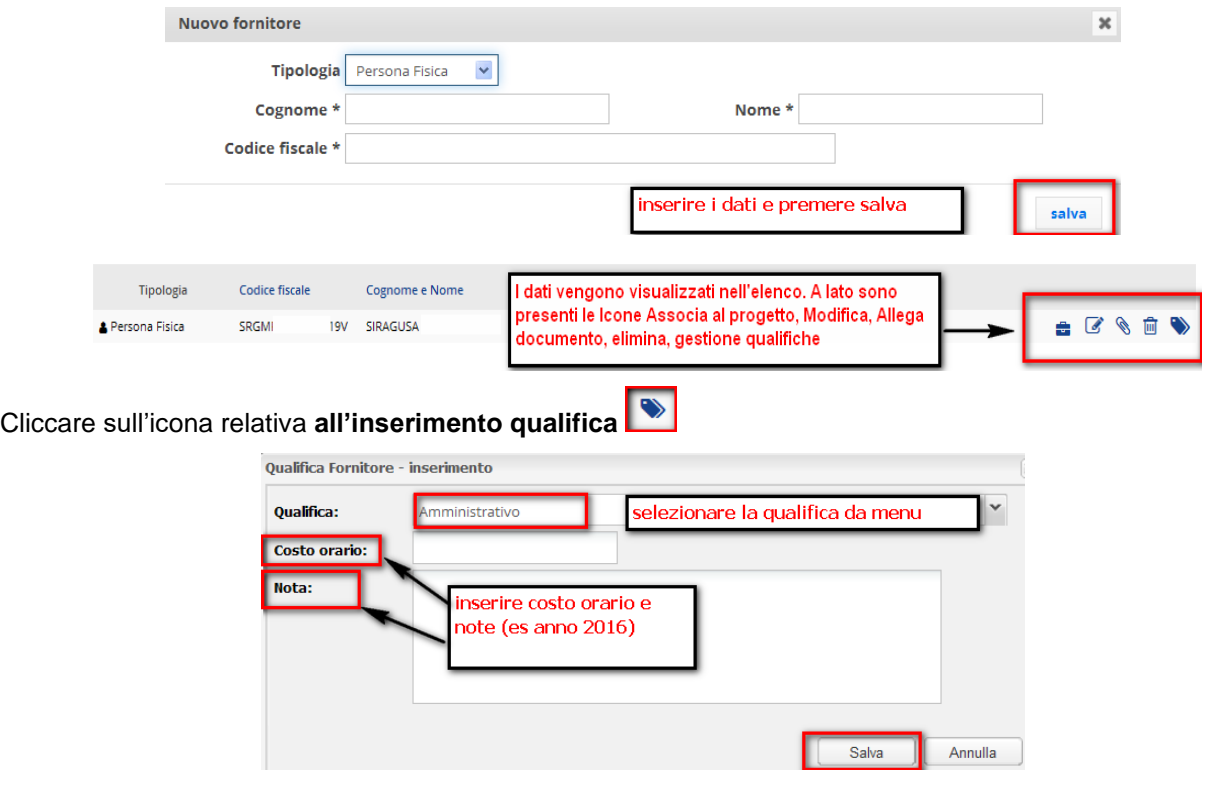

#### *5.9.4. Gestione Fornitore – Tipologia allegati persona fisica*

Ogni Persona Fisica inserita in procedura deve possedere gli allegati come richiesto nella "Guida alla Rendicontazione (dd 752 del 01/12/2016)

Documentazione giustificativa richiesta per persona fisica- Spese di Personale:

- Copia della lettera di incarico o ordine servizio con indicazioni competenze del lavoratore, attività da svolgersi, periodo in cui le stesse devono essere svolte, dell'impegno max previsto sul progetto (espresso preferibilmente in ore/uomo) firmato da responsabile dell'unità operativa coinvolta e controfirmata dal lavoratore (allegato B – Guida alla rendicontazione Finpiemonte)
- Copia della delibera del CDA o dell'organo equivalente con l'indicazione delle competenze del lavoratore, delle attività da svolgersi, del periodo in cui le stesse devono essere svolte, dell'impegno massimo previsto sul progetto (espresso preferibilmente in ore/uomo)

Documentazione giustificativa richiesta per autodichiarazione compenso soci

• Copia della delibera del CDA o dell'organo equivalente con l'indicazione delle competenze del lavoratore, delle attività da svolgersi, del periodo in cui le stesse devono essere svolte, dell'impegno massimo previsto sul progetto (espresso preferibilmente in ore/uomo)

#### *5.9.5. Gestione Fornitore – Tipologia allegati persona giuridica*

Ogni Persona Giuridica inserita in procedura deve possedere gli allegati come richiesto nella "Guida alla Rendicontazione (dd 752 del 01/12/2016)

Documentazione giustificativa richiesta per persona giuridica:

• Copia del contratto di acquisto o ordine del bene firmato per accettazione tra le parti

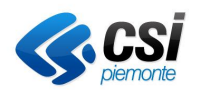

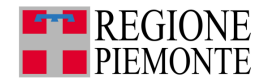

- Copia del contratto di locazione o leasing contenente la descrizione del bene, il valore, la durata del contratto, il canone con l'indicazione separata del costo netto e degli oneri finanziari
- Copia del contratto di noleggio
- Prospetto di calcolo dell'ammortamento imputabile al progetto finanziato (usare il foglio di calcolo allegato E)

Consulenze:

- Copia del contratto stipulato e firmato per accettazione dalle parti con l'indicazione della prestazione richiesta, del periodo in cui la stessa deve essere svolta in relazione alle attività necessarie per la realizzazione dell'intervento, dell'impegno massimo previsto sul progetto (espresso preferibilmente in ore uomo). Nel caso di enti pubblici, documentazione relativa alle procedure di gara adottate
- Copia del curriculum vitae firmato dal consulente o brochure della società di consulenza

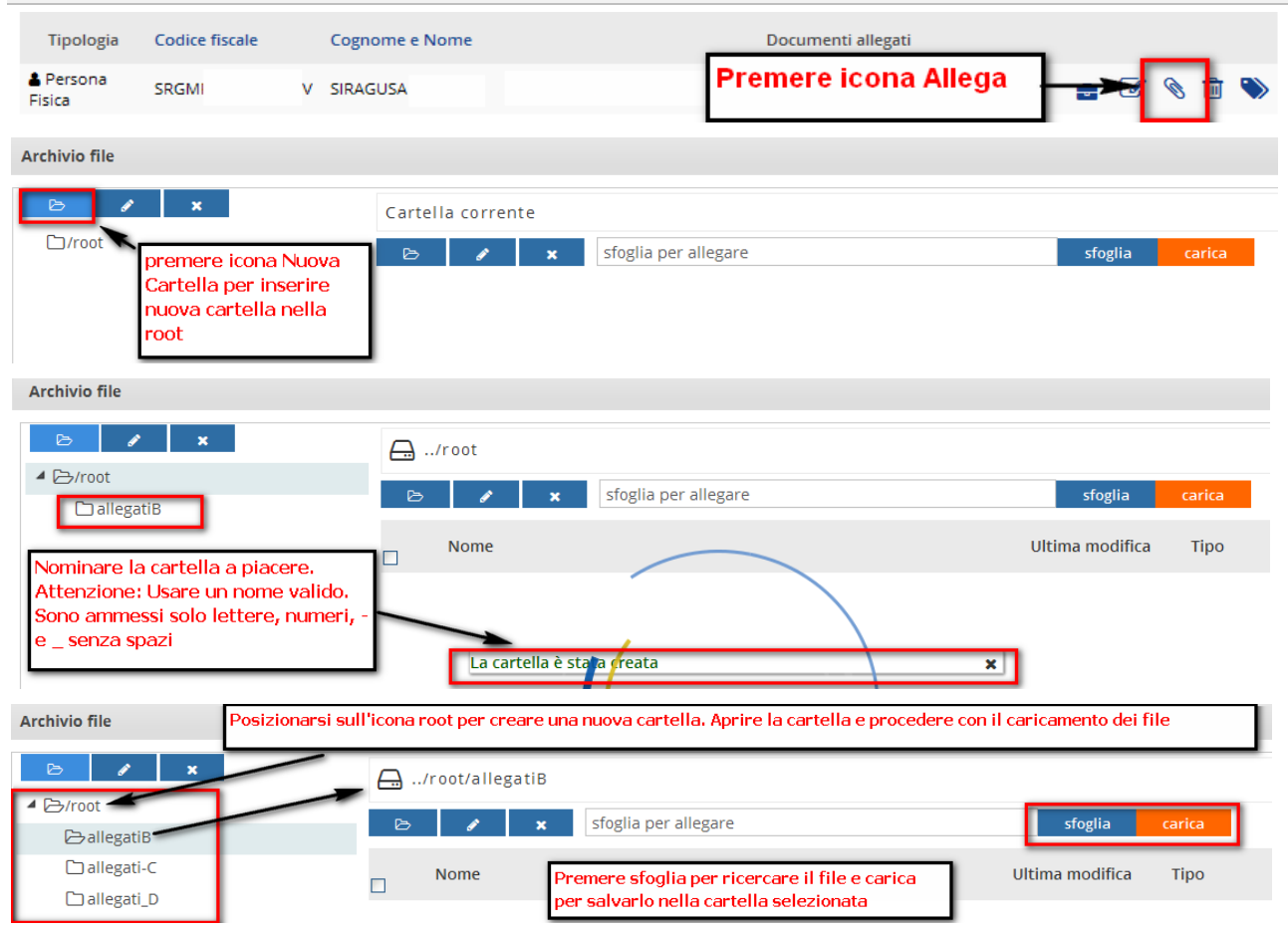

#### *5.9.6. Gestione Fornitore – Creazione cartelle in Archivio file*

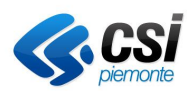

#### **GESTIONALE FINANZIAMENTI Gestione Operativa** Manuale Utente

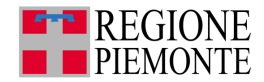

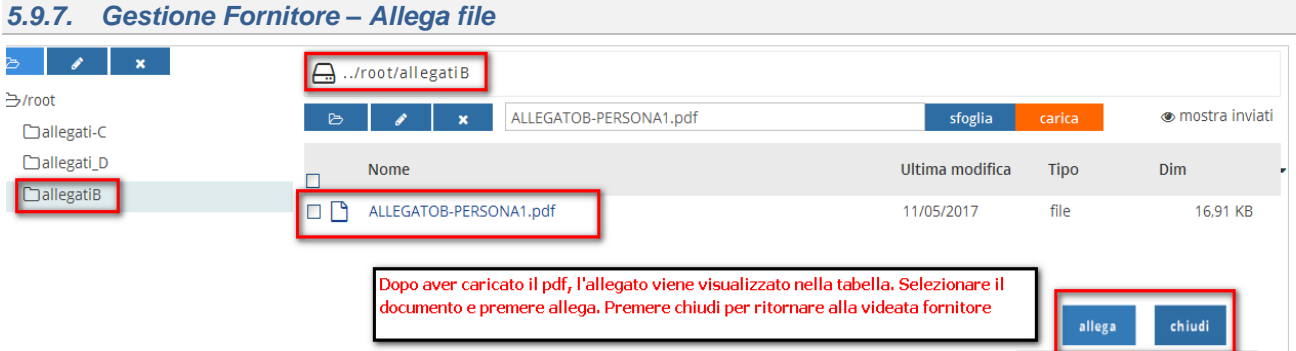

Dopo aver allegato il file, è possibile visualizzare l'associazione file/fornitore nella tabella fornitori.

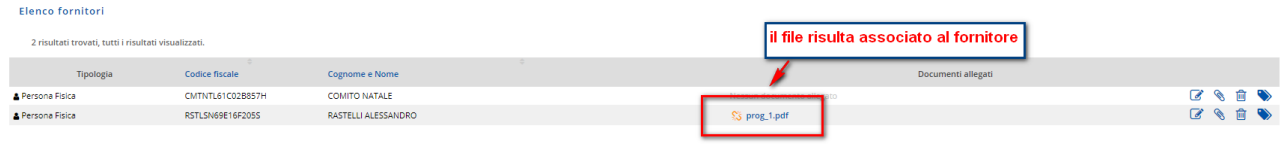

#### Per eliminare l'associazione cliccare sull'icona

**NOTA**: il file non viene eliminato dall'archivio file, ma viene meno la sua associazione con il fornitore.

In caso di anomalie del file da allegare, appare la finestra con la descrizione dell'errore

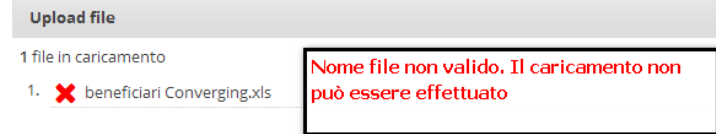

#### *5.9.8. Modificare o eliminare i dati relativi a fornitore Persona fisica*

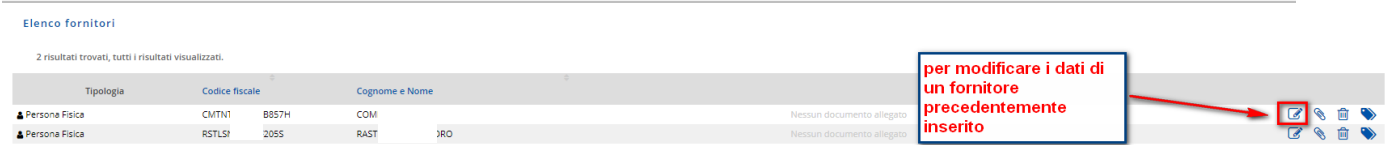

Cliccare sull'icona **modifica.**

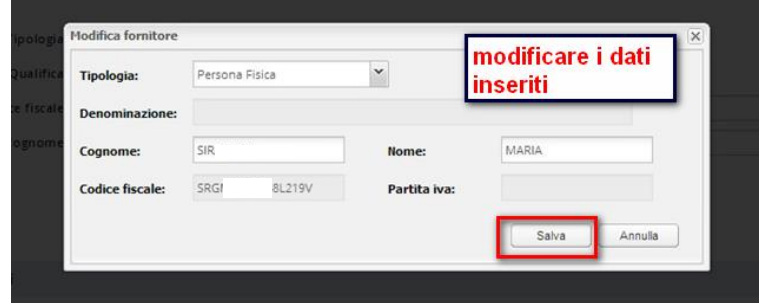

Sono modificabili i campi tipologia, cognome e nome.

Nel caso si modifichi la tipologia il sistema chiede di inserire i dati relativi alla Denominazione e alla Partita Iva e presenta in visualizzazione il dato relativo al Codice fiscale.

Al termine cliccare su **salva** per confermare le modifiche o su **annulla** per annullare le modifiche eventualmente apportate e chiudere la schermata di modifica.

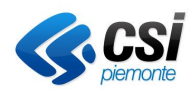

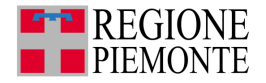

**Note:** se un fornitore è presente in uno o più documenti di spesa, nel momento in cui si modifica il fornitore nei documenti precedenti alla modifica il fornitore appare con la dicitura invalidato e i dati precedenti; nell'elenco dei fornitori disponibili ci sarà il fornitore con i dati aggiornati.

Attenzione: Non si può eliminare un fornitore se è usato in uno o più documenti di spesa.

### *5.9.9. Modificare o eliminare i dati relativi a fornitore Persona giuridica*

#### Cliccare sull'icona **modifica.**

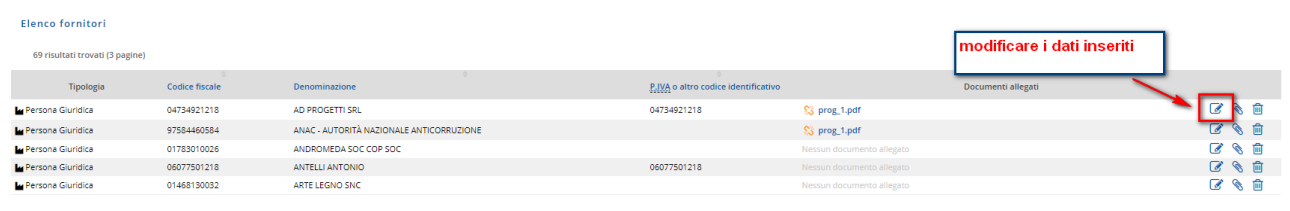

Modificare i dati e cliccare su salva.

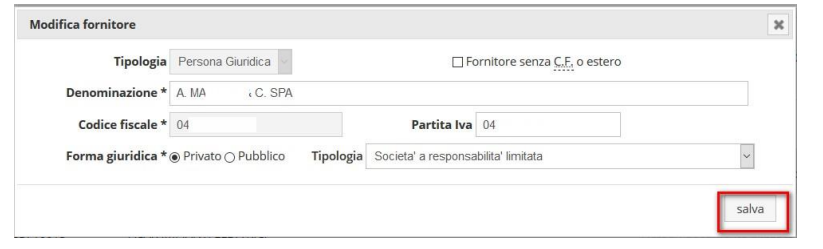

#### *5.9.10. Nuovo documento di spesa*

Dopo aver inserito i fornitori è possibile inserire i dati relativi ad uno o più documenti di spesa da rendicontare.

Cliccare da menu dichiarazione di spesa

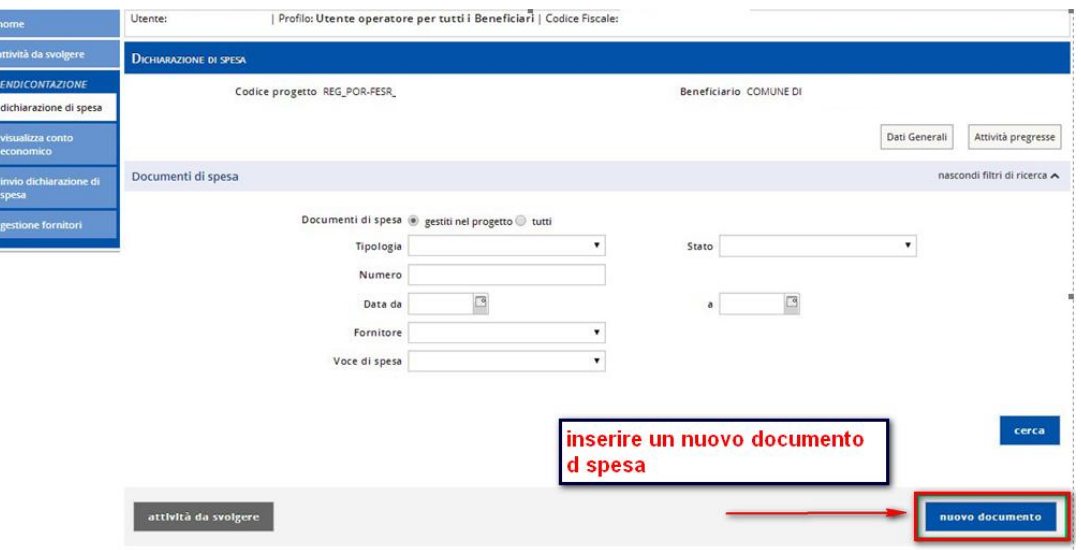

Cliccare **nuovo documento** per inserire un nuovo documento di spesa.

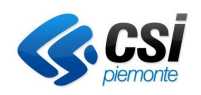

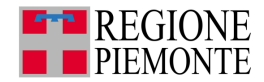

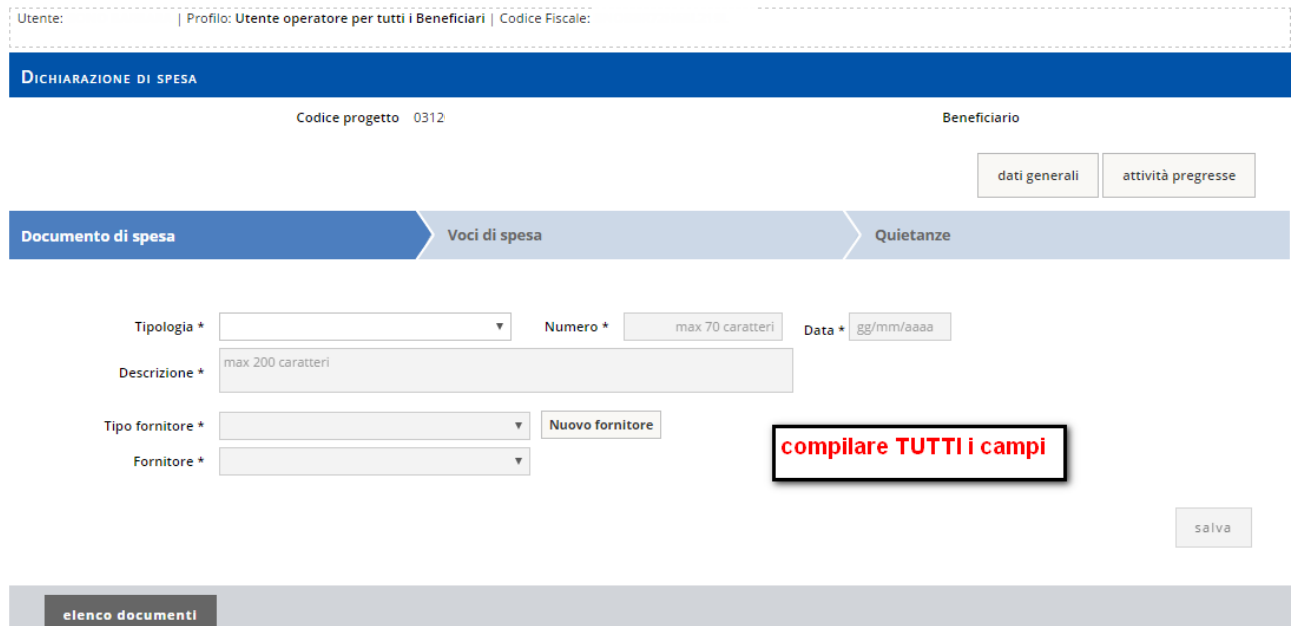

**Nota**: in base alla selezione relativa alla tipologia, il sistema presenta la maschera specifica della tipologia selezionata.

Ad ogni tipologia corrisponde una specifica modalità di pagamento.

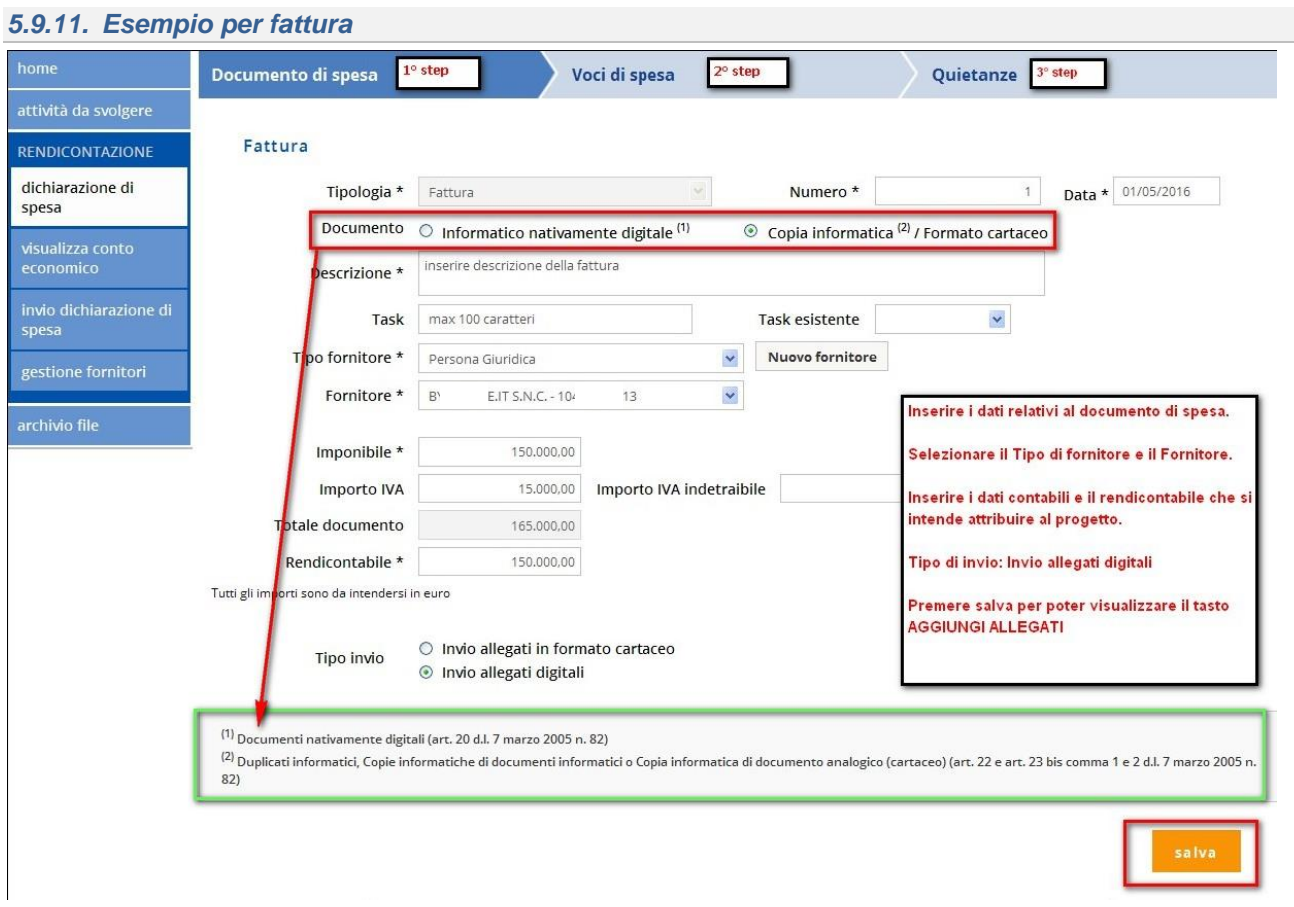

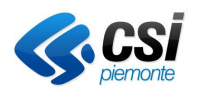

**Gestione Operativa** Manuale Utente

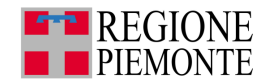

#### *5.9.12. Aggiungi allegati* **Archivio file**  $\overline{\phantom{a}}$   $\overline{\phantom{a}}$   $\overline{\phantom{a}}$   $\overline{\phantom{a}}$ A ../root/BYTEWARE **AB** /roo  $\overline{\phantom{a}}$ sfoglia per allegare nostra invi  $\overline{\mathbf{x}}$ **C**allegat  $\Box$ allegati\_D **Nome** Ultima modifica Ting  $\n *min*\n$  $\Box$  $\Box$ allegati $\Box$  $D$  BYTEWARE ' STEP – - - -<br>Per allegare i documenti, aprire la cartella (es BYTEWARE) dal menu laterale<br>Verificare il percorso .../root/BYTEWARE. STEP ttenzione: per creare una cartella dove .<br>Attenzione: nella porzione di videata centrale si gestiscono i file all'interno delle cartella già salvare i documenti da allegare, aprire la<br>cartella ROOT. create nella Root .<br>Premere sfoglia per selezionare l'allegato e carica per visualizzarlo nella porzione di videata Premere tasto nuova cartella **centrale** Le operazioni descritte devono essere effettuale nel menu laterale **Archivio file**  $\sim$  $\mathcal{L}$ ../root/BYTEWARE ▲ B/root BYTEWARE\_FATT1\_01\_05\_16.pdf · mostra invi  $B = 1$ sfoglia carica □allegati-C  $D$ allegati\_D Nome Ultima modifica Tipo Dim  $D$ allegati $B$  $\overline{M}$ p BYTEWARE\_FATT1\_01\_05\_16.pdf 22/05/2017 file 4,01 KB  $D$ BYTEWARE selezionare il file allegato e premere allega e chiudi

#### *5.9.13. Verifica allegato salva / disassocia*

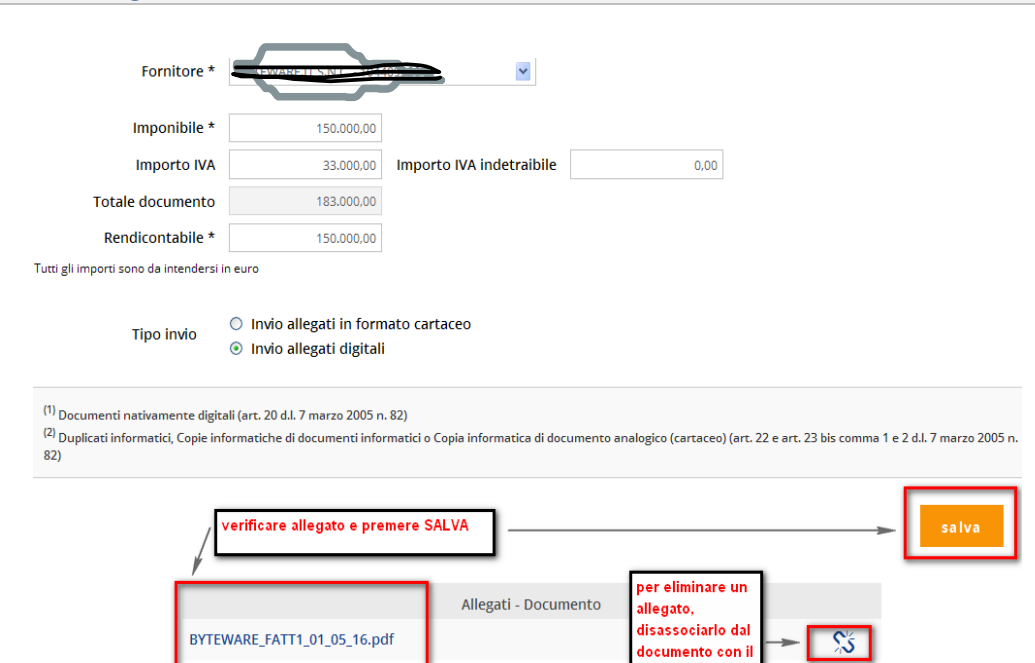

asto:

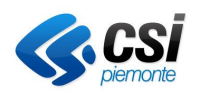

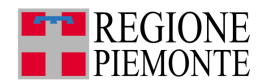

#### *5.9.14. Caricare le voci di spesa*

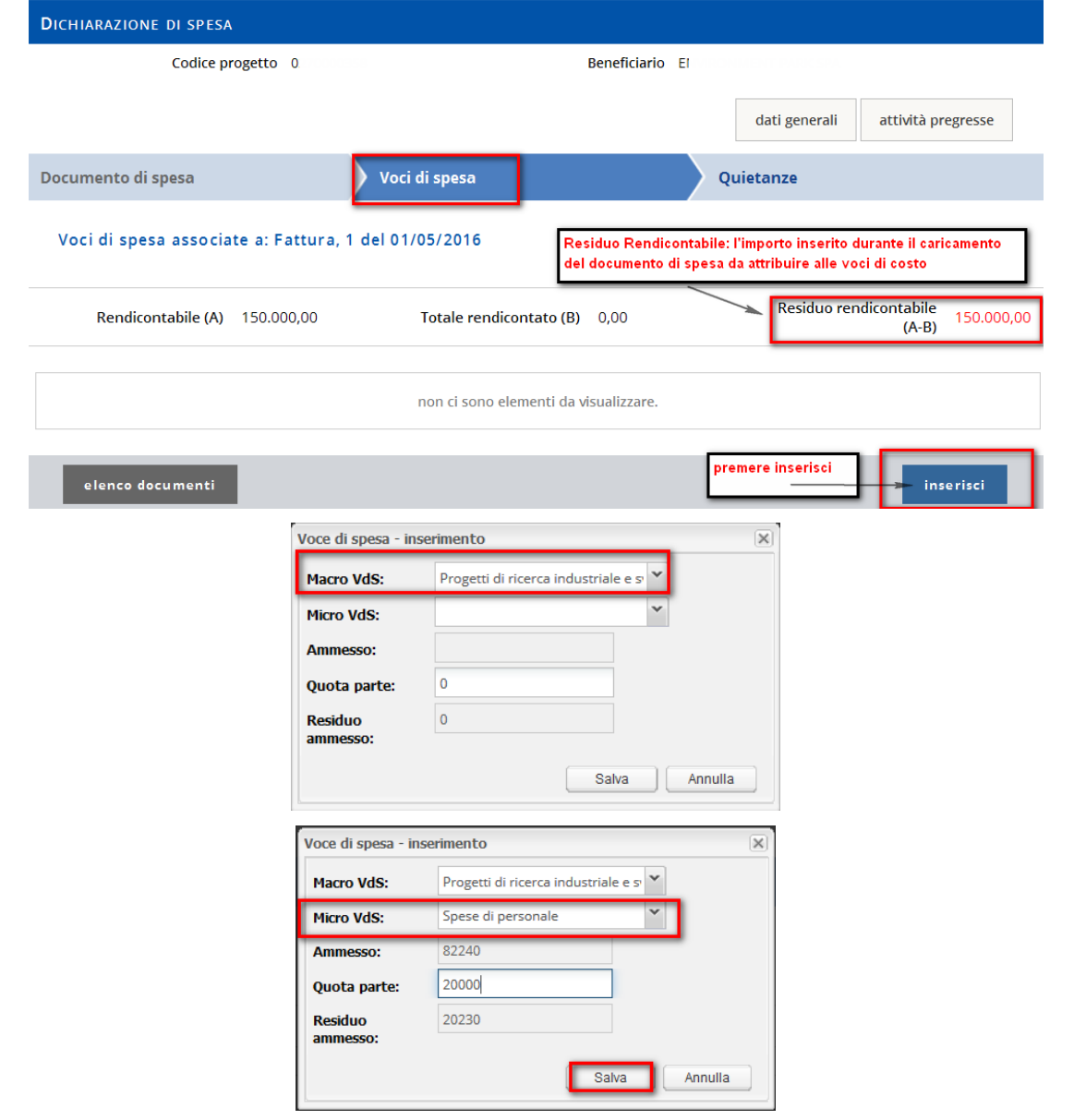

#### *5.9.15. Quietanza: inserire i dati del pagamento*

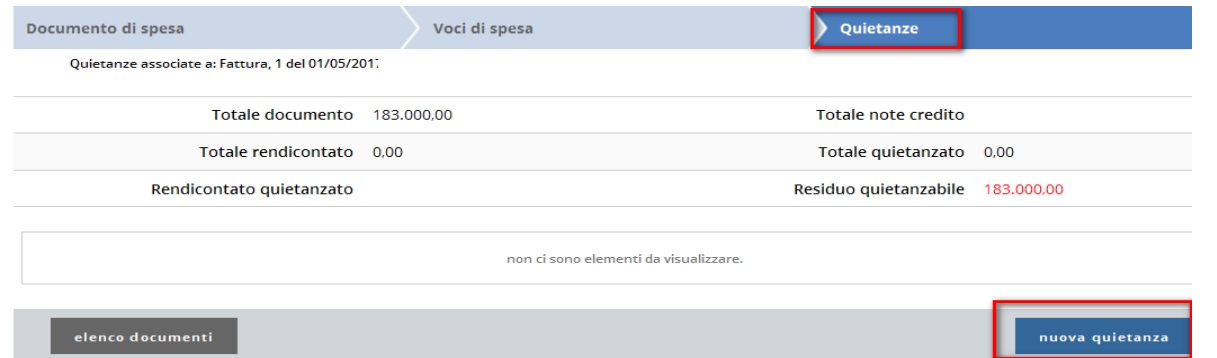

# Cliccare su nuova quietanza per inserire la modalità di pagamento della fattura

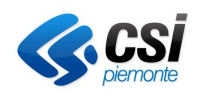

**Gestione Operativa** Manuale Utente

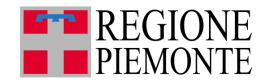

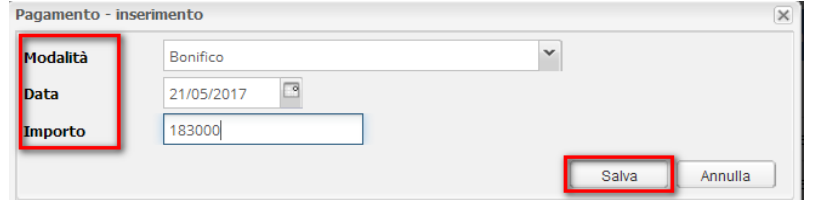

Cliccare su salva e successivamente allegare i file corrispondenti

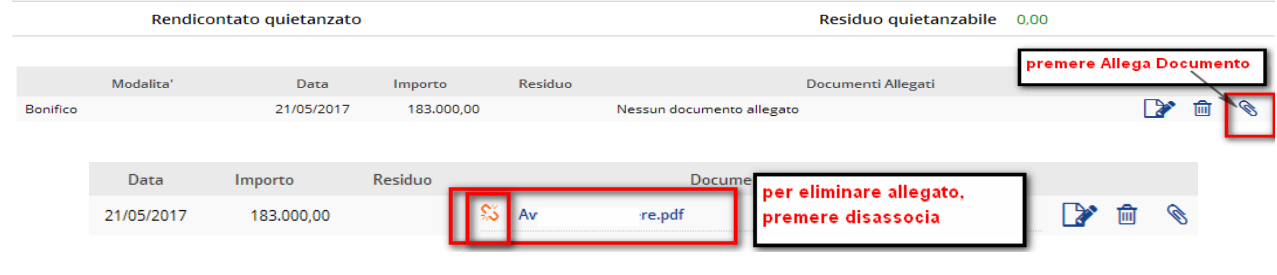

# *5.9.16. FATTURE NATIVAMENTE DIGITALI*

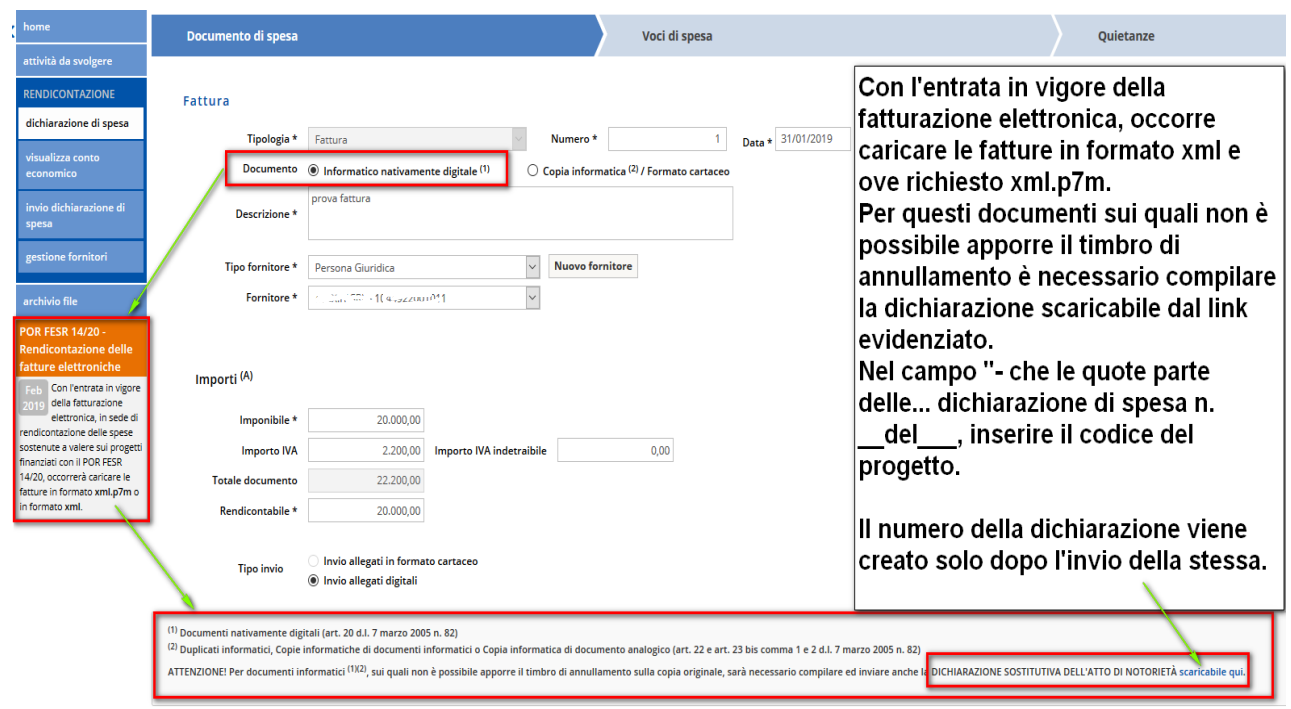

**ATTENZIONE!** Il sistema accetta solo file nel formato **XML**. Nel caso in cui si disponesse di un file nel formato **XML.P7M** sarà necessario estrarre e salvare il file nel formato XML mediante i software di firma.

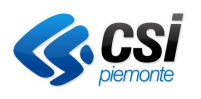

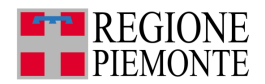

### *5.9.17. FATTURE NATIVAMENTE DIGITALI – DATI DA FILE XML – FORNITORE LEGATO AD UN AFFIDAMENTO*

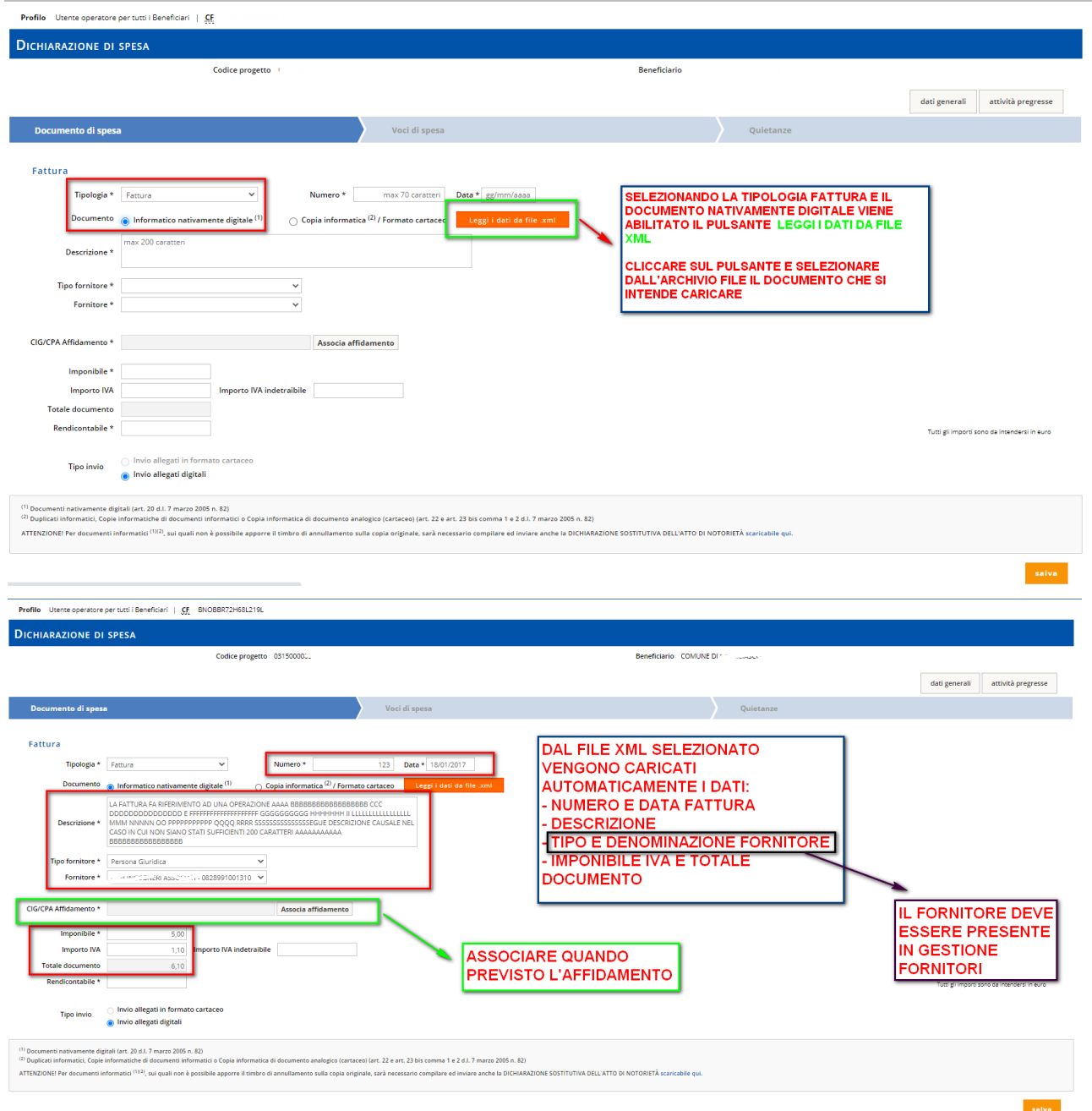

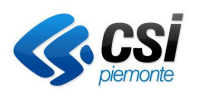

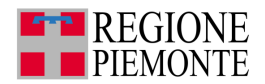

### *5.9.18. FATTURE NATIVAMENTE DIGITALI – DATI DA FILE XML – FORNITORE NON LEGATO AD UN AFFIDAMENTO*

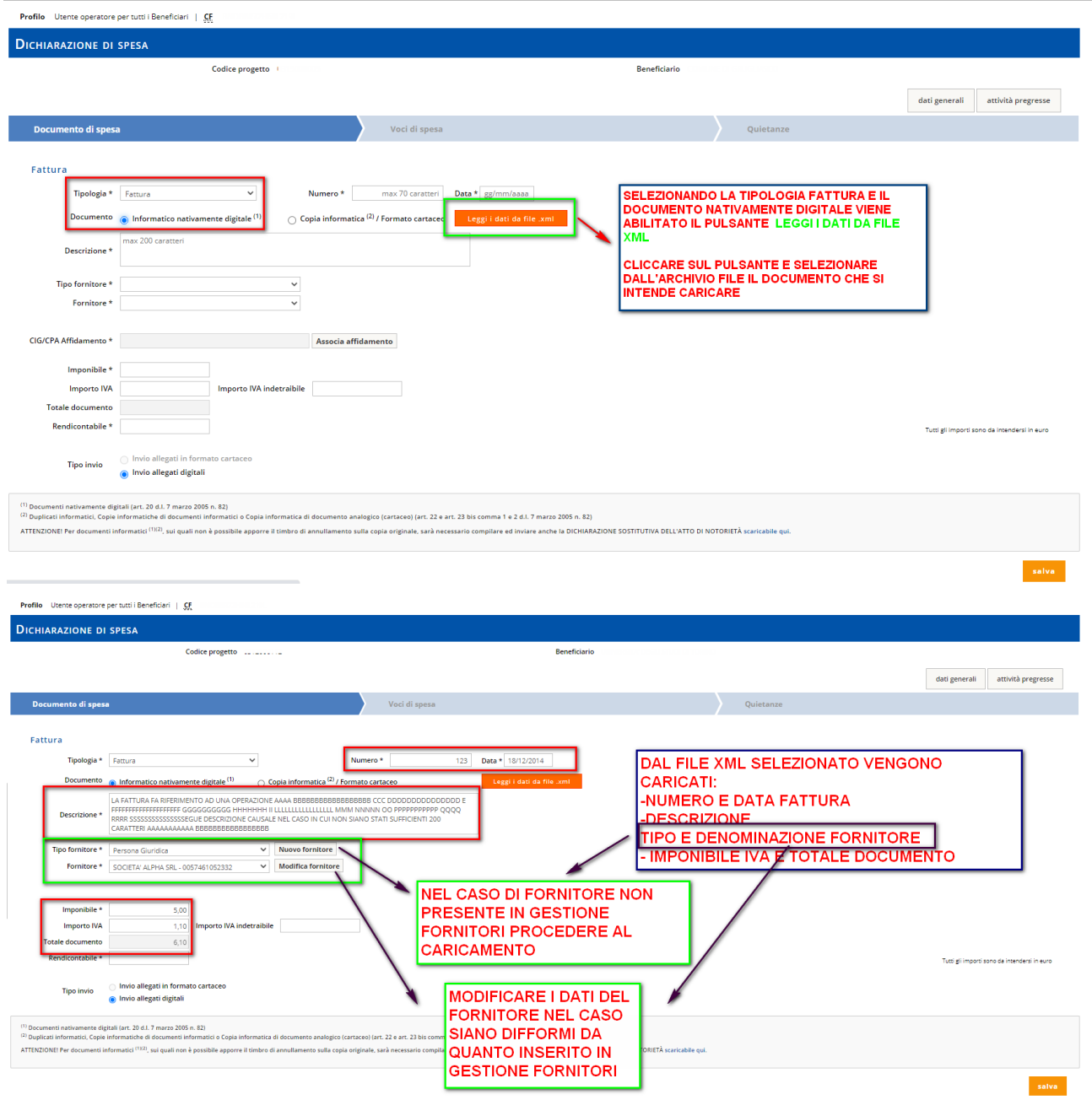

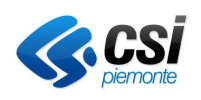

#### **GESTIONALE FINANZIAMENTI Gestione Operativa** Manuale Utente

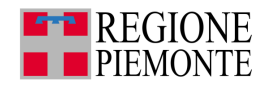

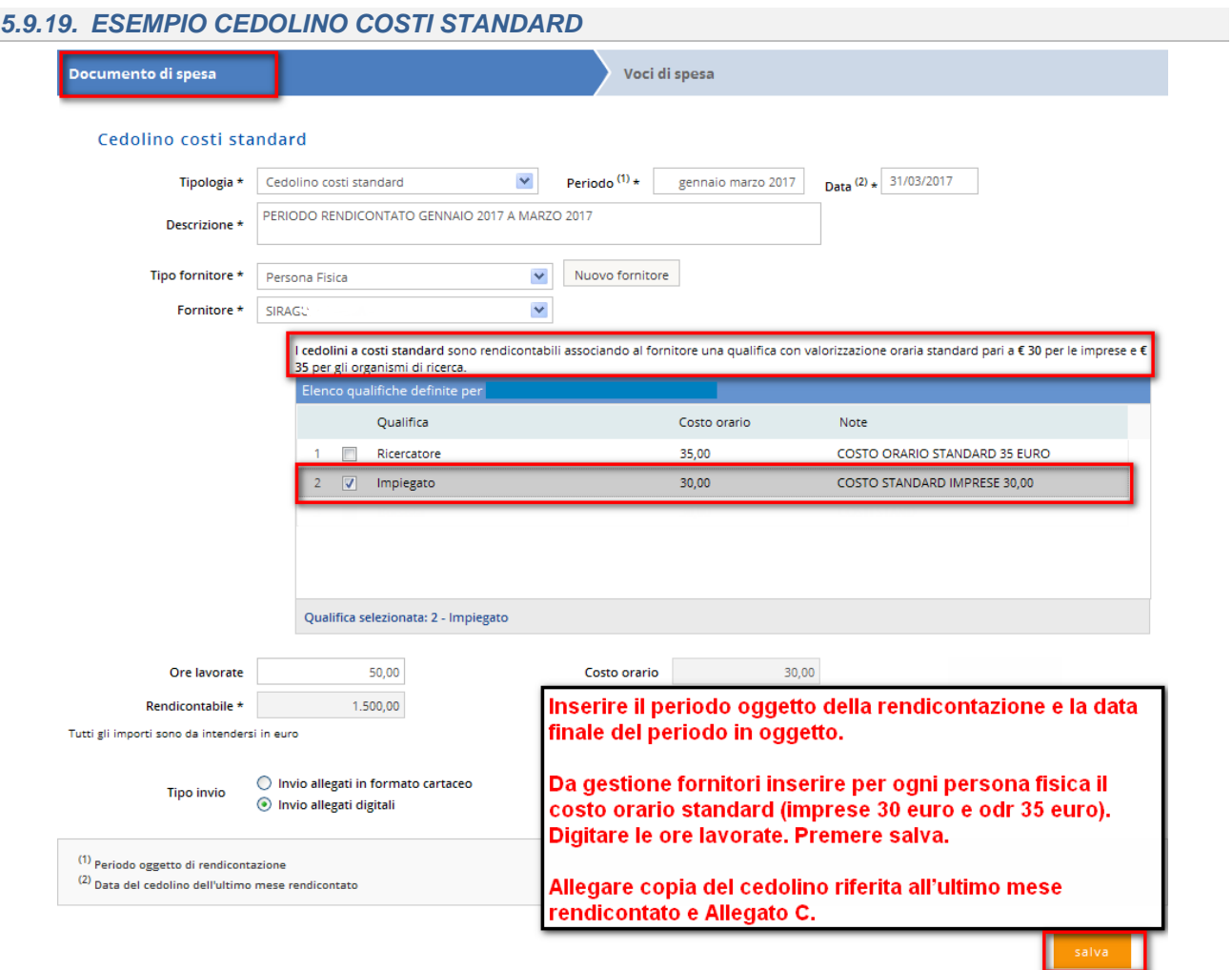

Procedere con il caricamento degli allegati

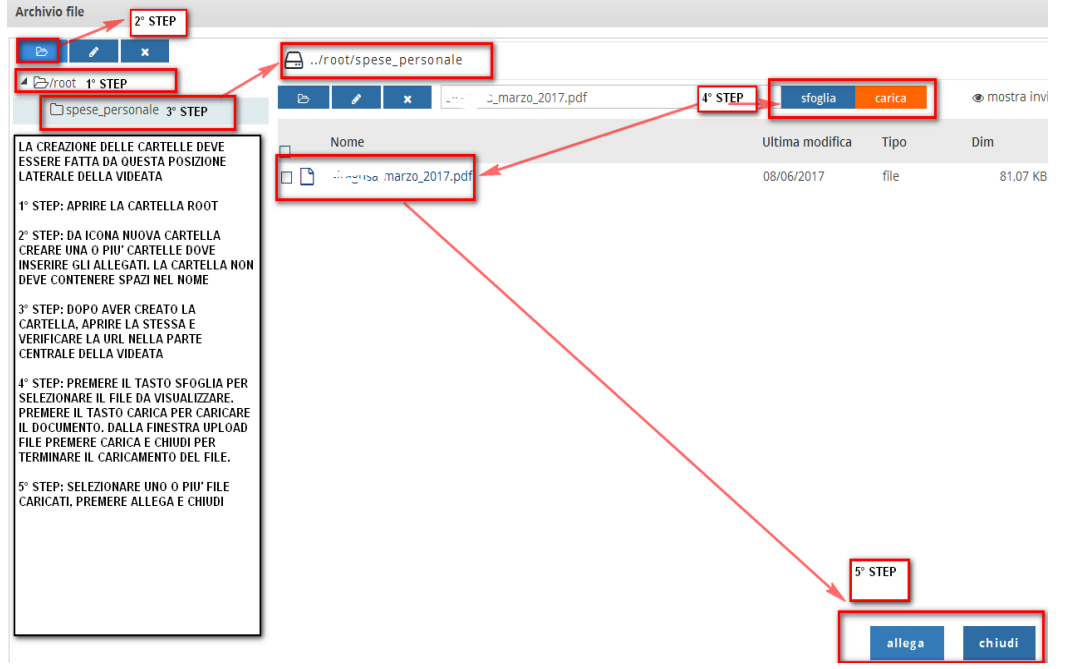

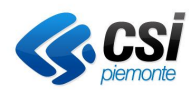

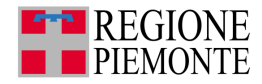

#### **Inserire le voci di spesa**

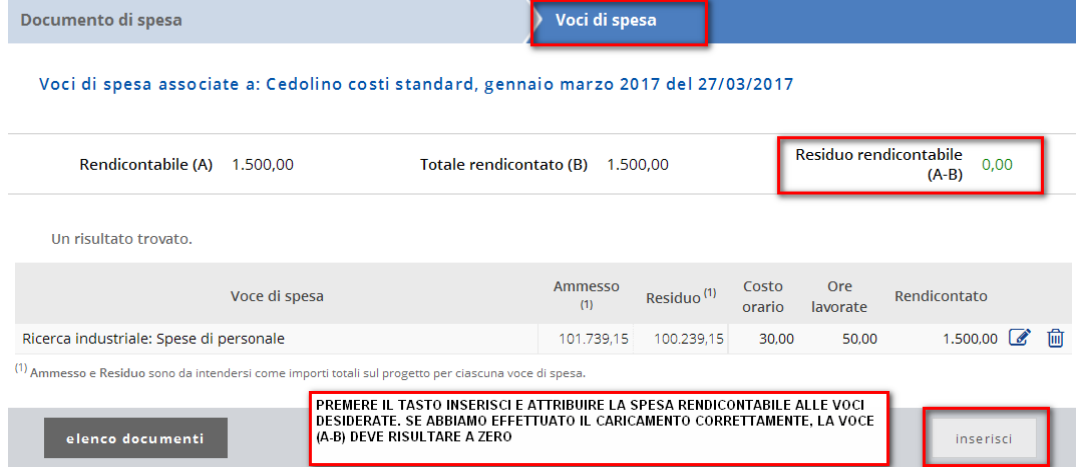

#### **Cedolino costi standard- documenti da allegare al documento di spesa**

- Copia di tutti i timesheet a cadenza mensile firmati dalla persona che partecipa al progetto e dal responsabile della rispettiva unità operativa coinvolta (allegato C)
- Copia del cedolino riferita all'ultimo mese rendicontato

**Attenzione**: il cedolino costi standard non prevede inserimento di quietanza

**Note**: il caricamento delle altre tipologie di cedolino segue la modalità sopra elencata.

#### *5.9.20. ESEMPIO SPESE GENERALI FORFETTARIE COSTI SEMPLIFICATI*

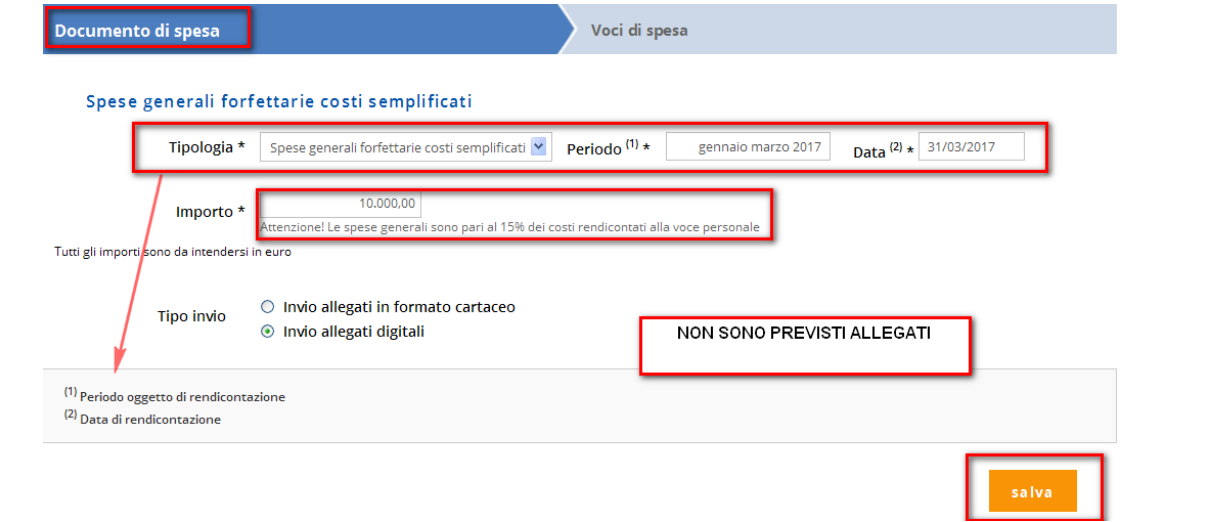

#### Salvare e inserire le voci di spesa corrispondenti

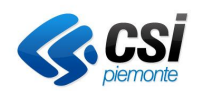

**Gestione Operativa** Manuale Utente

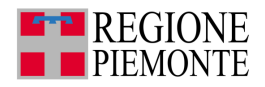

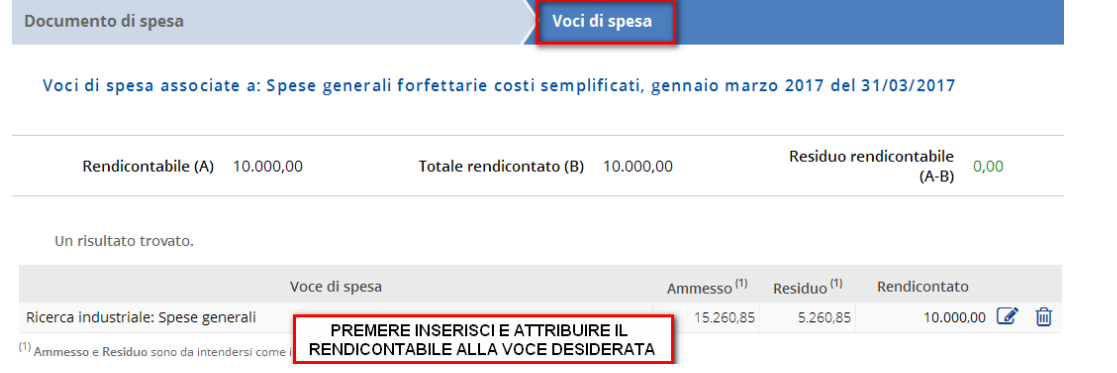

# *5.9.21. ESEMPIO QUOTA DI AMMORTAMENTO*

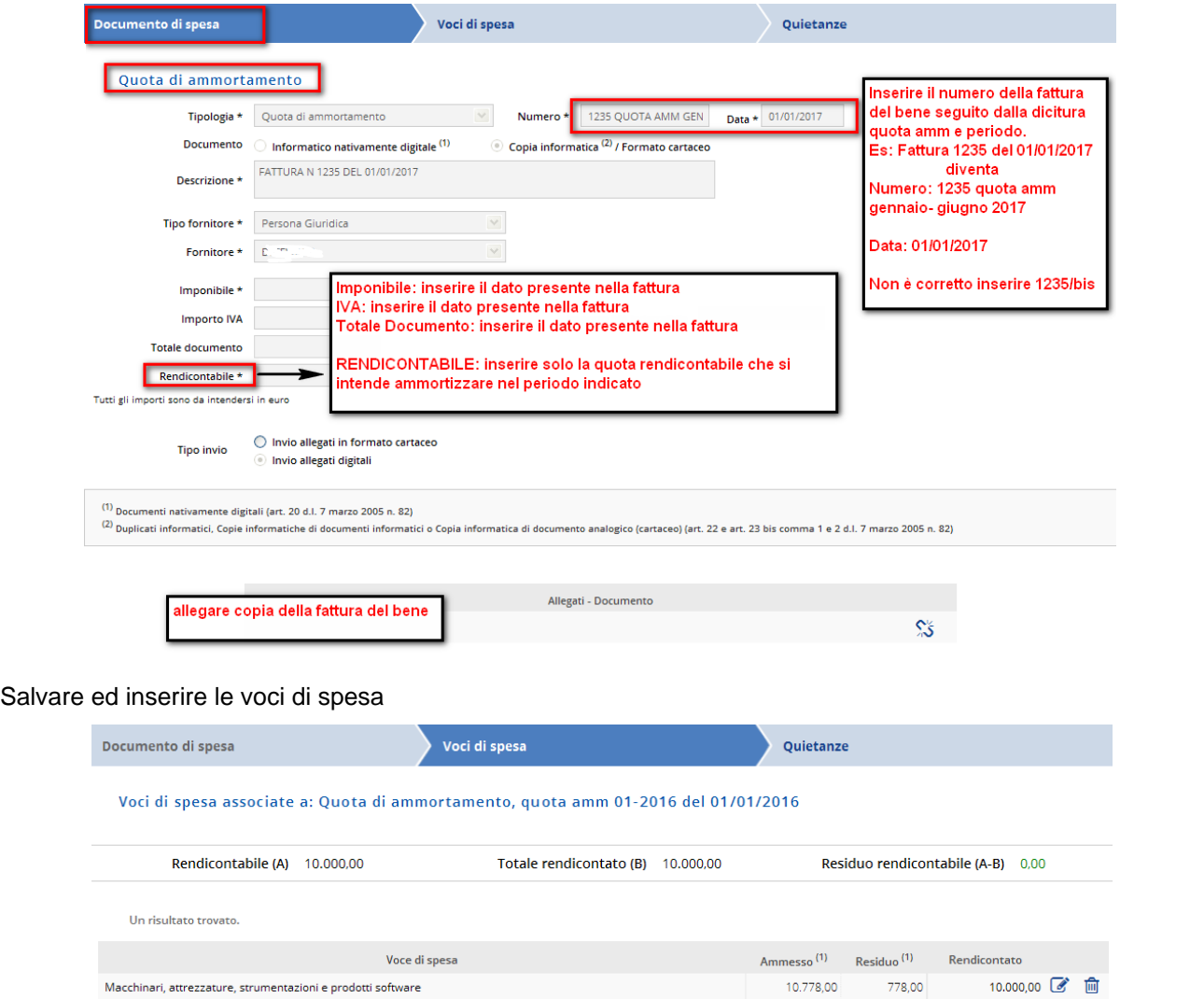

# Procedere con il caricamento delle quietanze
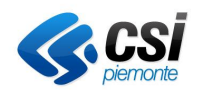

**Gestione Operativa** Manuale Utente

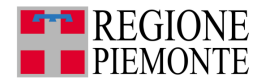

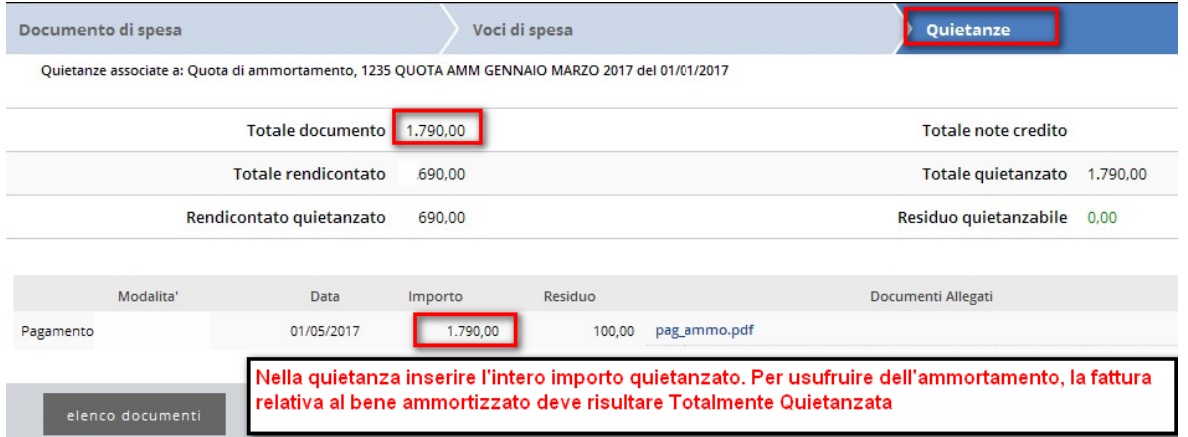

Documentazione da allegare alla quietanza per la giustificazione delle spese sostenute Ammortamento:

• Estratto conto o mandati di pagamento (solo per gli Organismi di ricerca pubblici)

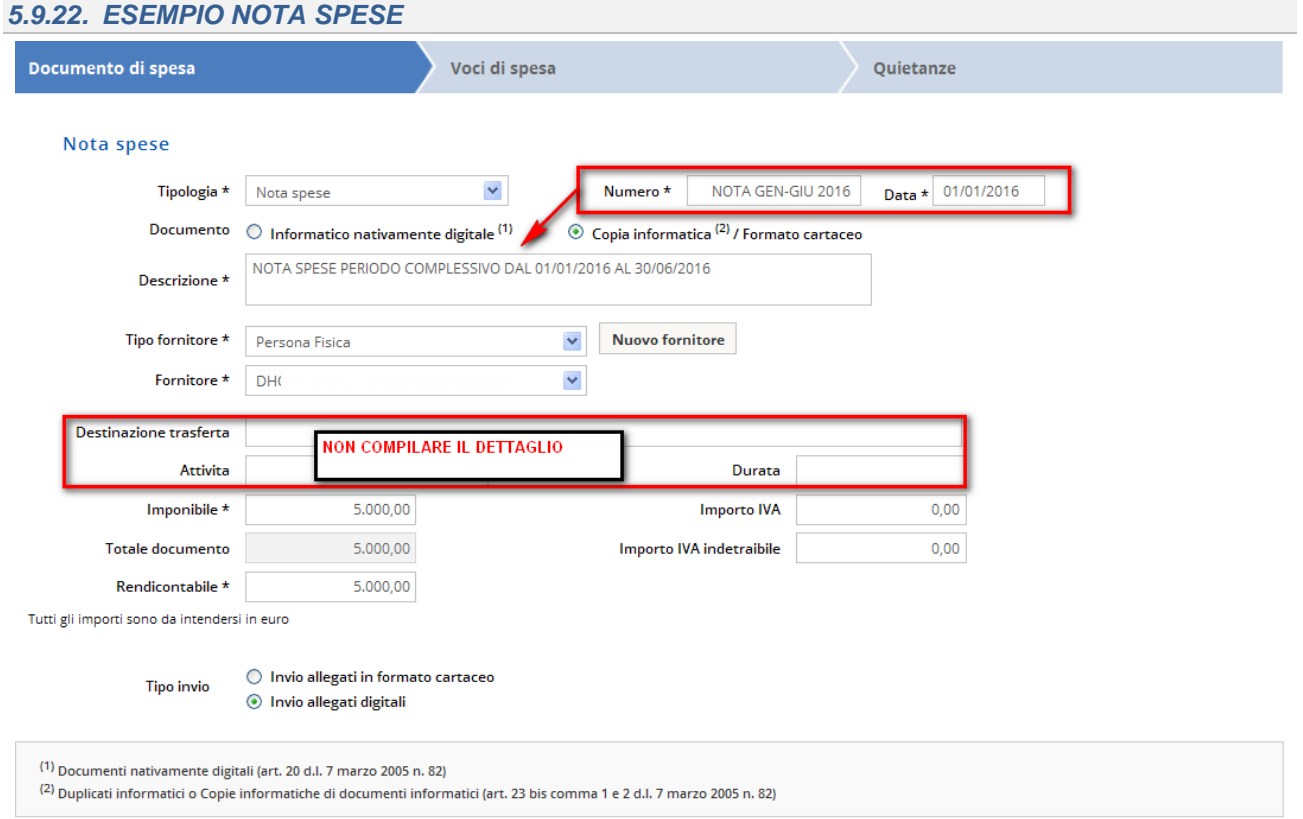

**Documentazione da allegare alla quietanza per la giustificazione delle spese sostenute**: è possibile allegare più file delle Copie delle note spese, sottoscritte dal personale che viaggia, contenenti il dettaglio delle singole spese sostenute con allegate le copie dei documenti di viaggio e trasferta (biglietti di trasporto, ricevute fiscali di alberghi, ristoranti ecc.)

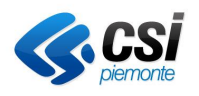

# **GESTIONALE FINANZIAMENTI Gestione Operativa**

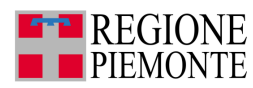

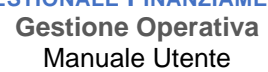

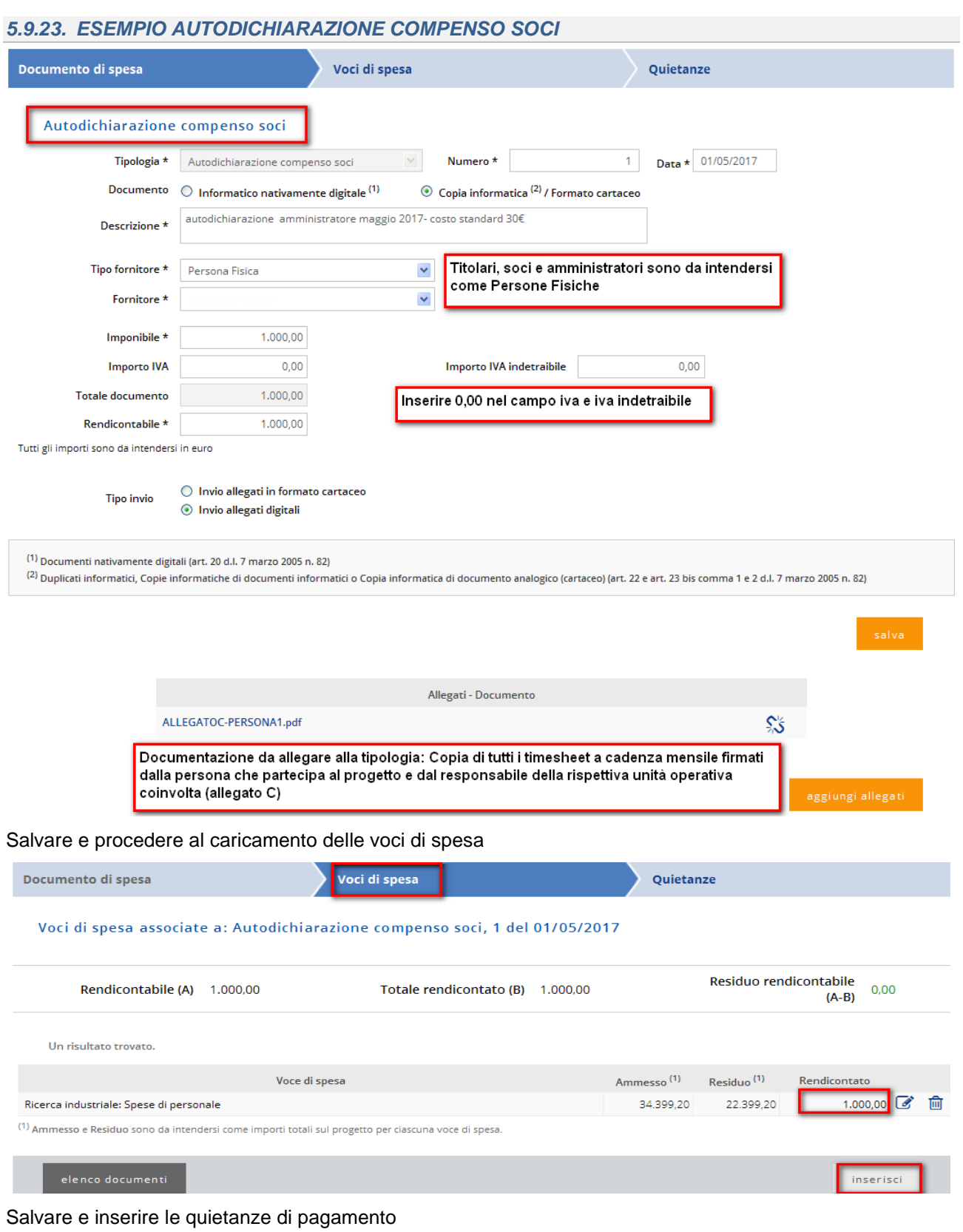

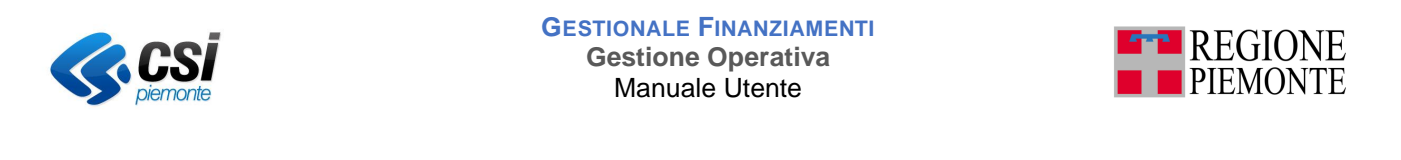

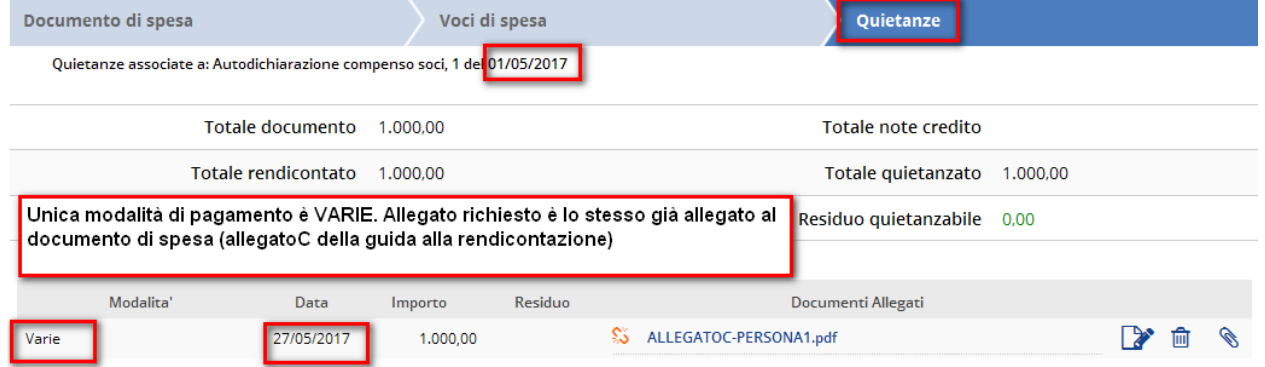

#### Note:

Se è prevista l'associazione obbligatoria tra pagamenti e voci di spesa, e **non sono state associate voci di spesa al documento** selezionato, prima di procedere con l'inserimento dei pagamenti, viene esposto un messaggio che evidenzia che è necessario procedere prima all'associazione delle Voci di spesa.

La data inserita non può essere posteriore alla data del sistema (odierna) o anteriore alla data di presentazione della domanda, può invece essere anteriore alla data del documento di spesa.

L'importo dei pagamenti non può essere maggiore dell'importo totale del documento.

Nel caso di pagamento ripartito sulle voci di spesa:

- la somma dei pagamenti di una voce di spesa non può essere maggiore dell'importo rendicontato relativo alla voce di spesa in esame (colonna rendicontato);
- la somma dei pagamenti inseriti per le voci di spesa non può essere maggiore dell'importo totale del pagamento.

#### *5.9.24. Elenco documenti inseriti*

Dopo aver compilato tutte le voci relative al menu orizzontale (documenti di spesa, Voci di spesa, Quietanze) tornare all'elenco dei documenti cliccando sul pulsante **indietro**.

Il sistema presenta la schermata seguente

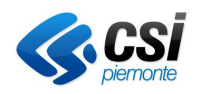

**Gestione Operativa** Manuale Utente

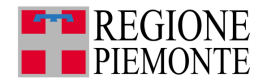

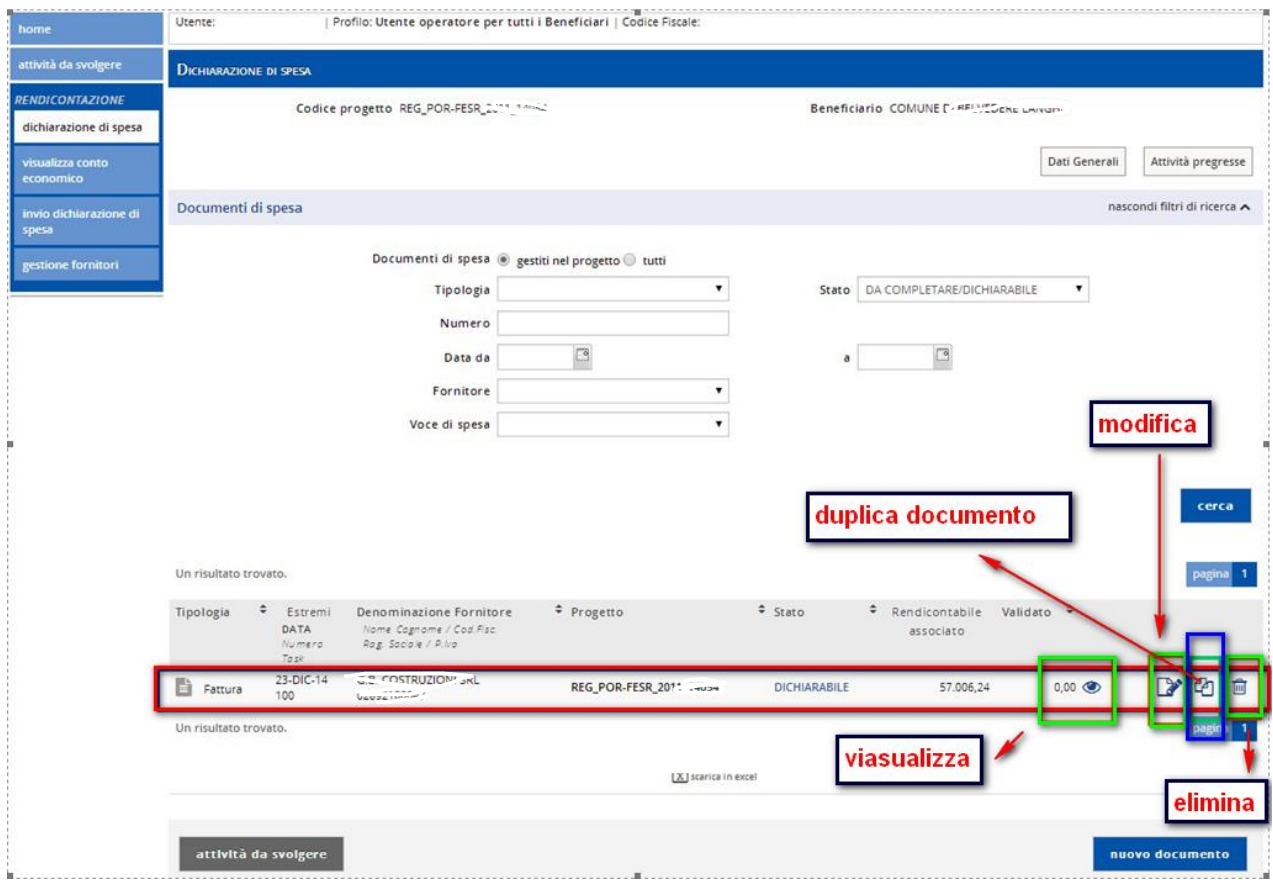

Nel box evidenziato in rosso si evidenziano tutti i dati relativi al documento o ai documenti inseriti.

Lo stato del documento può essere: DICHIARABILE (blu), DA COMPLETARE (arancione) , IN VALIDAZIONE (giallo), NON VALIDATO (rosso), PARZIALMENTE VALIDATO (lilla).

Quando stato del documento è DICHIARABILE significa che il documento è del tutto modificabile.

Quando lo stato è DA COMPLETARE, il documento non risulta modificabile per quel che riguarda le voci di spesa, ma devono essere inserite nuove quietanze poiché la cifra totale del documento di spesa non risulta completamente giustificata.

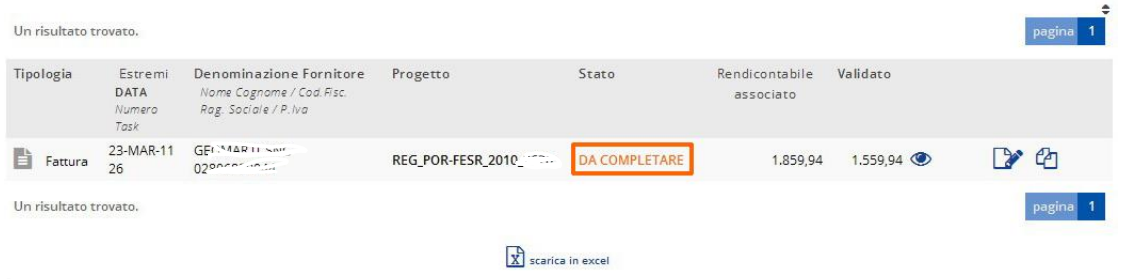

Se lo stato del documento è IN VALIDAZIONE significa che il documento di spesa è stato inviato tramite la funzionalità invio dichiarazione di spesa (menu verticale) ed è in attesa di essere gestito da parte dell'utente Istruttore. Il documento non è modificabile in nessuna sua parte.

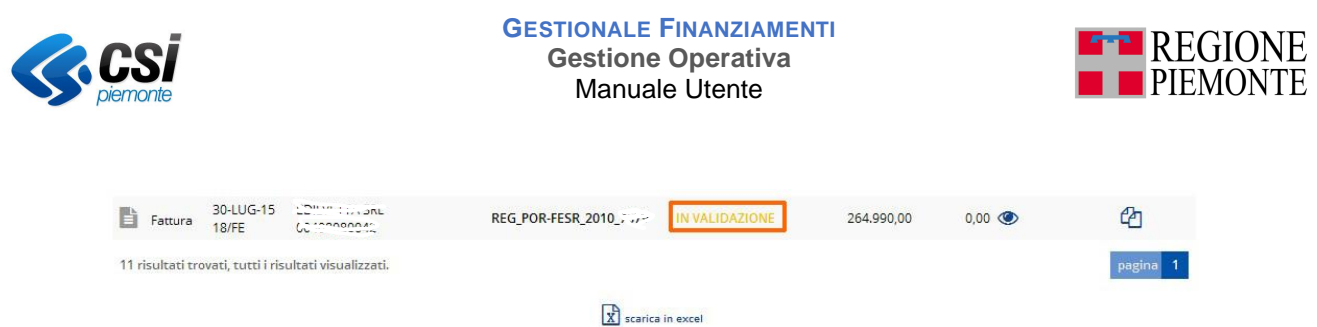

Se lo stato del documento è PARZIALMENTE VALIDATO significa che il documento è stato validato in quota parte dall'istruttore e quindi il dato relativo al validato è minore del dato relativo al rendicontabile. Il documento non è modificabile in nessuna sua parte.

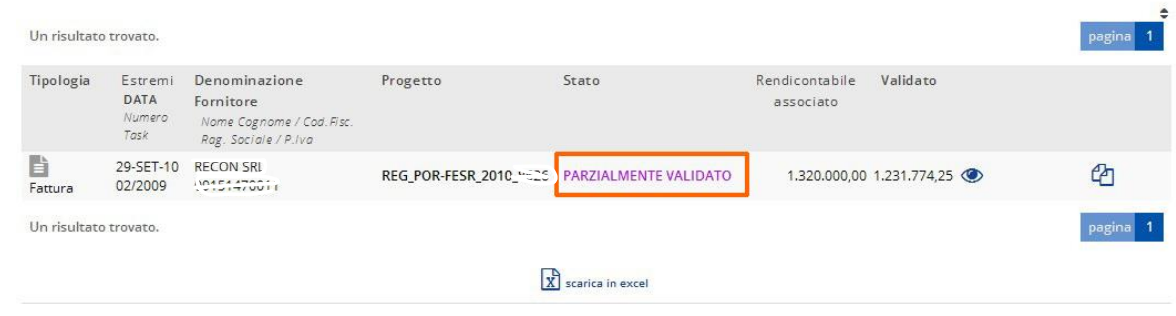

Se lo stato del documento è NON VALIDATO significa che il documento di spesa è stato invalidato e dunque non è stato riconosciuto o è stato bocciato dall'utente istruttore. Il documento non è modificabile in nessuna sua parte.

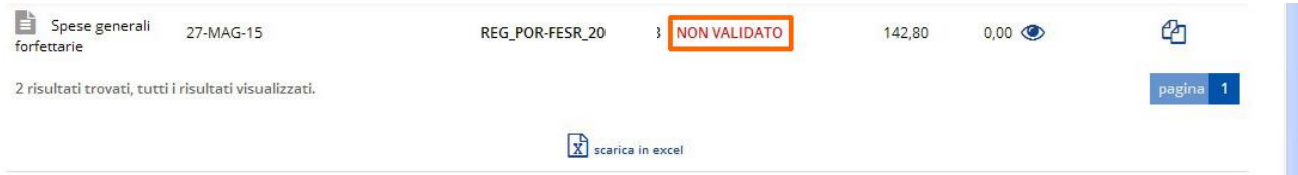

#### *5.9.25. Fatture nativamente digitali*

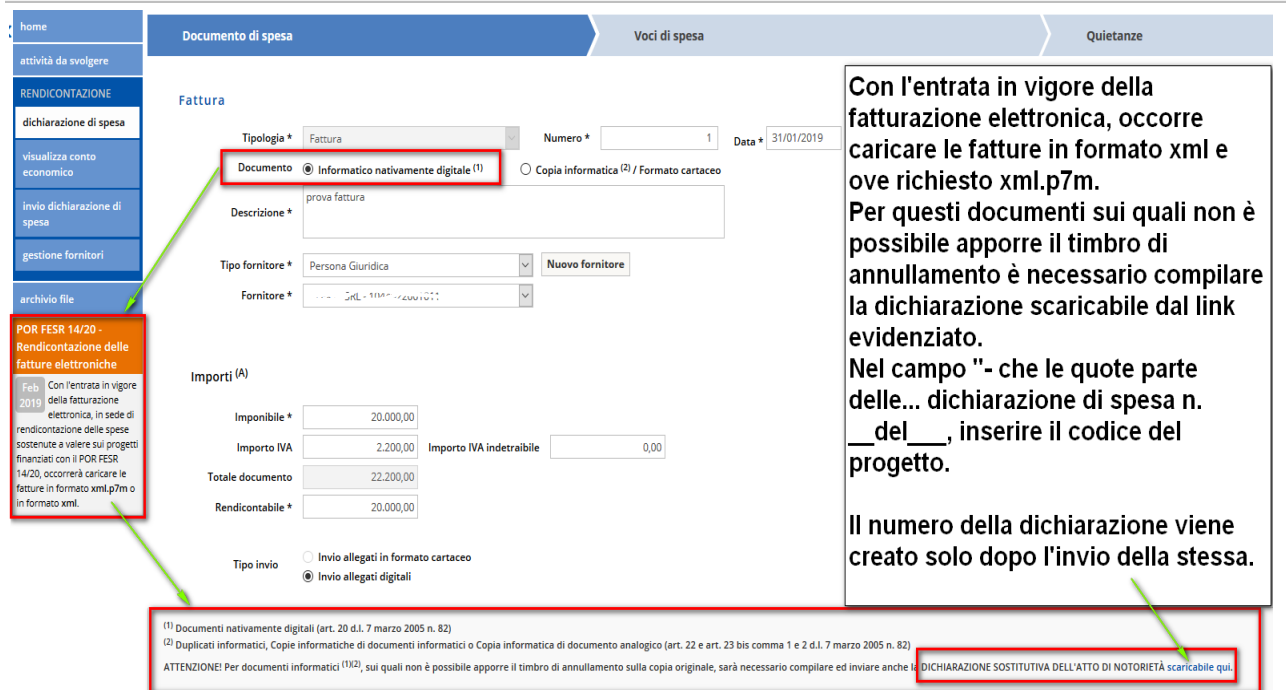

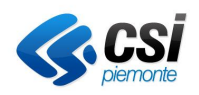

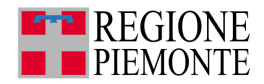

## **5.10. Duplicare un documento di spesa**

### Dalla schermata precedente

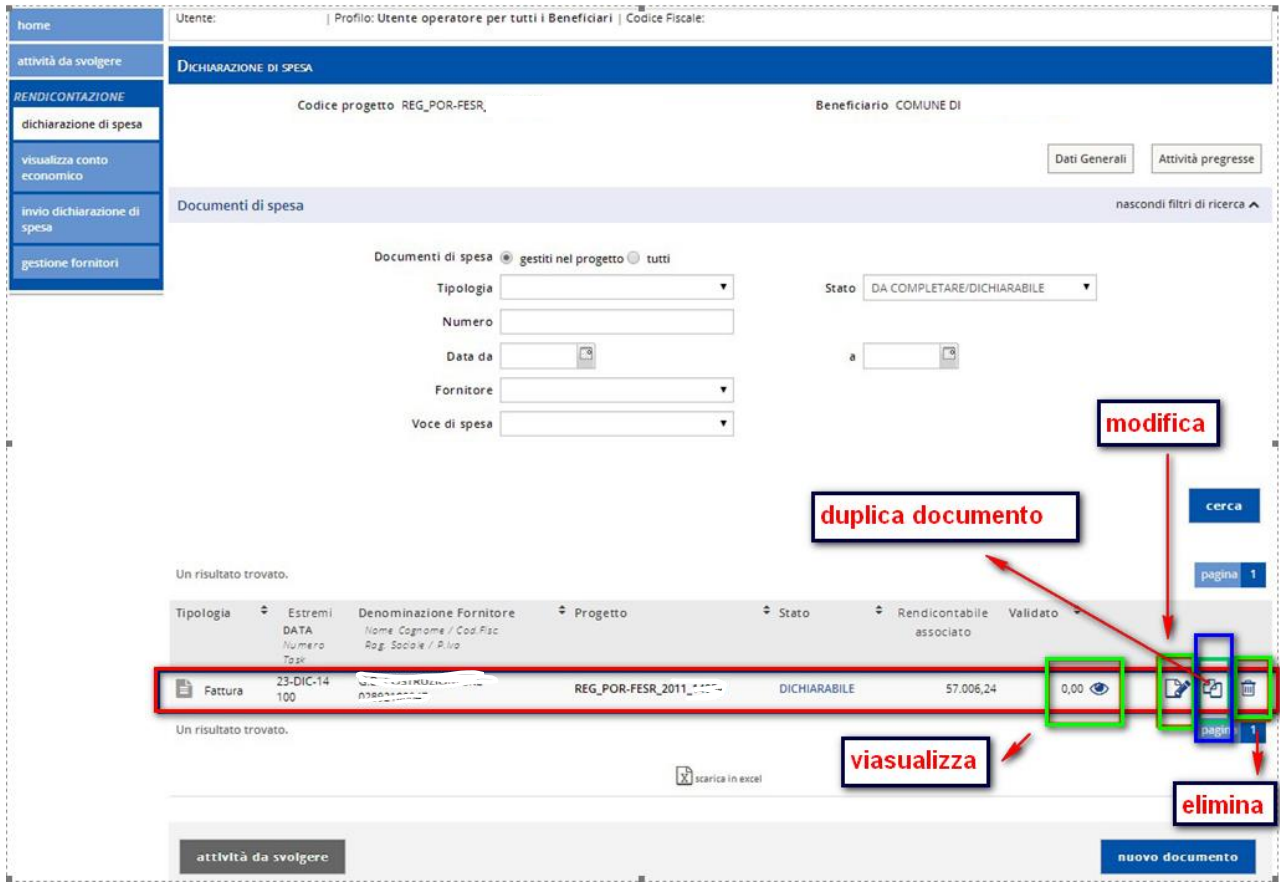

Cliccando sull'icona evidenziata in blu è possibile duplicare un documento di spesa già inserito.

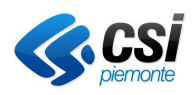

**Gestione Operativa** Manuale Utente

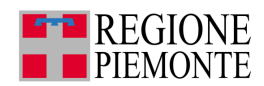

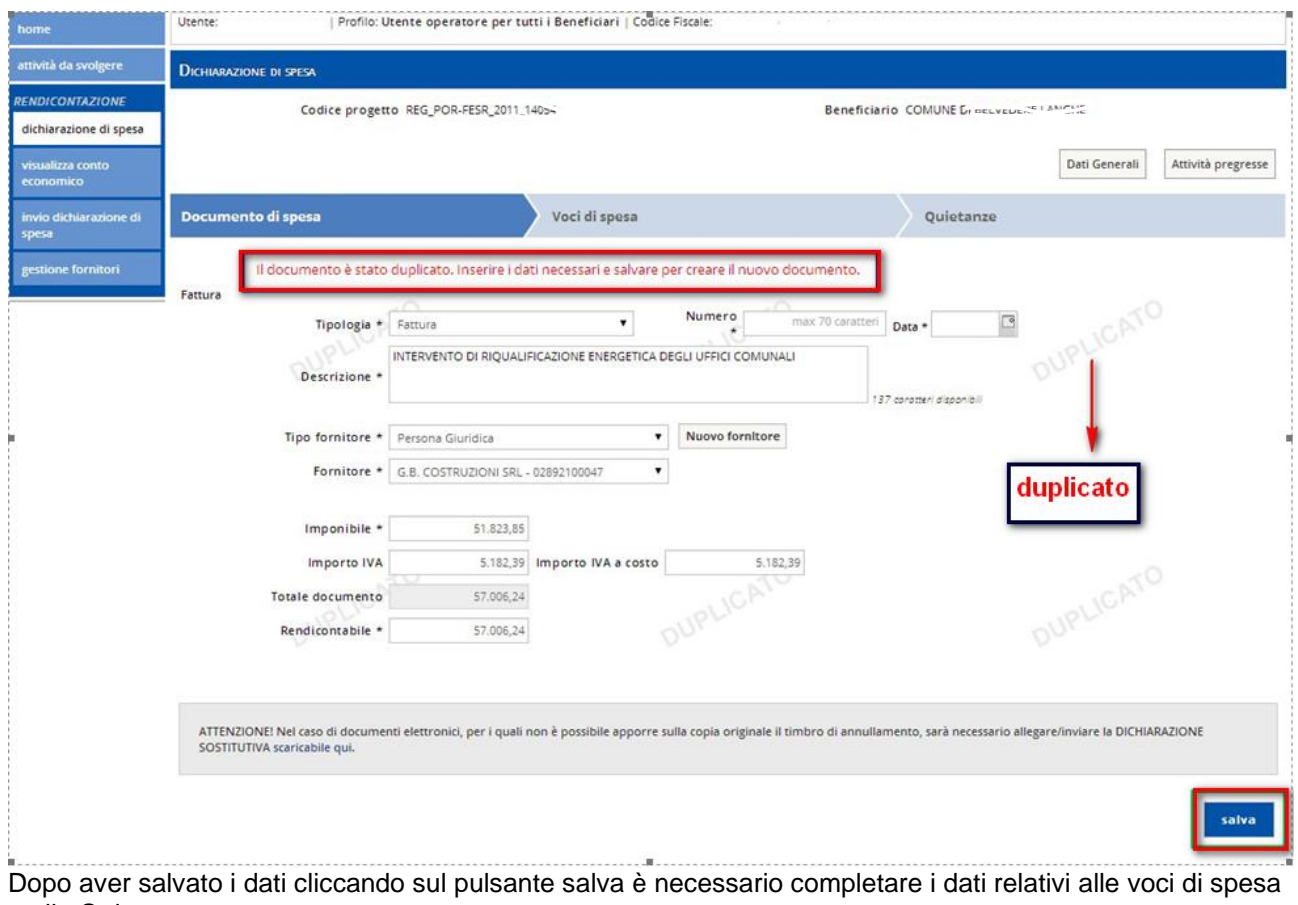

e alle Quietanze.

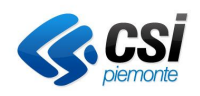

**Gestione Operativa** Manuale Utente

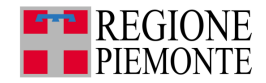

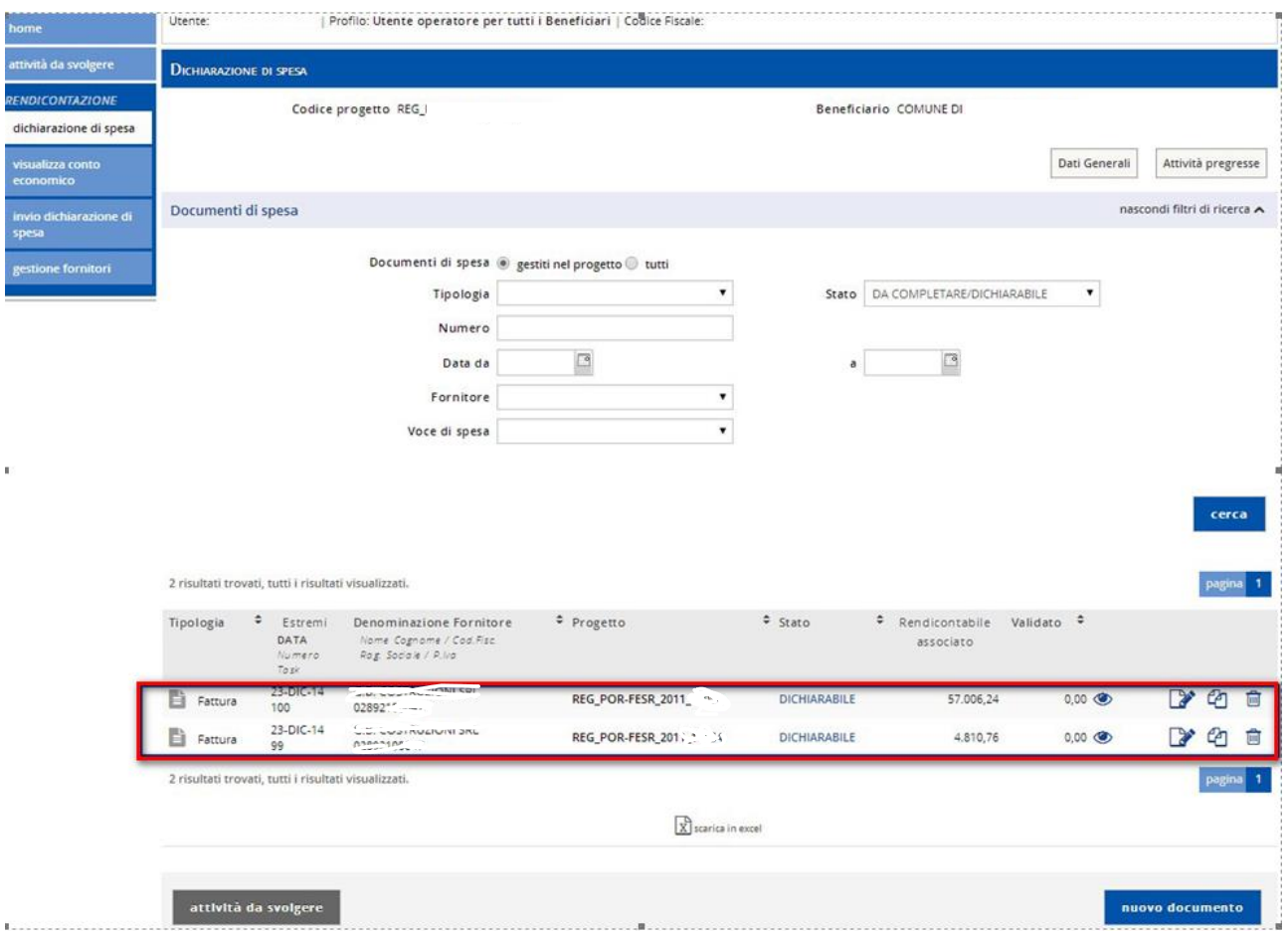

Evidenziata in rosso l'elenco dei documenti inseriti.

**Attenzione**. Non è possibile duplicare un documento di spesa se è di tipo **Nota di credito**.

## *5.10.1. Ricerca documento di spesa*

Per ricercare un documento di spesa precedente mente inserito cliccare su imposta filtri di ricerca.

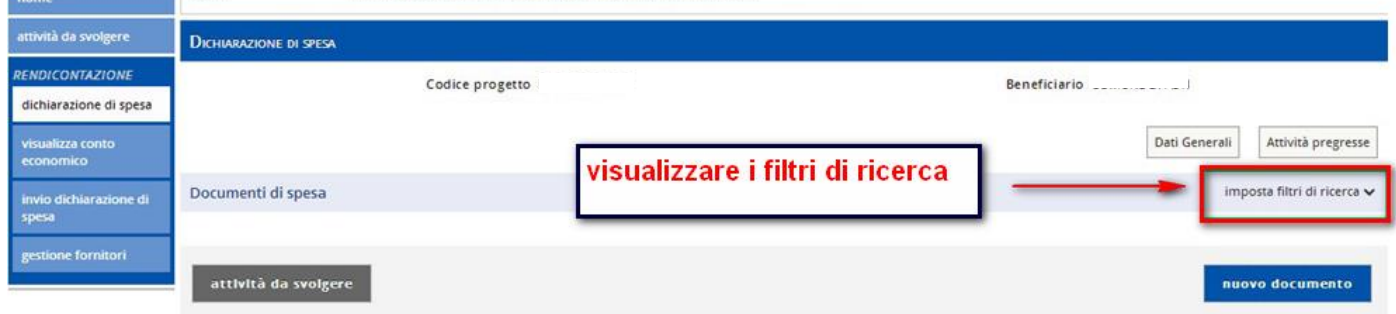

Il sistema apre la schermata dei filtri di ricerca disponibili.

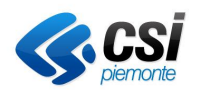

**Gestione Operativa** Manuale Utente

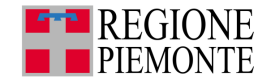

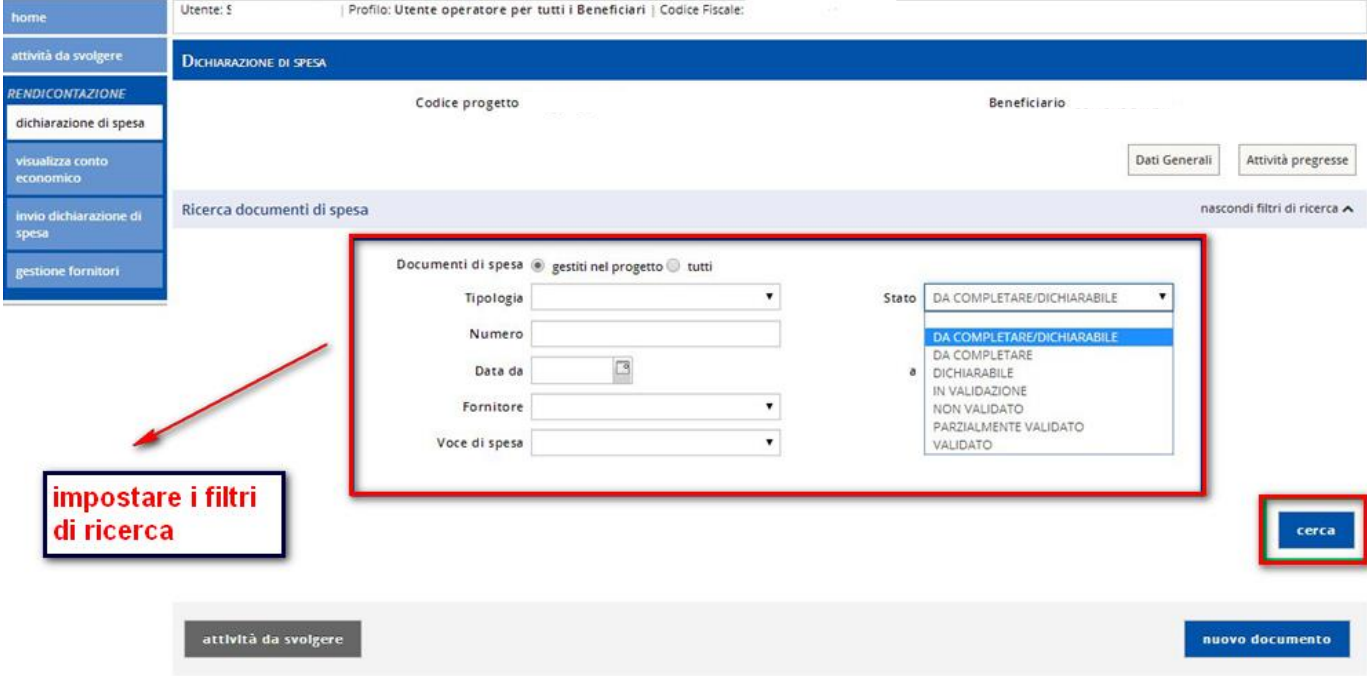

Selezionare uno o più filtri di ricerca o cliccare direttamente il pulsante **cerca**.

Se il beneficiario è di tipo capofila, **quando è previsto dalla configurazione del bando,** può effettuare la ricerca dei propri documenti di spesa oppure dei documenti di spesa dei partner del progetto selezionando l'opzione corrispondente.

Se si seleziona l'opzione **gestiti nel progetto** è possibile selezionare quello per cui si intende operare o tutti per ottenere una vista di tutti i documenti di spesa dei partner.

Una volta visualizzati i documenti di spesa gestiti nel progetto, si possono eliminare e modificare solo i documenti di spesa con stato **dichiarabile.**

Se si sceglie di visualizzare i documenti di spesa comuni ad altri progetti (opzione **tutti**), si possono eliminare e modificare solo i documenti di spesa con stato **dichiarabile** su tutti i progetti collegati, ovvero se c'è, per un documento di spesa, anche un solo progetto con stato **diverso da dichiarabile** allora il documento non è modificabile o eliminabile

Il beneficiario di tipo capofila può ricercare i documenti di spesa dei partner del progetto (quando è previsto dalla configurazione del bando), ma non li può gestire.

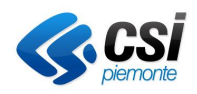

**Gestione Operativa** Manuale Utente

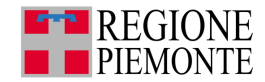

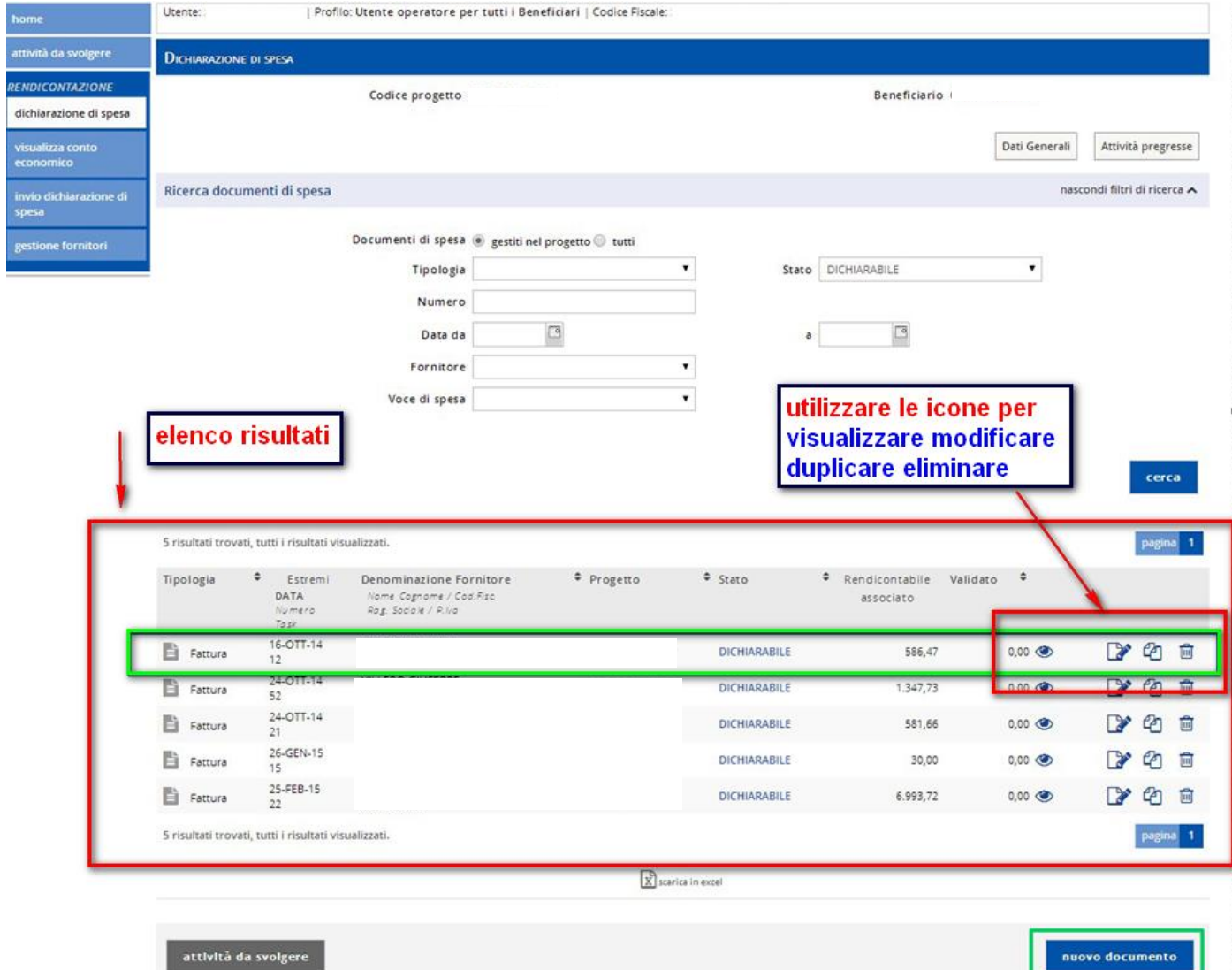

Il sistema presenta l'elenco dei risultati trovati in base ai filtri impostati.

Ogni documento può essere direttamente visualizzato, modificato, duplicato o eliminato.

Il sistema permette altresì la creazione di un nuovo documento cliccando sul pulsante relativo.

#### *5.10.2. Modifica documento di spesa*

L'icona di modifica permette di accedere ai dati relativi al documento selezionato e di apportare le opportune necessarie modifiche ai dati inseriti.

Non è in ogni caso possibile modificare la tipologia di documento, in questo caso occorre eliminare e reinserire il documento.

#### *5.10.3. Elimina documento di spesa*

Con **Elimina** è possibile cancellare dalla base dati il documento di spesa e tutte le voci di spesa e i pagamenti ad esso associati. Il sistema prima di eseguire il comando richiede ulteriore conferma, dopodiché non sarà più possibile il ripristino dei dati.

**Attenzione**. Non si può eliminare un documento di spesa se

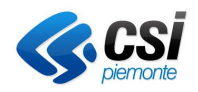

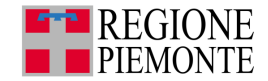

- lo stato è diverso da **dichiarabile;**
- è associato a uno o più pagamenti;
- è una fattura ed è riferito a un altro documento di spesa (nota credito).

Nota:

- se il documento di spesa è associato **solo al progetto** in oggetto, la cancellazione del documento di spesa è completa
- se il documento di spesa è associato anche ad **altri progetti**, il documento è disassociato dal progetto in oggetto e sono cancellate le associazioni del documento con le voci di spesa.

#### *5.10.4. Invio Dichiarazione di spesa*

Dal menu orizzontale cliccare la voce **invio dichiarazione di spesa**.

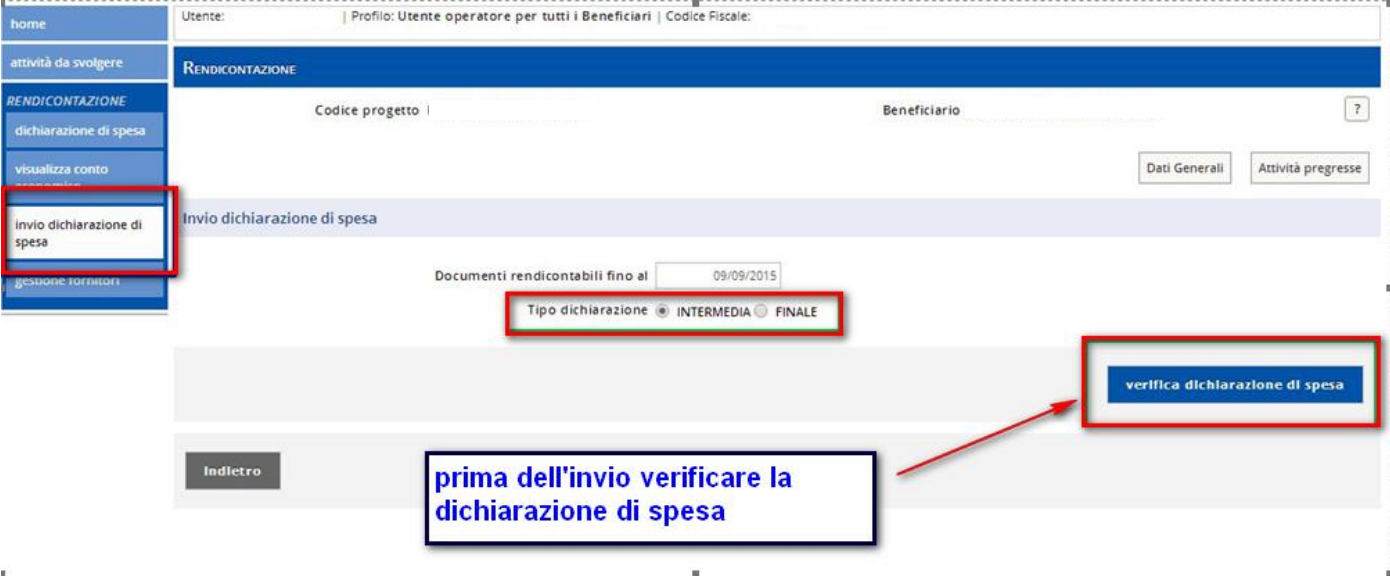

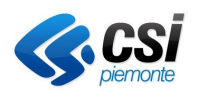

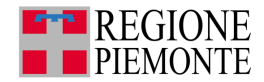

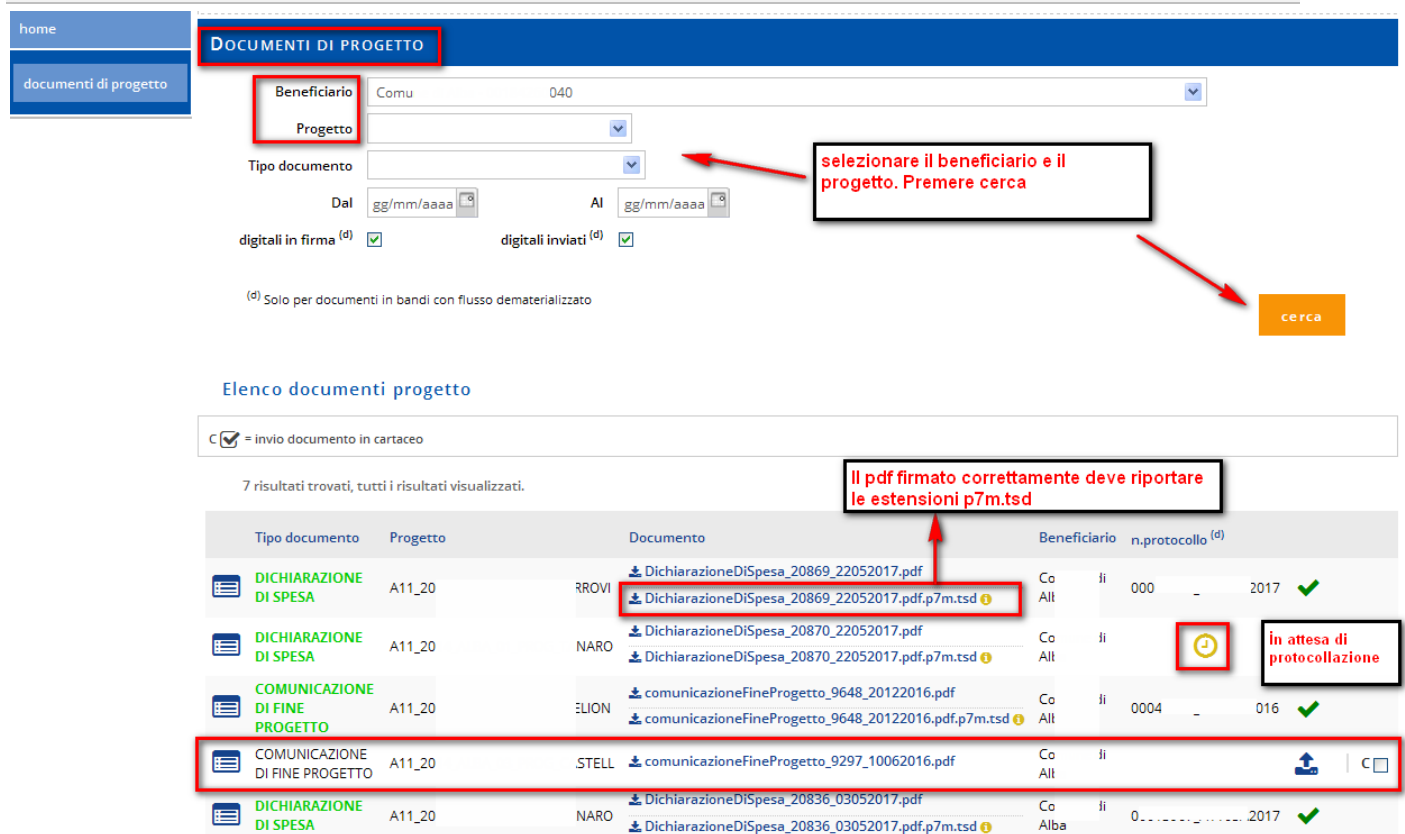

*5.10.5. Inoltro delle Dichiarazioni di spesa dall'attività Documenti di Progetto*

Da Documenti di progetto è possibile richiamare le dichiarazioni da firmare digitalmente e caricarle a sistema firmate.

Il pdf prodotto dalla procedura non deve essere rinominato

Il pdf firmato digitalmente deve avere estensione pdf.p7m. Dopo averlo caricato a sistema l'estensione diventa pdf.p7m.tsd (File con marca temporale).

I documenti con il nome di colore verde sono stati correttamente inviati.

Note: Accertarsi sempre, utilizzando questa schermata, dello stato del pdf. In caso di anomalie legate alla firma, nella schermata verranno riportati in rosso eventuali errori.

#### *5.10.6. Invio dichiarazione di spesa intermedia*

Scegliere il tipo dichiarazione e selezionare il pulsante verifica dichiarazione di spesa.

La verifica effettuata dal sistema è esclusivamente formale e relativa alla congruità degli importi inseriti.

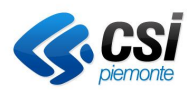

**Gestione Operativa** Manuale Utente

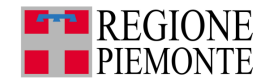

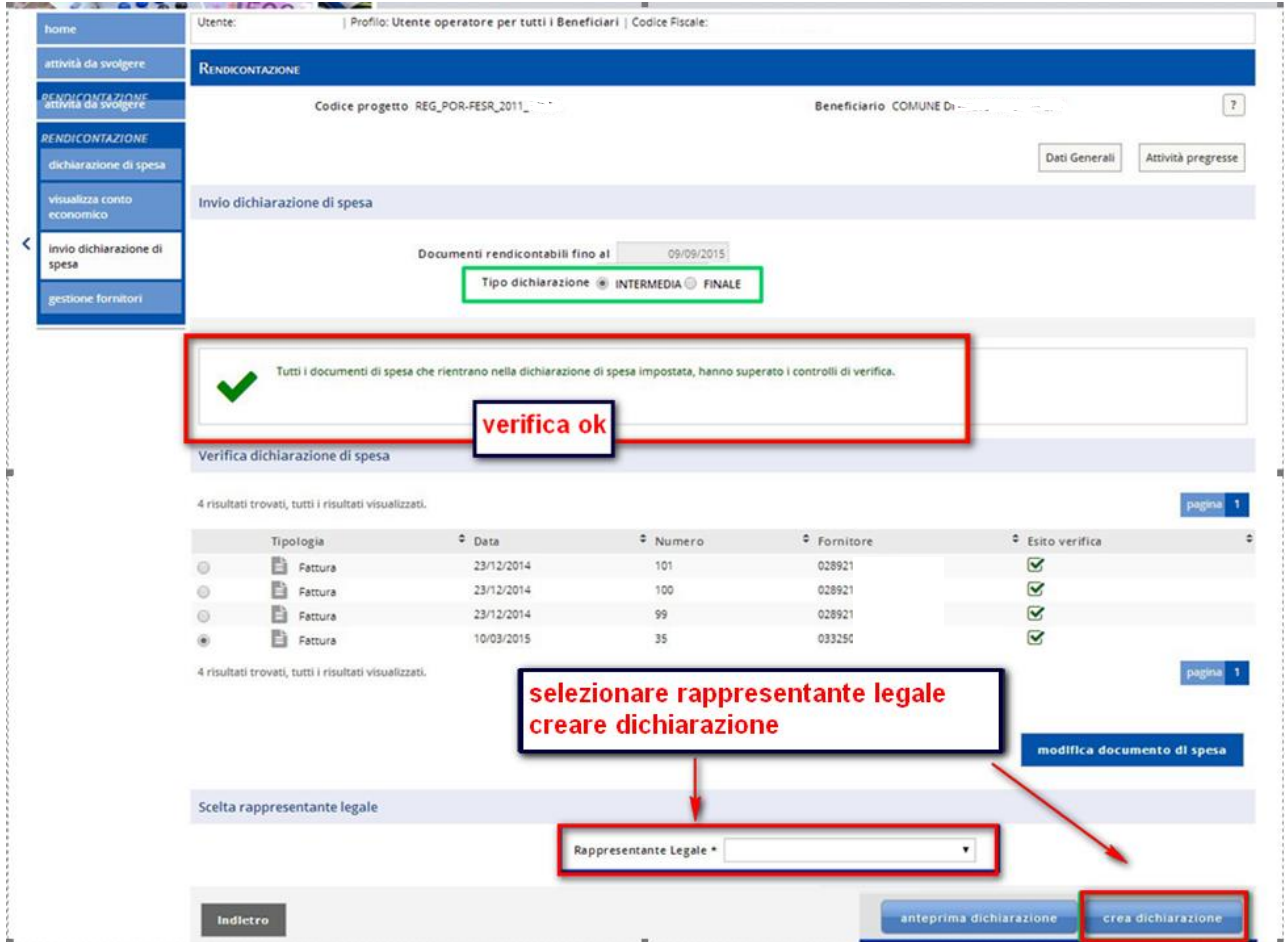

Se il controllo è andato a buon fine il sistema presenta un messaggio di conferma positiva della verifica e le check box relative ad ogni documento sono spuntate in verde.

Nel caso in cui uno o più documenti di spesa non abbiano superato positivamente il controllo, il sistema segnala i documenti da modificare.

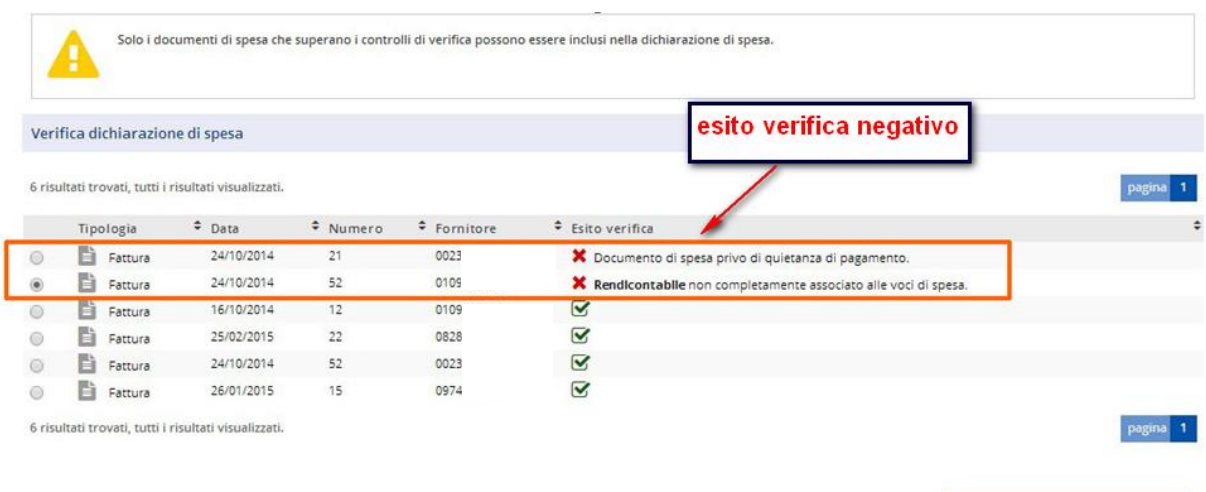

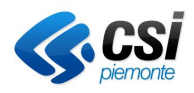

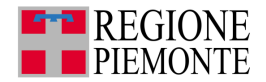

Cliccare sul pulsante **modifica documento** di spesa per apportare le modifiche corrette.

In caso di verifica positiva cliccare sul pulsante crea dichiarazione per generare il file.pdf della dichiarazione di spesa.

Il file .pdf va inviato all'utente istruttore come dichiarazione di atto notorio per avvenuto caricamento dei dati relativi ai documenti di spesa caricati a sistema.

#### *5.10.7. Invio dichiarazione di spesa finale*

Scegliere il tipo dichiarazione e selezionare il pulsante **verifica dichiarazione di spesa**.

La verifica effettuata dal sistema è esclusivamente formale e relativa alla congruità degli importi inseriti.

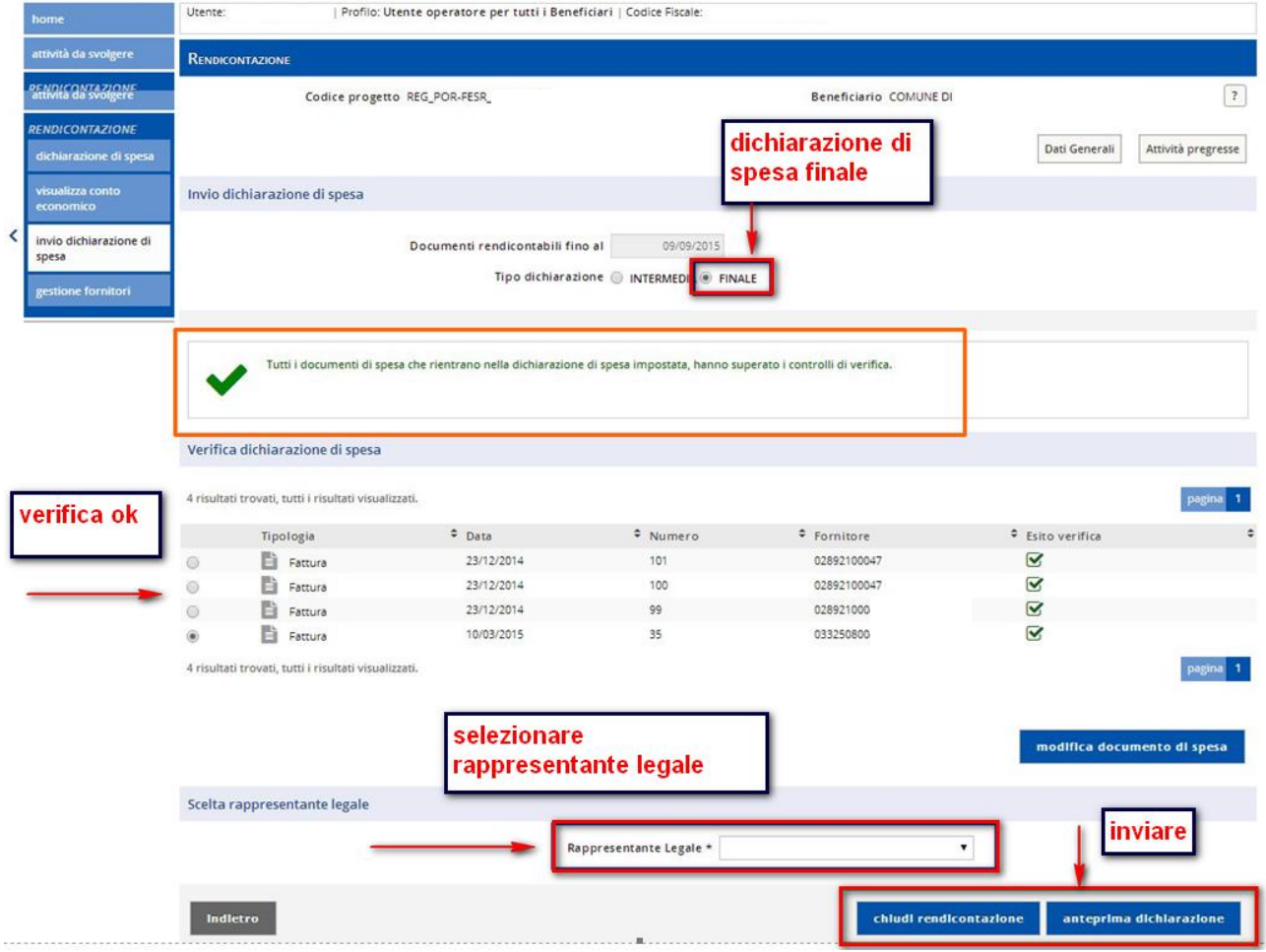

Se il controllo è andato a buon fine il sistema presenta un messaggio di conferma positiva della verifica e le check box relative ad ogni documento sono spuntate in verde.

Nel caso in cui uno o più documenti di spesa non abbiano superato positivamente il controllo, il sistema segnala i documenti da modificare.

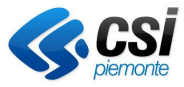

Manuale Utente

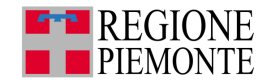

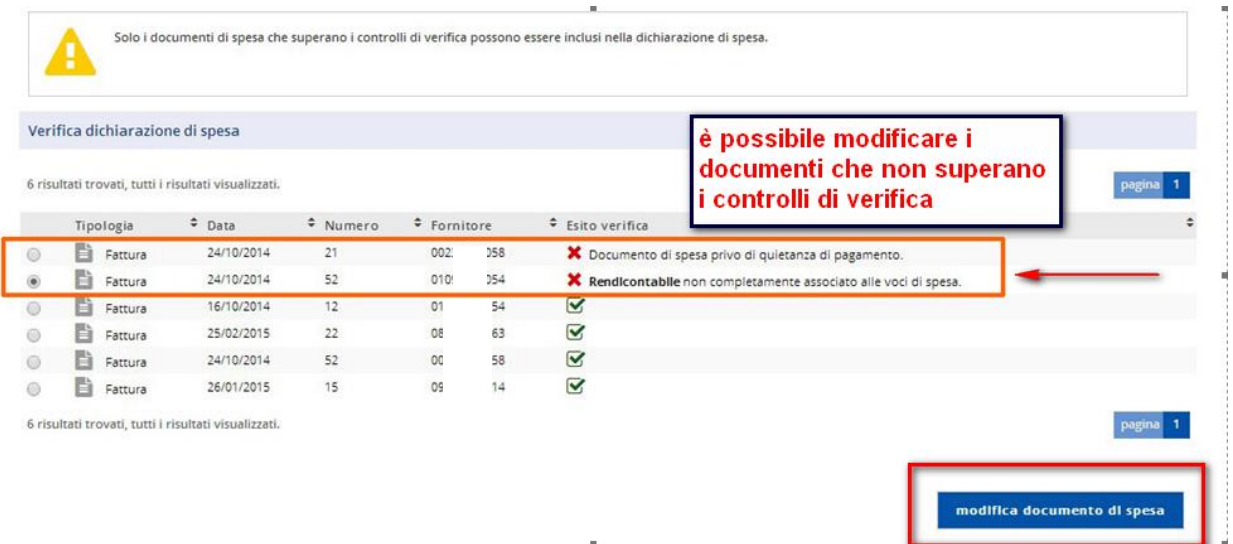

Cliccare sul pulsante modifica documento di spesa per apportare le modifiche corrette.

Nel caso in cui si decida di non modificare i documenti che non hanno superato il controllo ed inviare ugualmente la dichiarazione di spesa quest'ultima non conterrà i documenti con esito verifica negativo.

Inserire il dato relativo al rappresentante legale e cliccare il tasto chiudi rendicontazione.

Il sistema presenta la schermata intermedia di conferma invio.

#### Cliccare sul pulsante **conferma**

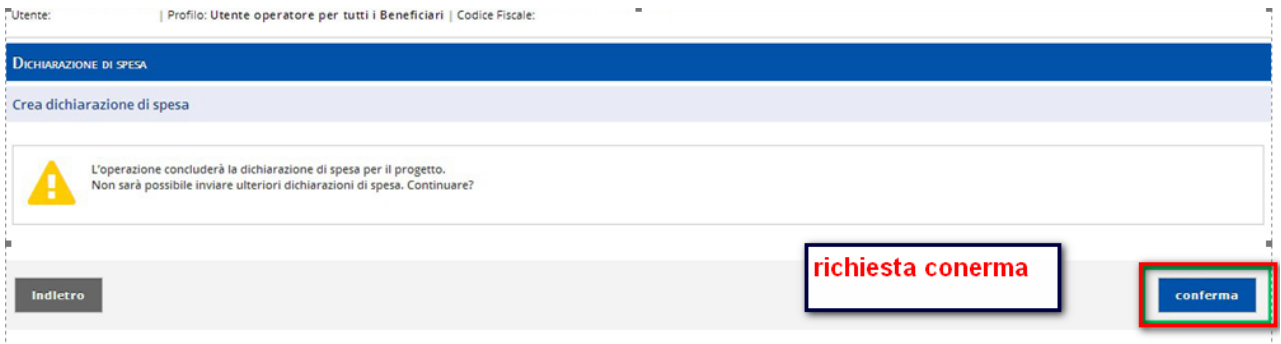

Cliccare sul tasto **conferma** per completare.

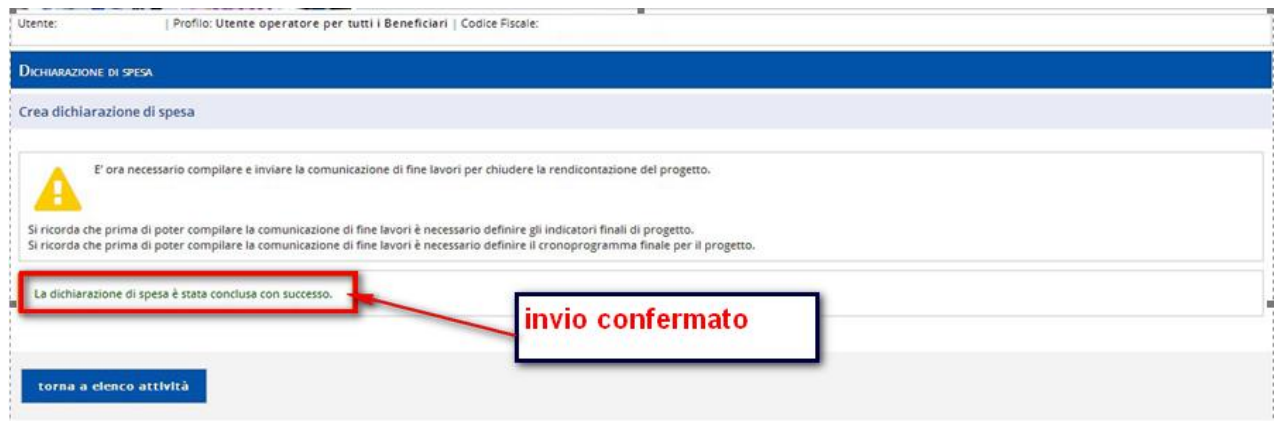

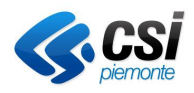

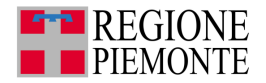

Il sistema conferma il completamento dell'attività e ricorda all'utente che è necessario compilare l'attività relativa agli indicatori finali di progetto e il cronoprogramma finale prima di completare l'attività comunicazione di fine lavori.

Cliccare sul pulsante torna a elenco attività per procedere al completamento di altre attività.

### **5.11. Integrazione alla dichiarazione di spesa**

L'integrazione alla dichiarazione di spesa deve essere richiesta dall'istruttore incaricato della validazione. Il sistema presenta la notifica richiesta integrazione di spesa

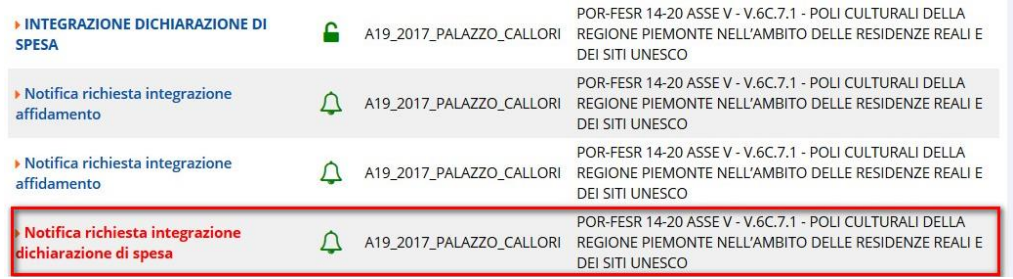

Cliccare sulla notifica.

**Profilo** Utente operatore per tutti i Beneficiari | CF

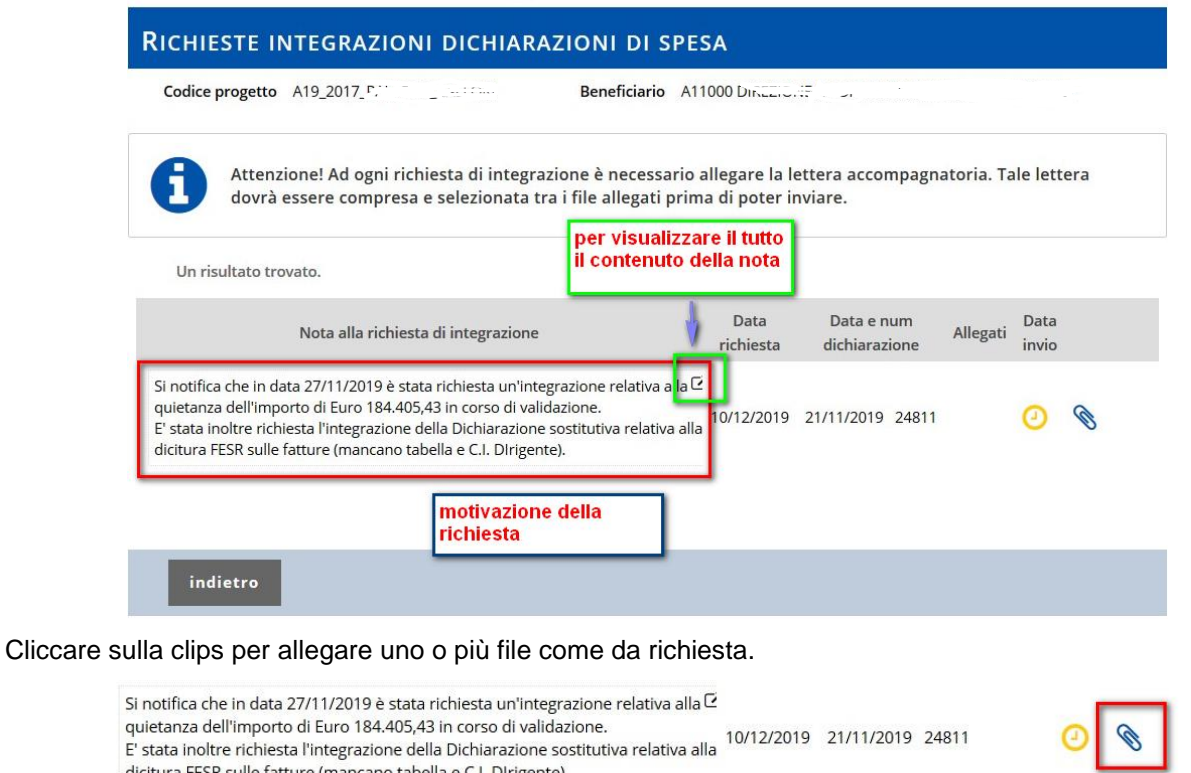

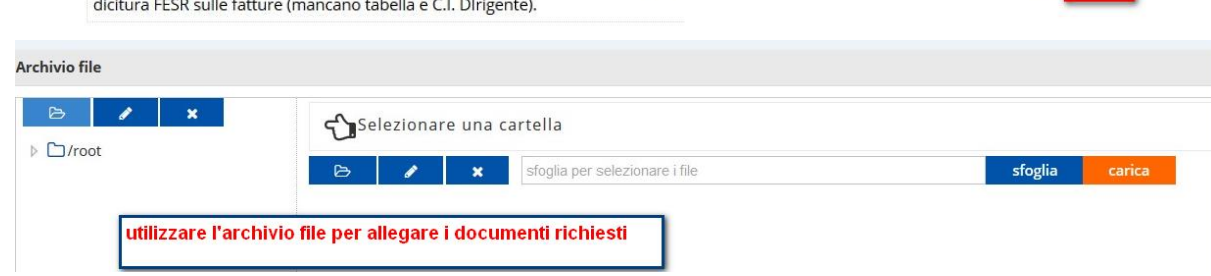

 $\circ$   $\circ$   $\circ$ 

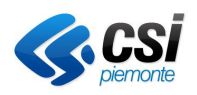

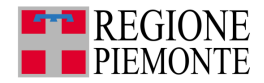

Utilizzare l'archivio file per allegare i documenti richiesti.

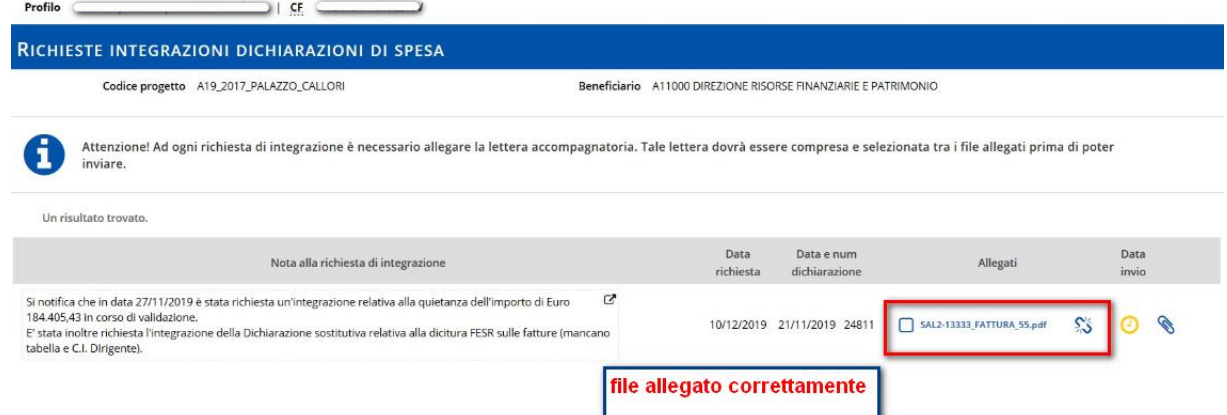

**Attenzione**: ad ogni richiesta di integrazione è obbligatorio allegare la lettera accompagnatoria. La lettera deve essere selezionata tra i file allegati prima di poter inviare l'integrazione nel suo insieme.

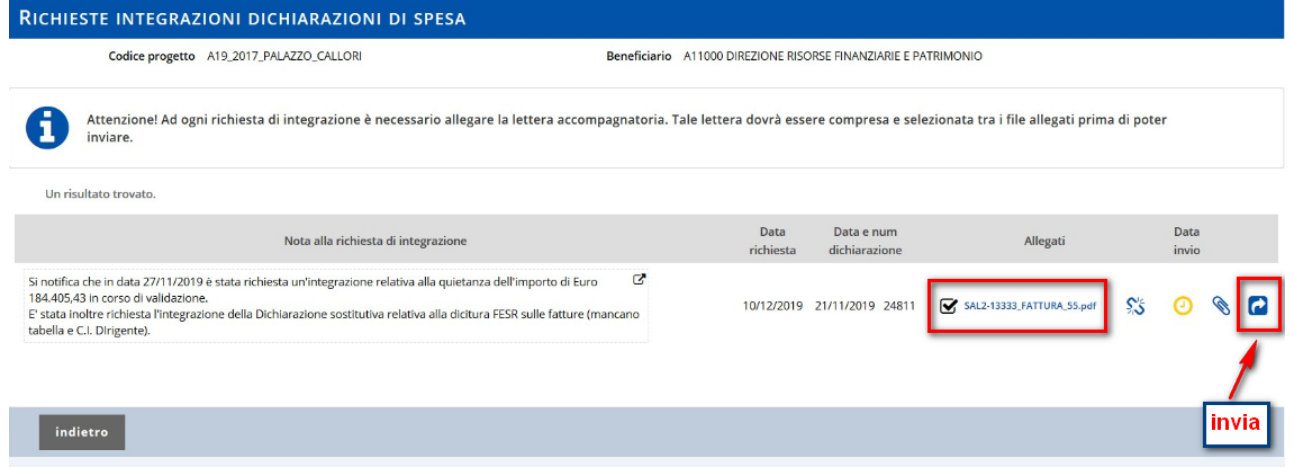

Dopo aver inviato l'integrazione si visualizza la data invio.

#### **5.12. Visualizza conto economico**

Dal menu a sinistra è sempre attivabile la visualizzazione del conto economico cliccando la voce relativa.

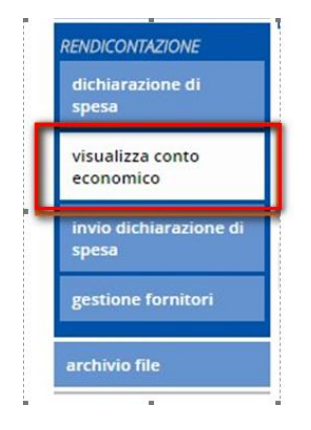

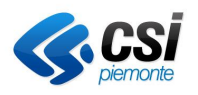

**Gestione Operativa** Manuale Utente

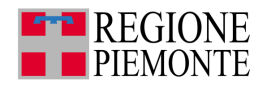

Visualizza Conto Economico

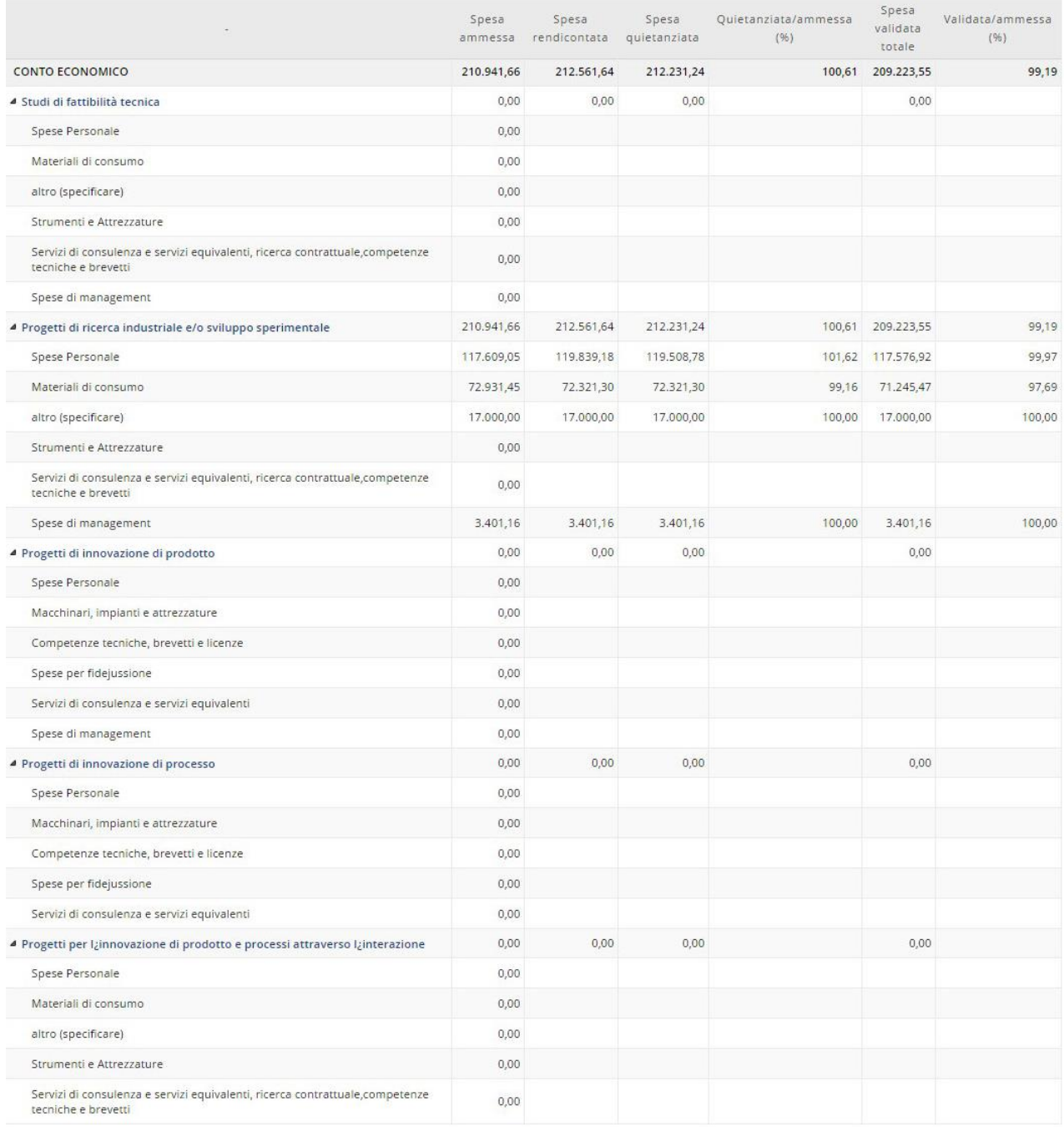

## **5.13. Comunicazione di fine progetto**

Perché sia disponibile l'attività di Comunicazione di fine progetto è necessario che siano state effettuate le seguenti operazioni (quando previste dal progetto):

- dichiarazione di spesa finale
- chiusura degli indicatori di progetto
- chiusura del cronoprogramma

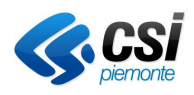

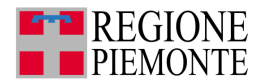

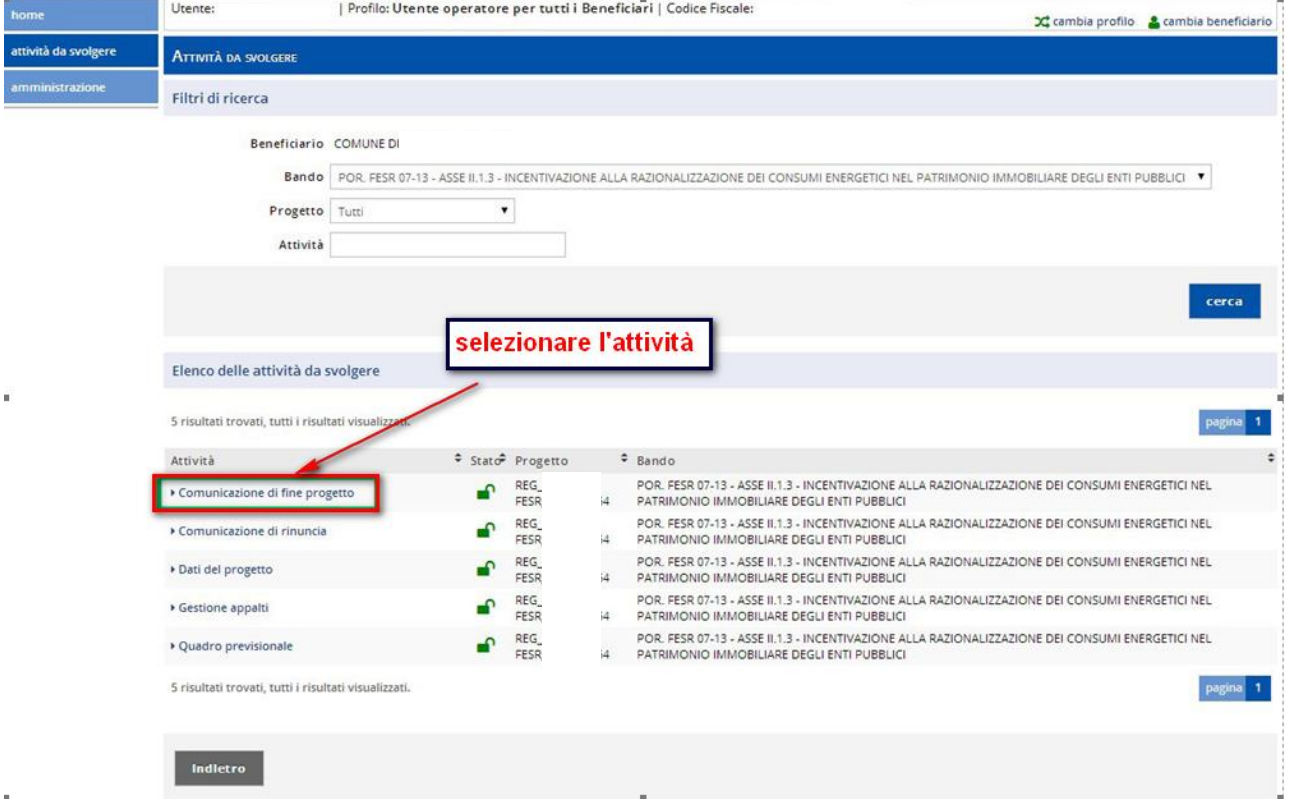

Scegliere il progetto a cui si intende rinunciare e selezionare la voce **Comunicazione di fine progetto**.

Cliccare sul pulsante crea anteprima per visualizzare l'anteprima del pdf di comunicazione di fine progetto, cliccare su **crea comunicazione** per la predisposizione e l'invio del pdf.

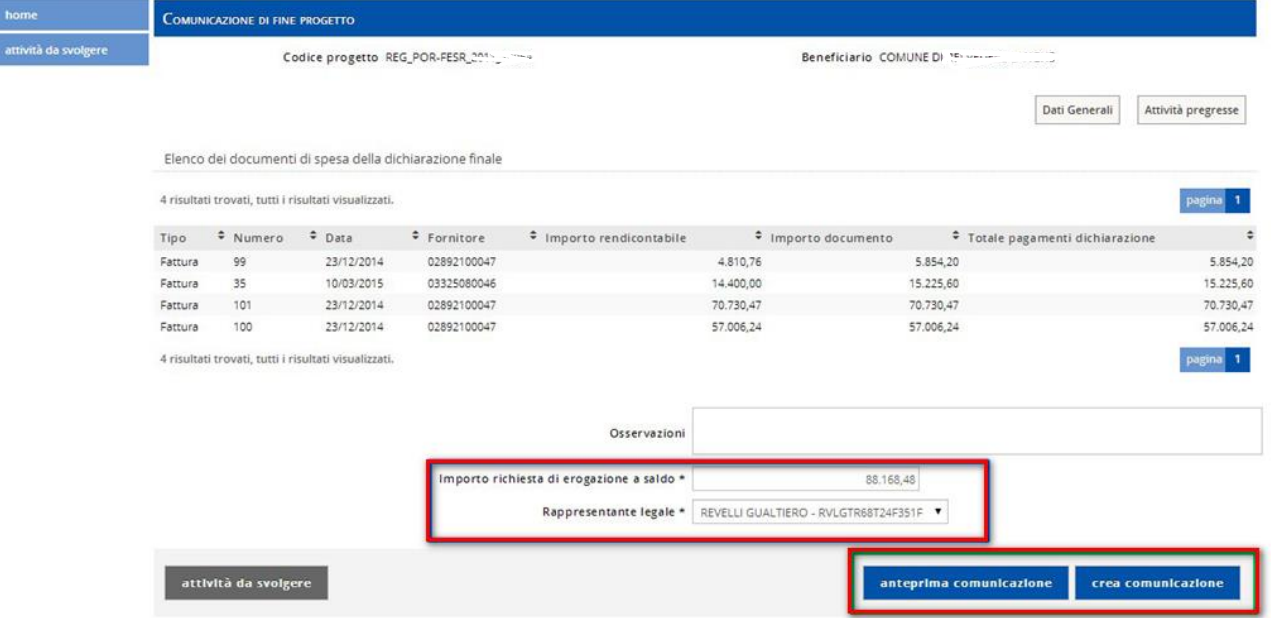

Se il bando prevede che alla comunicazione di fine progetto siano allegati dei file cliccare sul pulsante *associa allegati*.

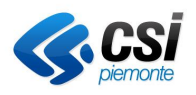

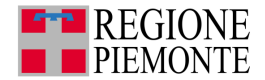

#### *5.13.1. Associa allegati*

Associare gli allegati richiesti dal bando (es. relazione tecnica, dichiarazione fatture elettroniche, ecc..). Non riassociare la copia delle fatture.

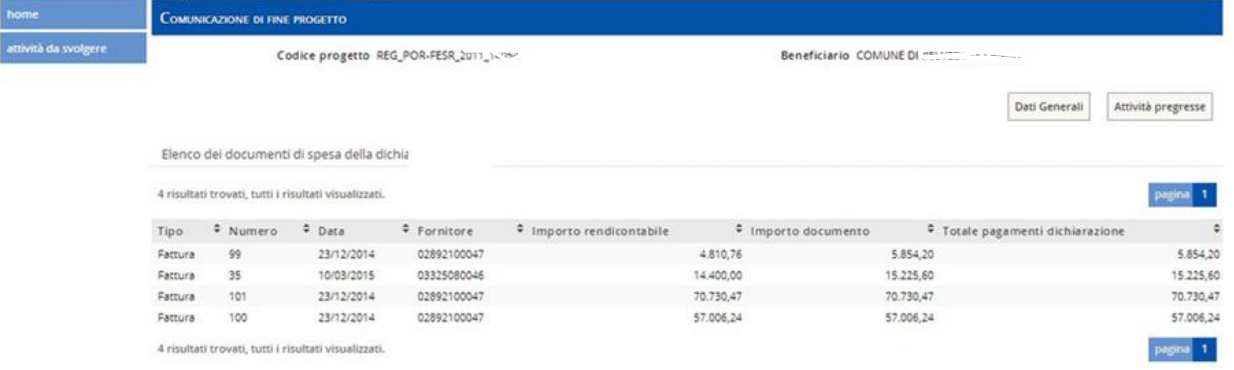

Cliccare sul pulsante associa allegati al fondo dell'elenco dei documenti di spesa.

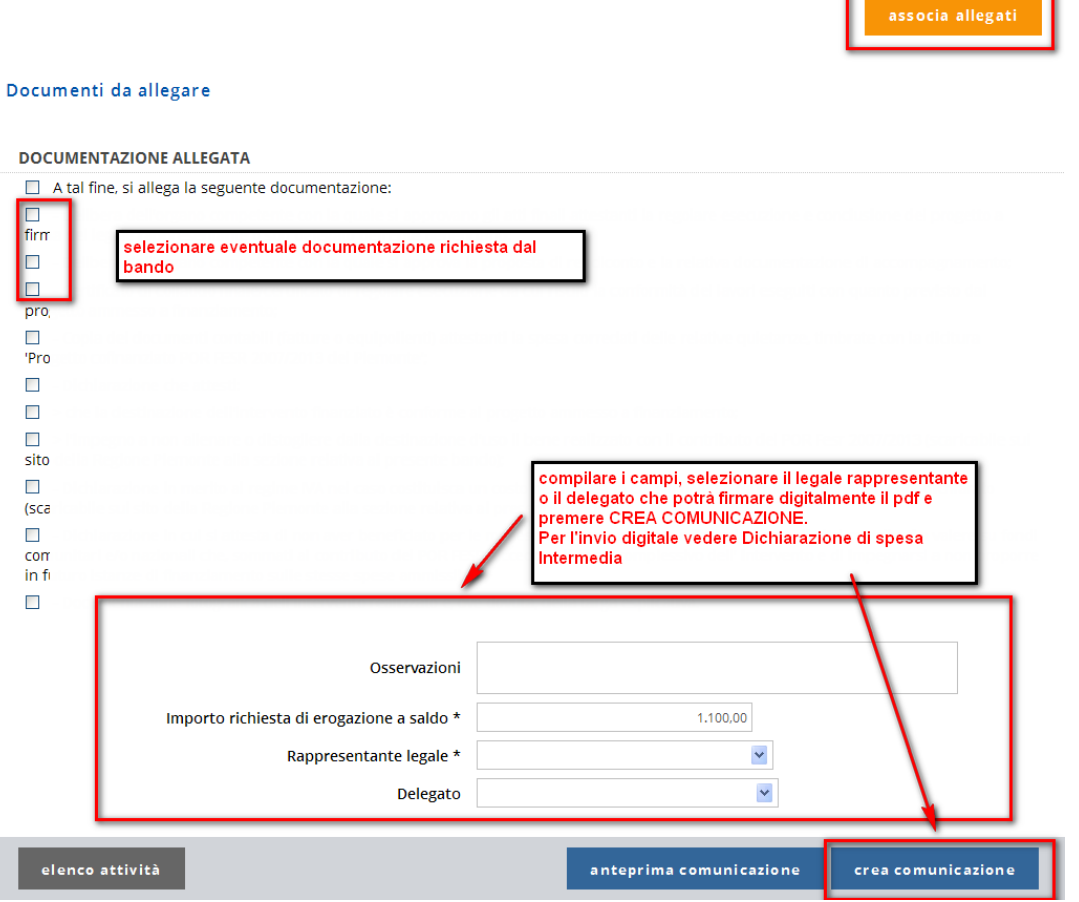

Cliccare **crea comunicazione** per proseguire l'attività.

## **5.14. Invia Comunicazione fine progetto**

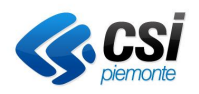

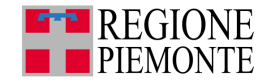

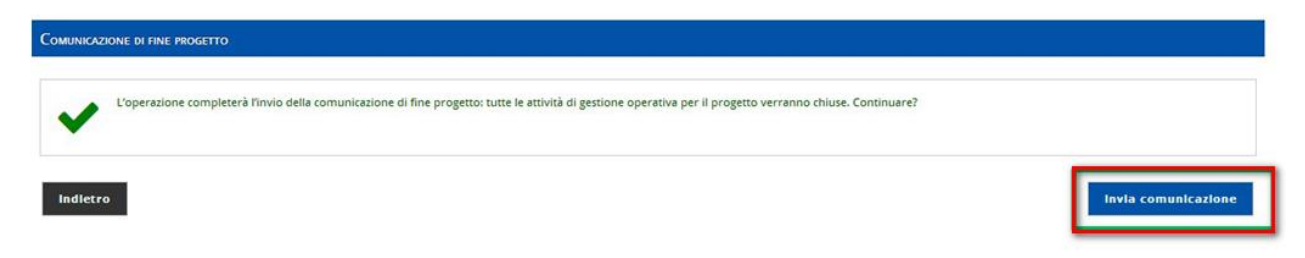

Cliccare **invio comunicazione** per completare le attività.

# **6. NOTIFICHE**

A fronte della conclusione di alcune attività di progetto, da parte dell'istruttore, nella schermata relativa alle

**attività da svolgere** è presente un'icona corrispondente alle attività di notifica . La presenza di un numero a fianco dell'icona significa la presenza di notifiche ancora da leggere. Cliccando sull'icona è possibile visualizzare l'elenco delle notifiche e accedere all'archivio notifiche.

Elenco delle operazioni dell'istruttore che generano notifica tra le attività da svolgere per il beneficiario:

- Validazione della dichiarazione di spesa
- Rimodulazione del conto economico
- **E**rogazione
- Revoca
- Rettifica spesa validata

Le notifiche disponibili sono:

- Notifica validazione della dichiarazione di spesa
- Notifica validazione della dichiarazione di spesa finale
- Notifica rimodulazione del conto economico
- Notifica erogazione
- Notifica della revoca per il progetto
- Notifica della rettifica della spesa validata
- Notifica Richiesta Integrazione Dichiarazione
- Notifica Richiesta Integrazione Affidamento
- Notifica Respingi Affidamento

#### **6.1. Visualizza elenco notifiche**

Cliccando sulla campanella il sistema presenta l'elenco notifiche

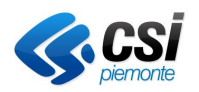

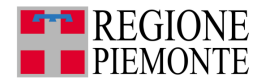

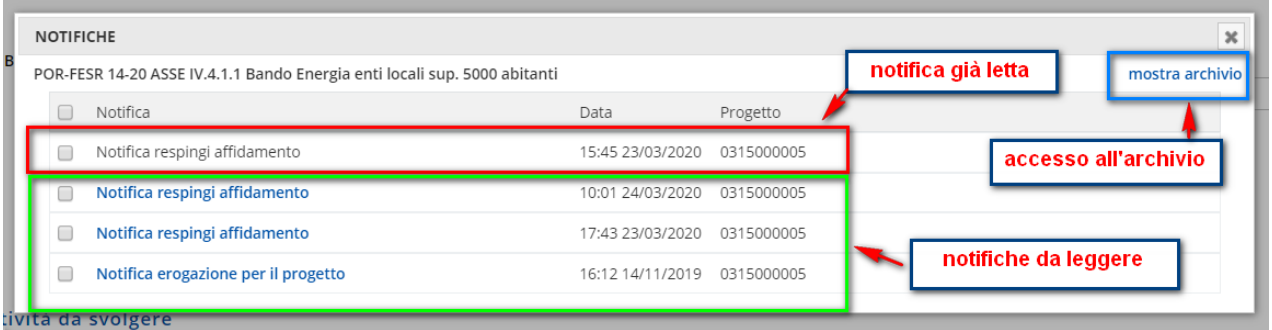

Le notifiche in grassetto blu risultano da leggere, le notifiche in grigio risultano già lette.

## **6.2. Dettaglio notifica**

×

Per verificare il dettaglio della notifica cliccare sull'oggetto della notifica

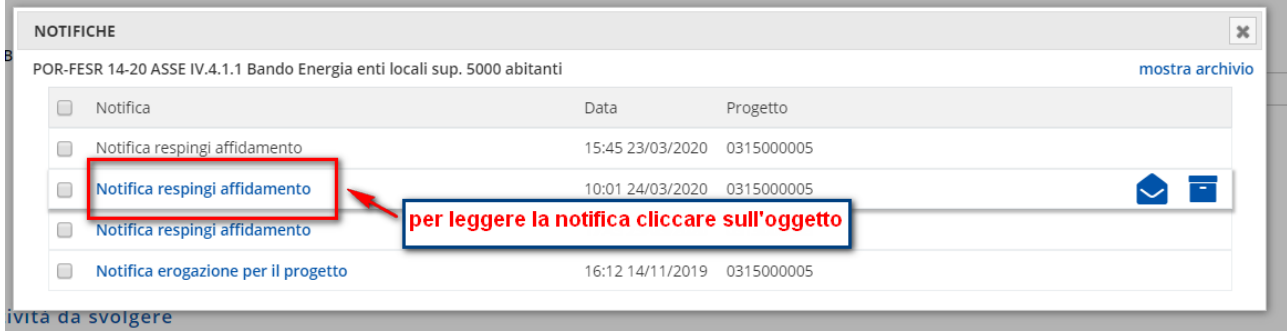

### Il sistema presenterà il testo completo

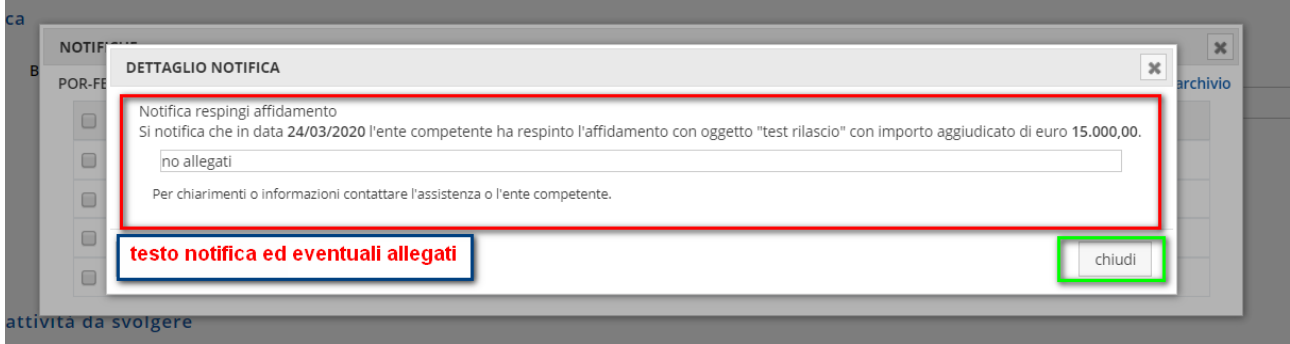

Cliccare su chiudi per tornare all'elenco notifiche.

#### **6.3. Notifica – segna come letta**

Dall'elenco notifiche è possibile selezionare una notifica oppure l'intero elenco notifiche e segnarle come lette.

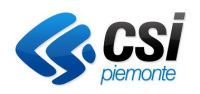

## **GESTIONALE FINANZIAMENTI Gestione Operativa**

Manuale Utente

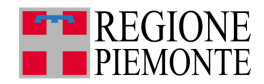

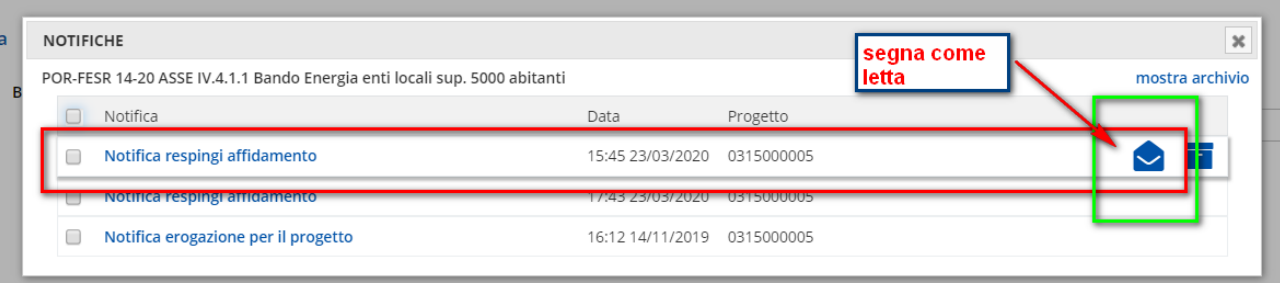

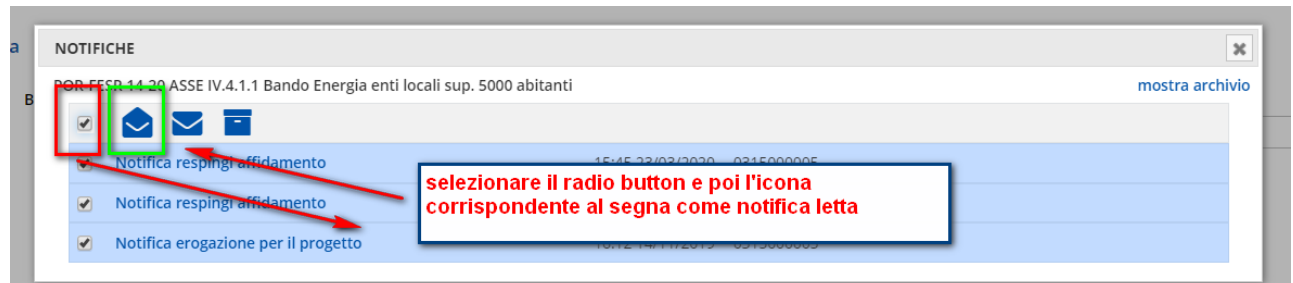

#### *6.3.1. Archivia notifica - segna come da leggere*

Dall'elenco notifiche è possibile selezionare una notifica oppure l'intero elenco notifiche e segnarle come lette.

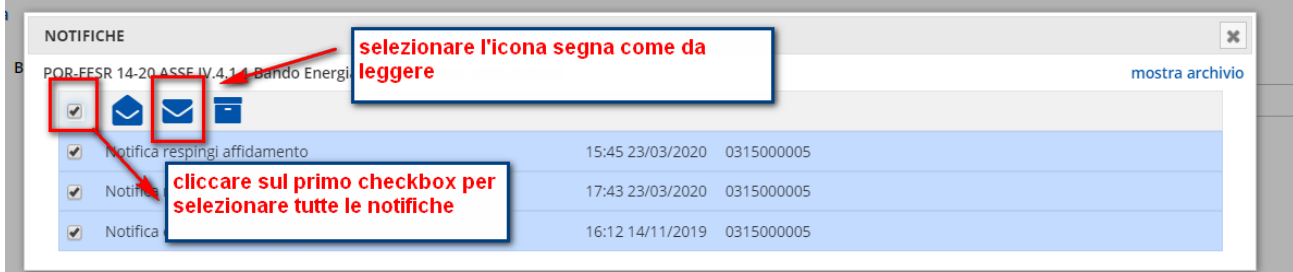

#### *6.3.2. Archivia notifica – Mostra archivio*

Dall'elenco delle notifiche, selezionare la notifica che si intende archivia e cliccare sull'icona corrispondente

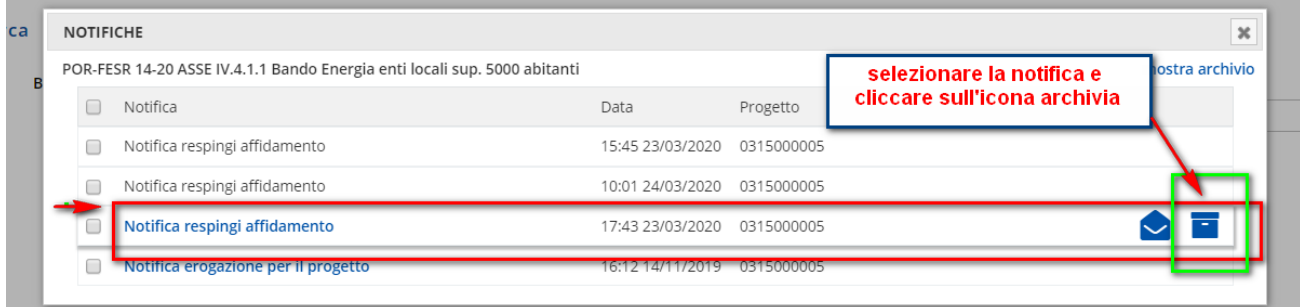

La notifica scompare dall'elenco notifiche ed è reperibile nell'archivio delle notifiche.

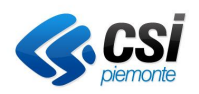

Manuale Utente

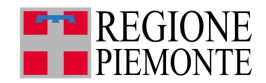

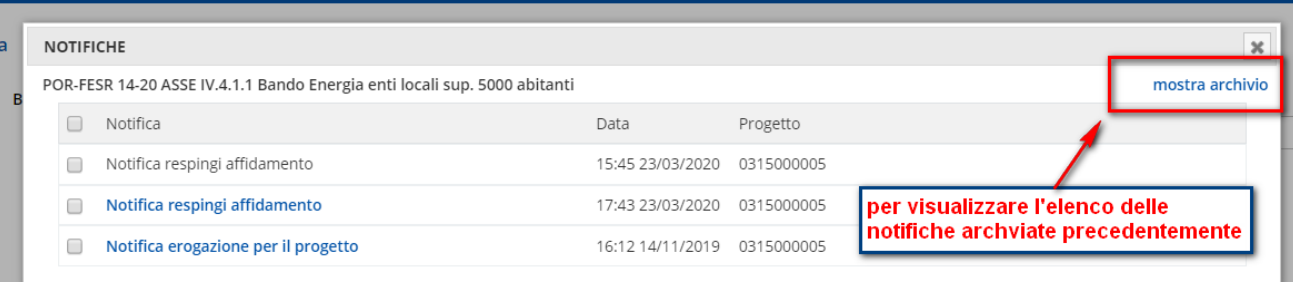

# **7. DOCUMENTI DI PROGETTO**

La sezione **Documenti di progetto** è consultabile dalla home page del *Gestionale finanziamenti*.

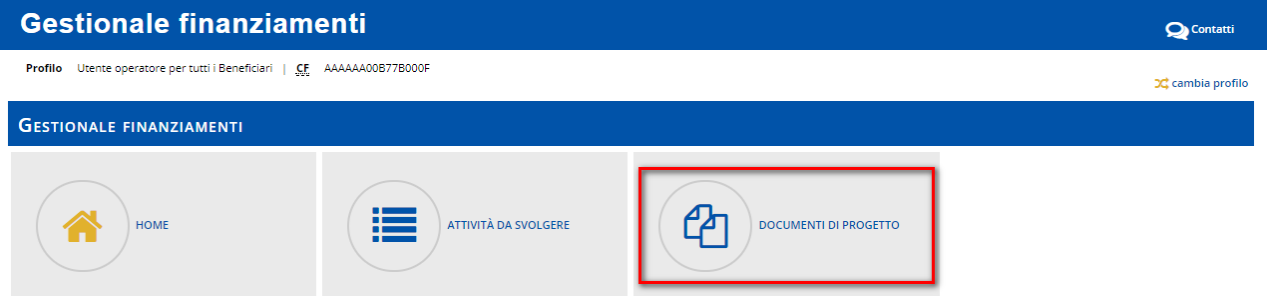

Nella sezione sono contenuti tutti i documenti creati.

### *7.1.1. Ricerca documenti di progetto*

Inserire i parametri di ricerca di interesse.

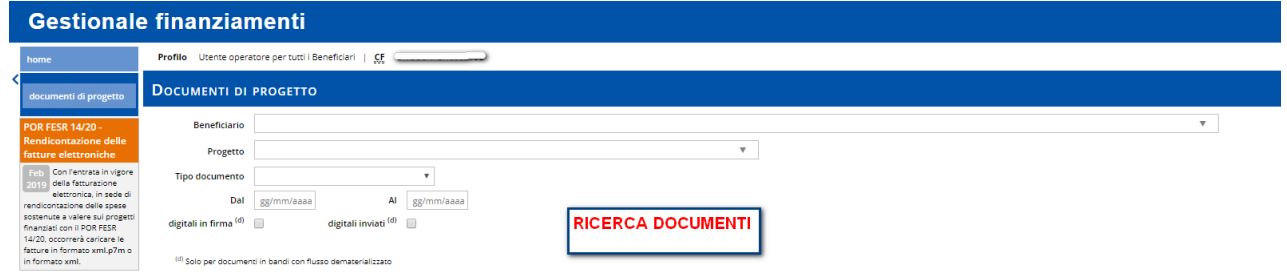

È possibile ricercare le seguenti tipologie di documenti:

- Comunicazione di fine progetto
- Dichiarazione di spesa
- Modello validazione della spesa
- Proposta di rimodulazione
- Richiesta acconto
- Richiesta anticipazione
- Report validazione
- Richiesta erogazione
- Comunicazione di rinuncia
- Rimodulazione
- Relazione tecnica
- Richiesta ulteriore acconto

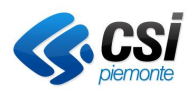

#### **GESTIONALE FINANZIAMENTI Gestione Operativa**

Manuale Utente

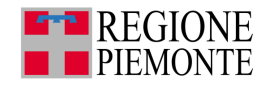

• Richiesta saldo

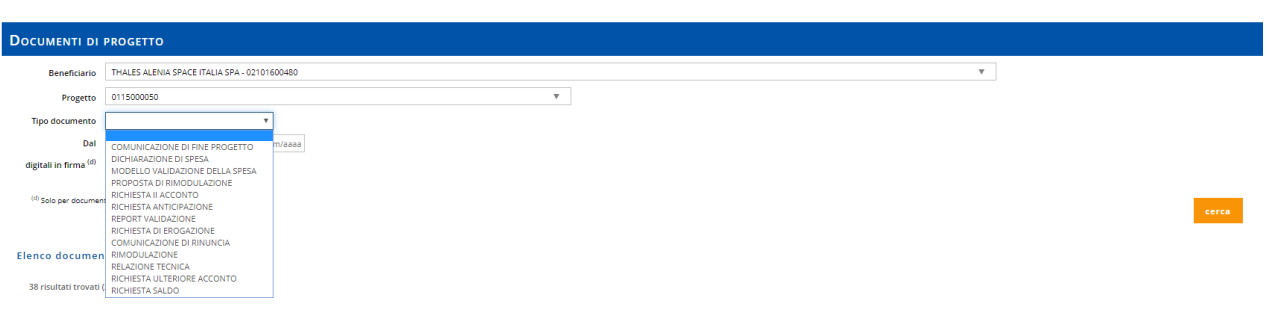

## *7.1.2. Visualizza documenti di progetto*

Flenco documenti progetto  $C \overline{\bigotimes}$  = invio documento in cartaceo ( -<br>62 risultati trovati (3 pagine)  $\mathbf{p} = \mathbf{p} \mathbf{p}$  . Tipo documento  $\begin{array}{c} \multicolumn{2}{c} {\color{red} \triangledown} \end{array}$  Progetto **Documento Beneficiario** n. protoi THALES ALENIA SPACE ITALIA SPA DICHIARAZIONE DI SPESA  $n.4$ THALES ALENIA SPACE TIALIA SPA<br>THALES ALENIA SPACE ITALIA SPA<br>THALES ALENIA SPACE ITALIA SPA<br>THALES ALENIA SPACE ITALIA SPA **Example 2018**<br>RIMODULAZIONE  $n_{\rm A}$ RIMODULAZIONE<br>DICHIARAZIONE DI SPESA<br>DICHIARAZIONE DI SPESA<br>COMUNICAZIONE DI FINE PROGETTO and the conditions and the conditions of the conditions of the conditions of the conditions of the conditions of the conditions of the conditions of the conditions of the conditions of the conditions of the conditions of t  $\frac{na}{na}$ 0115000050 —<br>- ComunicazioneFineProgetto\_1486\_1341328883973.pd<br>- CDichiarazioneDiSpesa 3869 02082011.pdf THALES ALENIA SPACE ITALIA SPA i. 0115000050<br>0115000050<br>0115000050<br>0245000040 THALES ALENIA SPACE ITALIA SPA<br>THALES ALENIA SPACE ITALIA SPA<br>THALES ALENIA SPACE ITALIA SPA DICHIARAZIONE DI SPESA  $\hat{n}$  as DICHIARAZIONE DI SPESA 2. DichiarazioneDiSpesa\_1842\_30072010.pdf<br>2. DichiarazioneDiSpesa\_1342\_30072010.pdf<br>2. DichiarazioneDiSpesa\_15331\_24102014.pdf n. DICHIARAZIONE DI SPESA THALES ALENIA SPACE ITALIA SPA  $\mathbf{a}$ DICHIARAZIONE DI SPESA 0115000050 L DichiarazioneDiSpesa\_3879\_02082011.pdf THALES ALENIA SPACE ITALIA SPA i. F DICHIARALIONE DI SPESA<br>COMUNICAZIONE DI FINE PROG<br>DICHIARAZIONE DI SPESA<br>DICHIARAZIONE DI SPESA 0115000050<br>0312000020<br>0115000050<br>0115000050  $\Delta$  comunication=Unipers\_3072\_02082011.pdf<br> $\Delta$  Comunication=Uniperse\_3860\_01082011.pdf<br> $\Delta$  Dichiarazion=Uniperse\_3860\_01082011.pdf<br> $\Delta$  Dichiarazion=Uniperse\_3883\_02082011.pdf THALES ALENIA SPACE TIALIA SPA<br>THALES ALENIA SPACE ITALIA SPA<br>THALES ALENIA SPACE ITALIA SPA<br>THALES ALENIA SPACE ITALIA SPA  $\sqrt{2}$ ň.  $n_{\rm A}$ upload<br>documento<br>firmato 0115000050<br>01260000050 THALES ALENIA SPACE ITALIA SPA<br>THALES ALENIA SPACE ITALIA SPA L DichiarazioneDiSpesa 3859 01082011.pd na.<br>na. visualizza file<br>allegati al progetto <u>& DichiarazioneDiSpesa\_3859\_01082011.pdf</u><br>في DichiarazioneDiSpesa\_9528\_11032013.pdf<br>في DichiarazioneDiSpesa\_10250\_15052013.pdf 0245000040 THALES ALENIA SPACE ITALIA SPA h. LichiarazioneDiSpesa 5947 25012012.pdf THAI FS ALFINIA SPACE ITALIA SPA 0115000050  $\overline{a}$ DICHIARAZIONE DI SPESA<br>DICHIARAZIONE DI SPESA<br>DICHIARAZIONE DI SPESA THALES ALENIA SPACE ITALIA SPA<br>THALES ALENIA SPACE ITALIA SPA 0115000050<br>0115000050 L<br>DichiarazioneDiSpesa 2387 31012011.od  $\begin{array}{c} \hline \phantom{0000000000} \ldots \\ \phantom{0000000000000} \ldots \\ \phantom{0000000000000} \ldots \\ \phantom{0000000000000} \ldots \end{array}$  $\begin{split} \Delta\text{ DichiarazioneUDP88a\_2387\_51012011.pdf}\\ \Delta\text{ DichiarazioneUSpesa\_3862\_01082011.pdf}\\ \Delta\text{ Propostablikimodulazione}_17466\_15032012.pdf\\ \Delta\text{ DichiarazioneUSpesa}_2388\_31012011.pdf \end{split}$ PROPOSTA DI RIMODULAZIONE 01260000050 THALES ALENIA SPACE ITALIA SPA<br>THALES ALENIA SPACE ITALIA SPA h. DICHIARAZIONE DI SPESA 0115000050  $n_{\rm sh}$ & DichiarazioneDiSpesa\_3306\_31012011.pdf<br>
& ComunicazioneDiSpesa\_4905\_14112011.pdf<br>
& ComunicazioneDiSpesa\_3876\_02082011.pdf<br>
& DichiarazioneDiSpesa\_3876\_02082011.pdf DICHIARAZIONE DI SPESA<br>DICHIARAZIONE DI SPESA<br>COMUNICAZIONE DI RINUNCI 0115000050<br>0115000050<br>0312000020 THALES ALEINIA SPACE TTALIA SPA<br>THALES ALENIA SPACE ITALIA SPA<br>THALES ALENIA SPACE ITALIA SPA **Invio cartaceo** i. DICHIARAZIONE DI SPESA 0115000050 THALES ALENIA SPACE ITALIA SPA RIMODULAZIONE<br>
RIMODULAZIONE<br>
DICHIARAZIONE DI SPESA 0126000005D<br>0115000050 THALES ALENIA SPACE ITALIA SPA<br>THALES ALENIA SPACE ITALIA SPA ≛ Rimodulazione\_10931\_21072011.pdf  $\hat{\mathbf{n}}$  $-1244.20$ n.s

 $123H$